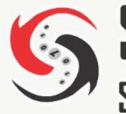

# Software y Sistemas del Perú S.A.C

arissa v30

Solución oportuna y precisa

## SOFTWARE GENERADOR DE REPORTES EN **EXCEL<sup>®</sup> OPERACIONES CONTABLES Y FINANCIERAS - SIAF**

Con la tecnologia de Octopus vl.C

# **MANUAL DE USUARIO**

### www.sysdelperu.com

Programa protegido por las leyes de derecho de autor. Número de Partida Registral INDECOPI

0771-2004, Asiento 01

#### Contenido

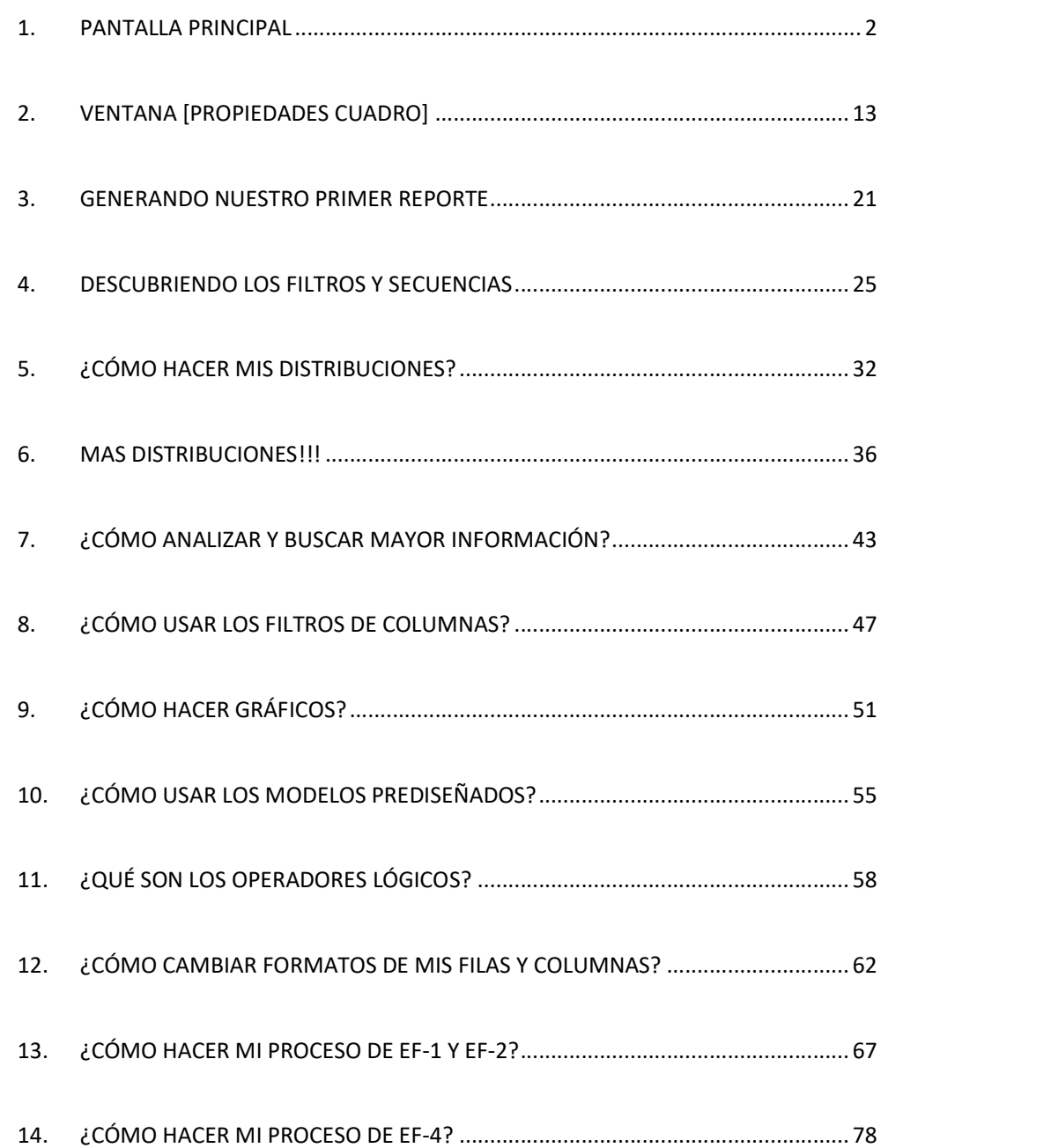

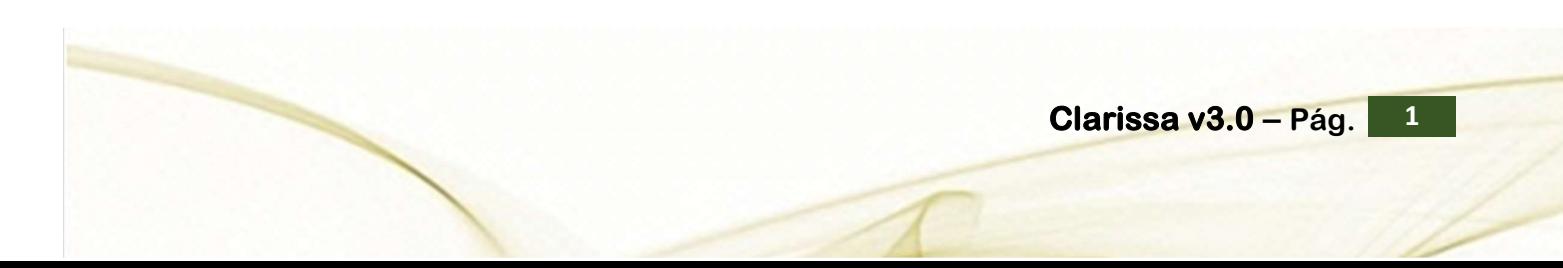

#### 1. PANTALLA PRINCIPAL

En la pantalla principal de Clarissa v3.0 se encuentran la fecha de compilación del programa, el nombre técnico de Clarissa v3.0 – Operaciones Contables y Financieras – SIAF, fecha y hora de la última Interfase, tiempo transcurrido de la última interfase, entidad y año de la que disponemos información para reportar y analizar, fecha de cálculo de los saldos contables que disponemos para elaborar nuestros Estados Financieros; y, los botones para tener acceso y proceder al uso del programa.

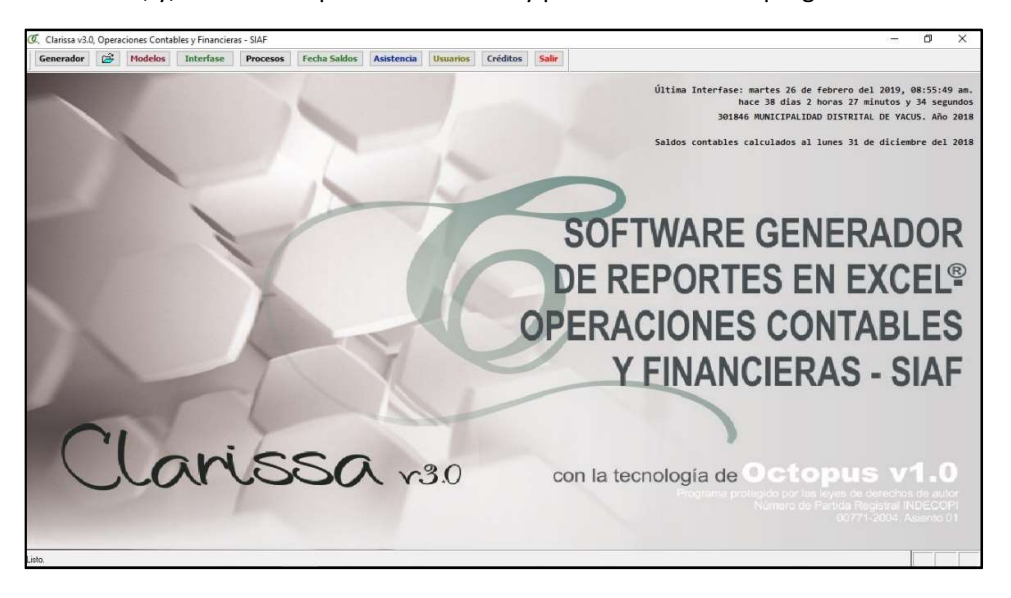

Clarissa v3.0 contiene 10 botones, los mismos que desarrollaremos a continuación:

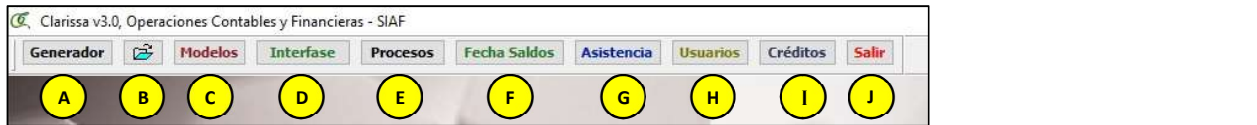

#### A 1.1 Botón Generador

El botón [Generador] nos permite ingresar al generador de reportes de Hojas de Cálculo de Excel®.

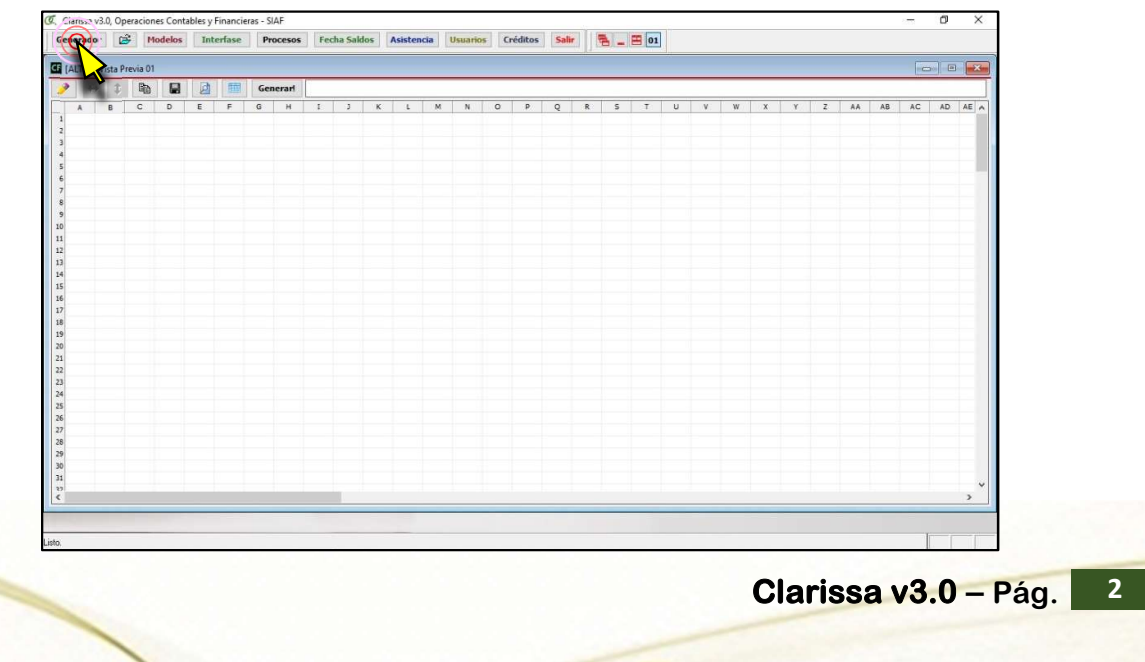

a. Ventana de [Propiedades Cuadro].- Esta ventana contiene varias pestañas e íconos, es allí donde el usuario selecciona filas, columnas y filtros, para ello hemos desarrollamos la siguiente ilustración:

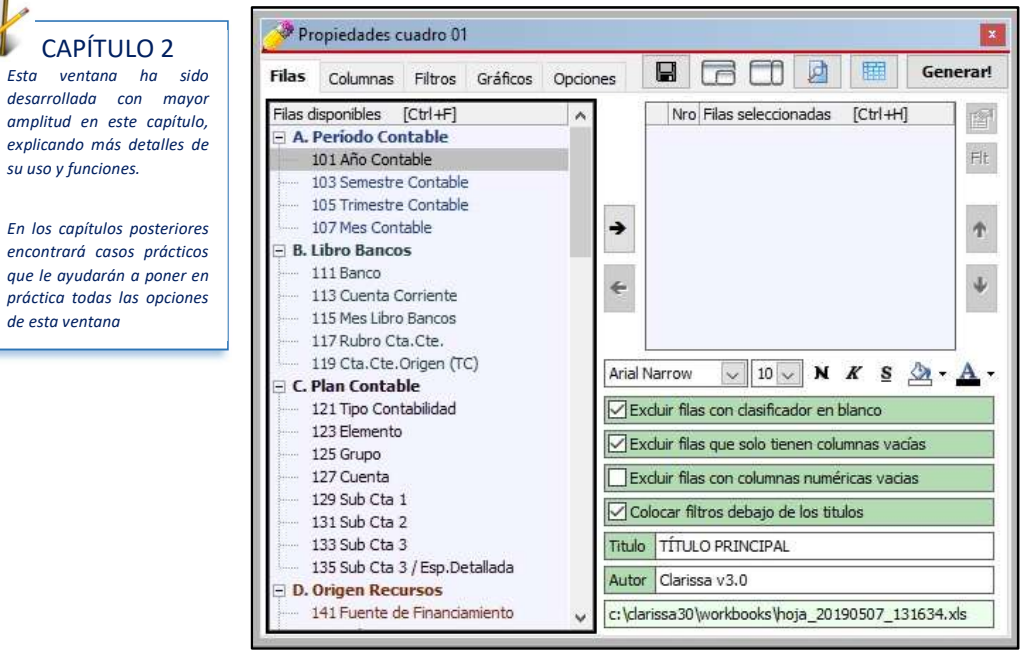

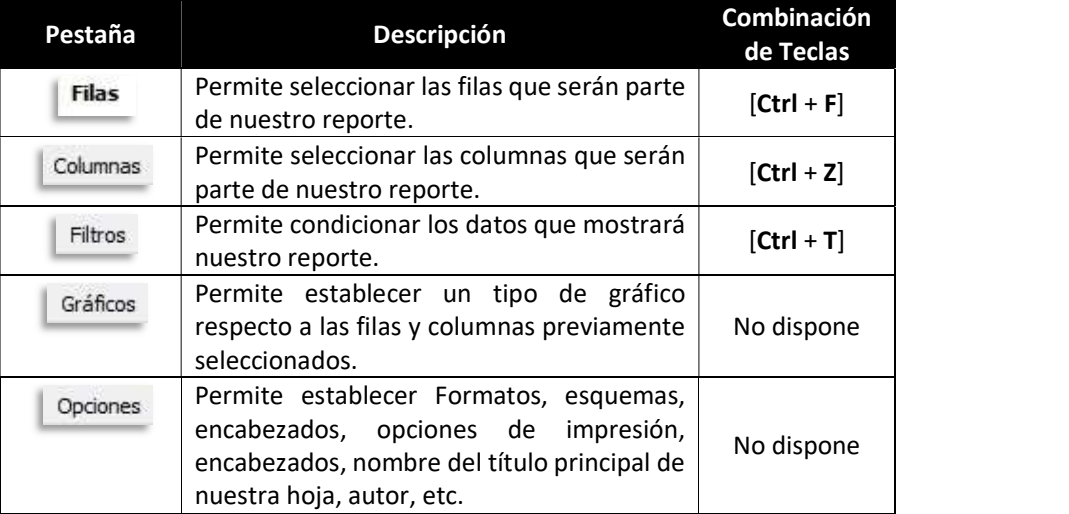

Posteriormente se desarrollará con mayor detenimiento estas pestañas.

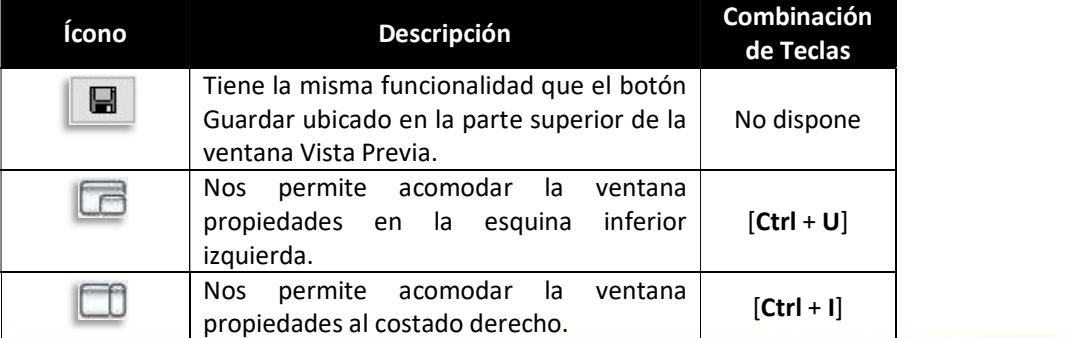

encontrará casos prácticos  $\Box$  **B. Libro Bandy de la contrará casos prácticos**  $\Box$  **111 Banco** práctica todas las opciones

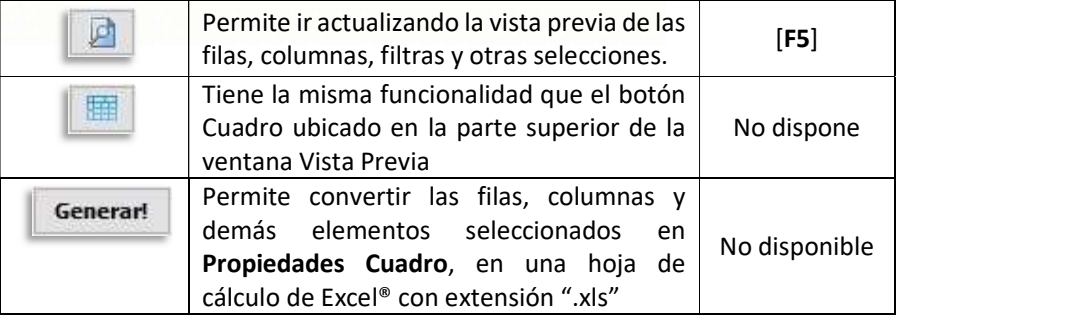

Se hace necesario tener que explicar el contenido de la Ventana Propiedades de Cuadro, para ello le entregamos la siguiente ilustración:

b. Ventana de [Vista Previa].- Esta ventana contiene varios íconos, para ello le desarrollamos la siguiente ilustración.

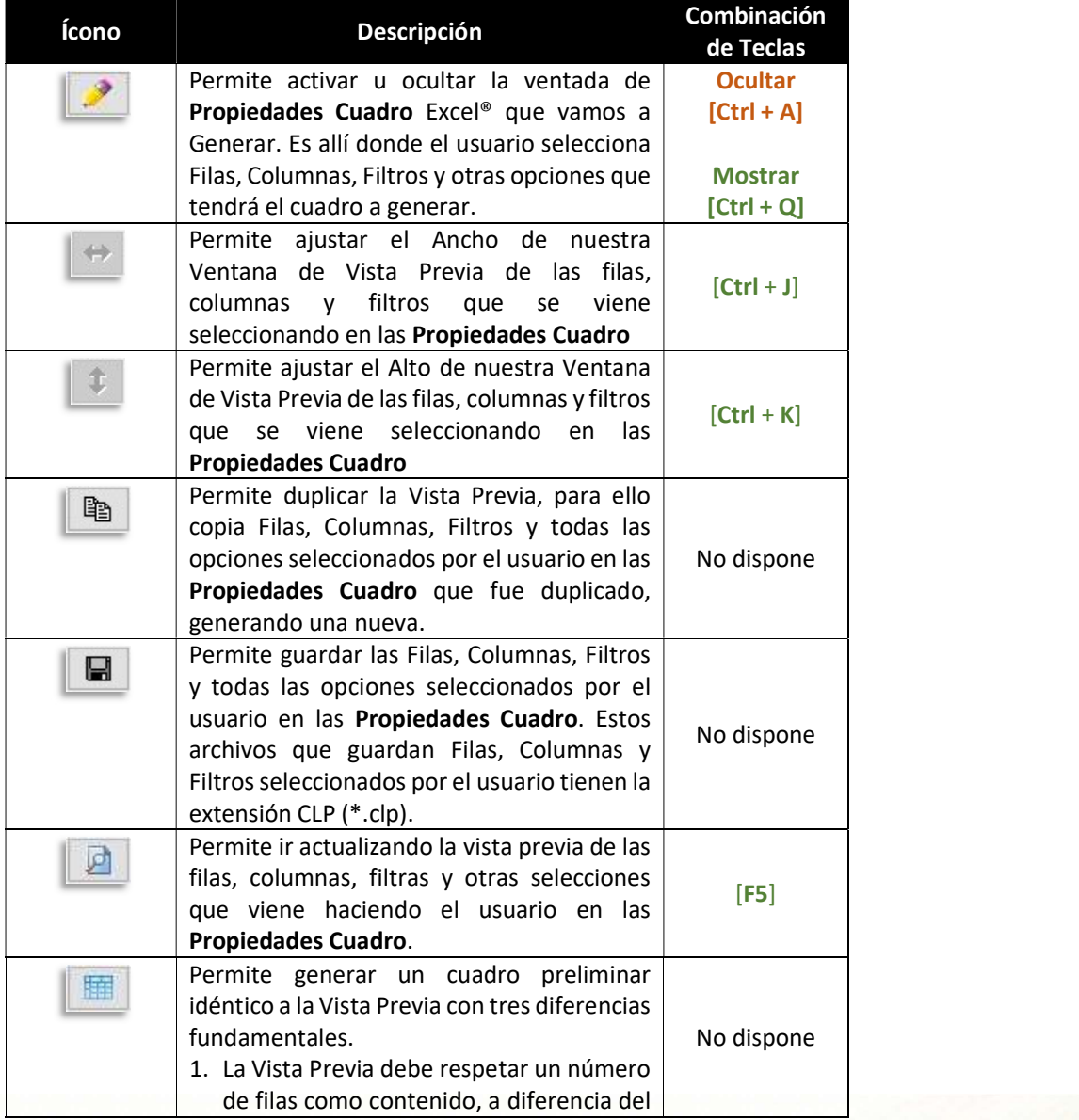

88

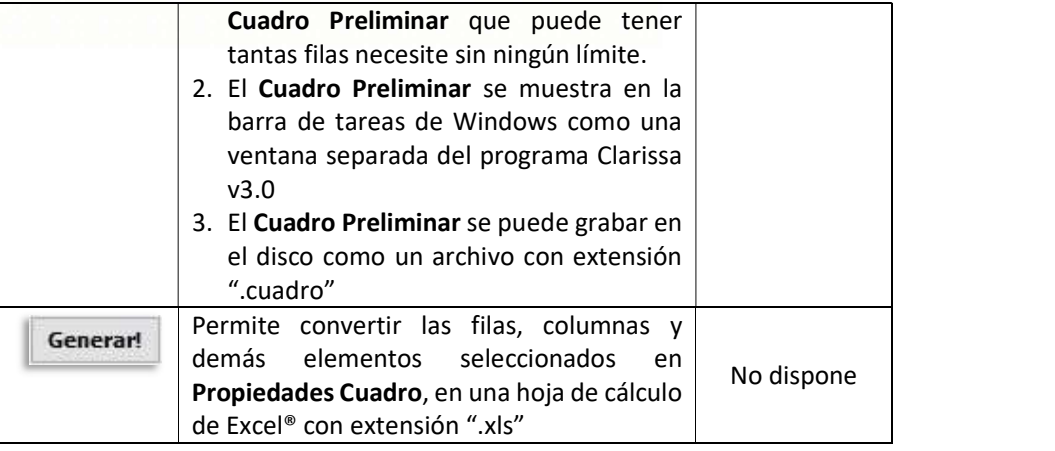

#### B) 1.2 Botón [Abrir reportes del historial o guardados]

Contiene los últimos modelos prediseñados o selección de filas, columnas y filtros usados por el usuario. Permite hacer búsqueda de algún nombre de archivo, fila, columna o filtro utilizado.

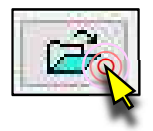

87

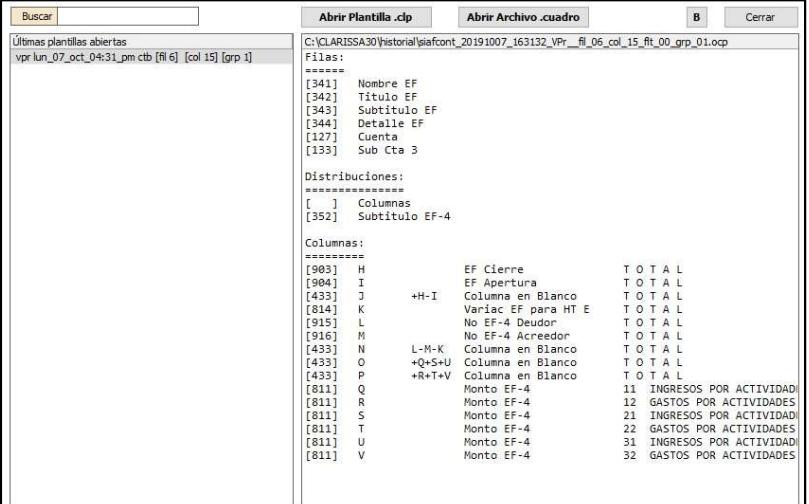

#### 1.3 Botón [Modelos] C

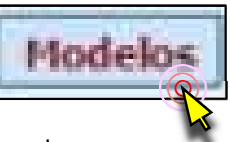

Contiene los modelos pre diseñados por Clarissa v3.0, los mismos que pueden ser usados para Generar un reporte de manera directa o abiertos en Filas, Columnas o Filtros, para que el usuario pueda visualizar las Filas, Columnas o Filtros que contiene la plantilla; además, pueden ser alterados por el usuario.

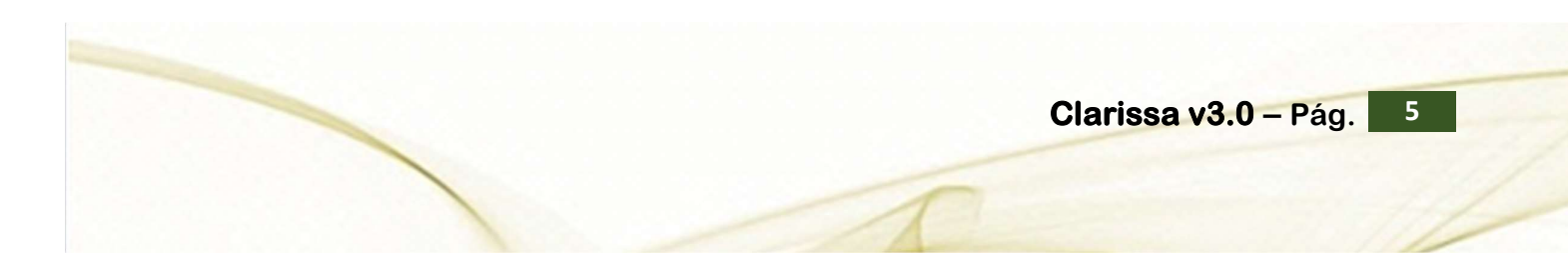

#### Software y Sistemas del Perú S.A.C - Folio 86

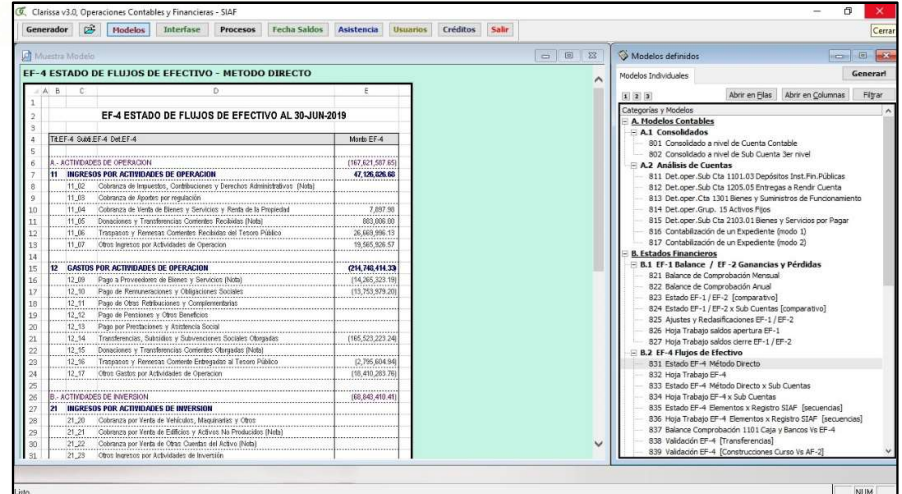

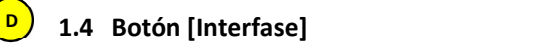

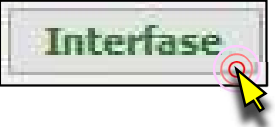

Dentro del botón [Interfase] podremos configurar los años que vamos a reportar o analizar en Clarissa v3.0

Esta configuración permitirá leer data del SIAF o de un archivo previamente procesado (ZIP). Se recomienda que cuando se trate de ejercicios distintos al ejercicio actual (está en constante modificación por sus ingresos, gastos, contabilización de sus registros, notas contables, etc.) se proceda a hacer interfase en modo Local, para luego configurar esos ejercicios en modo ZIP (ejercicios que no están en movimiento).

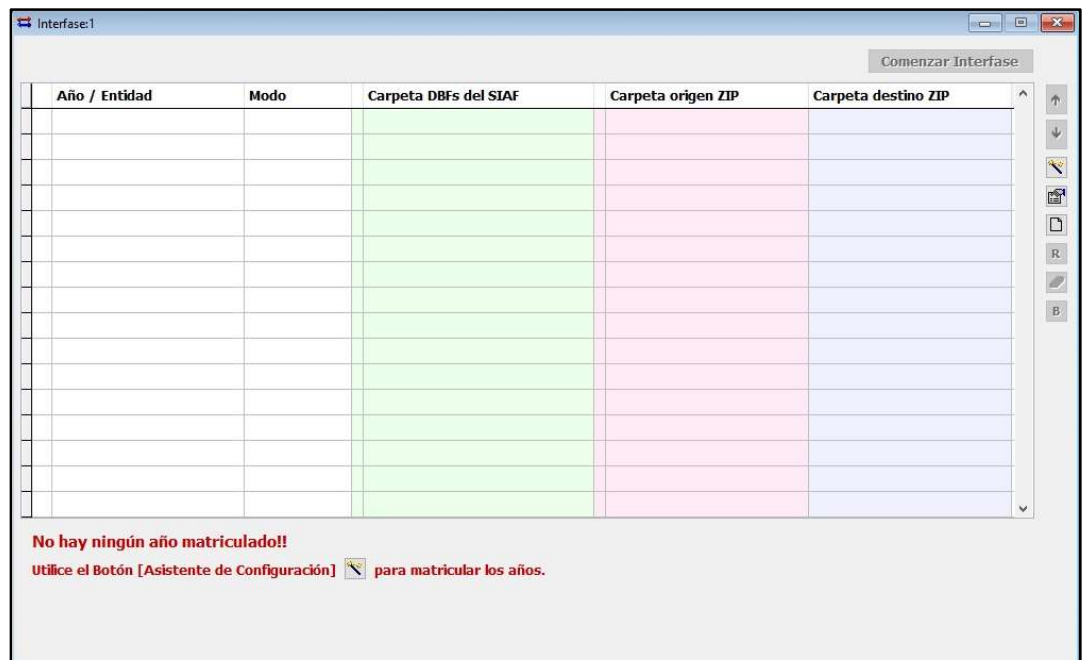

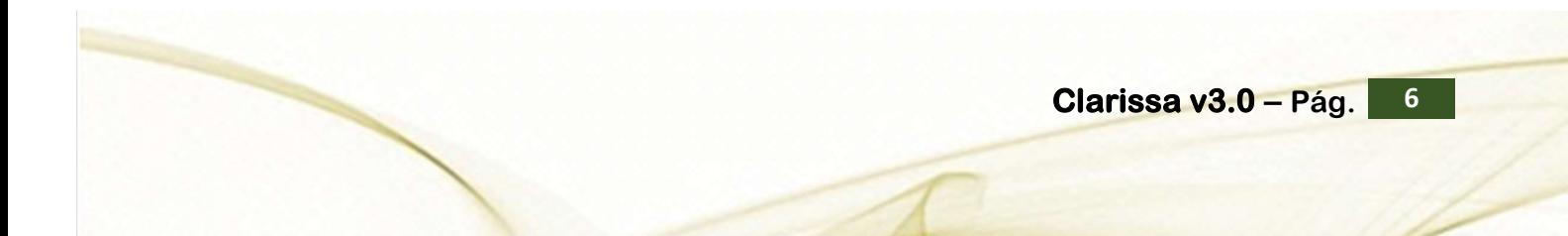

#### E 1.5 Botón [Procesos]

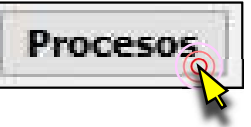

Su función permite hacer procesos adicionales, lo cual permite ingresar la información registrada en el SIAF Web.

El botón [Procesos] permite vincular los registros del Clarissa v3.0 (producto de la interfase) con el reporte del SIAF Web:

- 1. ESTADO DE SITUACIÓN EF-1.
- 2. ESTADO DE GESTIÓN EF-2.
- 3. ESTADO DE EFECTIVO EF-4.

Además hay pasos que se debe seguir, los mismos que se dividen en 4 pestañas:

- a. Elegir Proceso
- b. Definir Elementos
- c. Definir Criterios
- d. Añadir Registros

#### Pestaña [Elegir Proceso]

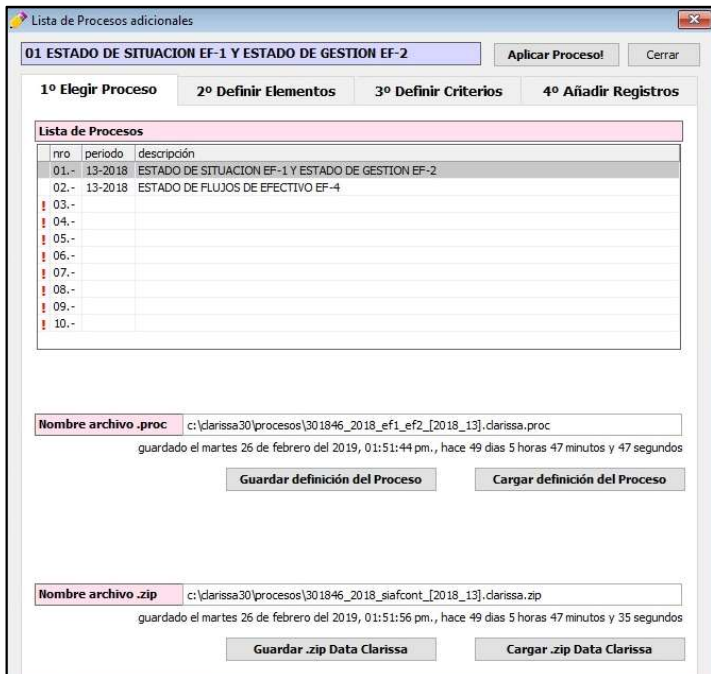

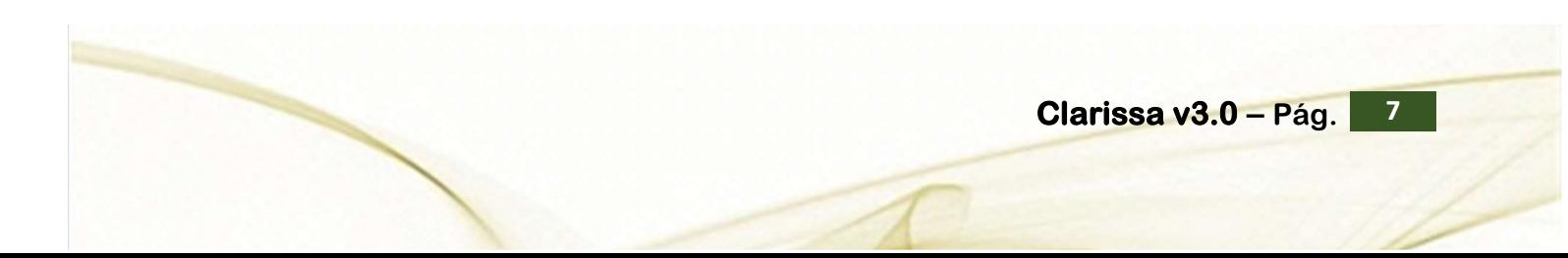

#### Pestaña [Definir Elementos]

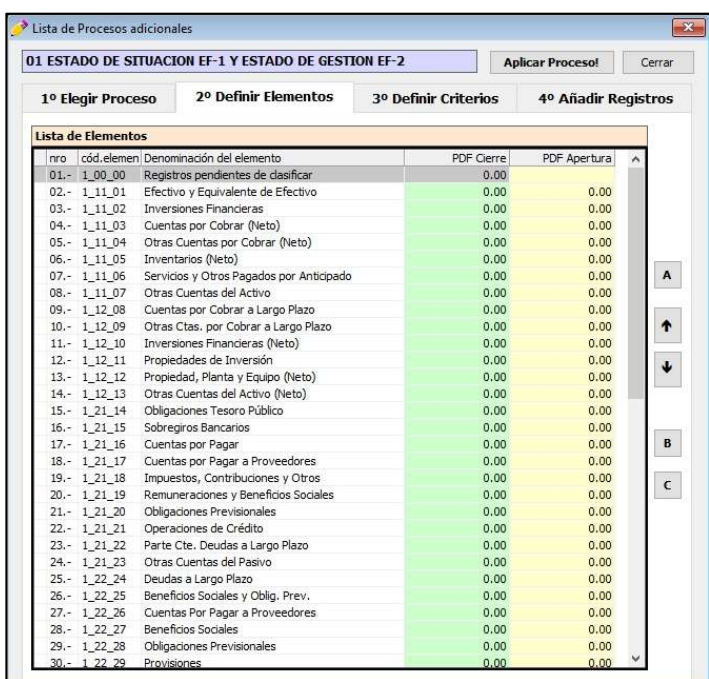

#### Pestaña [Elegir Criterios]

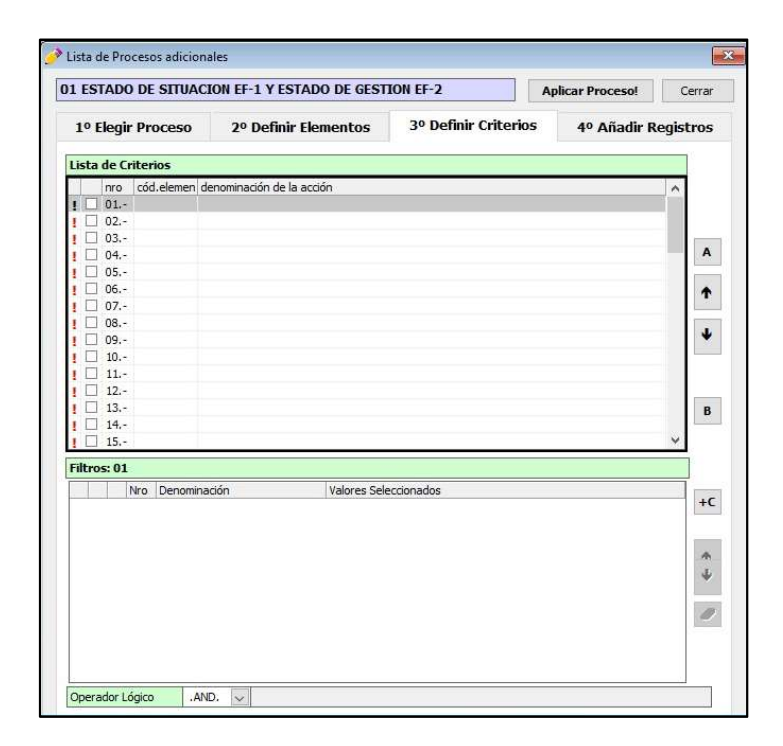

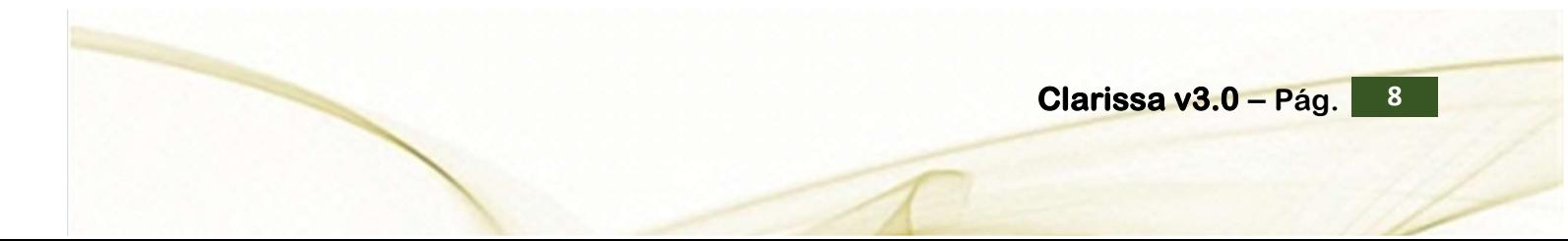

84

#### Pestaña [Añadir Registros]

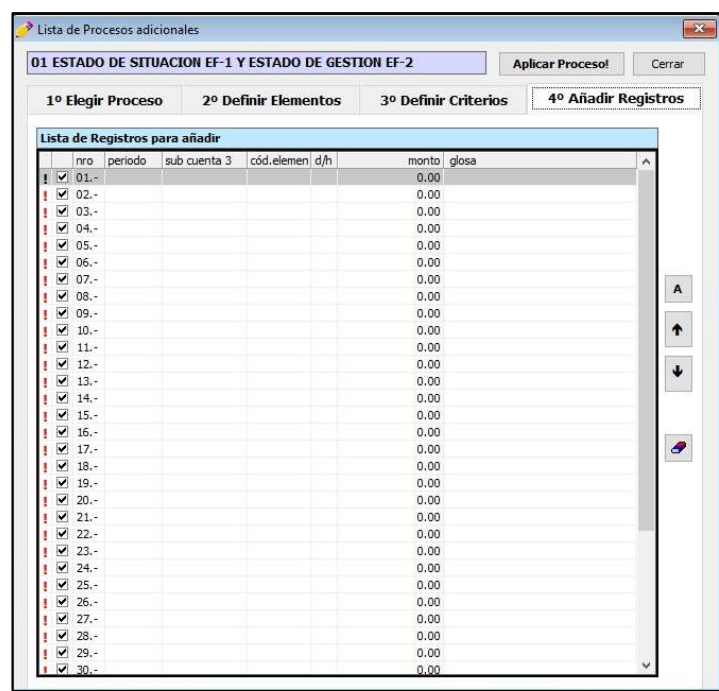

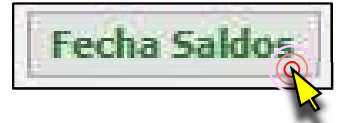

83

#### <mark>F )</mark> 1.6 Botón [Fecha Saldos]

Al ingresar al programa Clarissa v3.0, al hacer Clic en el Botón [Fecha Saldos], se abrirá una ventana con la última fecha de los saldos contables ingresados en el SIAF. En esta ventana podremos ingresar la última fecha del periodo que se requiere calcular los saldos contables.

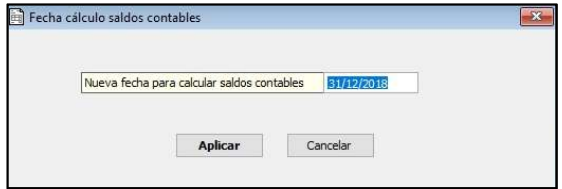

El calcular una nueva Fecha de Saldos, implica el cambio de la fecha en la pantalla principal, tema visto al inicio de este capítulo.

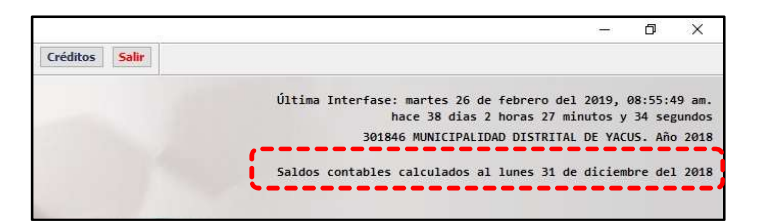

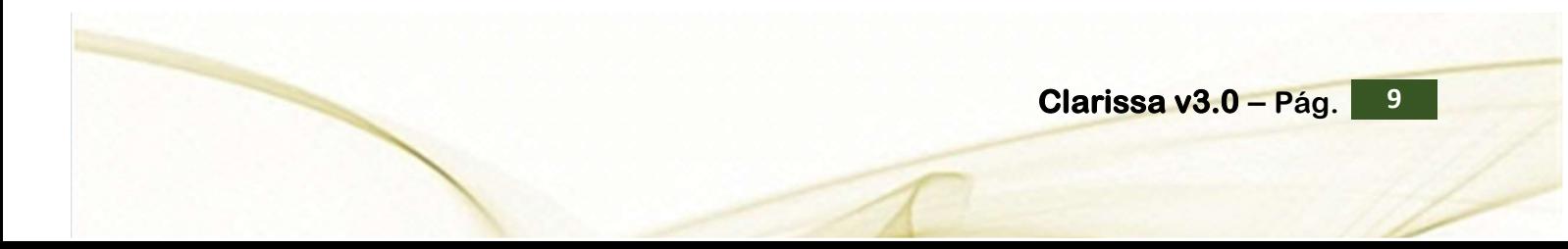

#### 6 1.7 Botón [Asistencia] **Galicia** and the set of the set of the set of the set of the set of the set of the set o

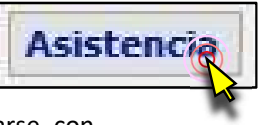

El botón [Asistencia] facilita al usuario de Clarissa v3.0 comunicarse con Soporte técnico, este botón contiene cuatro pestañas.

#### Pestaña [Contactos]

En esta pestaña se encuentran los correos electrónicos, teléfonos fijos, teléfonos móviles, dirección de la empresa y la dirección de nuestra página web. Con esta información el usuario puede optar comunicarse por correo electrónico (mail), Gmail, llamada telefónica a teléfono fijo o móvil.

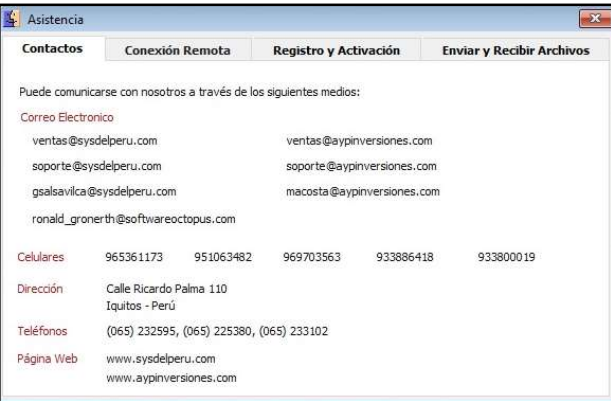

#### Pestaña [Conexión Remota]

El usuario podrá recibir apoyo técnico y profesional para poder instalar, configurar o generar sus reportes utilizando Clarissa v3.0, el usuario podrá utilizar el programa de TeamViewer® para la asistencia remota, pudiéndose establecer conexión desde su oficina con la nuestra, para ello deberá compartir su escritorio. Para que el usuario comparta su escritorio deberá facilitarnos su ID y Contraseña del TeamViewer al personal de Soporte. Si no se comparte estos codigos no se podra establecer conexión remota (no se compartirá escritorio), impidiendo cualquier asistencia remota con el usuario.

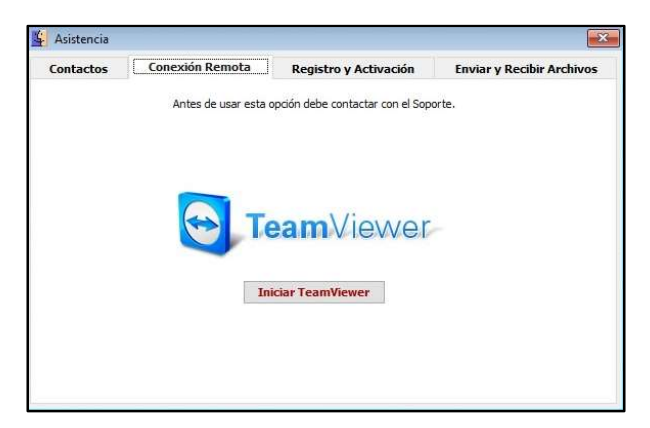

#### Pestaña [Registro y Activación]

En base a los datos ingresados por el usuario al momento de ingresar por primera vez a Clarissa v3.0 se podrá ejecutar los siguientes tres pasos:

Paso Uno. Permite crear el archivo INFOREG, es un archivo de extensión TXT, que se crea dentro de la carpeta C:\Clarissa o D:\Clarissa (dependiendo la unidad donde fue instalada), el mismo se genera con los datos ingresados por el usuario.

Paso Dos. Permite al usuario enviar el archivo INFOREG a nuestro servidor.

Paso Tres. Permite recibir la clave de activación del programa Clarissa v3.0.

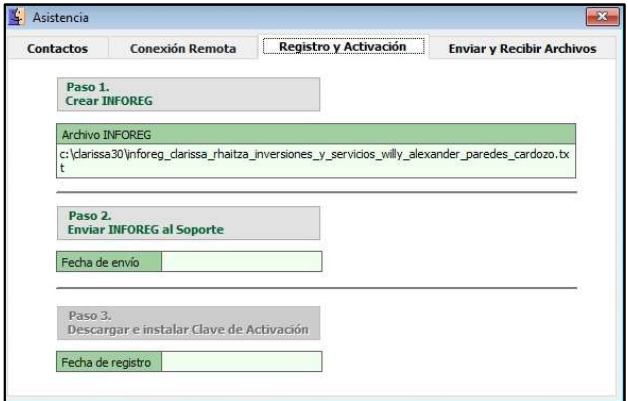

#### Pestaña [Enviar y Recibir Archivos]

Nos permite recibir actualizaciones, recibir archivos desde nuestro servidor, enviar archivos ZIP producto de la interfase; y, enviar archivos específicos a nuestro servidor. Esta herramienta es muy útil para analizar data, enviar modelos y uniformizar criterios para proceder a analizar la información de los usuarios.

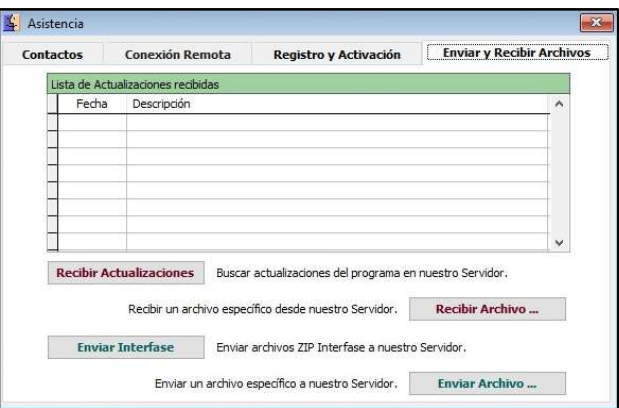

#### H 1.8 Botón [Usuarios]

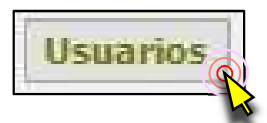

Dentro del botón [Usuarios] se podrá crear diferentes usuarios del programa Clarissa v3.0 con su respectiva clave, además de otorgarles la clasificación de administrador si fuera necesario. Se recomienda utilizarlo cuando el software Clarissa v3.0 es instalado en un servidor y es usado vía remota (varios usuarios en una misma máquina). Existen dos pestañas adicionales: 1) Lista. Contiene

el listado de usuarios registrados en esa máquina. 2) Datos. Permite agregar o modificar datos de los usuarios

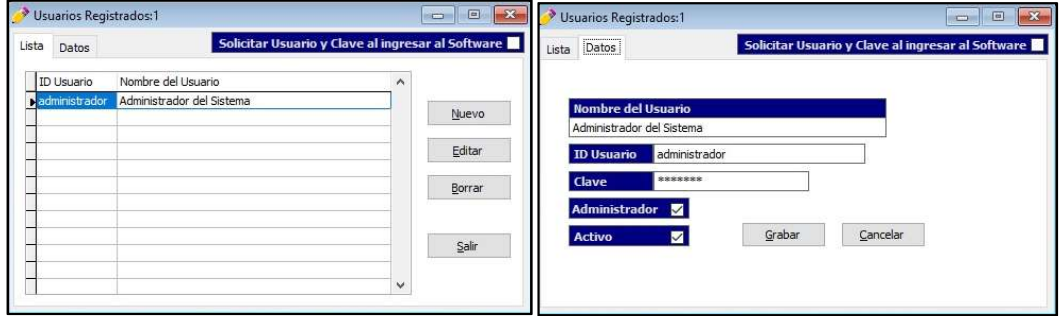

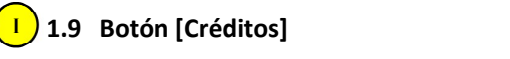

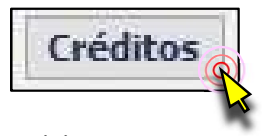

80

Sirve para mostrar el nombre del creador del programa, la partida registral de INDECOPI donde se encuentra registrado el programa y la fecha de vencimiento de la licencia, además existe el botón [Información de Registro], el mismo que contiene los datos del usuario registrado en el programa Clarissa v3.0

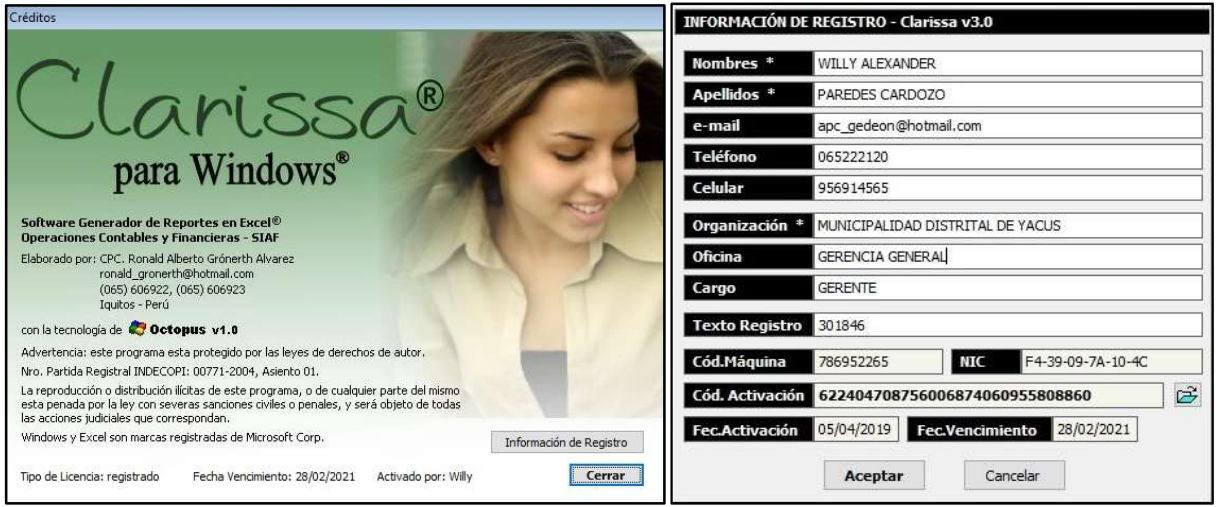

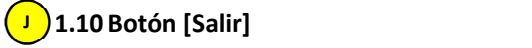

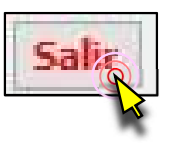

Permite abandonar el software Clarissa v3.0, cerrando todas las ventanas abiertas dentro del software.

#### 2. VENTANA [PROPIEDADES CUADRO]

Si bien es cierto que depende de la activación en la Ventana de Vista Previa (desarrollada en el Capítulo 1, numeral 1.1., literal b. del presente manual), se hace necesario explicar al detalle cada pestaña y botón de esta ventana a fin de darle mayores recursos para visualizar y analizar, en nuestra ventana de Vista Previa.

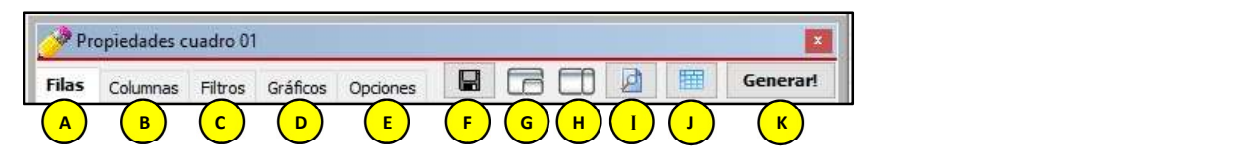

#### A 2.1 Pestaña [Filas]

En esta pestaña el usuario podrá seleccionar las filas que serán parte de su reporte, pudiendo determinar el orden y formatos que tendrán para su vista previa y al generar su hoja de cálculo en Excel®.

Es importante tener en cuenta que las [Filas disponibles] están agrupadas en letras mayúsculas (A. Período Contable, B. Libro Bancos, C. Plan Contable, D. Origen Recursos, E. Clasificadores Presupuestales, F. Info. Detallada, G. Información SIAF, etc.), dentro de estas agrupaciones se encuentran las filas que el usuario puede seleccionar para su reporte (101 Año Contable, 113 Cuenta Corriente, 117 Rubro Cta. Cte., 127 Cuenta, 143 Rubro, 145 Tipo de Recurso, etc.)

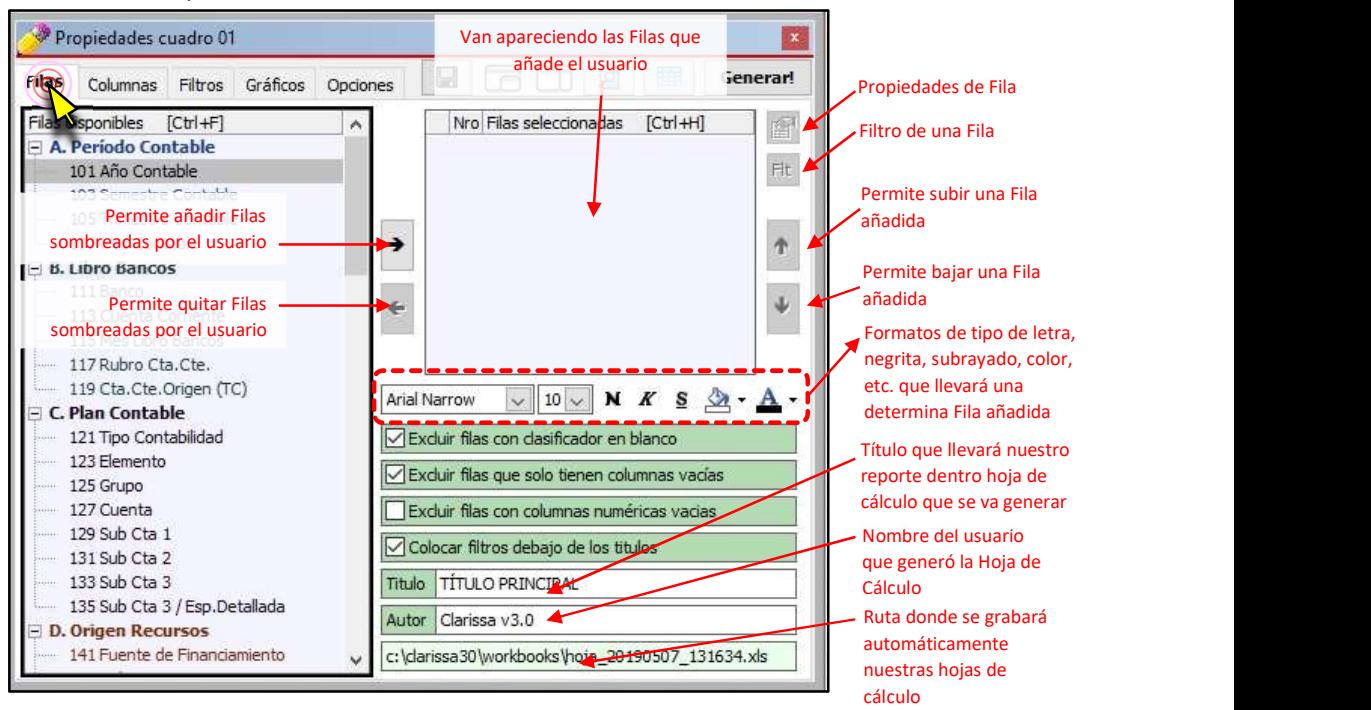

#### B) 2.2 Pestaña [Columnas]

En esta pestaña el usuario podrá seleccionar las columnas que serán parte de su reporte, pudiendo determinar el orden y formatos que tendrán para su vista previa y al generar su hoja de cálculo en Excel®.

Es importante tener en cuenta que las [Columnas disponibles] están agrupadas en letras mayúsculas (A. Información Contable, B. Libro Bancos, C. Especiales, 79

D. Ejecución Presupuestal, E. Fases Ejecución, etc.), dentro de estas agrupaciones se encuentran las columnas que el usuario puede seleccionar para su reporte (401 Debe, 403 Haber, 411 Debe LB, 413 Haber LB, 441 E-Determinado, 443 E-Recaudado, 453 E-Girado, etc.)

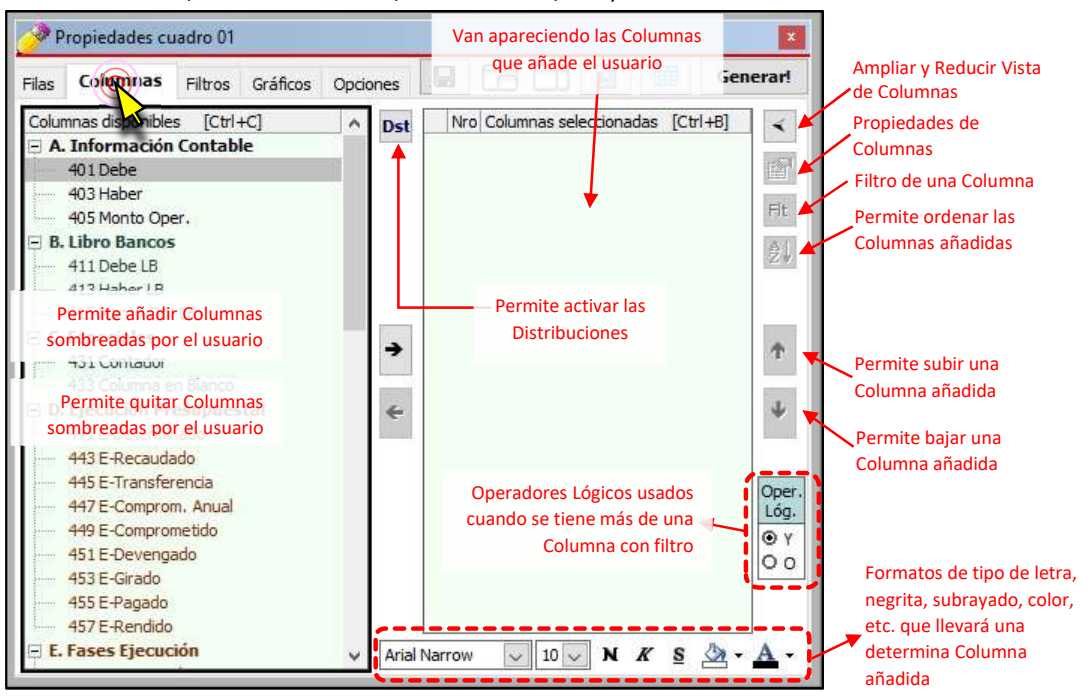

#### [Distribuciones]

Las distribuciones, es permitir que las posibilidades que nos ofrece una fila, sean convertidas en columnas, para ser combinadas con aquellas que están | **DSt** por defecto (Columnas Disponibles).

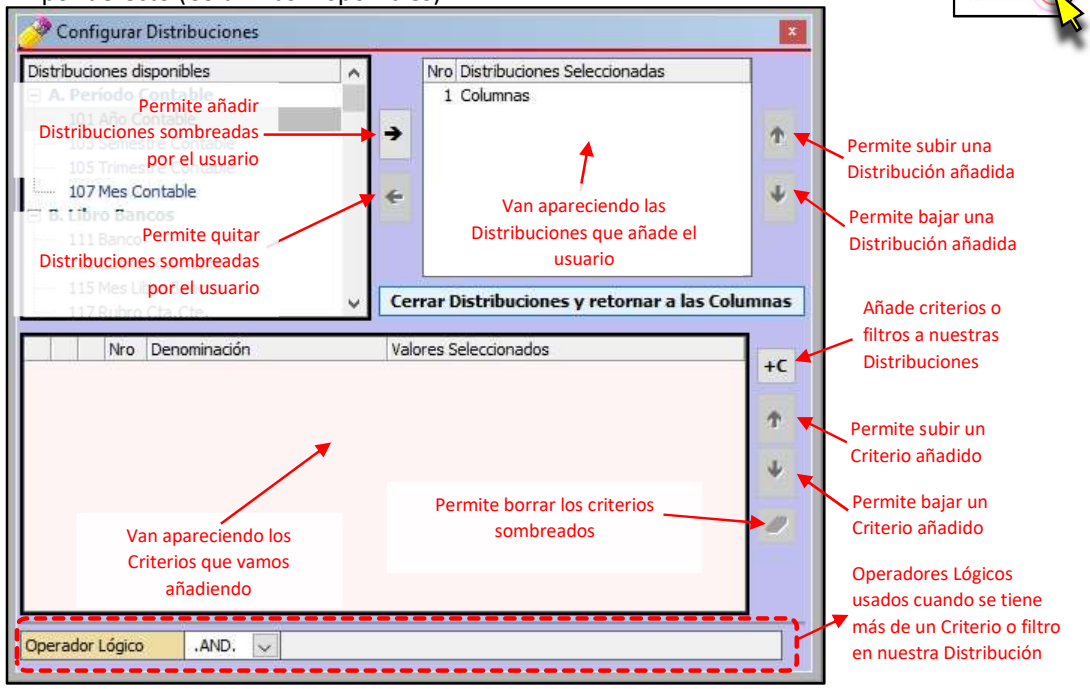

78

#### [Ampliar / Reducir vista de Columnas]

Cuando queremos establecer una fórmula, determinar la columna en la que nuestros datos aparecerán en la hoja de cálculo de Excel® o renombrar una columna añadida, usamos este botón. Hay que tener en cuenta que se mantienen los botones iniciales de la pestaña [Columnas].

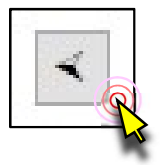

77

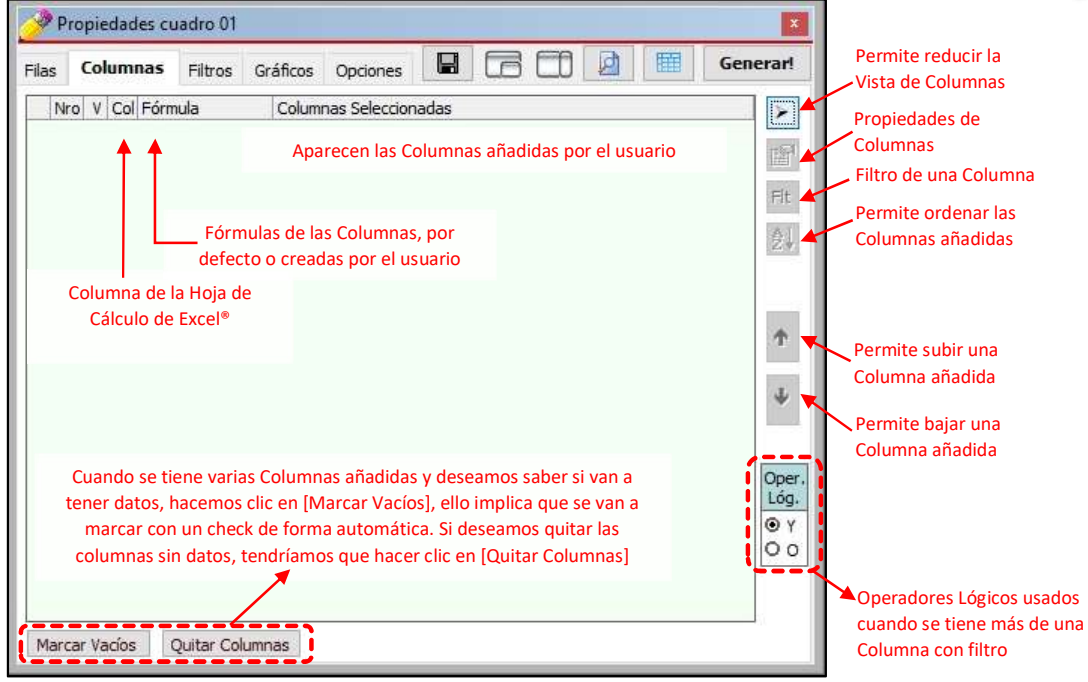

#### c ) 2.3 Pestaña [Filtros]

El Objetivo de los Filtros es que nos permitan obtener la información precisa que deseamos. Los filtros son condicionantes a nuestra estructura o plantilla de reporte, los mismos que se establecen seleccionando Filas y Columnas.

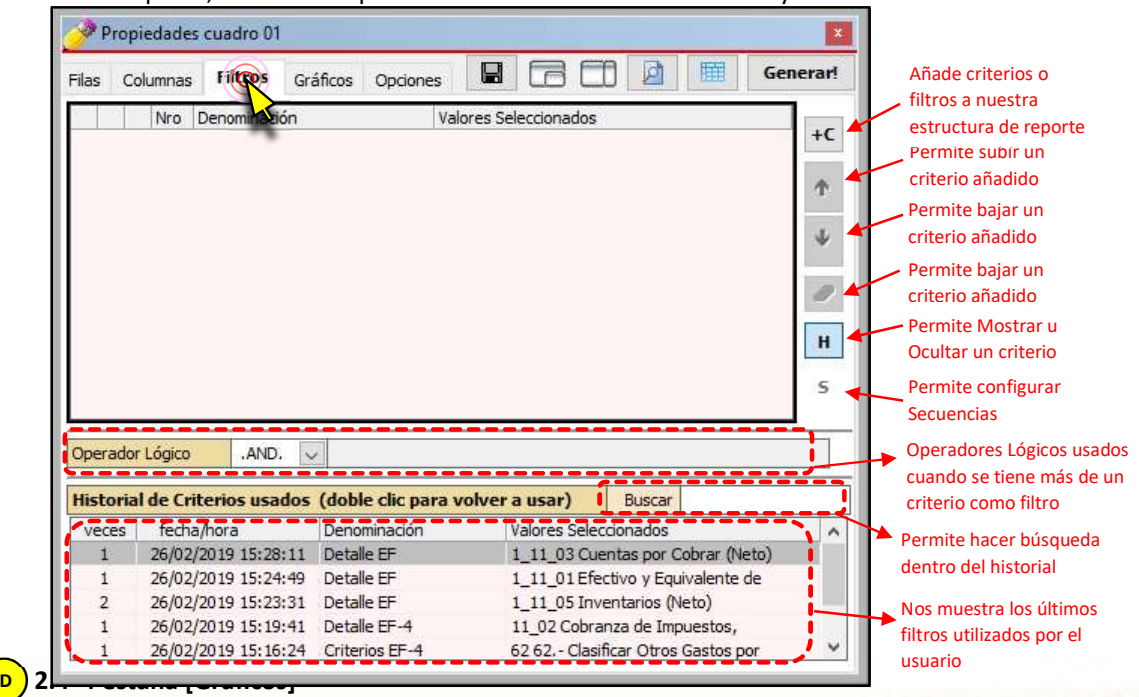

Clarissa v $3.0 -$  Pág.  $15$ 

A partir de la selección de filas y columnas en nuestra estructura de reporte, podemos generar diferentes gráficos, los mismos que nos facilitan la interpretación de los datos contenidos en una hoja de cálculo.

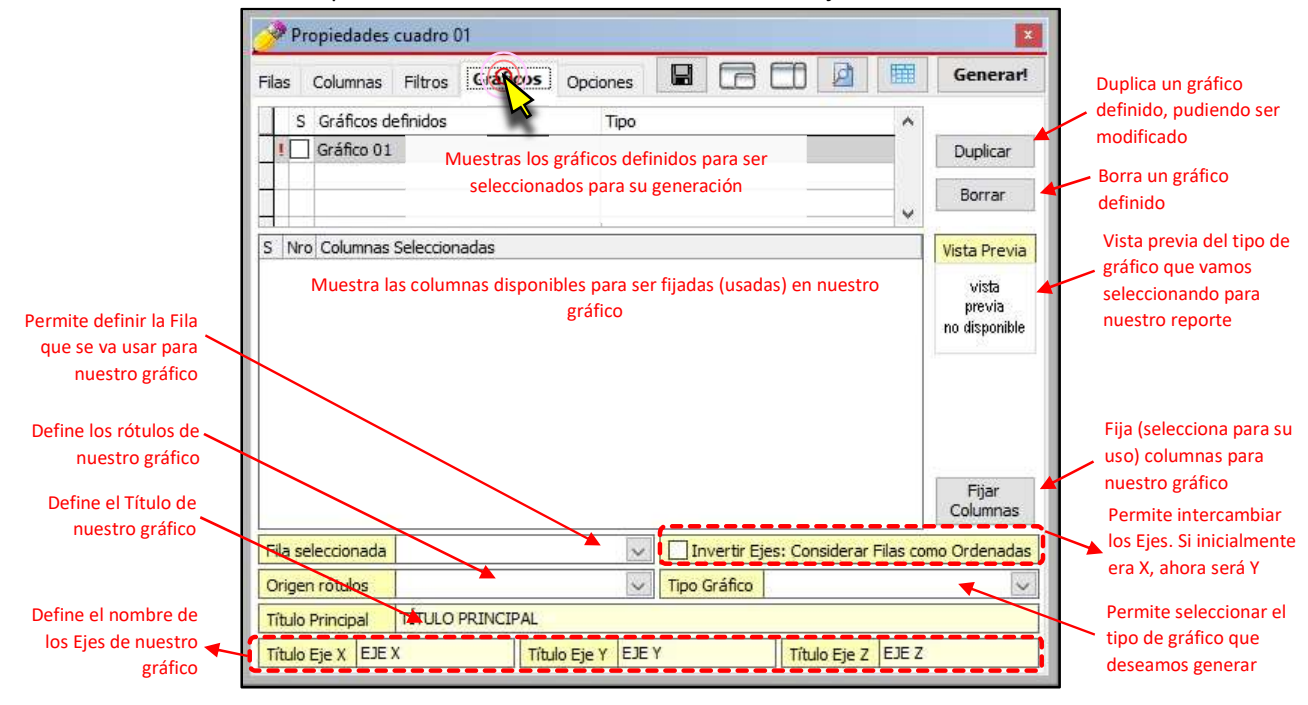

#### E 2.5 Pestaña [Opciones]

Permite establecer formato de nuestra hoja de cálculo, formatos de bordes, cabecera de columna, zoom en Excel®, encabezados, filas a mostrarse en la ventana de vista previa, etc. Dentro existen tres pestañas: Generales, Impresión y Variables.

#### Pestaña [Generales]

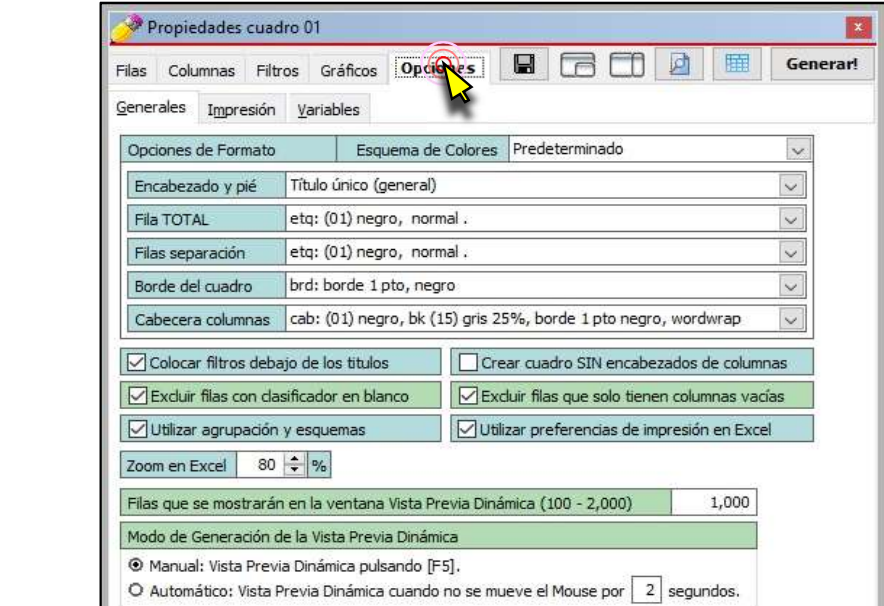

#### Pestaña [Impresión]

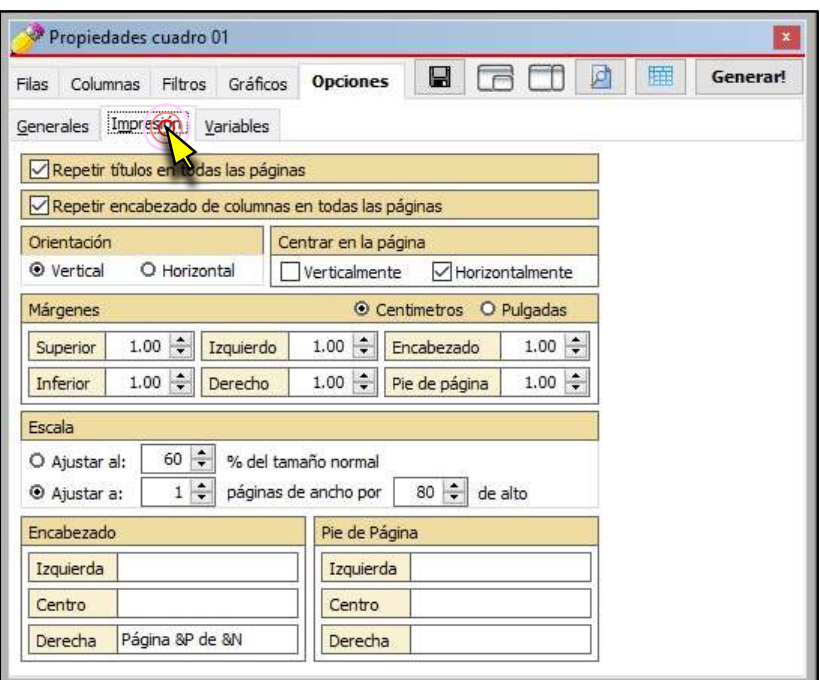

#### Pestaña [Variables]

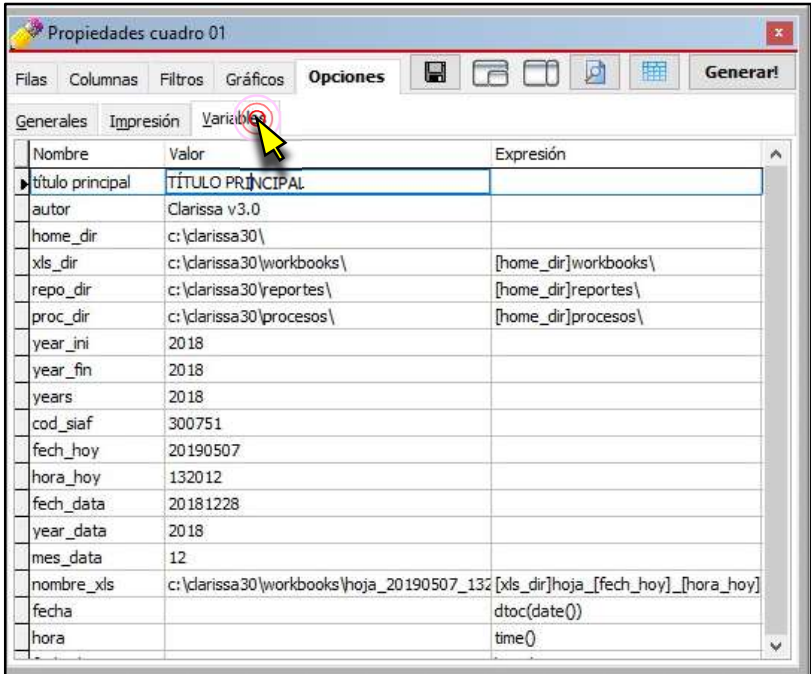

#### <mark>F )</mark>2.6 Botón [Guardar] **■**

El botón [Guardar] con la imagen de un diskette. Tiene la misma funcionalidad que el botón Guardar ubicado en la parte superior de la ventana de [Vista Previa].

Permite al usuario guardar una estructura de reporte (Filas, Columnas, Filtros, etc.) con la extensión CLP (\*.clp). No guarda datos, montos, textos, etc., sólo estructura. Es importante mencionar que un archivo \*.clp puede ser compartido con cualquier usuario de Clarissa v3.0 (se comparte estructura, no datos).

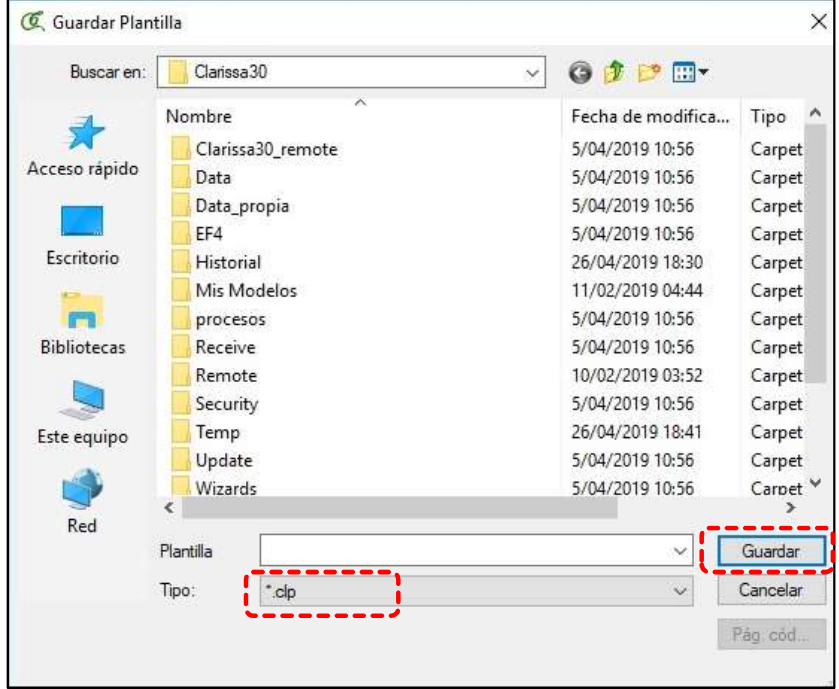

#### **G** 2.7 Botón [Acomodar Ventana] **G**

Este botón permite acomodar la ventana propiedades en la esquina inferior izquierda. Por defecto, el Clarissa v3.0 te muestra así las ventanas al ingresar al botón [Generar].

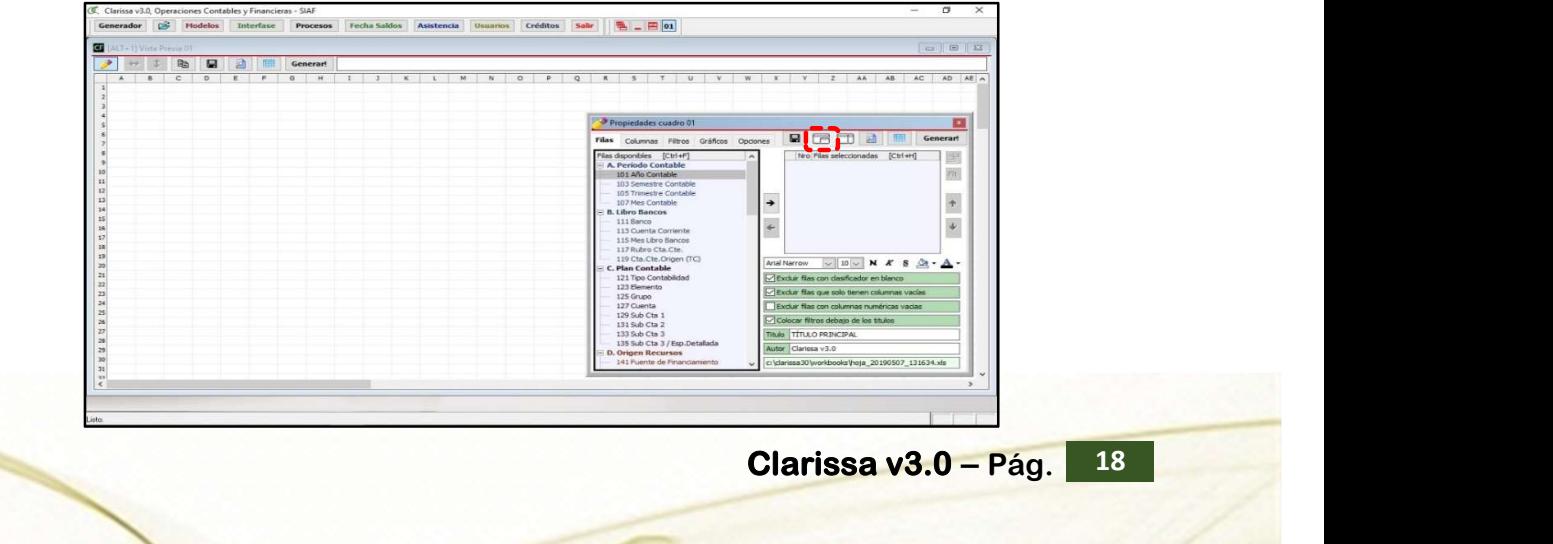

#### **H** 2.8 Botón [Costado Derecho] **H**

El tercer botón nos permite acomodar la ventana propiedades al costado derecho, ocupando todo el alto de la pantalla de Clarissa v3.0.

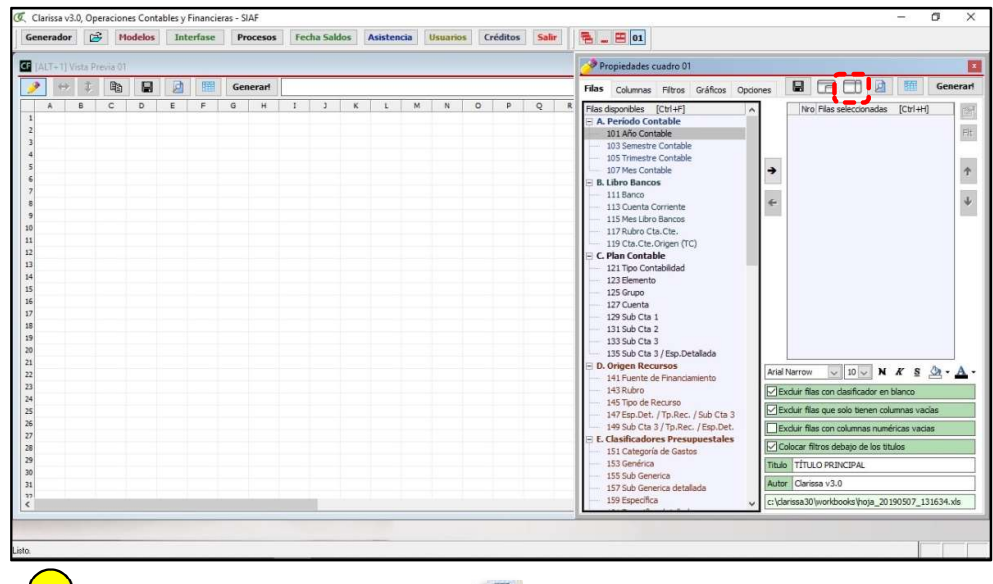

**I** 2.9 Botón [Actualizar Vista Previa] **D** 

El botón [Vista Previa], que equivale a pulsar F5 del teclado. Tiene la misma funcionalidad que el botón [Vista] Previa ubicado en la parte superior de la ventana [Vista Previa].

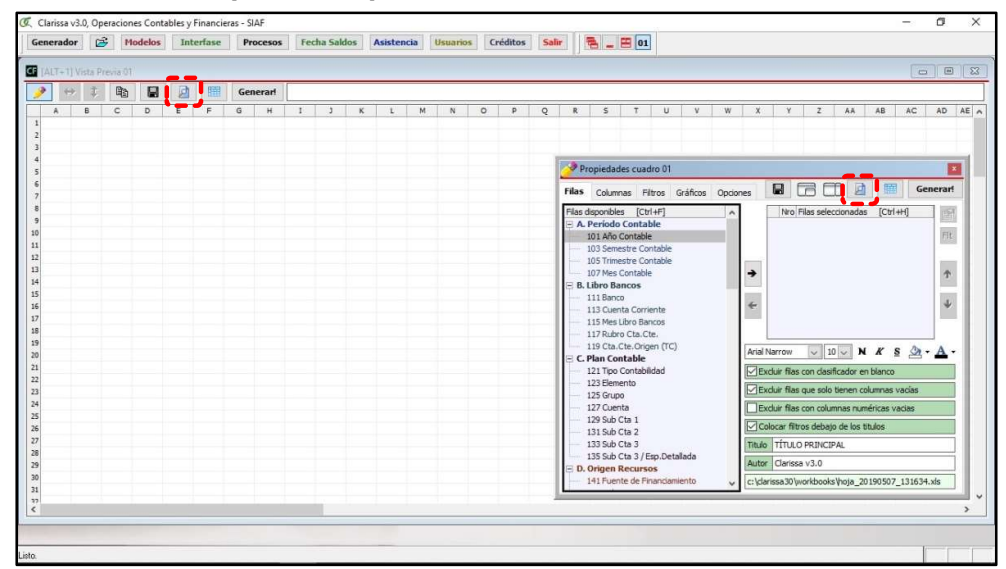

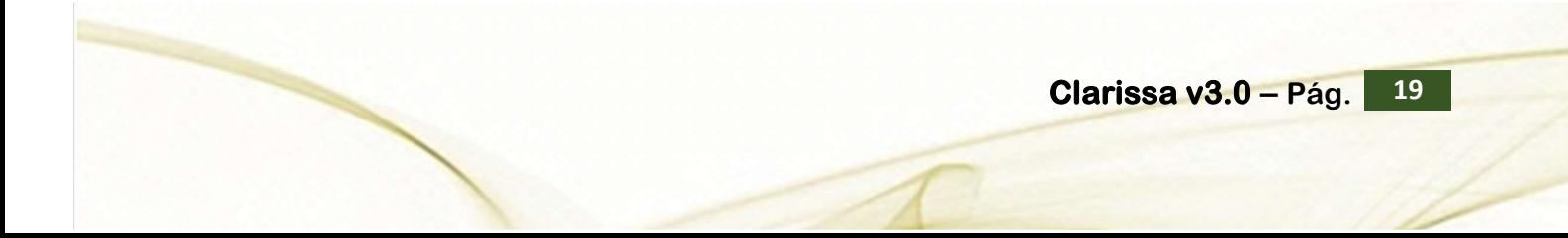

#### <mark>J )</mark>2.10 Botón [Cuadro Previo] || 田

El botón [Cuadro Previo] tiene la misma funcionalidad que el botón [Cuadro Previo] ubicado en la parte superior de la ventana [Vista Previa].

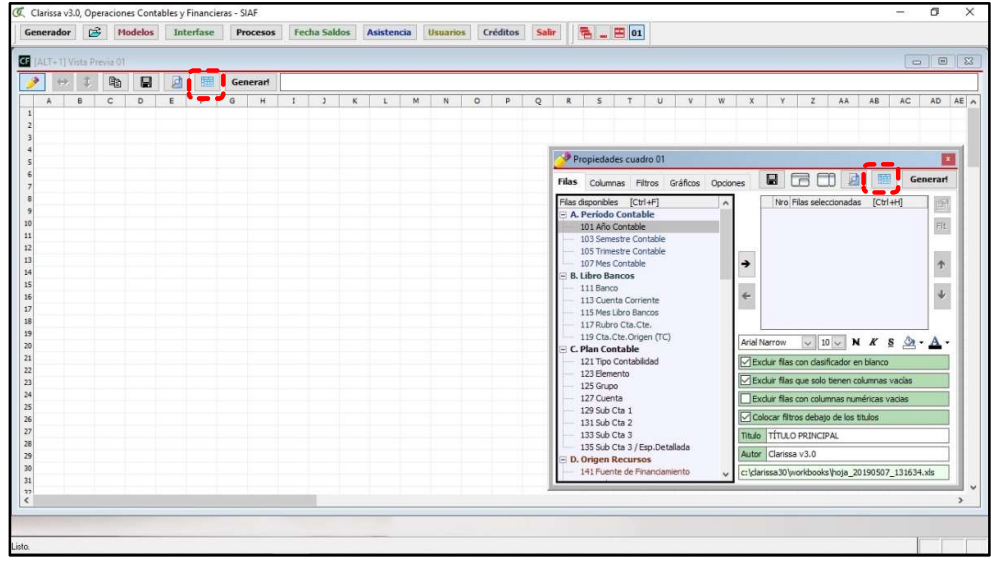

#### <mark>K )</mark> 2.11 Botón [¡Generar!] Generar! |

El [¡Generar!] tiene la misma funcionalidad que el botón [Generar!], ubicado en la parte superior de la ventana [Vista Previa]. Permite obtener el resultado de nuestras combinaciones de filas, columnas y filtros, cuyo resultado es una hoja de cálculo con formatos y formulas generados de forma automática.

#### 3. GENERANDO NUESTRO PRIMER REPORTE

En este capítulo aprenderemos a realizar Reportes de una manera práctica y rápida. Lo que el usuario debe aprender es a seleccionar sus filas y columnas; y, así armar su plantilla de reporte. Para ello desarrollaremos el siguiente ejercicio:

#### Ejercicio:

## Reporte del Comprometido, Devengado y Girado por Proveedor.<br>Pasos que seguir dentro de Clarissa v3.0:

a) Clic en el botón [Generador]

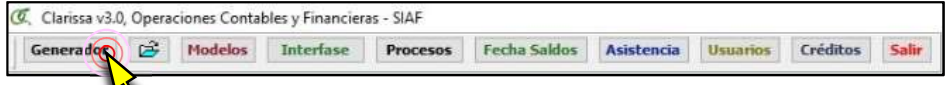

 b) Por defecto aparecen 2 ventanas: Vista Previa y Propiedades Cuadro. En caso de que la ventana [Propiedades Cuadro] esté oculta presionar la combinación de teclas [Ctrl + Q] o hacer Clic en el Botón [Mostrar ventana Propiedades]

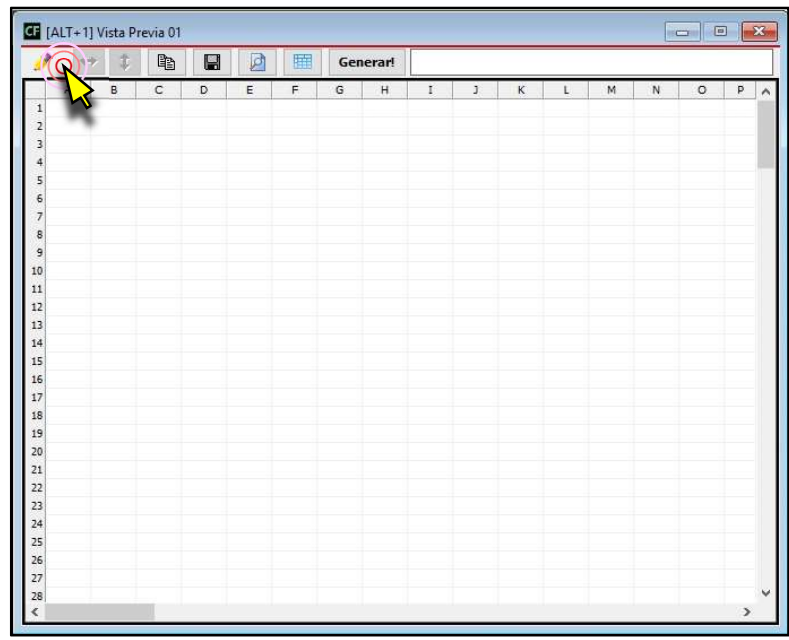

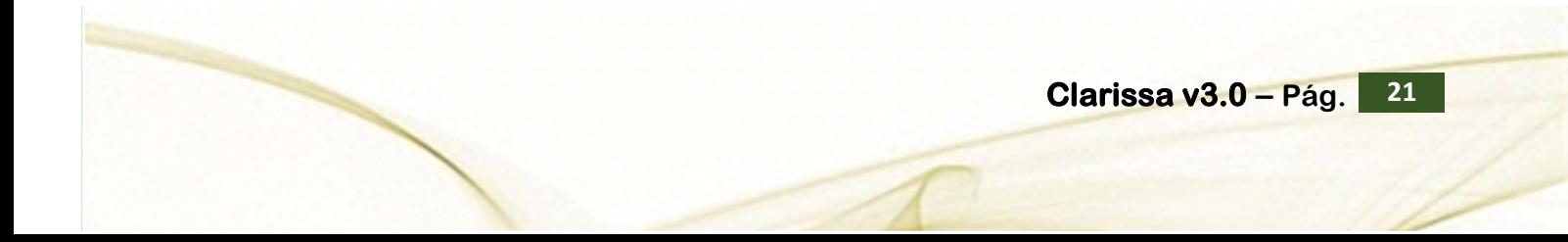

c) Dentro de la Ventana [Propiedades Cuadro], estando activo la pestaña [Filas], hacer un clic en cualquiera de las filas disponibles y digitar el número 181 (esto resulta ser lo mismo que el usuario baje hasta el Grupo G de Filas Disponibles y proceda a hacer clic en la fila disponible 181 Proveedor). A continuación hacer clic en el botón [Añadir  $Filla$ 

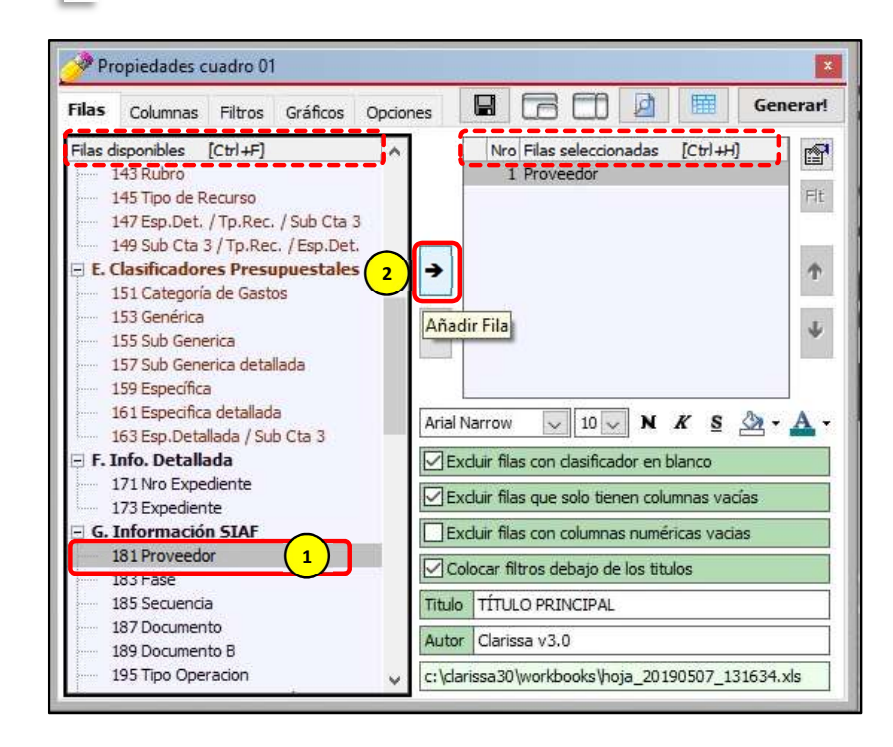

d) Añadiremos un título a nuestro reporte y digitamos "Ejecución Compromiso, Devengado y Girado por Proveedor "

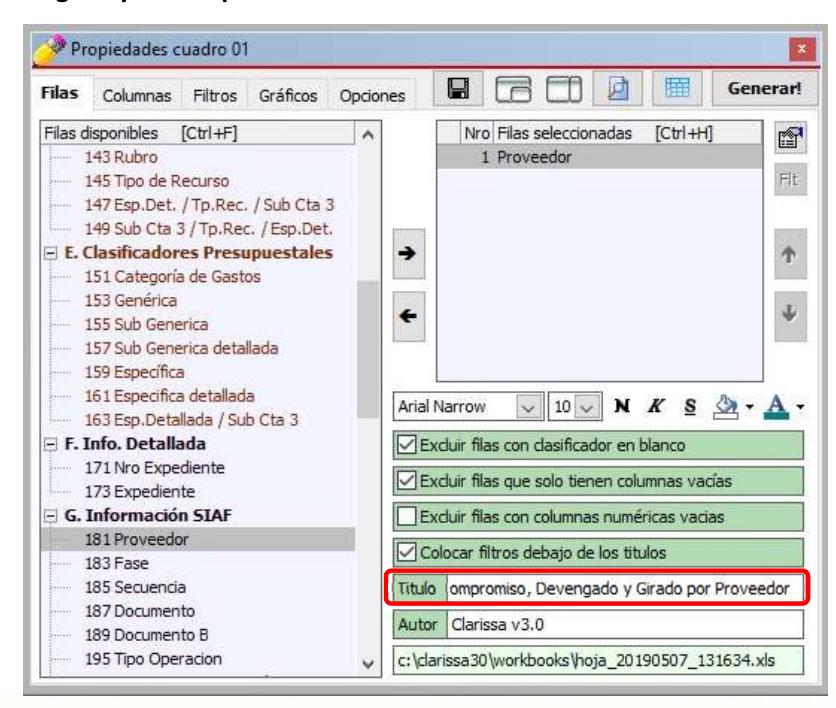

e) Clic en la pestaña [Columnas]. A continuación, sombrear las Columnas Disponibles: 449 E-Comprometido, 451 E-Devengado y 453 E-Girado, para proceder a hacer clic en el botón [Añadir Columna]

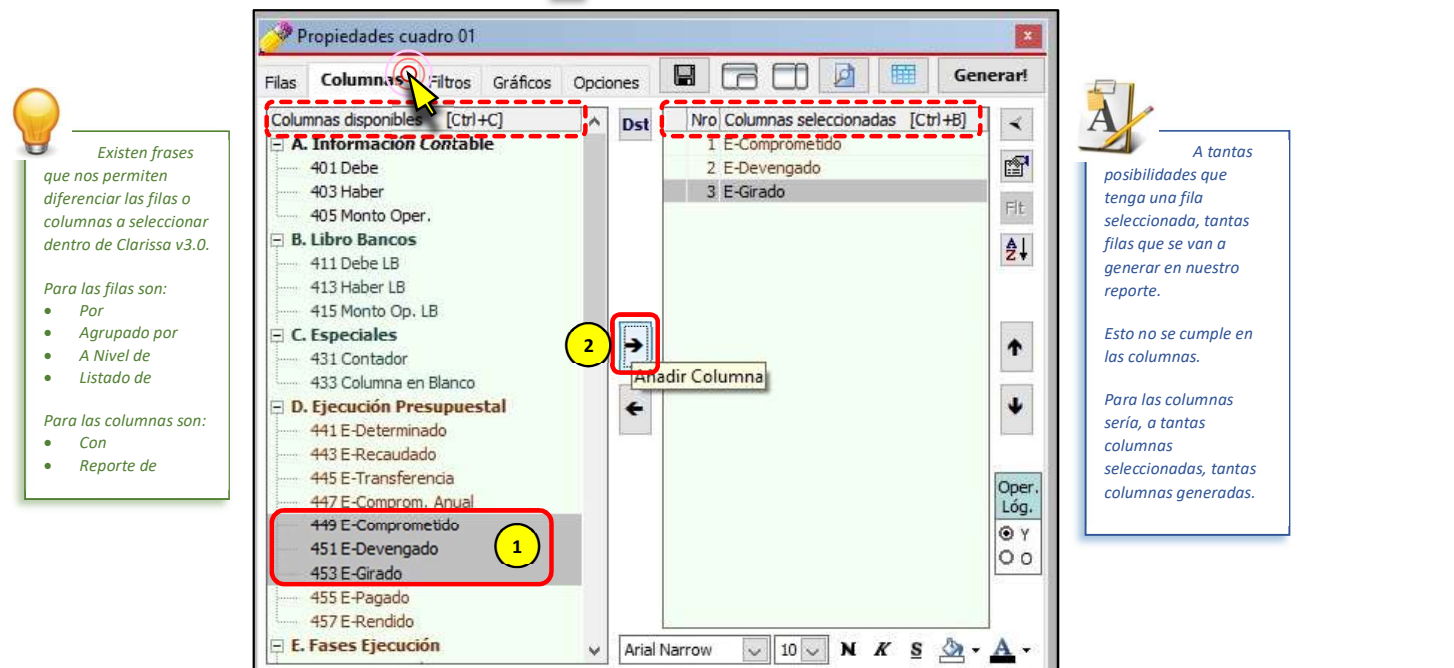

f) Presionar el botón [F5] (esto resulta ser lo mismo que el usuario proceda a hacer clic en el botón de [Vista Previa]), para visualizar como está quedando nuestro reporte.

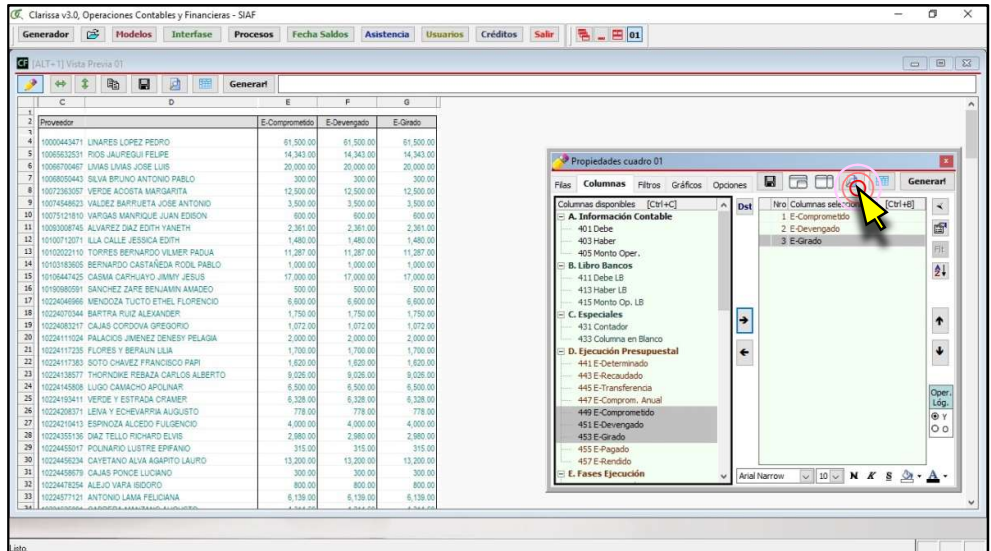

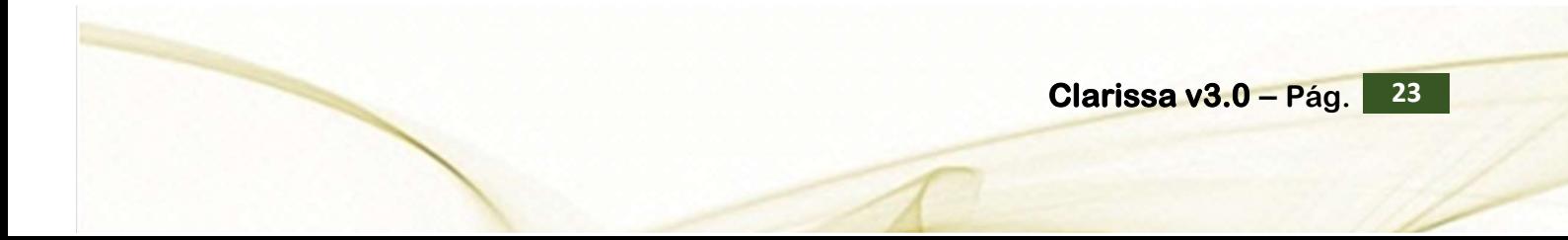

g) Clic en el botón [¡Generar!], para que Clarissa v3.0 genere nuestra Hoja de Cálculo en Excel®

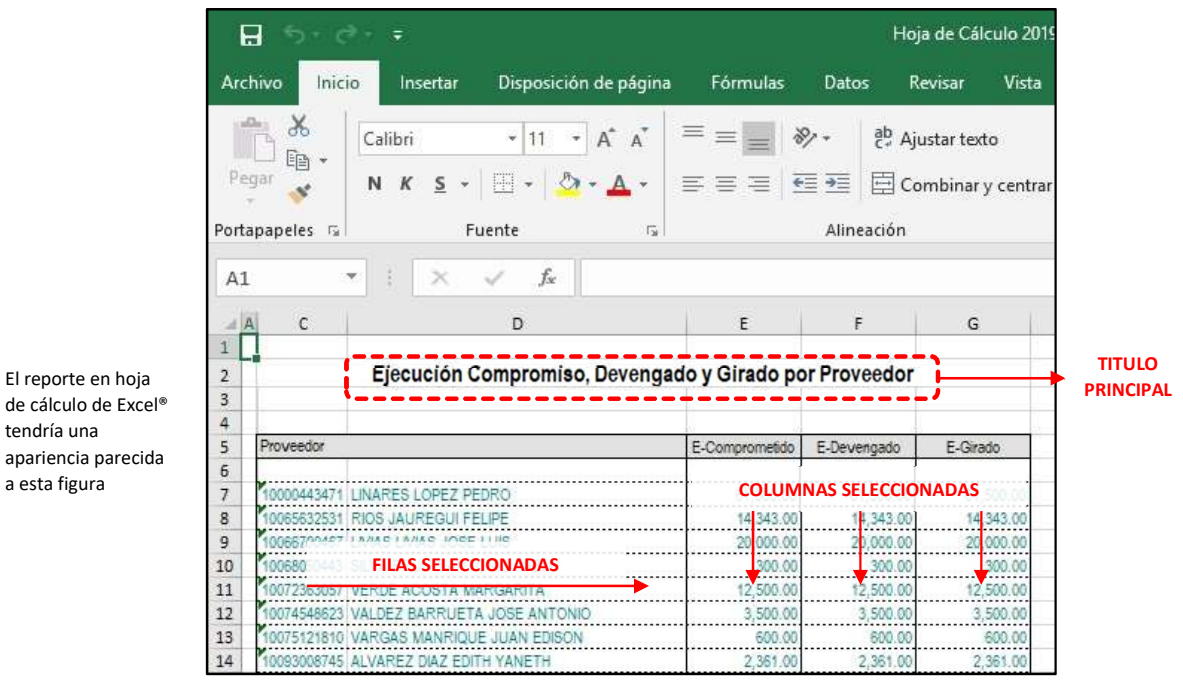

Para este mismo ejemplo podríamos plantearlo de la siguiente manera:

- Reporte del Comprometido, Devengado y Girado agrupado por Proveedor.
- Reporte del Comprometido, Devengado y Girado a nivel de Proveedor.
- Listado de Proveedores con su Comprometido, Devengado y Girado.

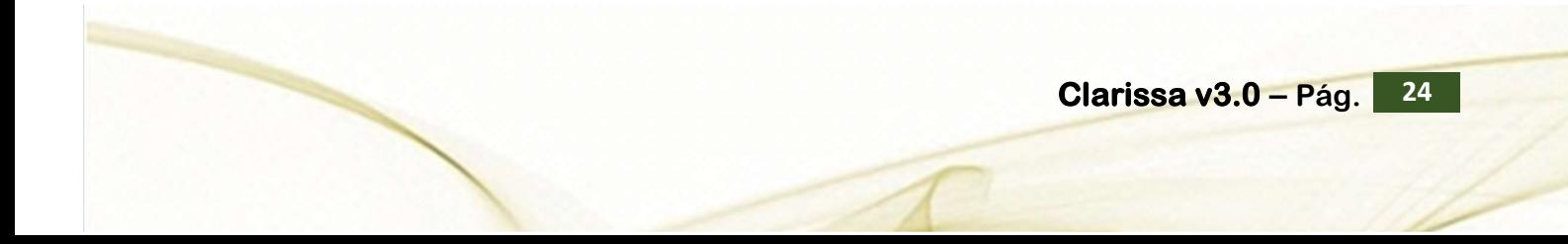

#### 4. DESCUBRIENDO LOS FILTROS Y SECUENCIAS

El Objetivo de los Filtros es que nos permitan obtener la información precisa que deseamos. Los filtros son condicionantes a nuestra estructura o plantilla de reporte.

Para aprender el uso de los Filtros desarrollaremos el siguiente ejercicio:

#### Ejercicio:

Reporte del Debe, Haber y Saldo Contable a nivel de Cuenta y Sub Cta. 1 solo del Grupo **Contable 15, sin incluir Cierre.**<br>Pasos que seguir dentro de Clarissa v3.0:

a) Clic en el botón [Generador]

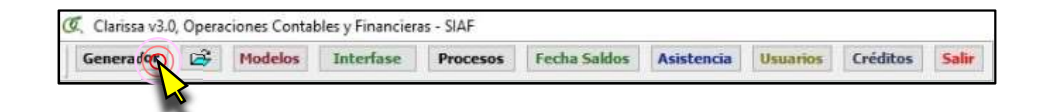

b) Dentro de la ventana [Propiedades Cuadro], hacer doble clic en la Fila Disponible: 127 Cuenta; lo propio hacemos con la fila disponible 129 Sub Cta 1. Deberá aparecer como fila seleccionada: Cuenta y Sub Cta1

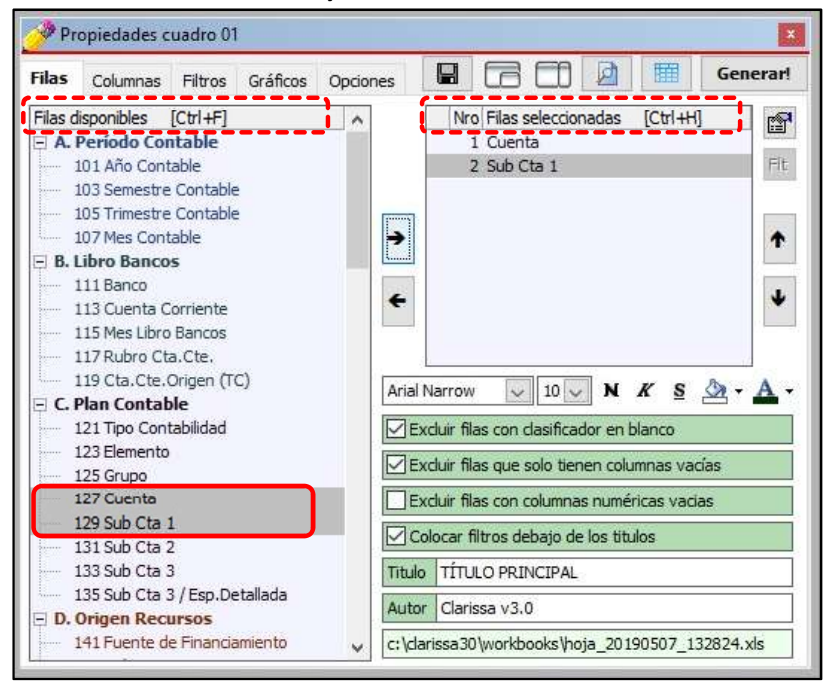

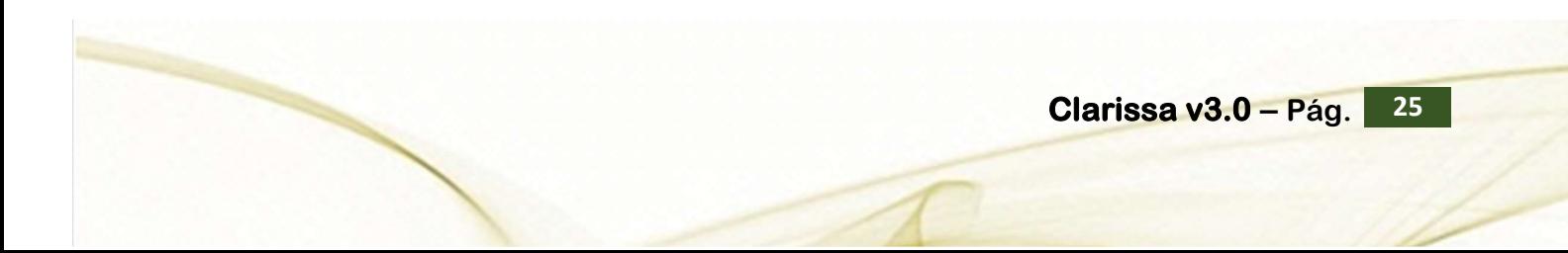

c) Clic en la Pestaña [Columnas], sombrear (arrastrar el puntero del mouse) las columnas disponibles: 401 Debe, 403 Haber y 405 Monto Oper., a continuación hacer clic en el botón [Añadir Columna]. Ahora deberá aparecer dentro de las Columnas Seleccionadas: Debe, Haber y Monto Oper.

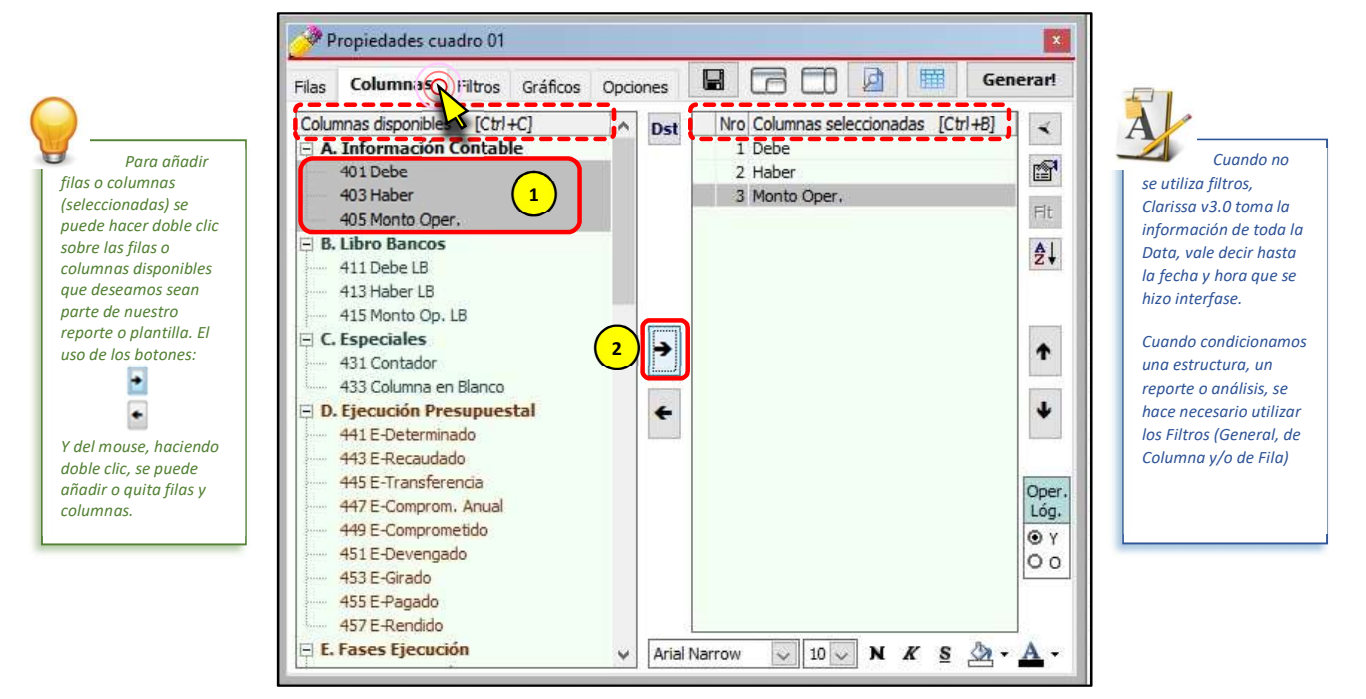

d) Clic en la pestaña [Filtros], seguidamente nuevamente Clic en el Botón [Nuevo Criterio]

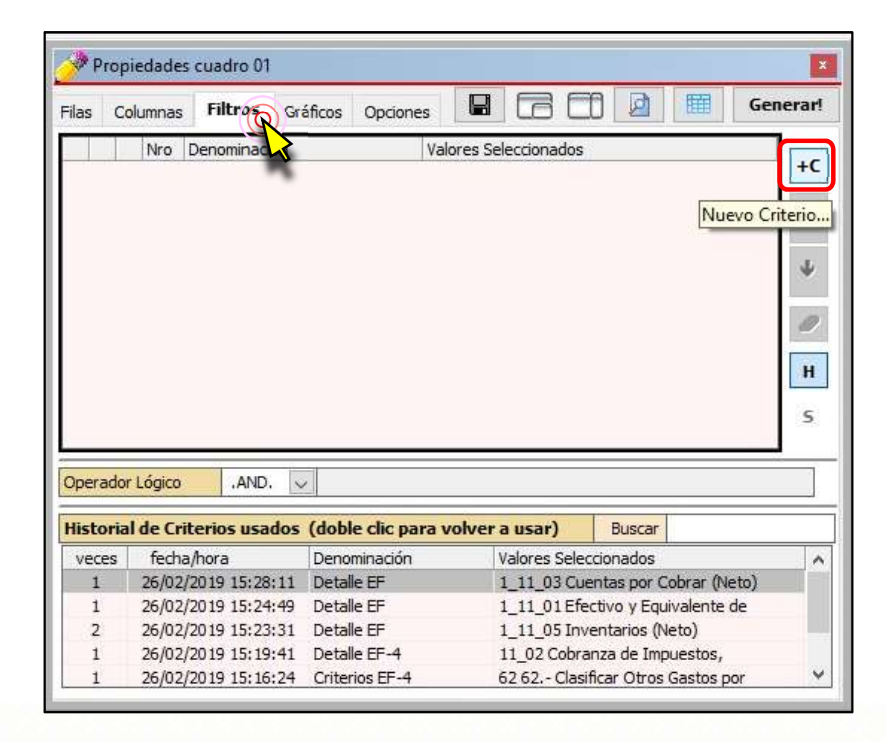

e) Dentro de la ventana [Añadir Filtro], hacer doble clic en el filtro 125 Grupo.

- Añadir Filtro Filtros disponibles  $\overline{\phantom{a}}$ A. Período Contable 101 Año Contable 103 Semestre Contable 105 Trimestre Contable 107 Mes Contable  $\equiv$  B. Libro Bancos 111 Banco 113 Cuenta Corriente 115 Mes Libro Bancos 117 Rubro Cta.Cte, 119 Cta.Cte.Origen (TC) C. Plan Contable 121 Tipo Contabilidad 123 Flemento  $-125$  Grupo 127 Cuenta 129 Sub Cta 1 131 Sub Cta 2 133 Sub Cta 3 **E D. Origen Recursos** 141 Fuente de Financiamiento 143 Rubro 145 Tipo de Recurso Cerrar
- f) En la nueva ventana para [Seleccionar Grupo], hacer clic en el grupo 15 Activos Fijos, a continuación, clic en el botón [Cerrar].

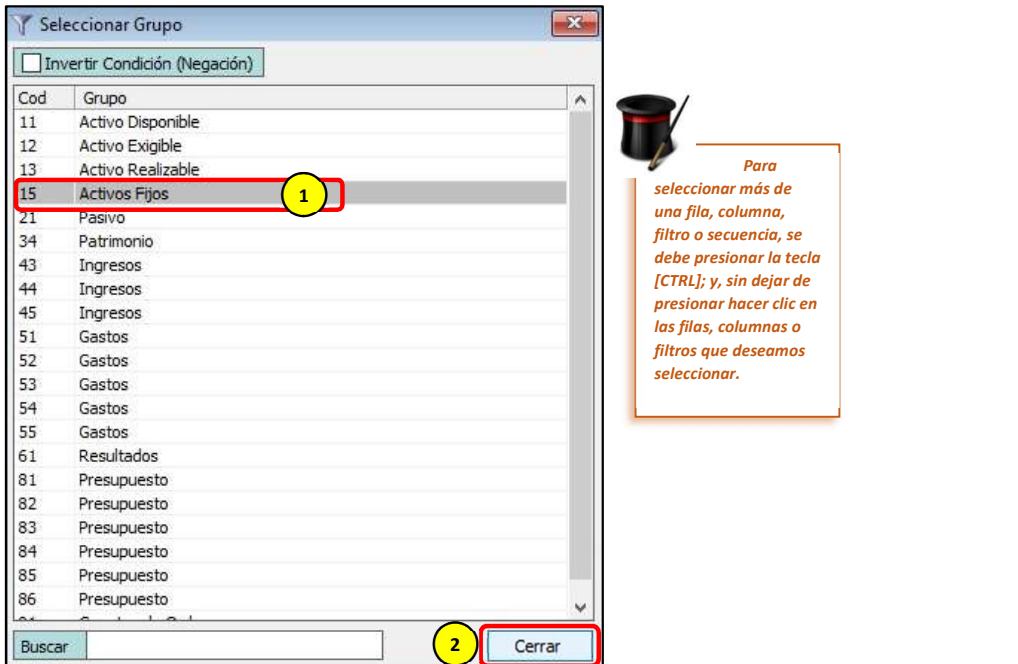

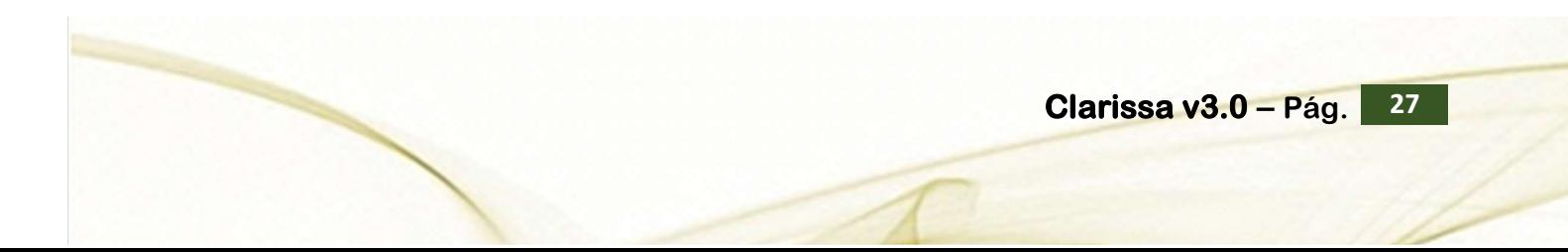

<u>estas de la contrada de la con</u>

g) Clic en el Botón [Nuevo Criterio]

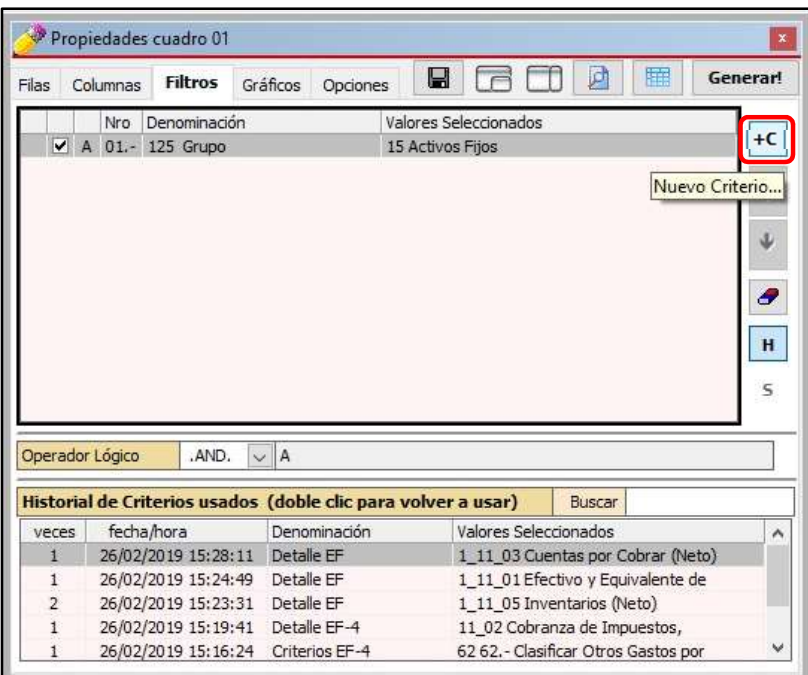

h) Dentro de la ventana [Añadir Filtro], hacer doble clic en el filtro 107 Mes Contable

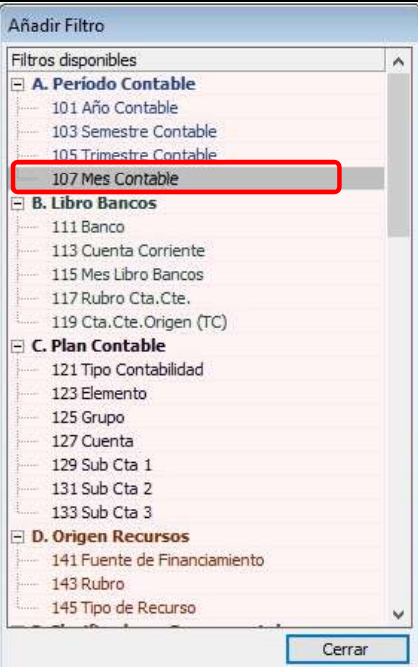

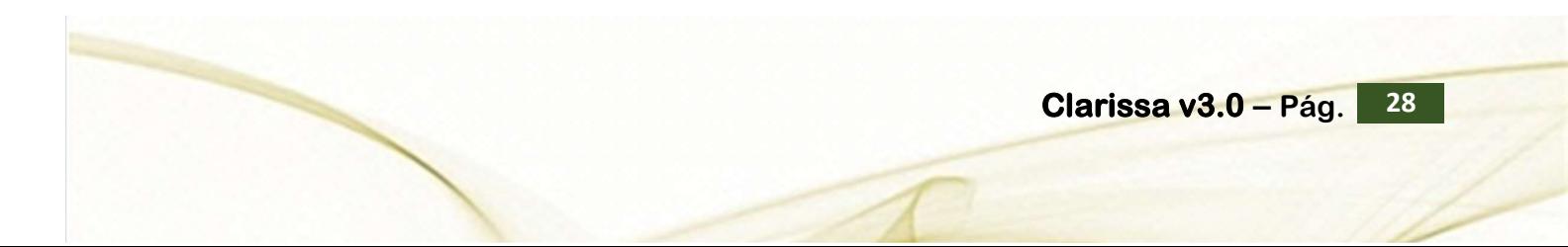

i) En la nueva ventana para Seleccionar [Mes Contable], hacer clic en 13 CIERRE y activar el check de "Invertir Condición (Negación)" y clic en el botón [Cerrar].

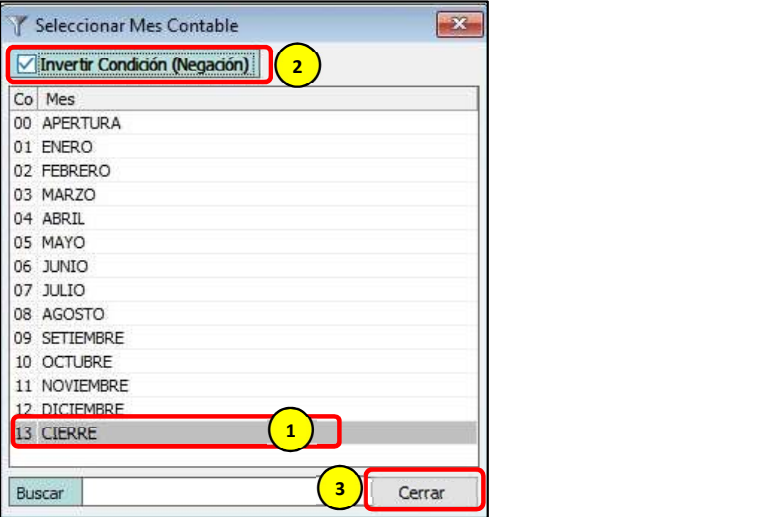

j) Para culminar con este reporte, se hace clic en el botón [Generar!].

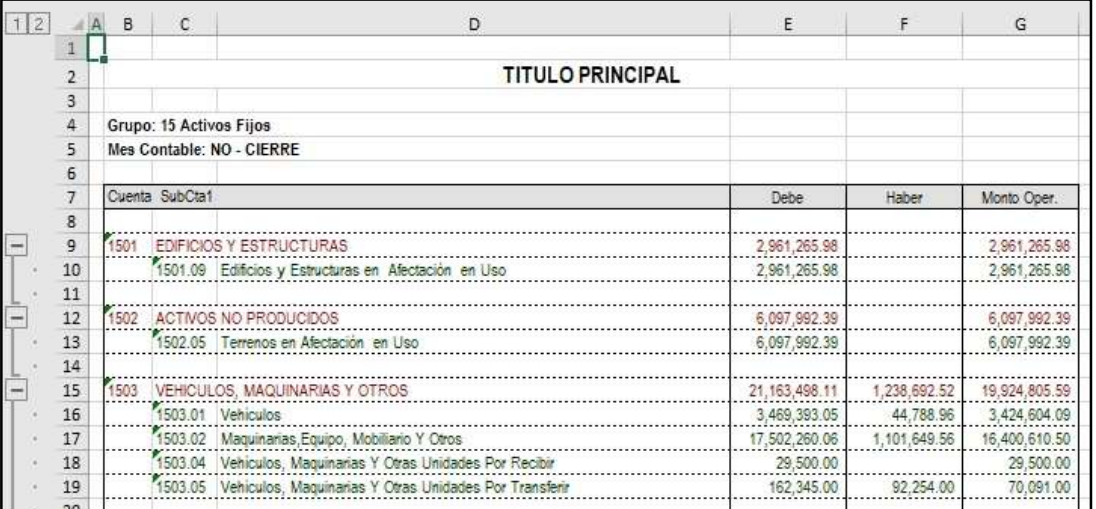

Este reporte es uno de los más comunes y fáciles que se puede hacer con Clarissa v3.0. Es el usuario quien puede alterar las filas y columnas para continuar con su aprendizaje.

No existe límite para la creación de nuevos reportes, es el usuario quien define sus filas y columnas a seleccionar, además del orden en la cual se deben generar.

Para iniciar el uso de Secuencias, plantearemos el siguiente ejercicio.

Ejercicio:

### Reporte del Debe, Haber y Saldo Contable a nivel de Cuenta y Sub Cta. 1, separado y de todos los grupos contables, incluyendo el Cierre.<br>Lo que se plantea es generar en un mismo archivo Excel® con varias hojas de cálculo,

con la excepción que va a tener datos del cierre; y, que cada hoja de cálculo sea la información de cada Grupo Contable, respetando la estructura de Filas y Columnas ya seleccionada. Para estos casos se hace necesario el uso de las Secuencias.

Esto nos motiva a realizar el mismo procedimiento hasta el paso f); por tanto, reiniciaremos la numeración de pasos a partir del literal g).

g) Clic en la Denominación del Filtro Seleccionado, para este ejemplo: 125 Grupo. Haciendo uso de nuestro teclado, presionamos la tecla [S], para activar las secuencias dentro de Clarissa v3.0

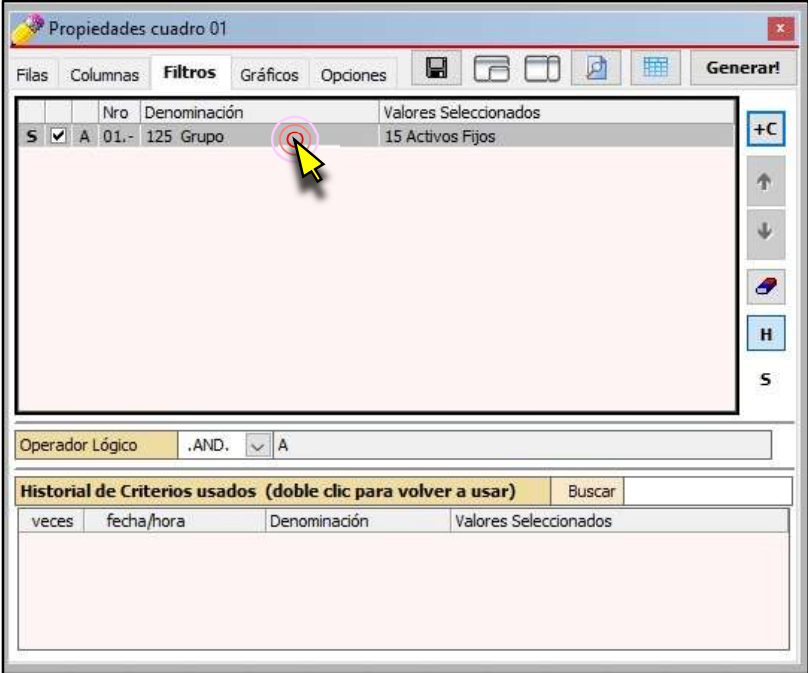

h) Clic en el botón [Configurar Secuencias].

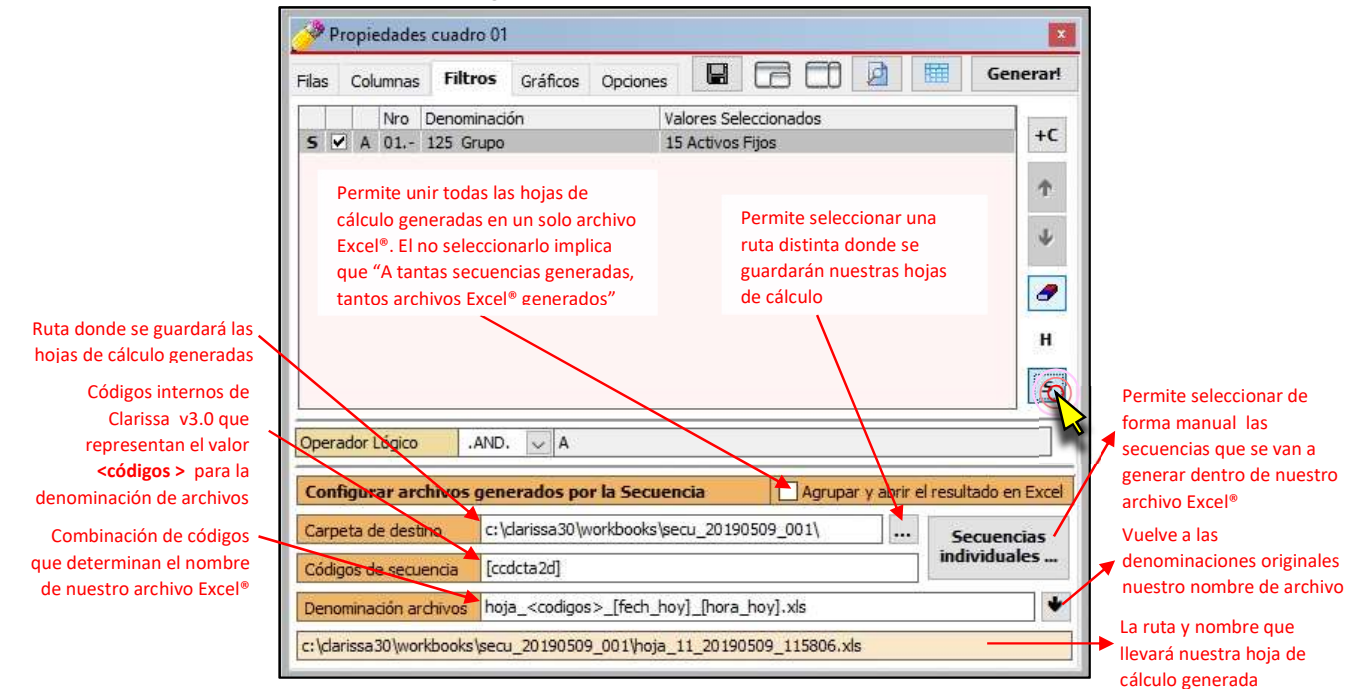

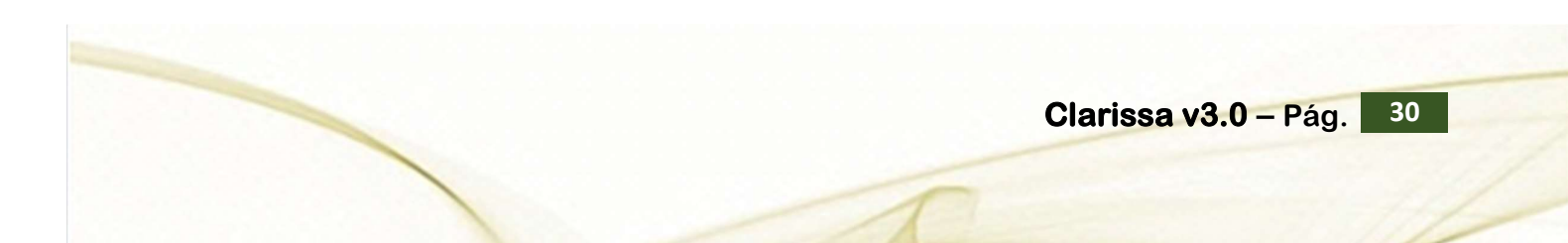

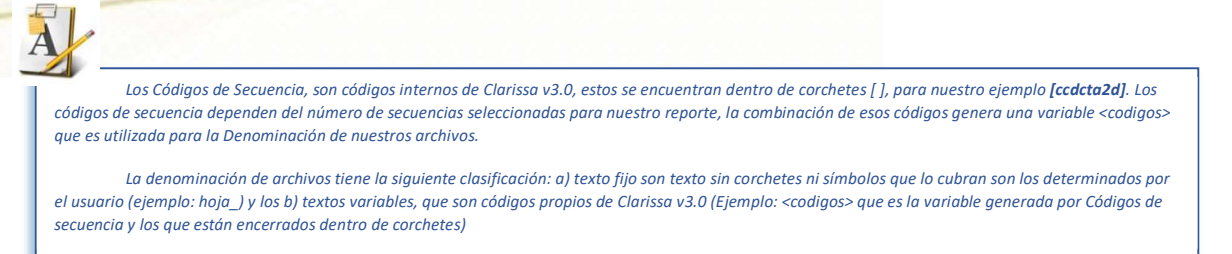

i) Clic en el botón [¡Generar!]. Esta acción permite abrir la ventana [Generar Secuencias]. A continuación hacer clic en el botón [Iniciar]. Se recomienda no tocar su máquina hasta que termine la generación de todas las hojas de cálculo en Excel®.

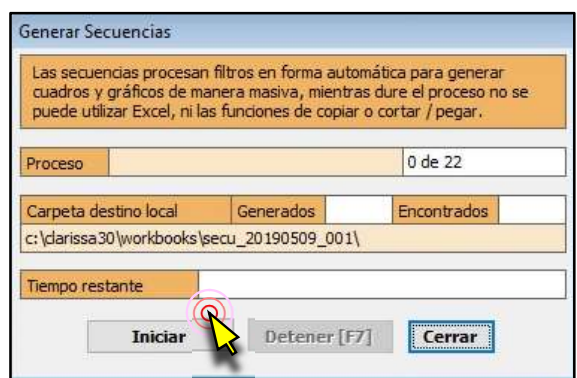

Dentro de la capeta que previamente habíamos determinado se generarán nuestros archivos Excel®

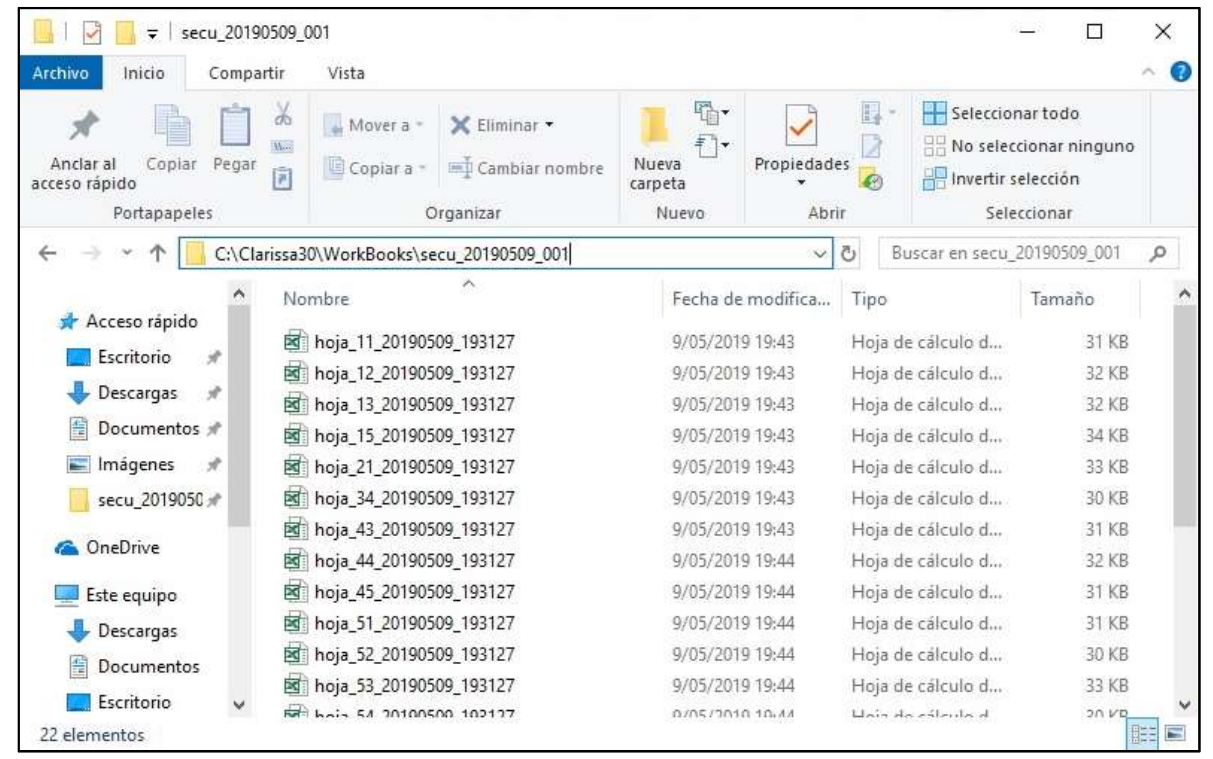

#### 5. ¿CÓMO HACER MIS DISTRIBUCIONES?

Las distribuciones, es permitir que las posibilidades que nos ofrece una fila, sean convertidas en columnas, para ser combinadas con aquellas que están por defecto (Columnas Disponibles).

En este capítulo aprenderá a utilizar las distribuciones para separar el contenido de las columnas de acuerdo con determinados criterios.

#### Ejercicio:

#### Reporte del Girado por Rubro agrupado por Rubro de Cuenta Corriente y Cuenta Corriente.

Análisis:

Para este reporte podríamos seleccionar las siguientes filas y columnas:

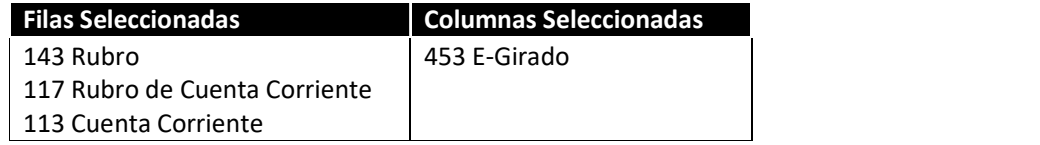

Si bien es cierto, se obtendría el resultado; este resultado no sería agradable a la vista, ni manejable y poco recomendable para un análisis. Si el usuario desearía saber cuánto fue lo Girado de una determinada Cuenta Corriente, con este reporte no se podría responder a esa inquietud.

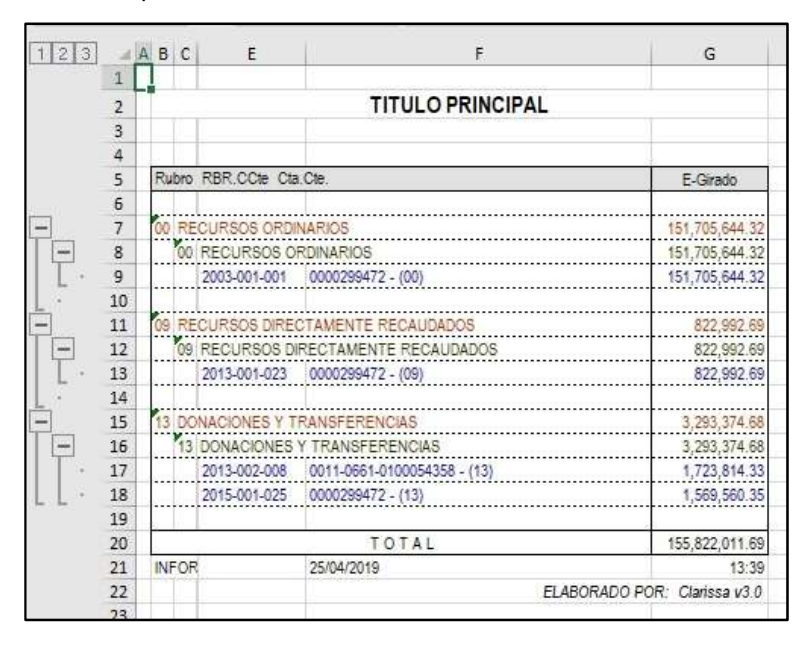

La forma correcta sería que los Rubros (presupuestales) estén en las columnas; pero, si el usuario busca en las columnas por defecto (columnas disponibles), no encontrará los Rubros; esto conlleva a la necesidad de usar las distribuciones.

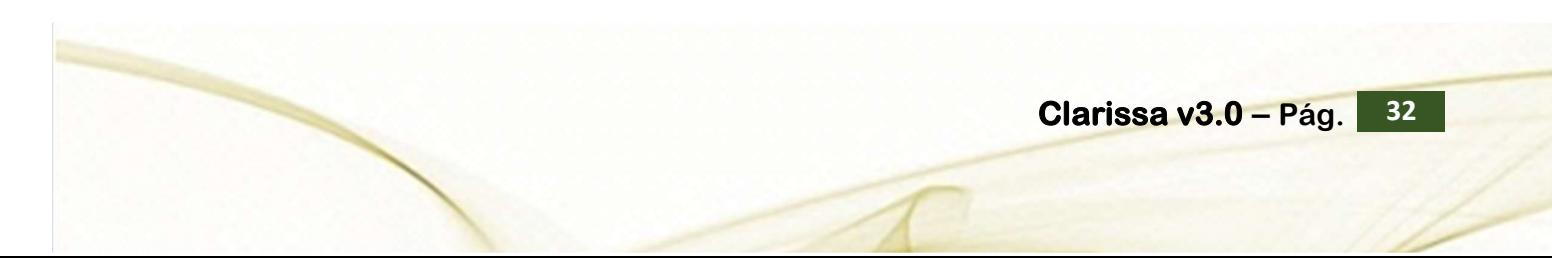

Pasos que seguir dentro de Clarissa v3.0:

a) Clic en el botón [Generador]

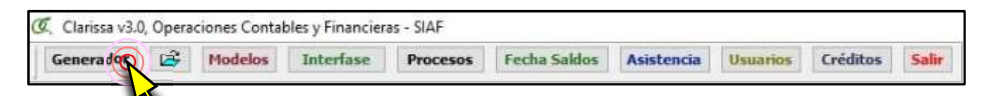

b) Dentro de la ventana [Propiedades Cuadro], hacer doble clic en la Fila Disponible: 117 Rubro Cta. Cte.; lo propio hacemos con la fila disponible: 113 Cuenta Corriente.<br>Deberá aparecer como Fila Seleccionada: Rubro Cta. Cte y Cuenta Corriente.

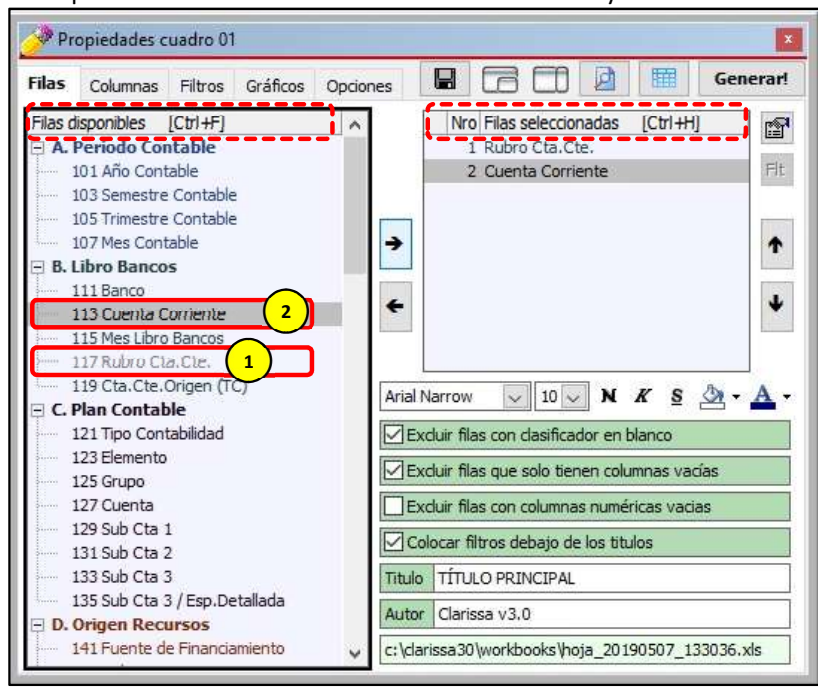

c) Clic en la Pestaña [Columnas], seguidamente clic en el ícono [Distribuciones].

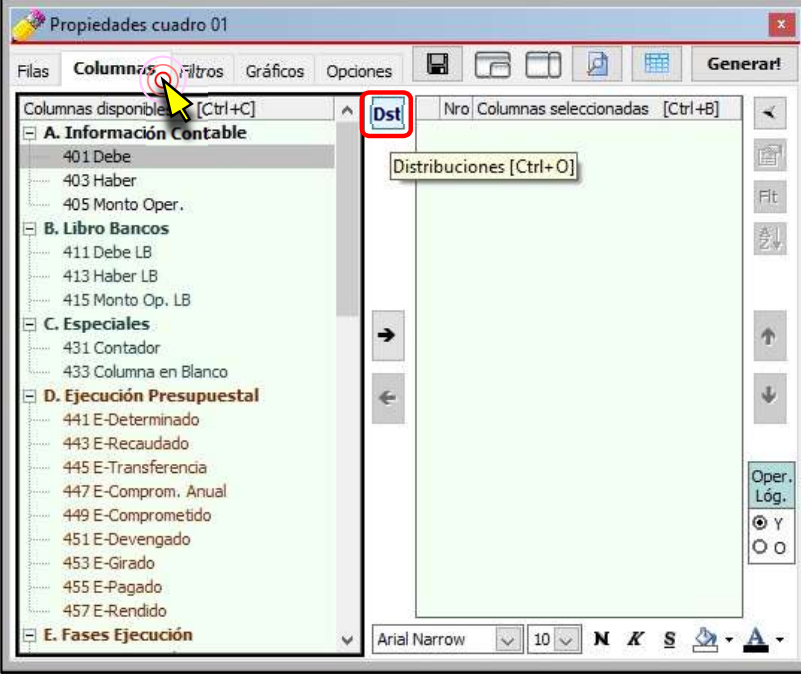

59

d) Dentro de la ventana [Configurar Distribuciones], hacemos doble clic sobre la Distribución disponible: 143 Rubro. Deberá aparecer como Distribuciones Seleccionadas: Rubro. Para salir de esta ventana hacemos clic en el botón [Cerrar Distribuciones y retornar a las Columnas].

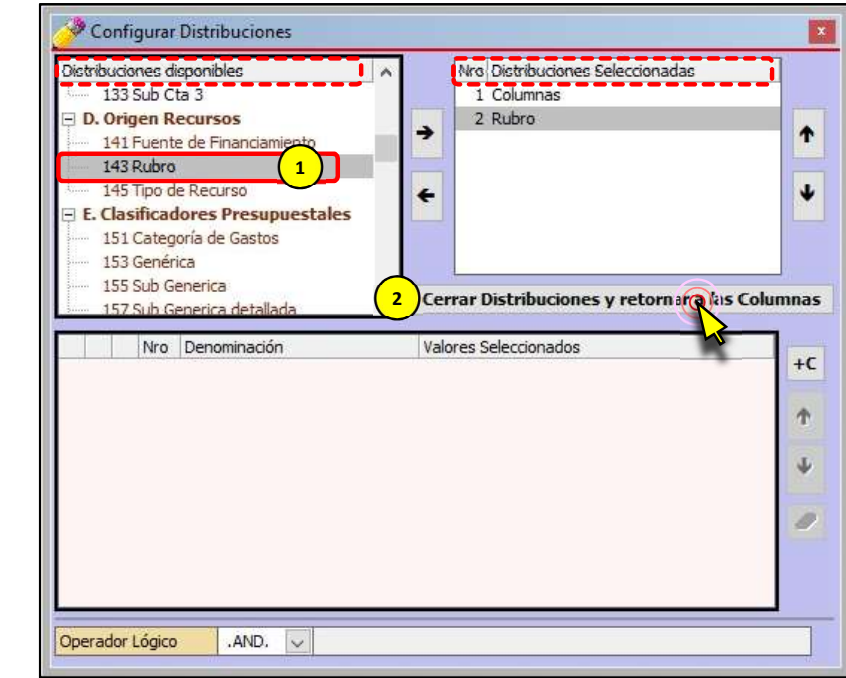

e) Habiendo aparecido los rubros que dispone la entidad, procedemos a sombrear con el mouse desde el rubro 00 Recursos Ordinarios hasta el Rubro 13 Donaciones y Transferencias (para este ejemplo). A continuación hacemos clic en la Columna Disponible: 453 E-Girado. Para añadir las Columnas Seleccionadas, hacemos clic en el botón [Añadir Columna].

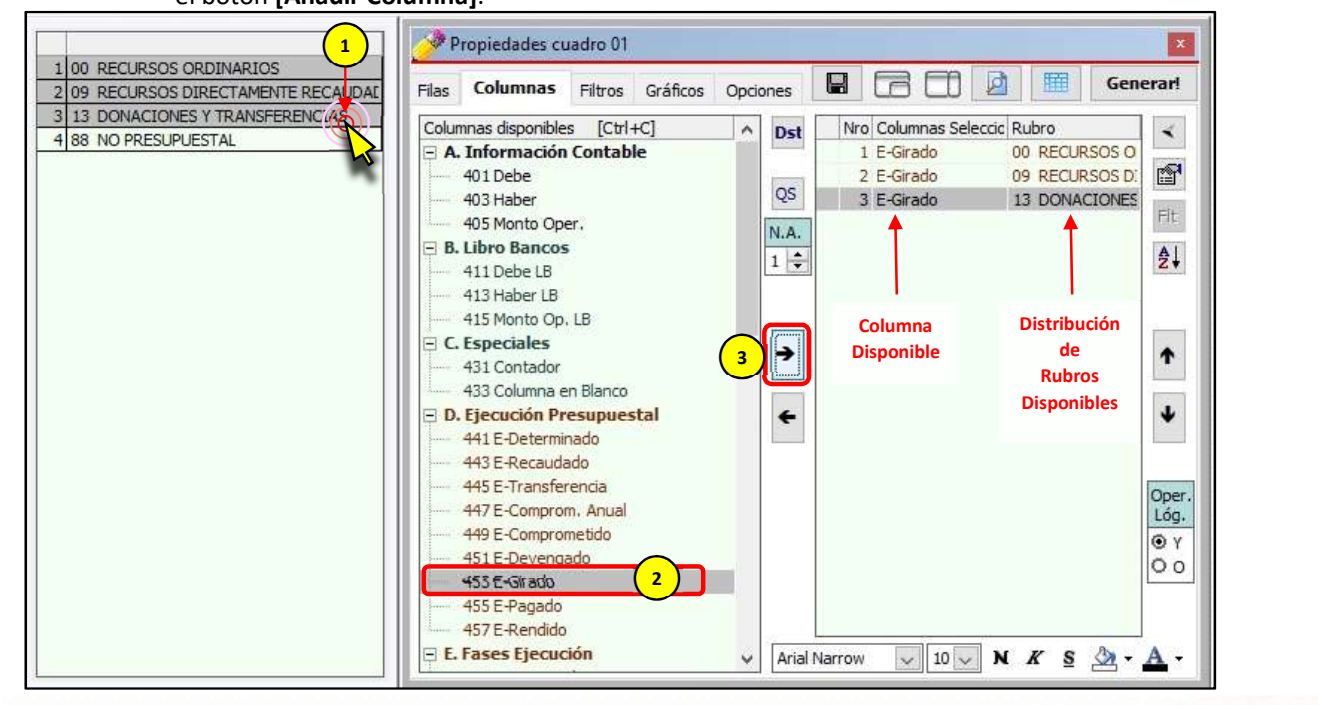

Clarissa v $3.0 -$  Pág.  $34$ 

f) Se hace necesario tener un E-Girado TOTAL que sume todas las columnas E-Girado de los Rubros añadidos en el literal e), procedemos a hacer clic en el botón [Quitar Selección]. A continuación hacemos clic en la Columna Disponible: 453 E-Girado y clic en el botón [Añadir Columna].

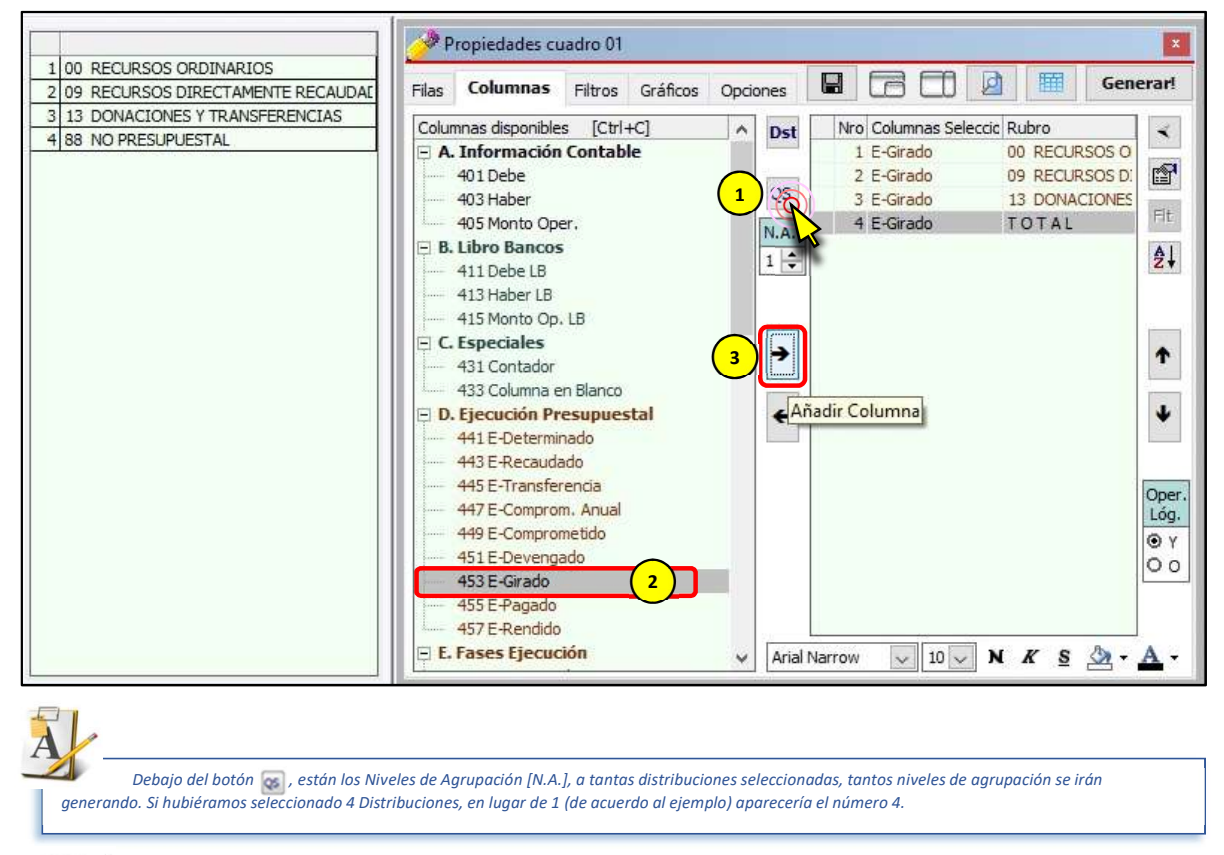

Clarissa v3.0 puede crear de forma automática agrupaciones y esquemas. La forma de activar o desactivar se encuentra en la pestaña [Filas]. En el cuadro de Excel® siguiente, en la parte superior izquierda, se podrá notar las agrupaciones y esquemas generados.

Utilizar agrupación y esquemas

#### g) Para generar nuestro reporte hacemos clic en el Botón [¡Generar!].

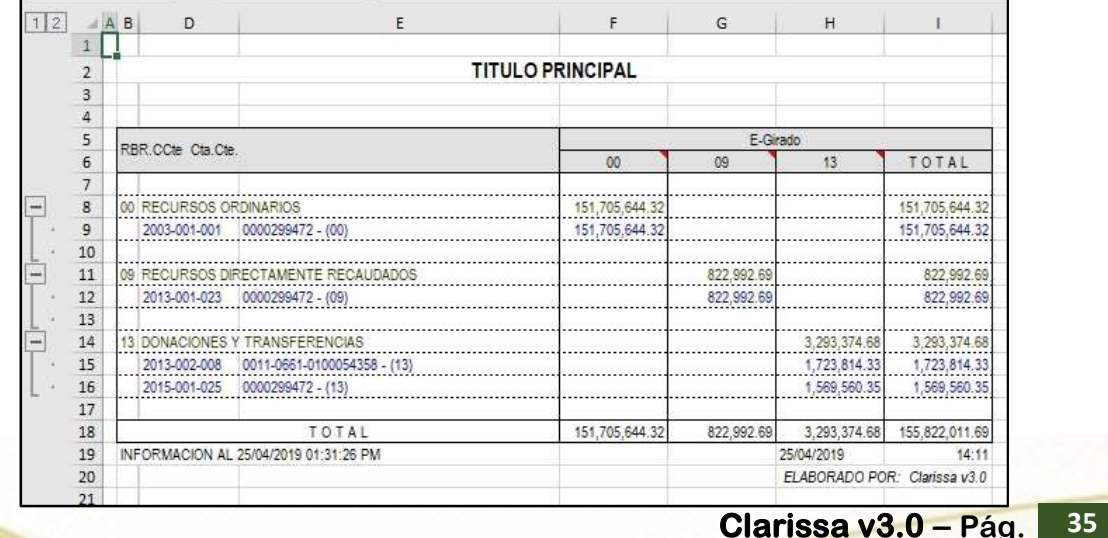
## 6. MAS DISTRIBUCIONES!!!

A partir de este capítulo comenzaremos a disminuir la presentación de algunas imágenes, pues ya fueron mostradas en capítulos anteriores.

En este capítulo haremos una distribución más compleja, que ya corresponde a un nivel avanzado en el manejo de Clarissa v3.0.

#### Ejercicio:

# Reporte del Girado por Semestre (I y II), Trimestre (I, II y III) y Mes agrupado por Rubro, **Genérica y Específica Detallada.**<br>Análisis:

Para este reporte podríamos seleccionar las siguientes filas y columnas:

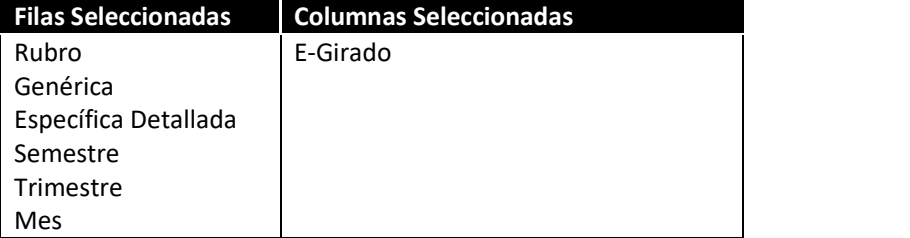

Si bien es cierto, se obtendría el resultado; este resultado no sería agradable a la vista, ni manejable y recomendable para un análisis. Si el usuario desearía saber cuánto fue lo ejecutado el primer semestre o el tercer trimestre, con este reporte no se podría responder a esa inquietud.

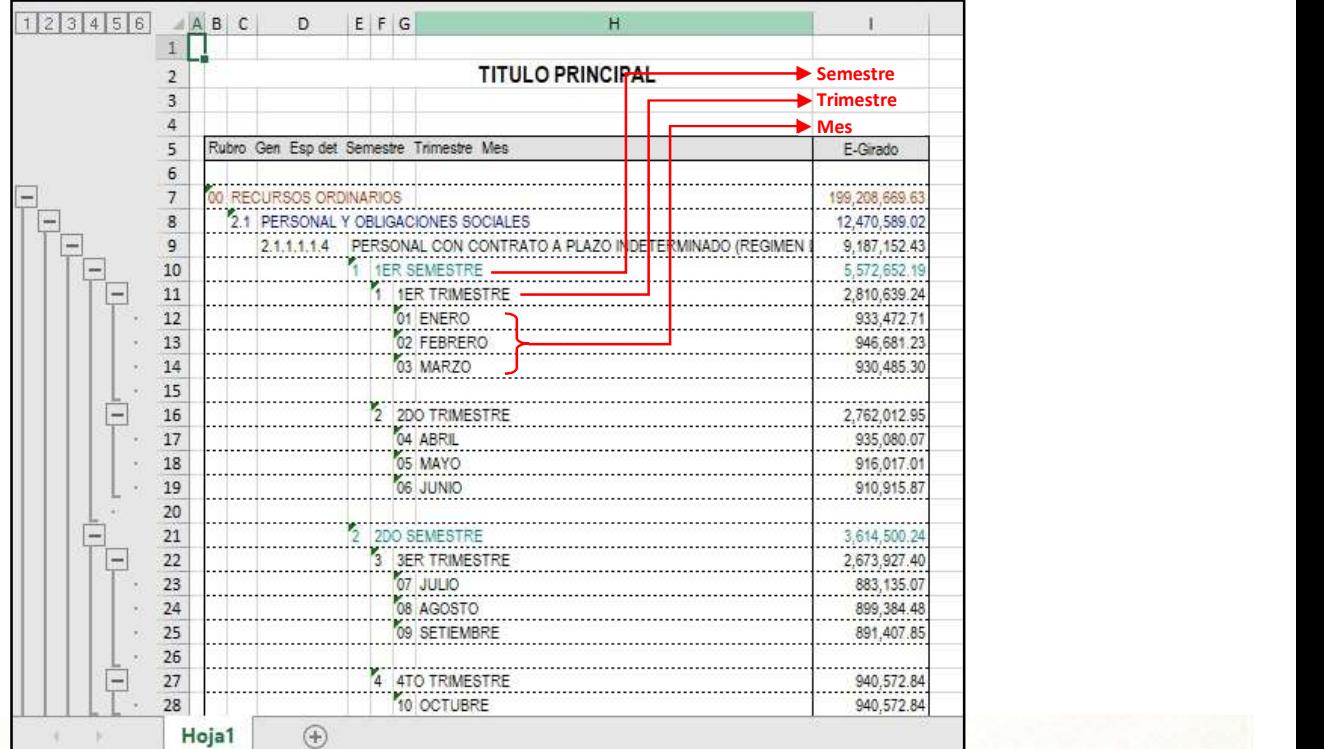

55

La forma correcta sería que los semestres, trimestres y meses estén en las columnas; pero, si el usuario busca en las columnas por defecto (columnas disponibles), no encontrará los meses, trimestres o semestres; esto conlleva a la necesidad de usar las distribuciones en un nivel avanzado.

Pasos que seguir dentro de Clarissa v3.0:

- a) Clic en el botón [Generador].
- b) Dentro de la ventana [Propiedades Cuadro], hacer doble clic en la Fila Disponible: 143 Rubro, 153 Genérica y la 161 Específica detallada. Aparecerá como fila seleccionada: Rubro, Genérica y Específica Detallada.

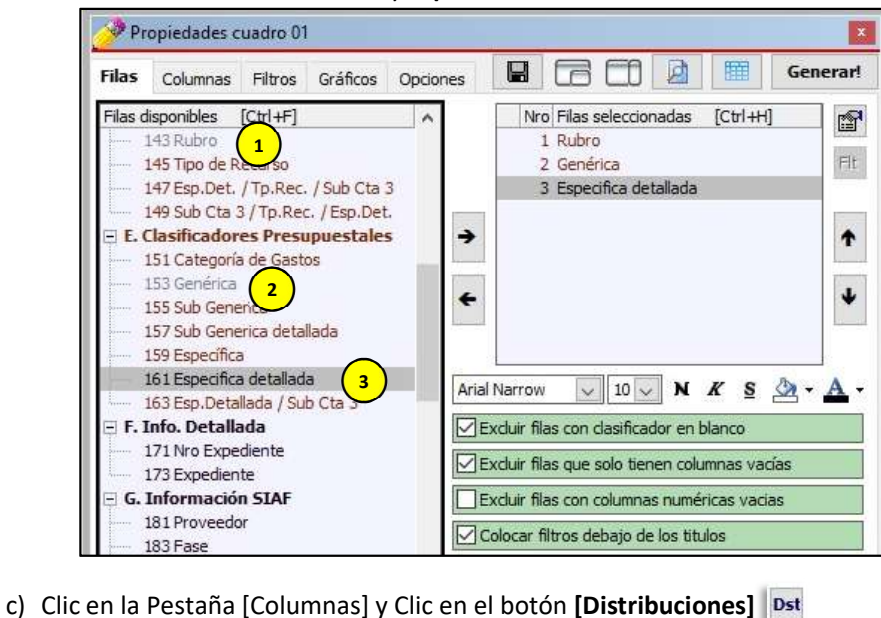

- 
- d) En la ventana [Configurar Distribuciones] sombreamos las Distribuciones Disponibles: 103 Semestre Contable, 105 Trimestre Contable y 107 Mes Contable.<br>Hacemos clic en el botón [Añadir Distribución]. Deberá aparecer como Distribuciones Seleccionadas: Semestre Contable, Trimestre Contable y Mes Contable. Hacer clic en el botón [Nuevo Criterio].

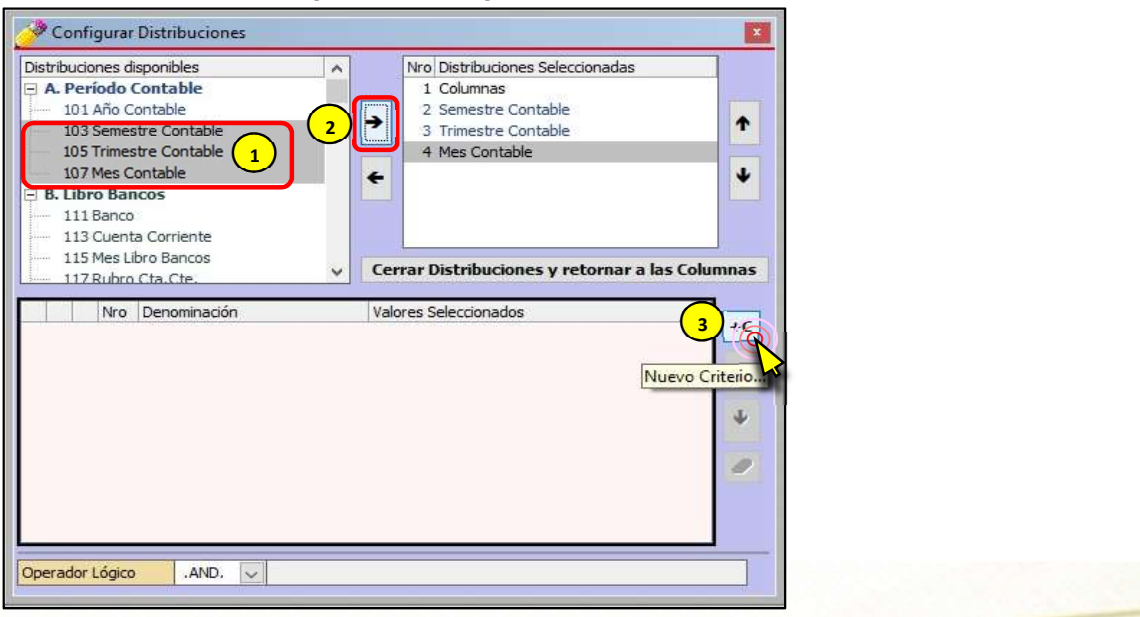

e) Dentro de la ventana [Añadir Filtro], hacer doble clic en el Filtro disponible: 107 Mes Contable.

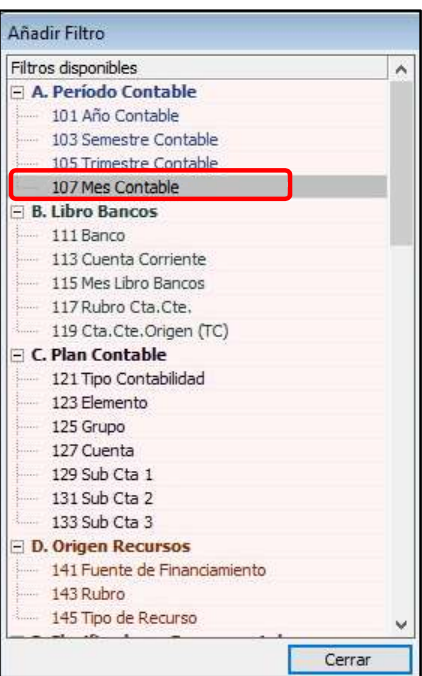

f) Dentro de la ventana [Seleccionar Mes Contable], presionando la tecla [Ctrl] hacer clic en los meses: 00 Apertura y 13 Cierre. A continuación, poner check a la casilla de "Invertir Condición (Negación)" y hacer clic en el botón [Cerrar].

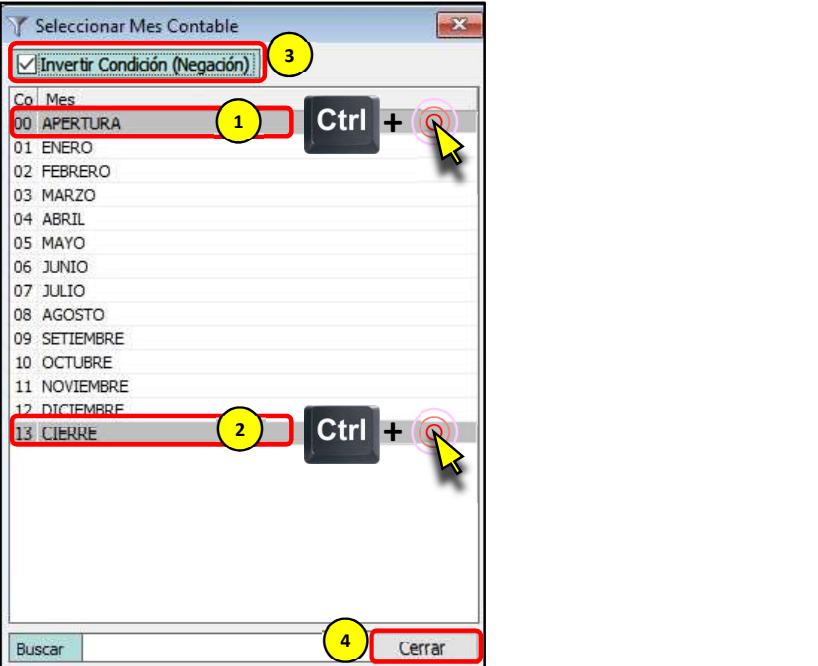

g) Para salir de la ventana [Configurar Distribuciones] hacemos clic en el botón [Cerrar Distribuciones y retornar a las Columnas].

54

h) Sombrear desde el mes de Enero hasta Setiembre (desde el 1 al 9, para este ejemplo). Tengamos en cuenta que seleccionamos tres distribuciones: Semestre Contable, Trimestre Contable y Mes Contable; es decir, tres niveles. Clic en la Columna Disponible: 453 E-Girado. A continuación, clic en el botón [Añadir Columna].

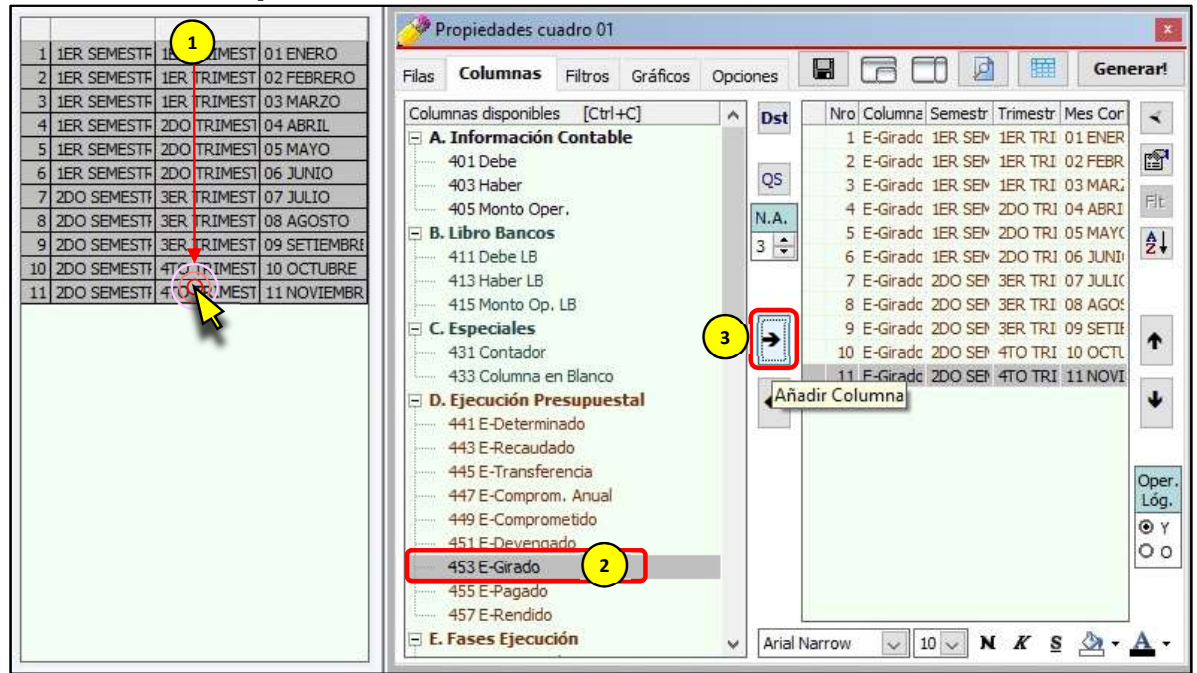

i) En el recuadro [Nivel de Agrupación], disminuir al nivel 2. Esto con la intensión de seleccionar ahora los Trimestres. A continuación, en las posibilidades de las Distribuciones aparecerán del 1 al 27 (para este ejemplo), solo sombrearemos del 2 al 4 (Solo los Trimestres). Clic en el botón [Añadir Columna] (Como ya está sombreado E-Girado, se van a combinar con esta columna disponible).

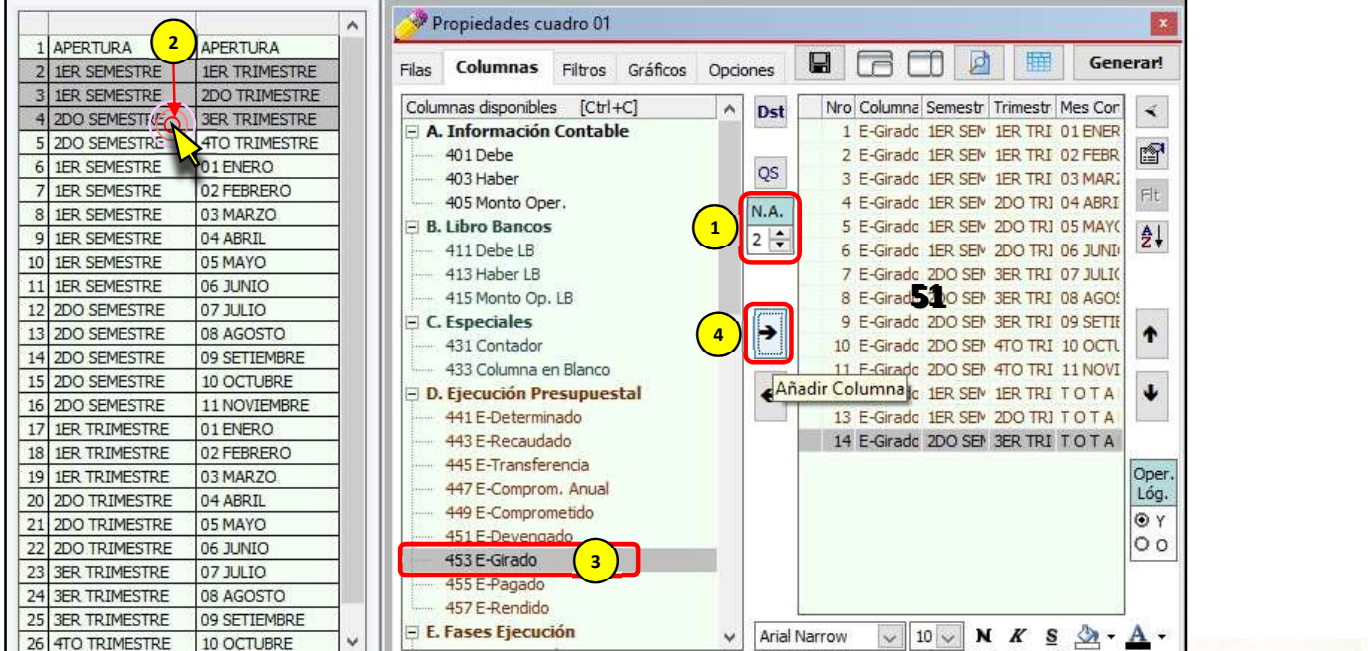

52

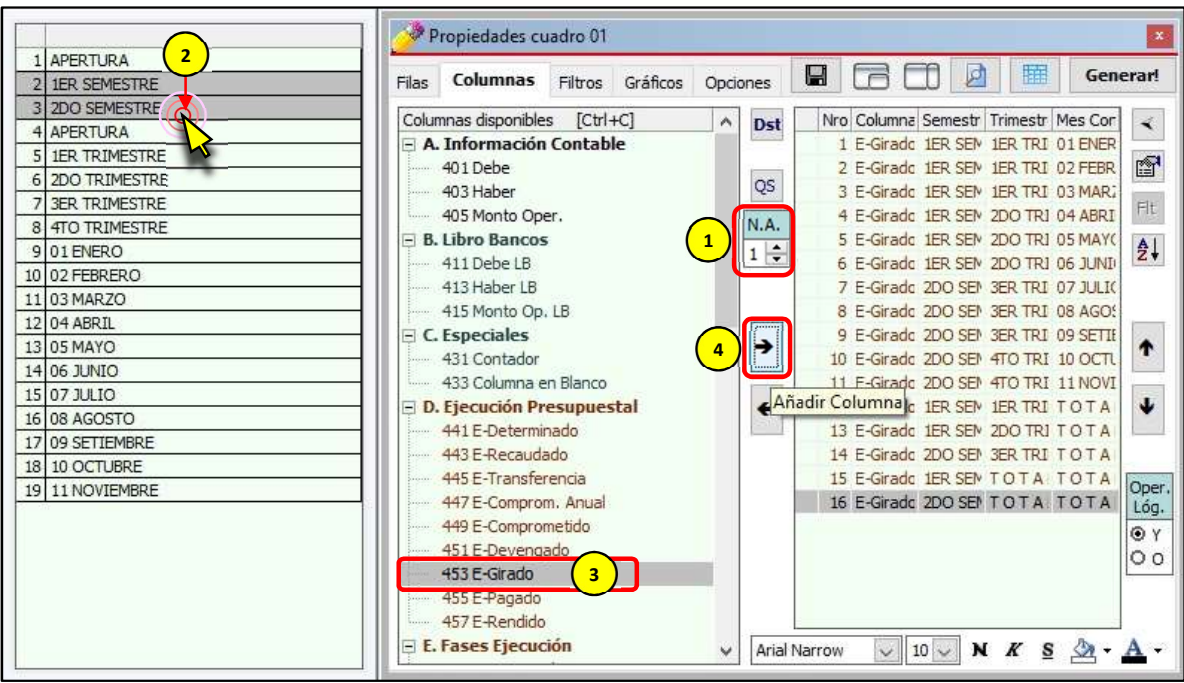

Semestres). Clic en el botón [Añadir Columna] (Como ya está sombreado E-Girado, se van a combinar con esta columna disponible).

k) Clic en el botón [Quitar Selección]. Vemos que los semestres de la lista que hemos seleccionado dejan de estar sombreados, esto para que no se combinen nuevamente con la Columna disponible: 453 E-Girado. Clic en el botón [Añadir Columna] (Como ya está sombreado E-Girado, esto con la finalidad de obtener un TOTAL de la suma de semestres).

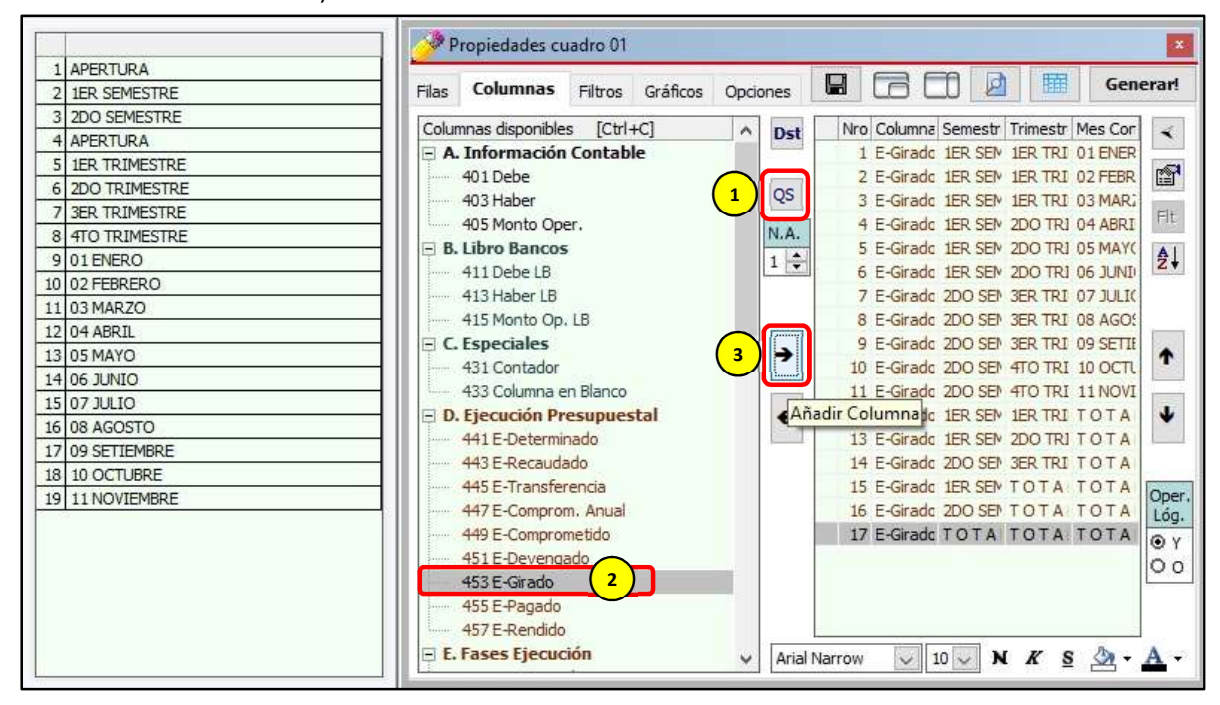

l) Como no están ordenados las columnas seleccionadas (los totales de trimestres están después de los meses, los totales de semestre están después de los totales de los trimestres), procedemos a sombrear todas las columnas seleccionadas haciendo uso del mouse (arrastrando el puntero). A continuación hacemos clic en el ícono [Ordenar Columnas].

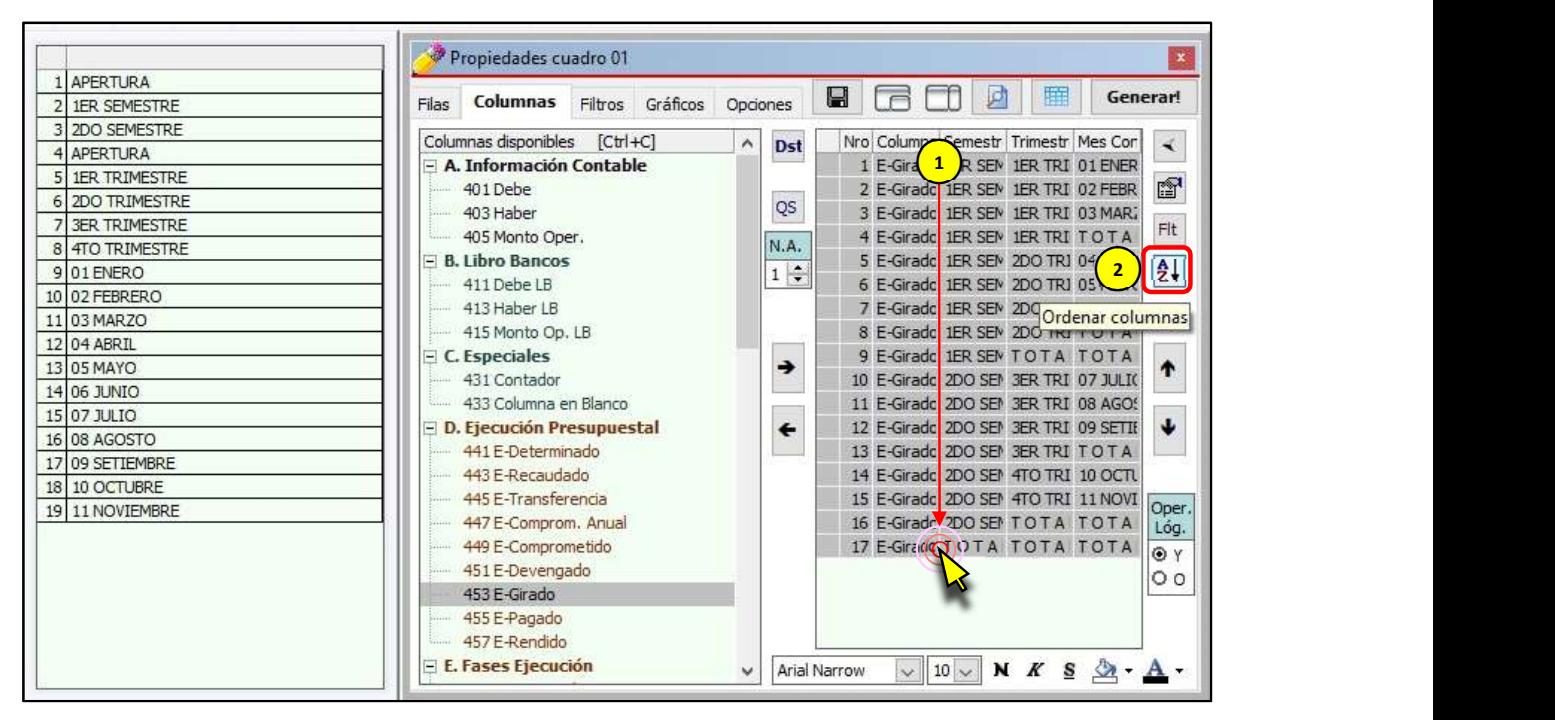

Si deseamos ver cómo se van generando las fórmulas de manera automática en Clarissa v3.0, hacemos clic en el botón [Ampliar / reducir vista de Columnas] <

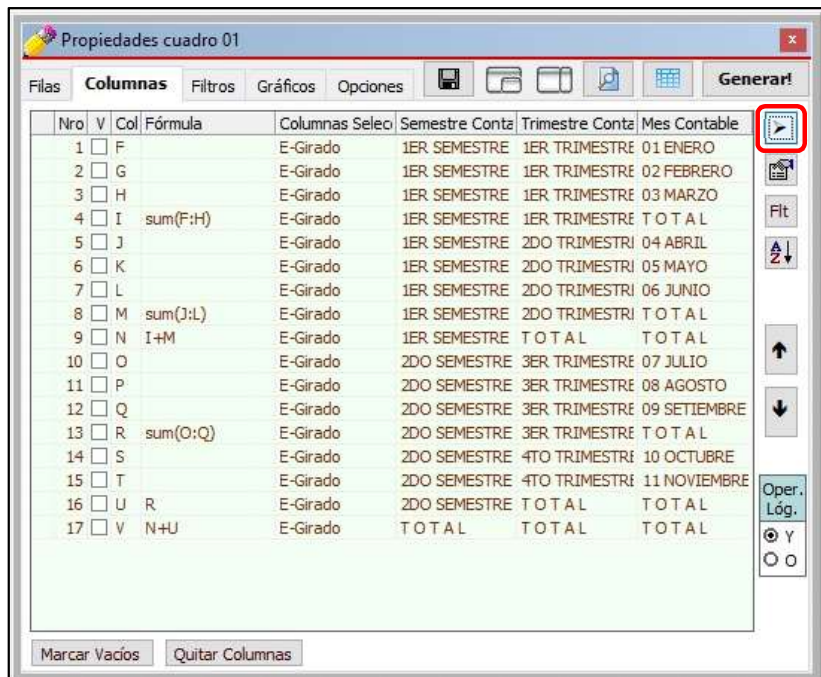

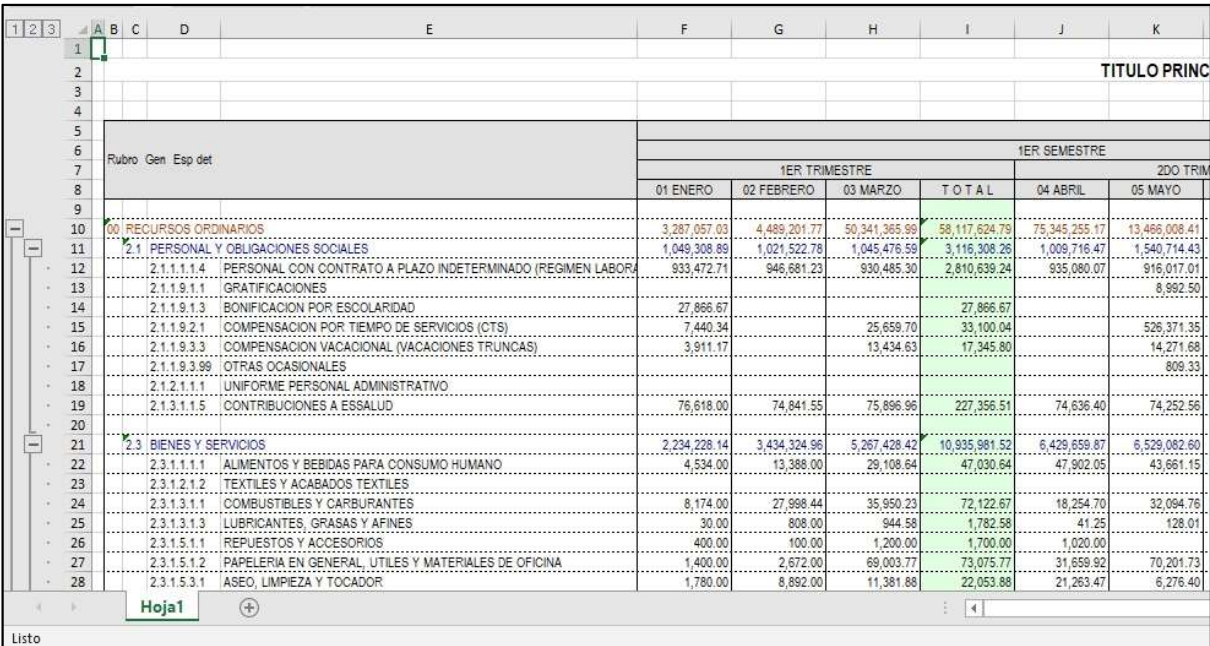

# m) Para generar nuestro reporte hacemos clic en el Botón [¡Generar!].

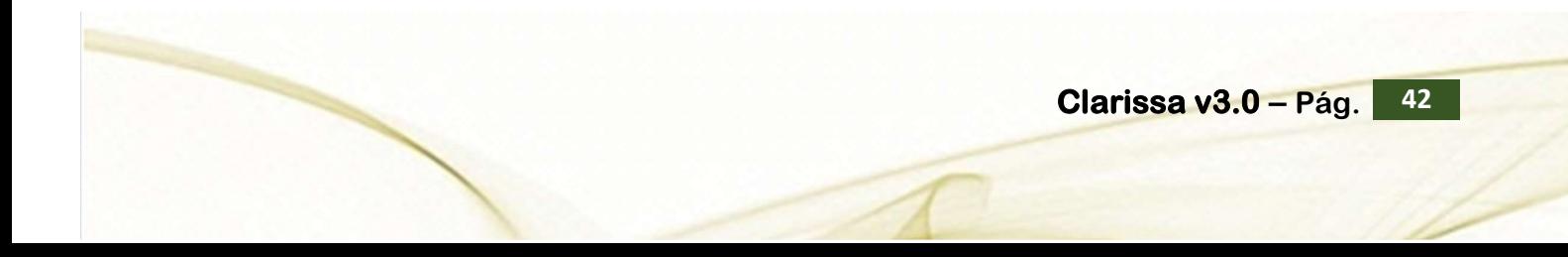

## 7. ¿CÓMO ANALIZAR Y BUSCAR MAYOR INFORMACIÓN?

A partir de este capítulo evitaremos poner numeraciones de los pasos a seguir en cada imagen de referencia, considerando que usted ha seguido paso a paso este manual.

Cuando tratamos de analizar una información, debemos comprender que la mayor información que existe en el SIAF está en los "Registros o Expedientes SIAF"; es allí donde se registra fechas, documentos, números de documentos, proveedor, persona de giro, glosa, etc. Esto implica que, si deseamos hacer un análisis detallado de una determinada información, tendremos que seleccionar en las filas disponibles: 173 Expediente y en las Columnas disponibles los datos que deseamos obtener o fueron registrados dentro de ese Expediente SIAF.

#### Ejercicio:

#### Reporte del Debe y Haber Contable a nivel de Cuenta, Sub Cta1, Sub Cta2 y Sub Cta3.

Análisis:

Para este reporte seleccionaremos las siguientes filas y columnas:

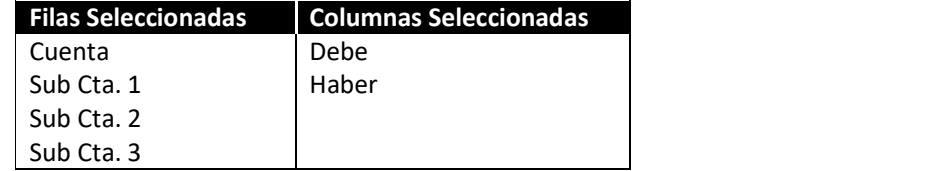

Bajo esta selección de Filas y Columnas éste sería el cuadro que se obtendría:

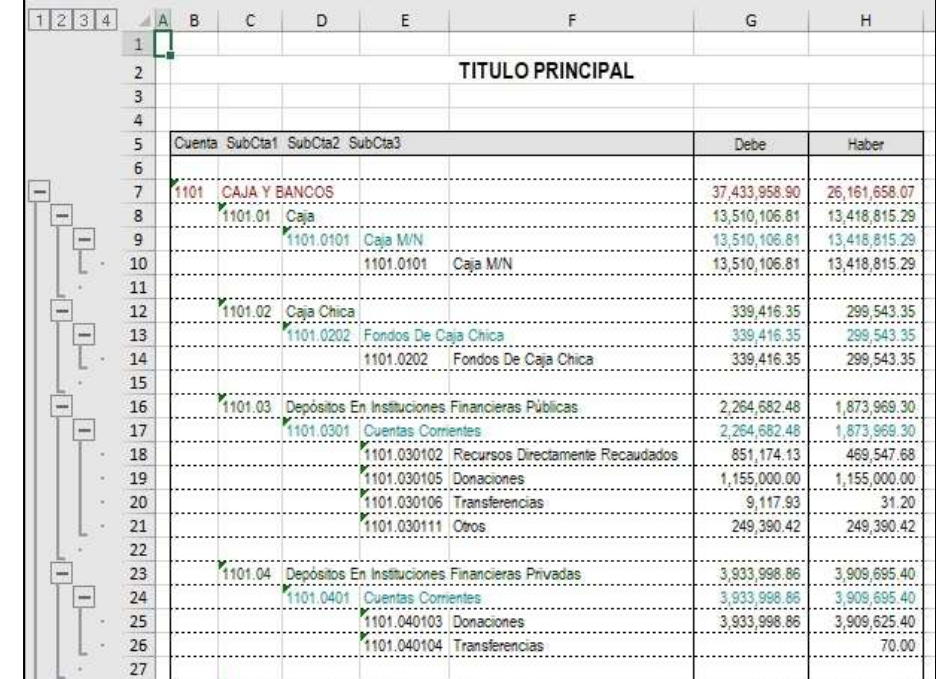

Lo que haremos a continuación es realizar un análisis de la Sub Cuenta 3: 1503.020301 Equipos Computacionales y Periféricos; este análisis implica obtener información con un máximo detalle, ahora procederemos a utilizar la Fila disponible: 173 Expediente. Pasos que seguir dentro de Clarissa v3.0:

- a) Clic en el botón [Generador].
- b) Dentro de la ventana [Propiedades Cuadro], doble clic en la Filas Disponibles: 133 Sub Cta. 3 y 173 Expediente. Deberá aparecer como Filas Seleccionadas: Sub Cta. 3 y Expediente.

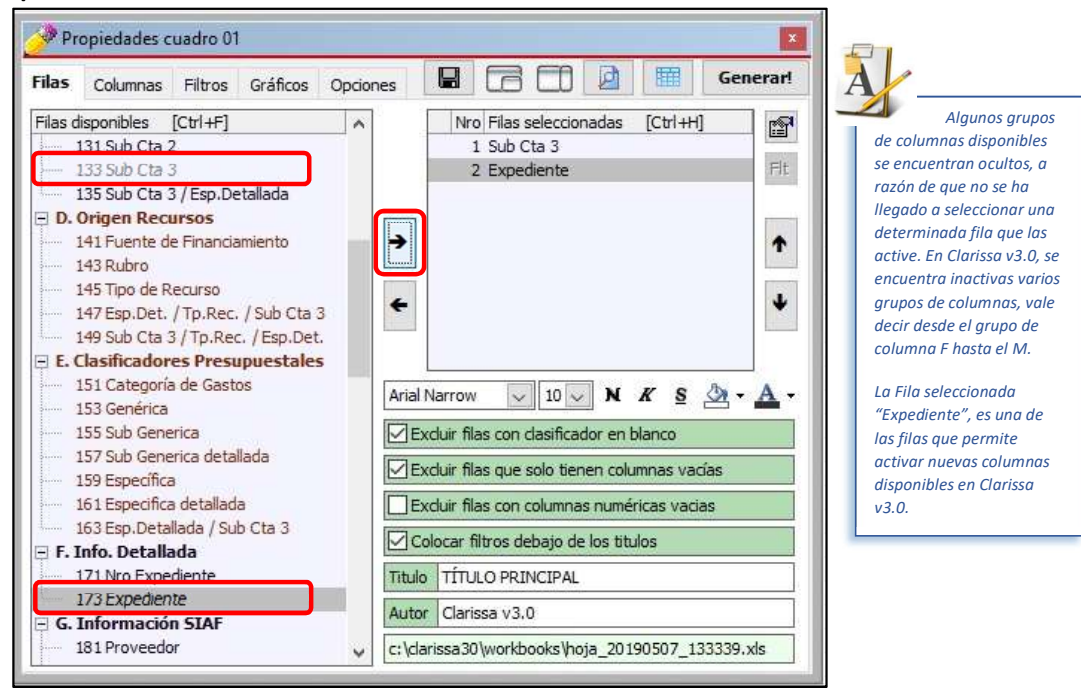

c) Clic en la Pestaña [Columnas], a continuación sombremos las Columnas Disponibles: 401 Debe, 403 Haber y 405 Monto Oper.; y, procedemos a añadirlos haciendo clic en el botón [Añadir Columna].

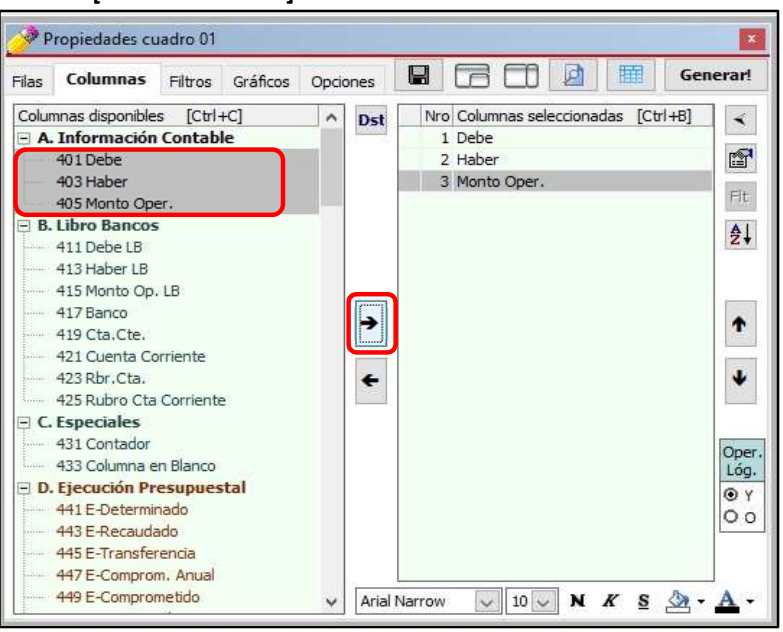

d) Añadimos como Columnas seleccionadas haciendo doble clic a las Columnas disponibles: 481 Fecha Docum, 485 Documento, 487 Nro. Docum., 489 Nro RUC, 491 Proveedor, 499 Nro C/P y 495 Glosa (i).

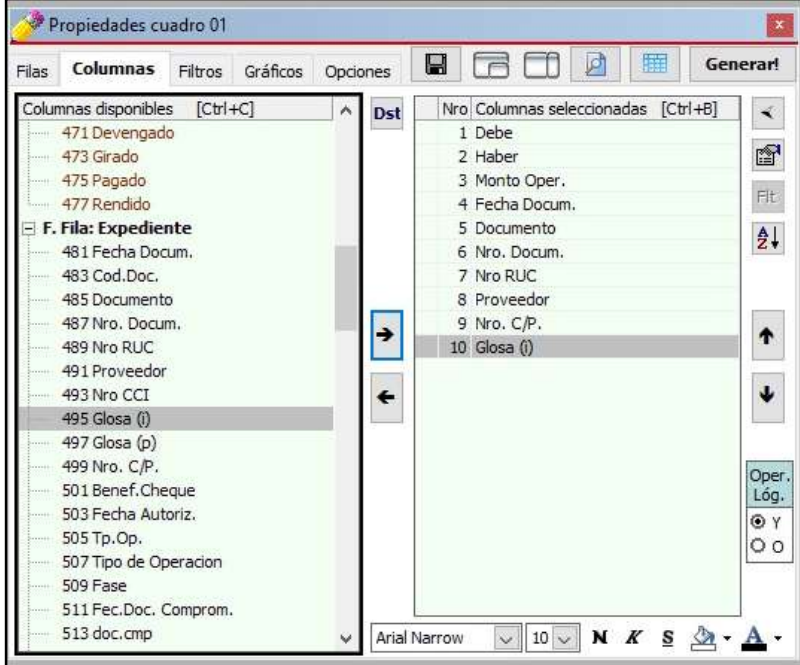

- e) Clic en la pestaña [Filtros], luego hacemos Clic en el Botón [Agregar Criterio]  $\left\|\mathbf{H}\right\|$
- f) En la ventana [Añadir Filtro] hacemos doble clic sobre el Filtro disponible: 133 Sub Cta. 3. A continuación, para seleccionar nuestro filtro hacemos doble clic en Sub Cta. 3: 1503.020301 Equipos Computacionales y Periféricos.

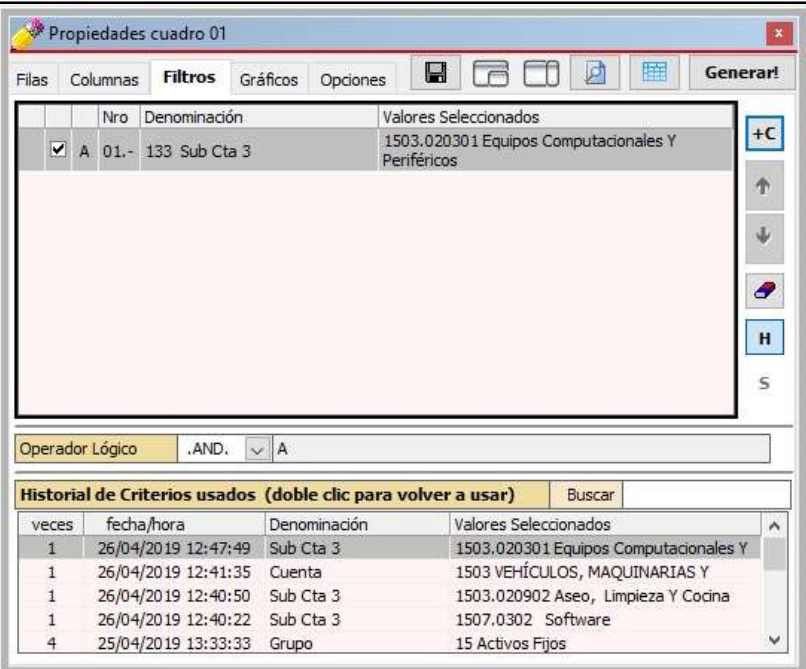

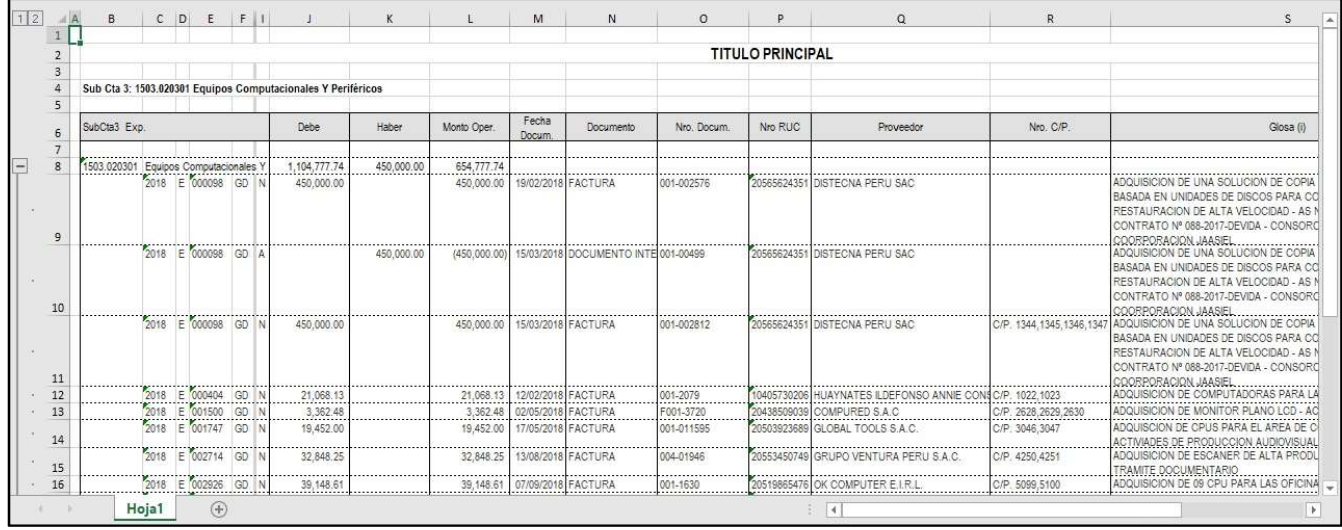

## g) Para generar nuestra hoja de cálculo en Excel®, hacemos clic en el botón [¡Generar!].

Debemos tener en cuenta que el uso correcto de los filtros no debe alterar los montos que se muestran en nuestro reporte inicial.

Las Notas de Modificación no están vinculadas a una Meta o Secuencia Funcional, es por ello que en algunos reportes Contables que hacen referencia a Metas o Secuencia Funcional, los montos resumidos no son iguales a la suma de los montos de la información detallada. Para estos casos se hace imprescindible la desactivación del Check de "Excluir filas con clasificador en blanco" dentro de la pestaña [Fila].

Excluir filas con clasificador en blanco

Clarissa v3.0 – Pág. 46

## 8. ¿CÓMO USAR LOS FILTROS DE COLUMNAS?

A pesar de usar filtros generales (pestaña [Filtros]) muchas veces los resultados aún son amplios y no muestran con exactitud lo que estamos buscando. Es bueno recordar "detalles" de algunos gastos, llámese fechas, montos, algunos textos que se puso en la glosa, etc. Estos "detalles" nos permitirán hacer filtros de Columna.

#### Ejercicio:

## Necesitamos encontrar una ejecución cuya fecha posible de su Girado están entre el 01/09/2018 y 30/09/2018, el monto Comprometido está entre S/.10,000 y S/.15,000; y, cuya glosa contenía la palabra "MELAMINE".

#### Análisis:

Este reporte que generaremos no podríamos identificar (de acuerdo con las frases comunes para las FILAS y COLUMNAS), ¿cuáles sería nuestras filas y columnas? Para estos casos resulta conveniente hacernos las siguientes preguntas a fin de poder diferenciar filas y columnas.

- 1. ¿Dónde se registran las fechas, montos, fases de gastos, glosas, etc, dentro del SIAF? En el EXPEDIENTE o REGISTRO SIAF, por tanto, ello debe ser mi fila seleccionada.
- 2. Si el Expediente tendría que ser mi fila seleccionada, donde deberé de seleccionar el monto Girado, fecha, glosa, etc.? Esta respuesta cae por su propio peso, si ya tenemos la Fila, entonces el resto de los datos deberá ser columnas.

Pasos que seguir dentro de Clarissa v3.0:

- a) Clic en el botón [Generador].
- b) Doble clic en la Fila Disponible: 173 Expediente. Deberá aparecer como fila seleccionada: Expediente.

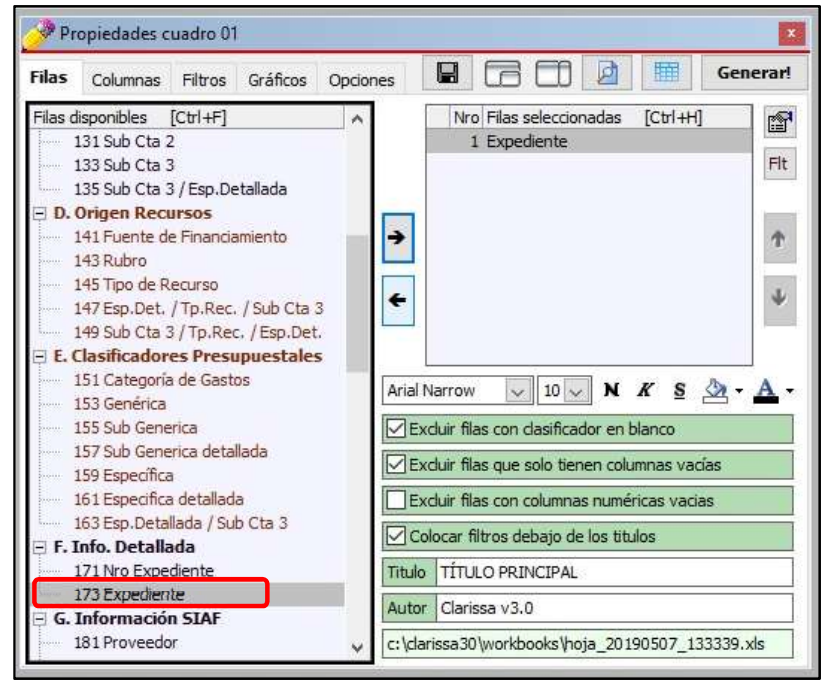

Clarissa v $3.0 -$  Pág.  $47 -$ 

- c) Clic en la Pestaña [Columnas], a continuación doble clic en la Columna Disponible: 453 E-Girado; para añadirlo en nuestras Columnas seleccionadas.
- d) Añadimos como Columnas seleccionadas haciendo doble clic a las Columnas disponibles: 481 Fecha Docum, 485 Documento, 487 Nro. Docum., 489 Nro RUC, 491 Proveedor, 501 Benef. Cheque y 495 Glosa (i).

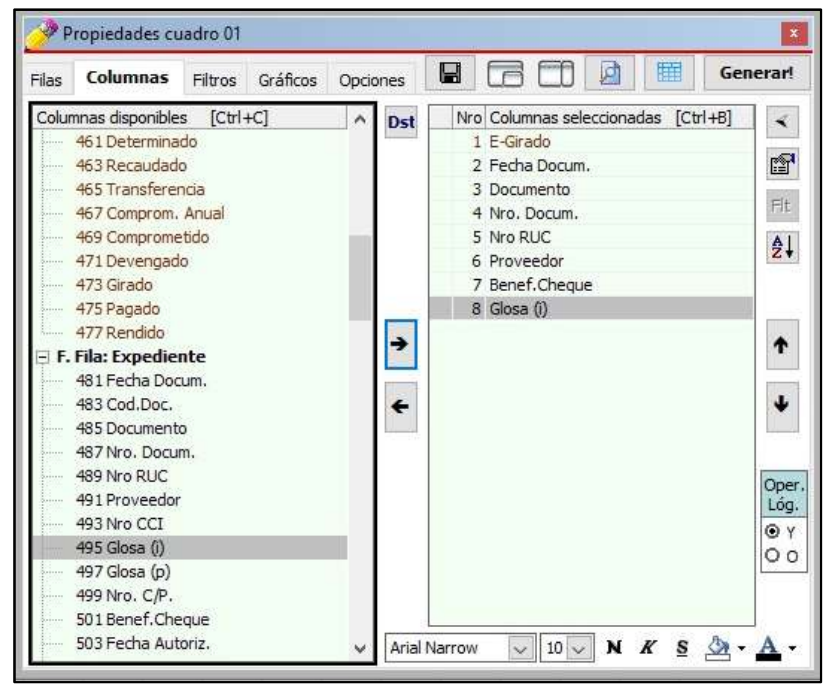

e) Para proceder a utilizar filtro de Columnas, debemos hacer clic en la Columna seleccionada: E-Girado. A continuación hacer clic en el botón [Filtro de Columna].

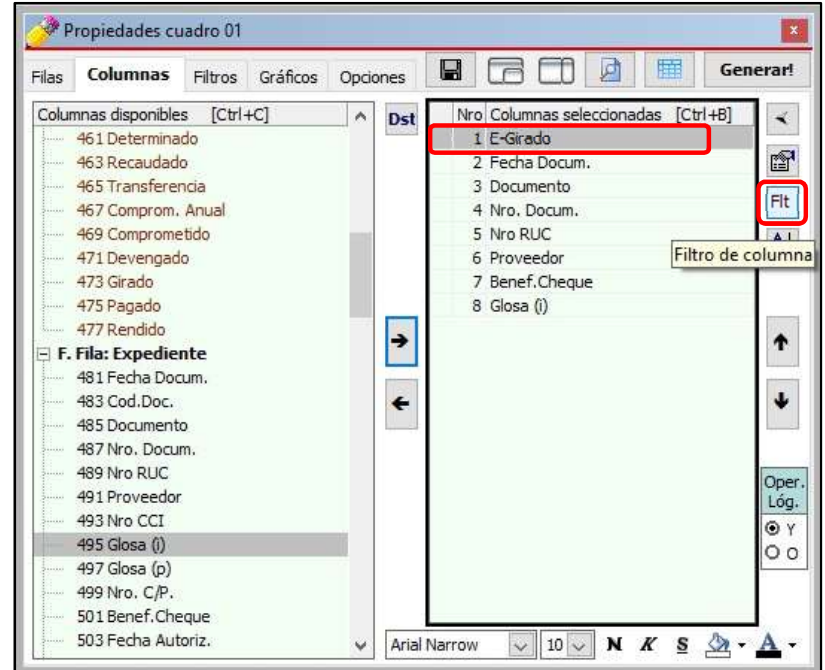

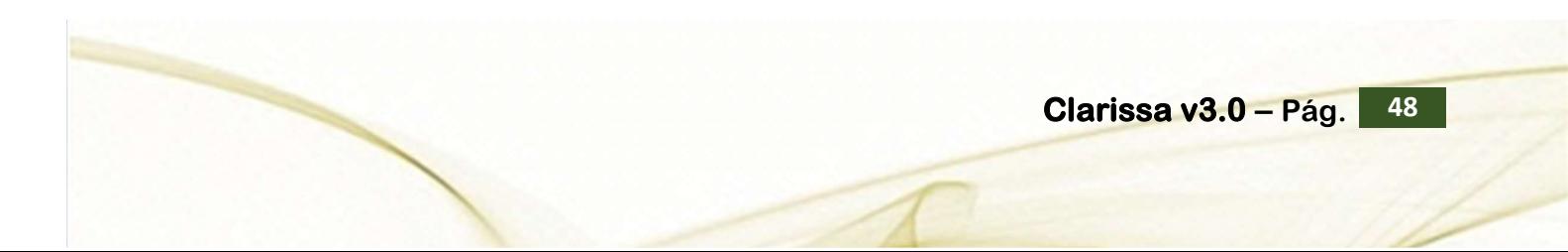

f) Clic en el triángulo invertido para "elegir criterio" y seleccionar la opción "entre", con la intención de asignar rango a la columna E-Girado. Proceder a digitar 10000.00 y luego 15000.00; y hacer clic en [Aceptar].

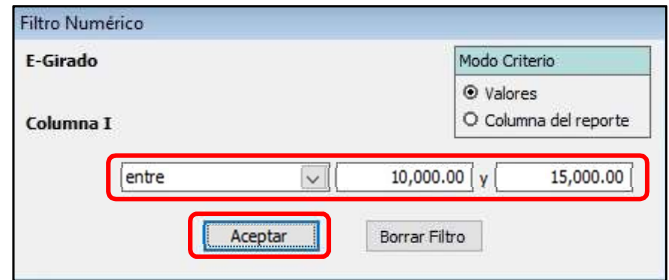

g) Clic en la Columna Seleccionada: Fecha Docum. A continuación hacer clic en el botón [Filtro de Columna].

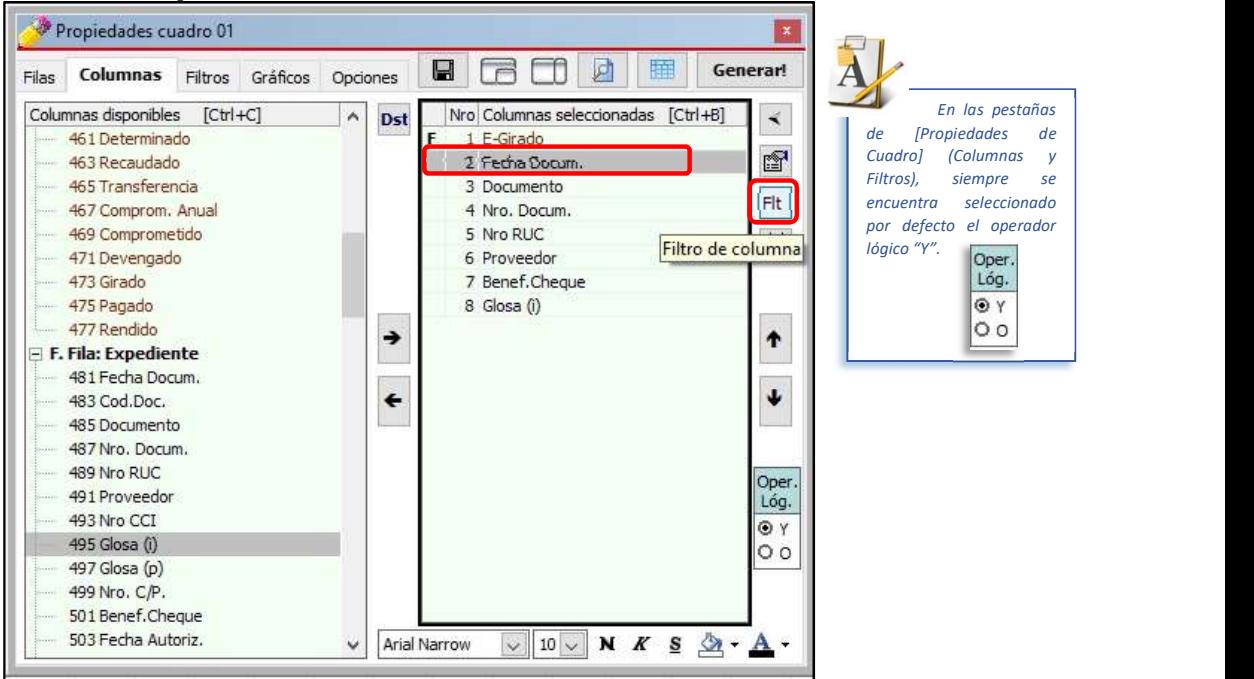

h) Clic en el triángulo invertido para "elegir criterio" y seleccionar la opción "entre", con la intención de asignar rango a la columna Fecha Docum. Proceder a digitar 01092018 y 30092018 (no es necesario el uso de "/"); y, hacer clic en el botón [Aceptar].

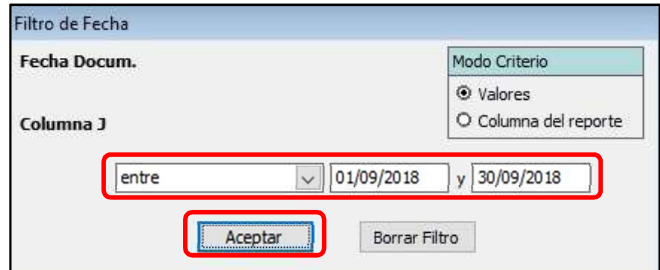

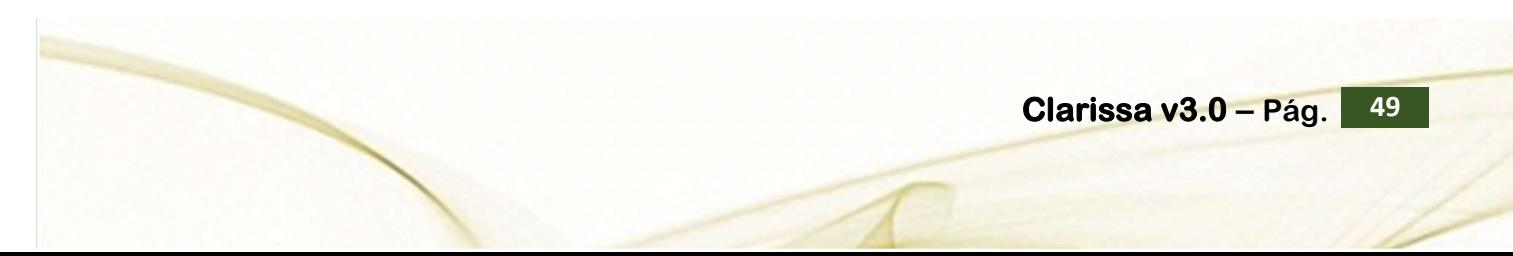

42

i) Clic en la Columna Seleccionada: Glosa (i). A continuación hacer clic en el botón [Filtro de Columna].

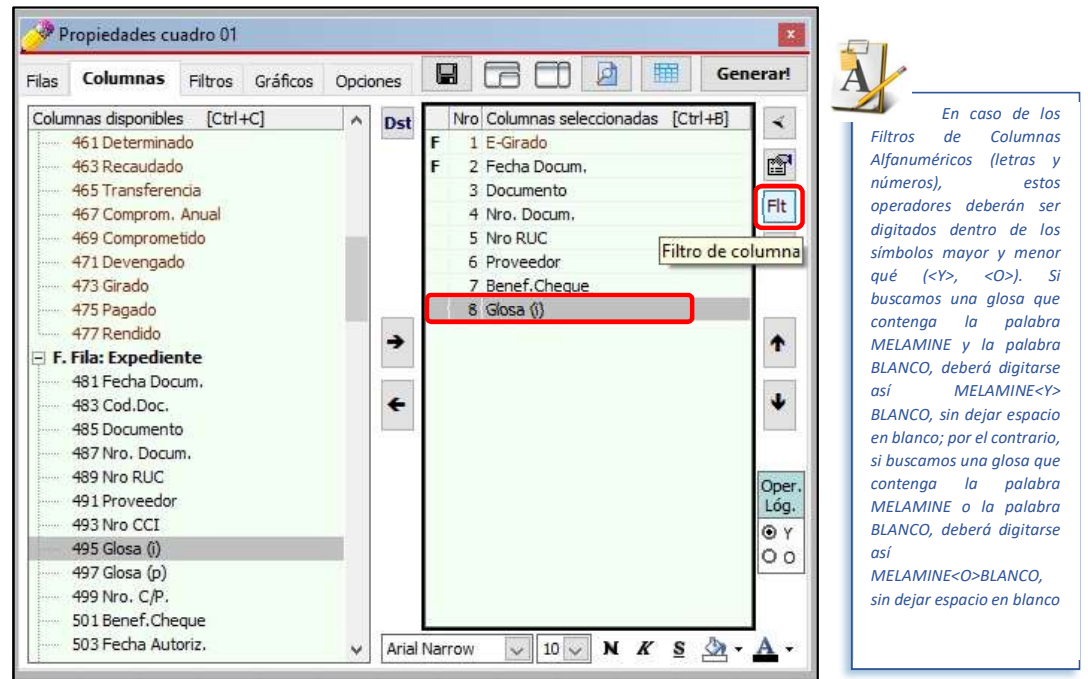

j) Digitar "MELAMINE" (no usar las comillas); y hacer clic en [Aceptar].

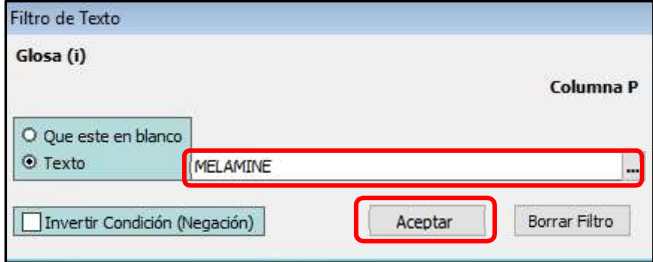

Hay que tener en cuenta que las entidades no tienen un procedimiento establecido para registrar datos en las glosas, hay quienes lo registran con letras mayúsculas, otros con minúsculas, otro no registran nada. A ello se suma que algunos registran la primera con mayúscula y las siguientes con minúsculas, sin considerar que algunas veces lo digitan mal. Considerando estos escenarios se recomienda buscar una palabra de la siguiente manera (para este caso, la palabra MELAMINE):

MELAMINE<O>melamine<O>Melamine<O>mELAMINE

Adicionalmente se podría usar el operador "Y" o el operador "O" con otras palabras si el usuario lo requiere. Se tratará con mayor amplitud en el capítulo 12 del presente Manual.

### k) Clic en el botón [Generar!].

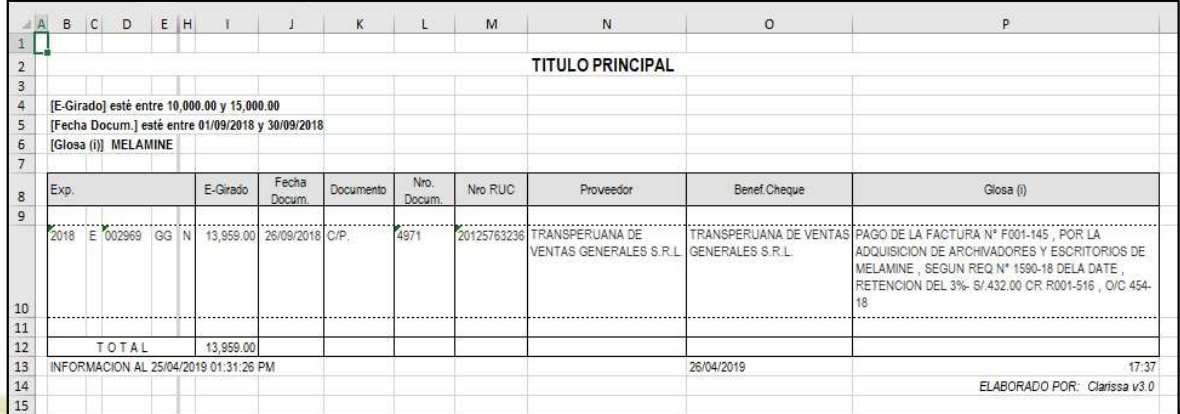

# $Clarissa v3.0 - Pág.$  50

# 9. ¿CÓMO HACER GRÁFICOS?

Clarissa v3.0 nos permite generar gráficos a partir de nuestra selección de filas y columnas, en este capítulo aprenderá a crearlos de manera fácil.

#### Ejercicio:

Necesitamos un gráfico que nos muestre % Girado de las Cuentas Corrientes que se usan para pagos de la Genérica 2.3 Bienes y Servicios.<br>Pasos a seguir dentro de Clarissa v3.0:

- a) Clic en el botón [Generador].
- b) Doble clic en la Fila Disponible: 113 Cuenta Corriente. Deberá aparecer como Fila seleccionada: Cuenta Corriente.

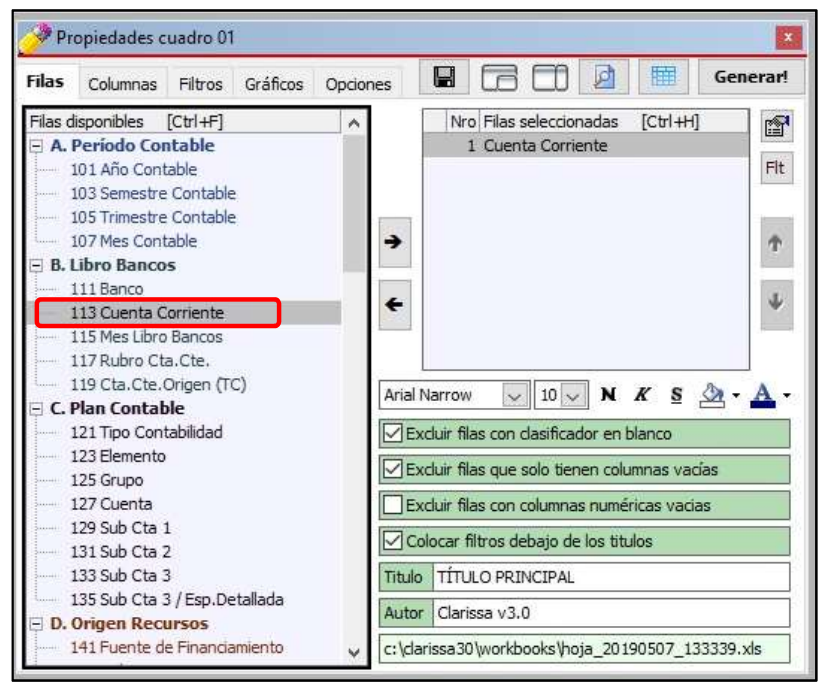

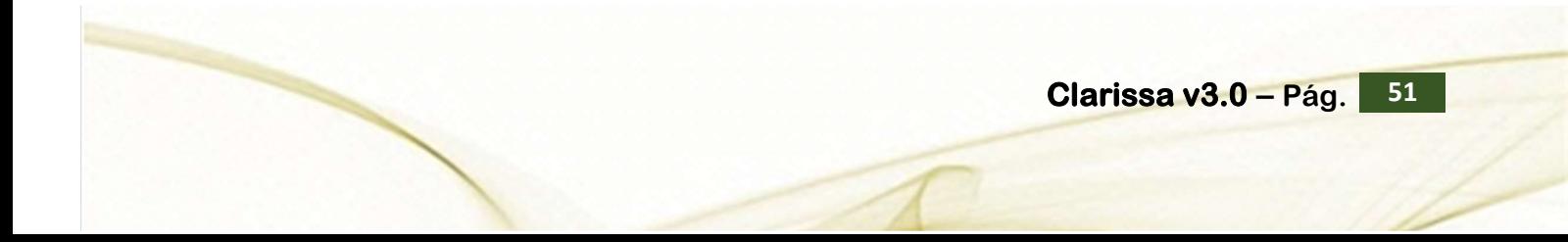

c) Clic en la Pestaña [Columnas]. Seleccionamos la Columna disponible: 453 E-Girado; y, procedemos a añadirlo como Columna seleccionada.

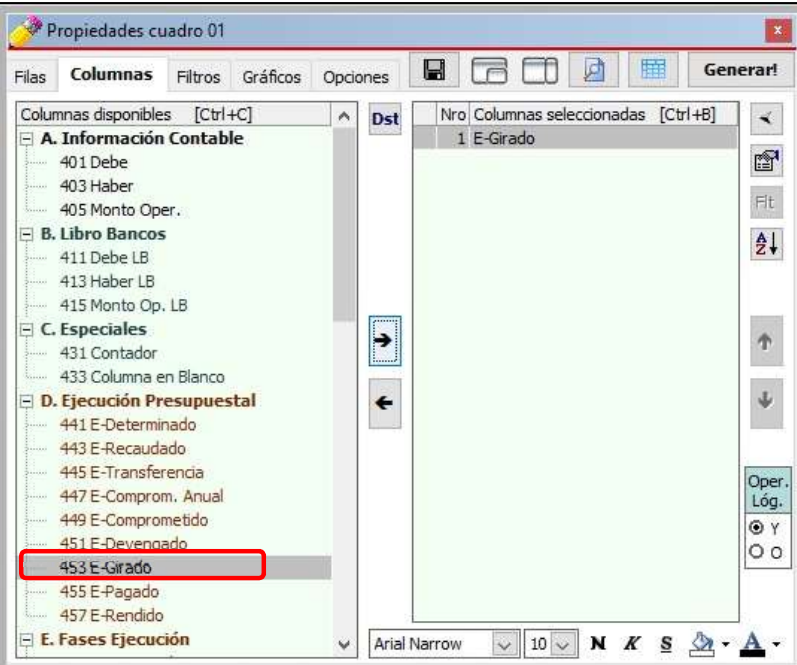

- d) Clic en la pestaña [Filtros]. A continuación, clic en el botón [Nuevo Criterio].
- e) Para seleccionar nuestro Filtro, hacemos doble clic en el Filtro: 153 Genérica. A continuación, para seleccionar nuestra Genérica hacemos doble clic sobre 2.3 Bienes y Servicios

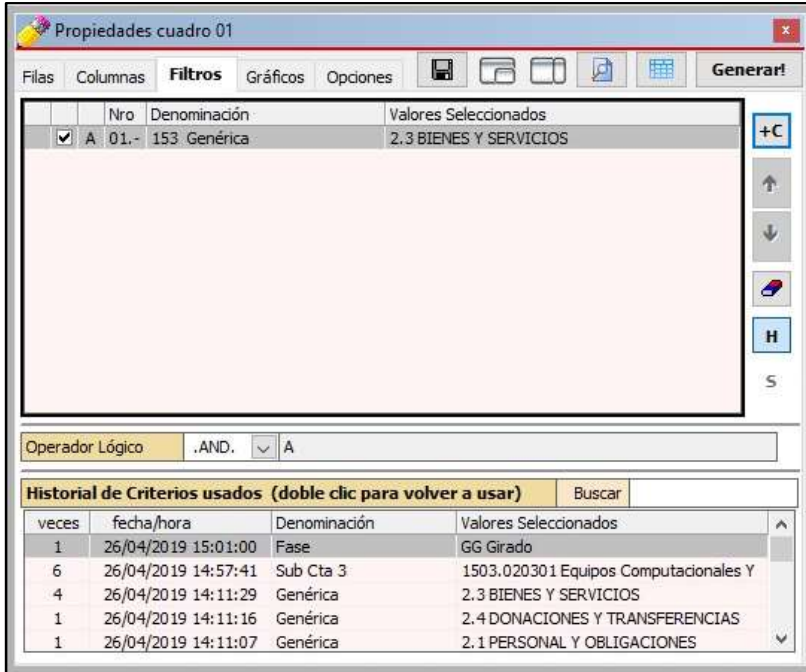

f) Clic en la pestaña [Gráficos].

39

- g) Clic en la Columna Seleccionada: E-Girado. A continuación, clic en el botón [Fijar Columnas], se deben activar un check por la columna fijada.
- h) En Fila seleccionada, ubicar Cuenta Corriente y hacer clic sobre ella.
- 
- i) En origen de rótulos seleccionar: **Columnas**.<br>j) En tipo de Gráfico seleccionar: 36 Circular 3D seccionado.

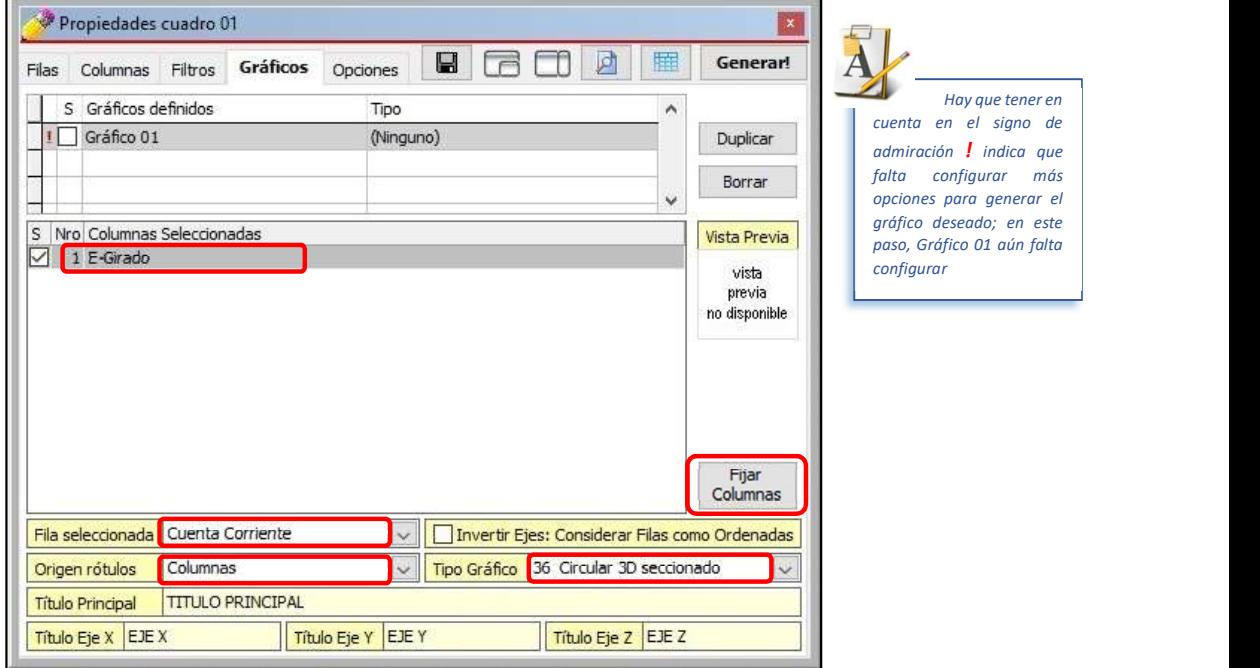

- k) En Título Principal (del gráfico) digitar: % Girado en la Genérica 2.3 Bienes y Servicios por Cuenta Corriente. l) Para ordenar a Clarissa v3.0 la generación del Gráfico 01, deberemos activar el check
- que se encuentra al lado izquierdo (el gráfico se encuentra bien configurado para su generación cuando desaparece el signo de admiración "!").

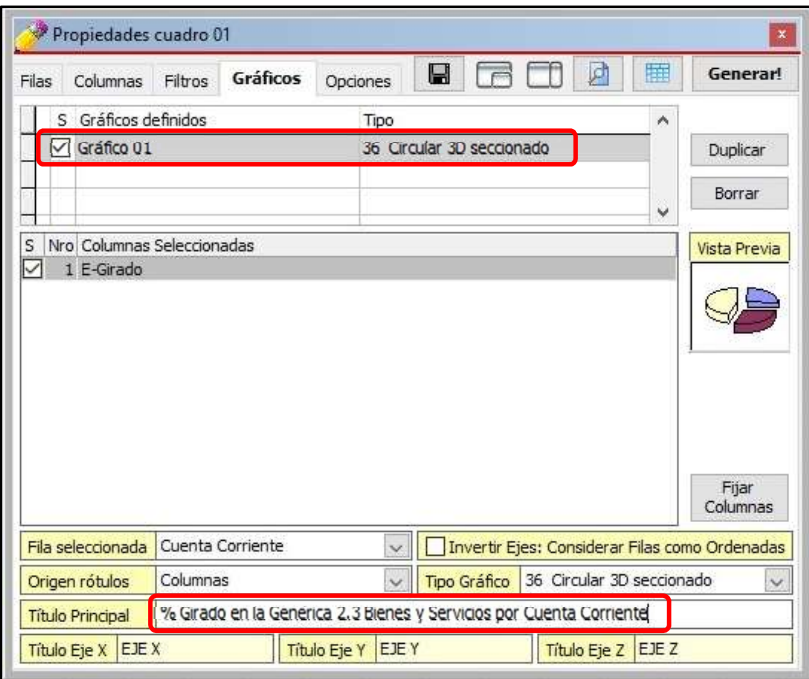

Clarissa v $3.0 -$  Pág.  $53$ 

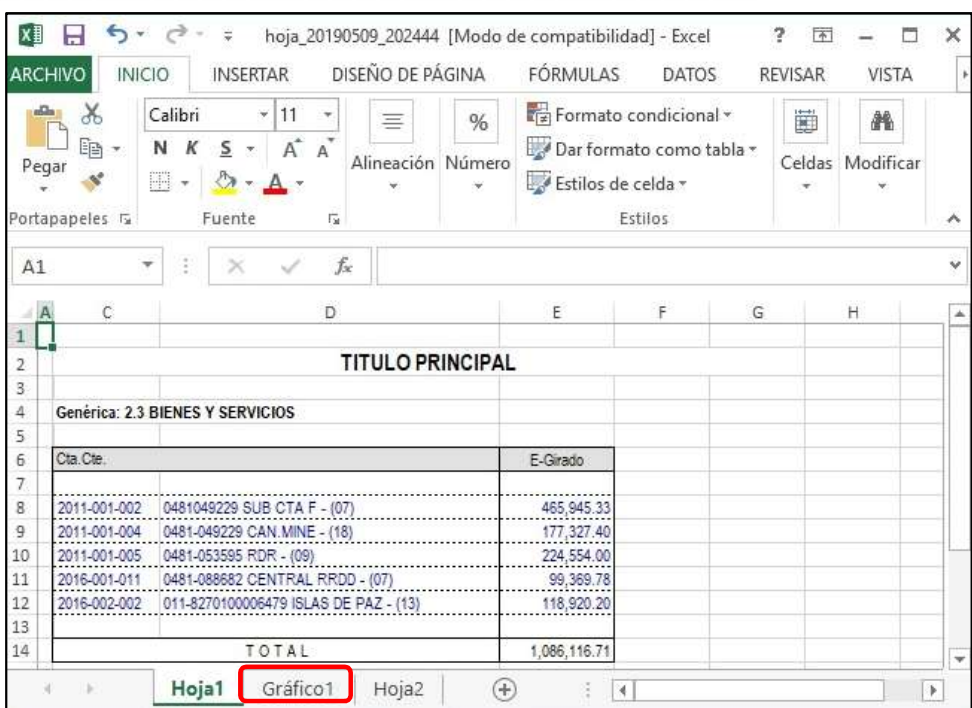

m) Clic en el botón [Generar!].

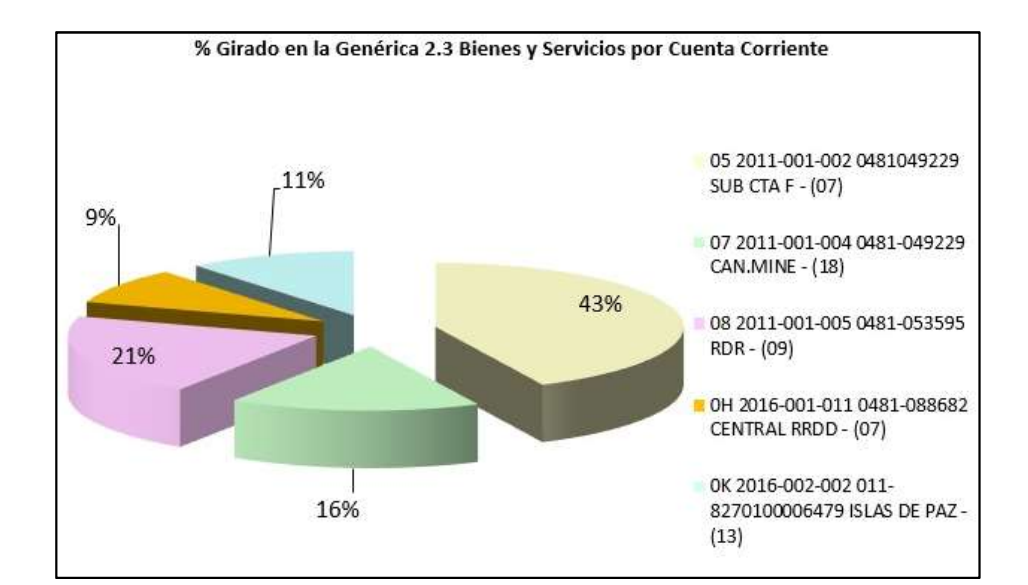

Clarissa v $3.0 -$  Pág.  $54$ 

## 10. ¿CÓMO USAR LOS MODELOS PREDISEÑADOS?

Clarissa v3.0 contiene más de 50 modelos prediseñados, los mismos que pueden ser alterados por el usuario, con el fin de que los reportes se adecuen a la real necesidad del usuario o entidad.

Muchos de los reportes para analizar la información registrada en el SIAF ya se encuentran en los modelos prediseñados, sólo se hace necesario que el usuario revise los modelos, lo seleccione, altere sus filas, columnas y filtros si fuera necesario; y finalmente generar su reporte.

Los procesos de seleccionar filas, columnas y filtros, ya fueron tratados en los capítulos anteriores, motivo por el cual nos centraremos en describir algunos de los componentes del botón [Modelos].

#### Ejercicio:

Necesitamos un reporte que nos muestre los expedientes SIAF detallado de la Cuenta 12.05.05 Entregas a Rendir Cuenta.

#### Análisis:

Este tipo de reporte es muy común en las oficinas de Contabilidad de las entidades públicas, además es necesario que el usuario se vaya familiarizando con los modelos prediseñados que hay en Clarissa v3.0 con el fin de que no dedique tiempo en elaborar un modelo que ya está creado. Hay que tener en consideración que los modelos tienen extensión CLP.

Pasos que seguir dentro de Clarissa v3.0:

- 
- a) Clic en el botón [Modelos].<br>b) Clic en el modelo A.2.812 (Categoría A, Sub Categoría 2 y Modelo 812) Det.Oper.Sub Cta 1205.05 Entregas a Rendir Cuenta. A continuación Clic en el botón [Abrir en Filas].

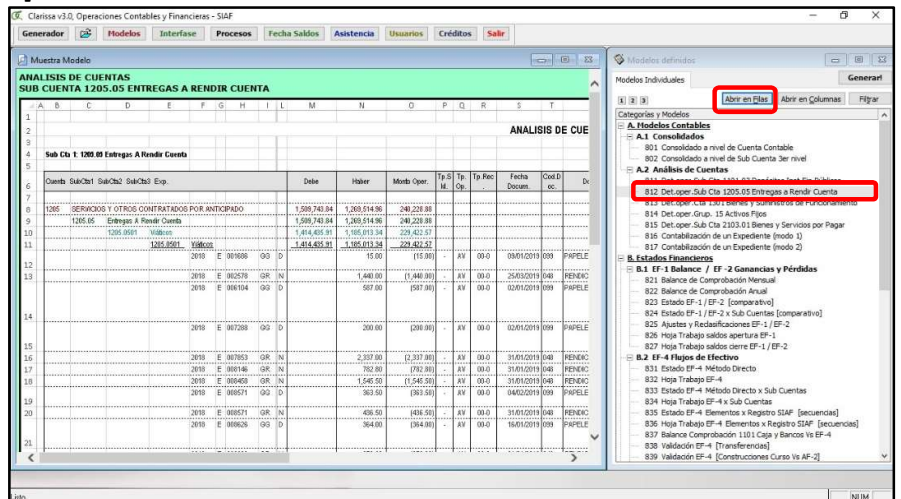

37

c) Clic en el botón de [Vista Previa], podemos visualizar una Columna Tp Sld. Esta columna contiene símbolos =, + y -. El símbolo = significa que el debe y haber están igualados, es decir que fue rendido.

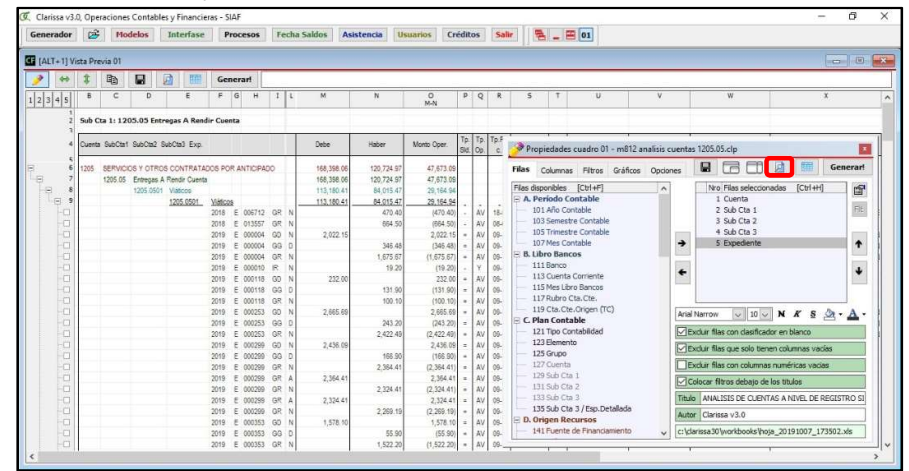

d) Vamos a Filtrar pidiendo a Clarissa v3.0 que NO muestre los expedientes SIAF que contengan el símbolo =, para ello hacemos clic en la pestaña [Columnas] y hacemos clic en la Columna Seleccionada [4.Tp.Sld.]

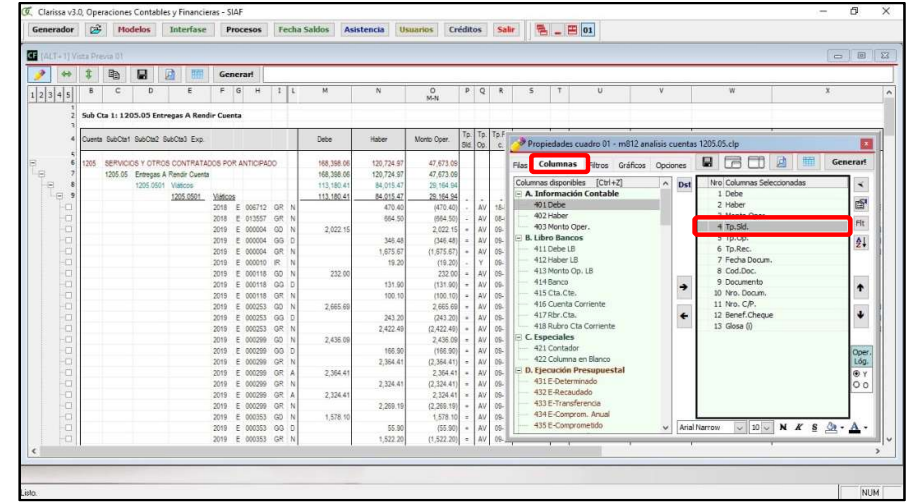

e) Clic en el botón [Filtro de Columna], en la ventana de [Filtro de Texto] digitar el símbolo =, poner el check en [Invertir Condición (Negación)] y clic en el botón [Aceptar]

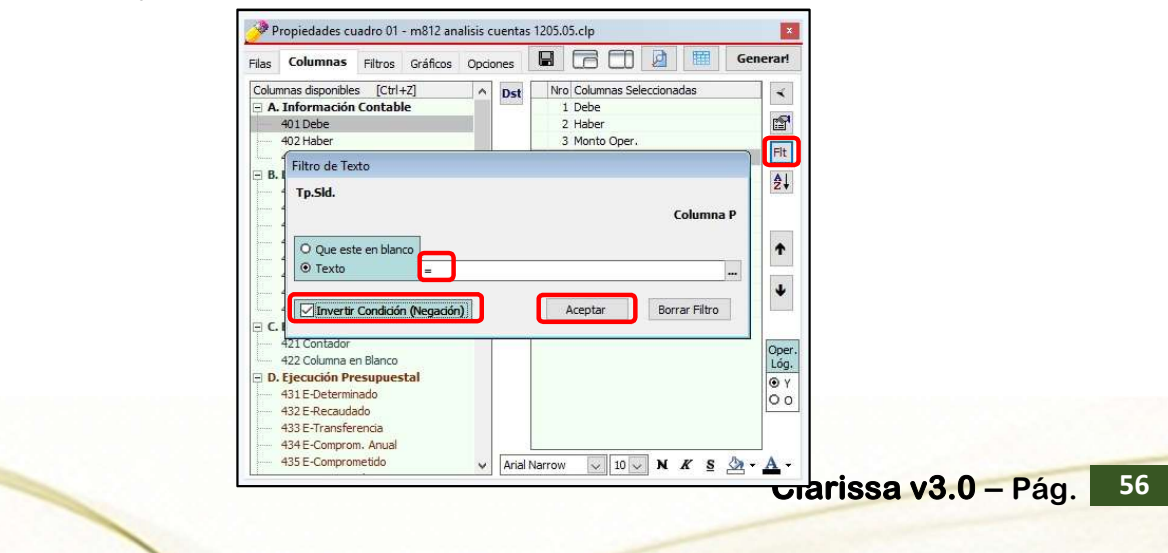

f) En la ventana de Propiedades de Cuadro 01, pestaña Columnas va aparecer la Letra F, esto indica que hay un Filtro de Columna activo. Hacer clic en Vista Previa. Podremos observar que no sale los expedientes que tenían el símbolo =.

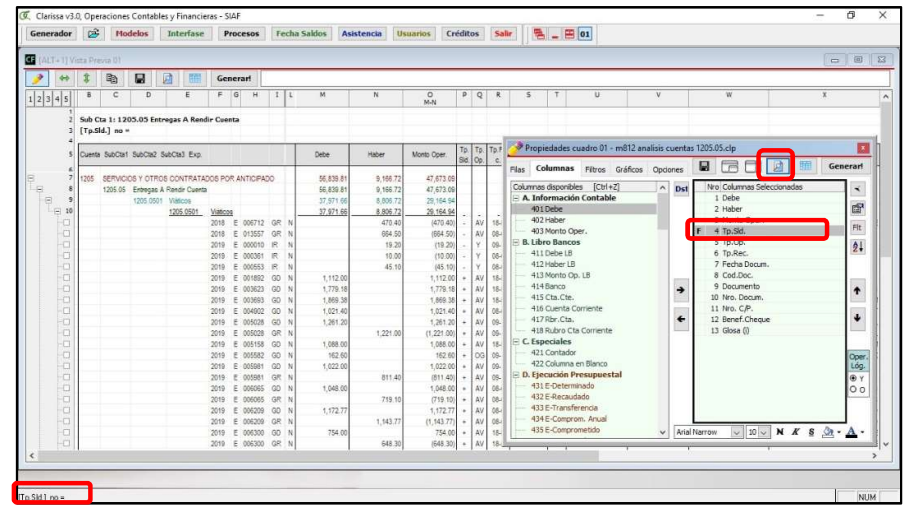

g) Para generar nuestro reporte en hoja de cálculo de Excel ®, hacemos clic en el botón [¡Generar!].

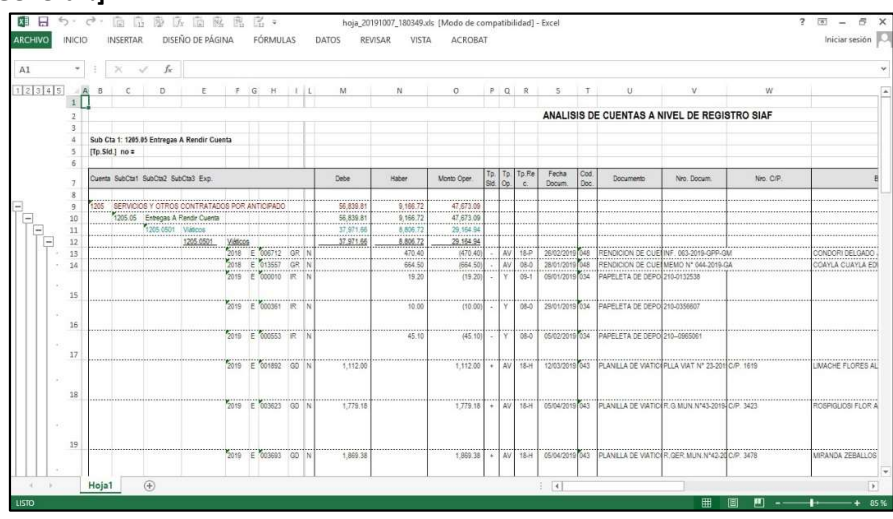

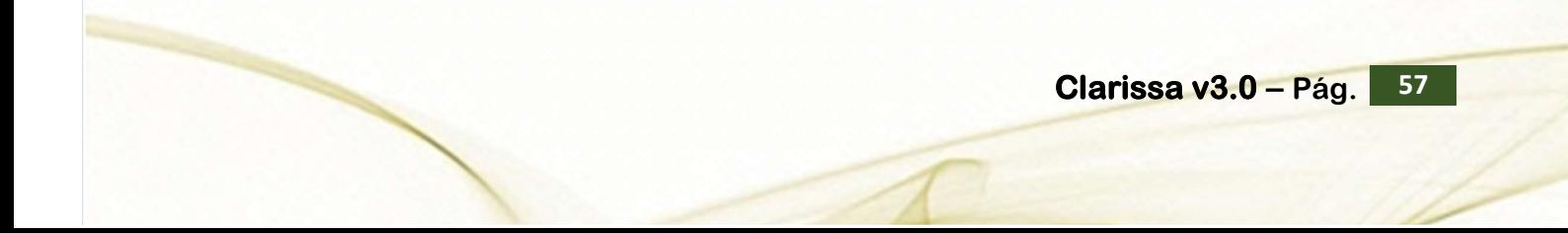

# 11. ¿QUÉ SON LOS OPERADORES LÓGICOS?

Cuando usamos los filtros a veces necesitamos indicar que se cumplan cada filtro seleccionado o alguno de ellos, para hacer nuestro reporte; lo mismo sucede con los filtros de columnas. El uso de operadores lógicos nos permite condicionar nuestros filtros, ello ocasiona que nuestros reportes sean más exactos en cuanto a lo que estamos buscando.

Existen dos operadores lógicos, el operador "Y" y el operador "O".

Operador "Y". Significa que deben cumplirse todas las condiciones o filtros seleccionados, a fin de buscar un determinado dato en nuestro reporte.

Operador "O". Significa que debe cumplirse cualquiera de las condiciones o filtros seleccionados, a fin de buscar un determinado dato en nuestro reporte.

#### Ejercicio:

Necesitamos buscar todos aquellos expedientes SIAF que tengan operación en la fase Girado (Operación Inicial, Rebaja, Devolución, Anulación, etc.), cuya glosa contenga la palabra COMPUTADORA o LAPTOP.<br>Pasos que seguir dentro de Clarissa v3.0:

- a) Clic en el botón [Generador].
- b) Doble clic en la Fila Disponible: 173 Expediente. Deberá aparecer como fila seleccionada: Expediente.

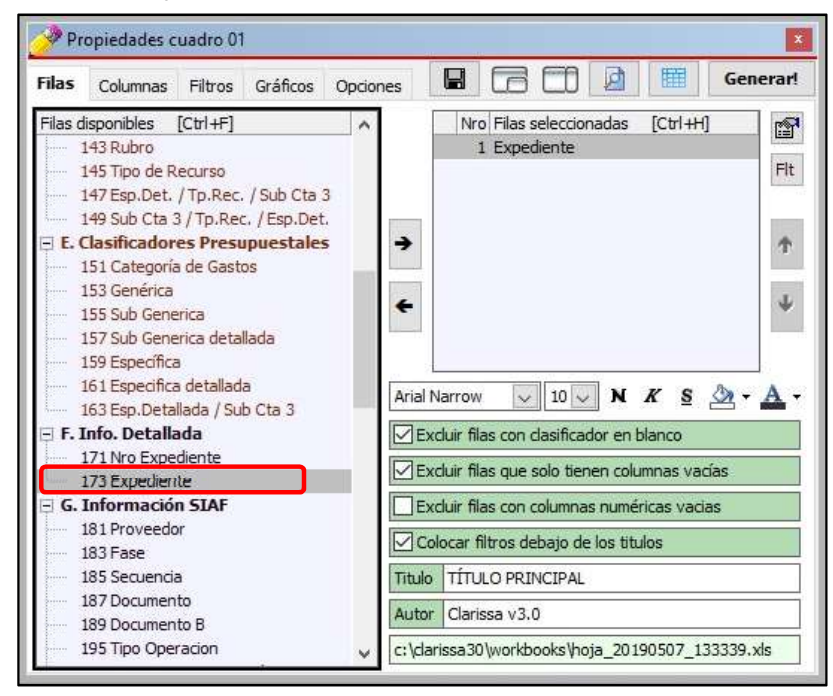

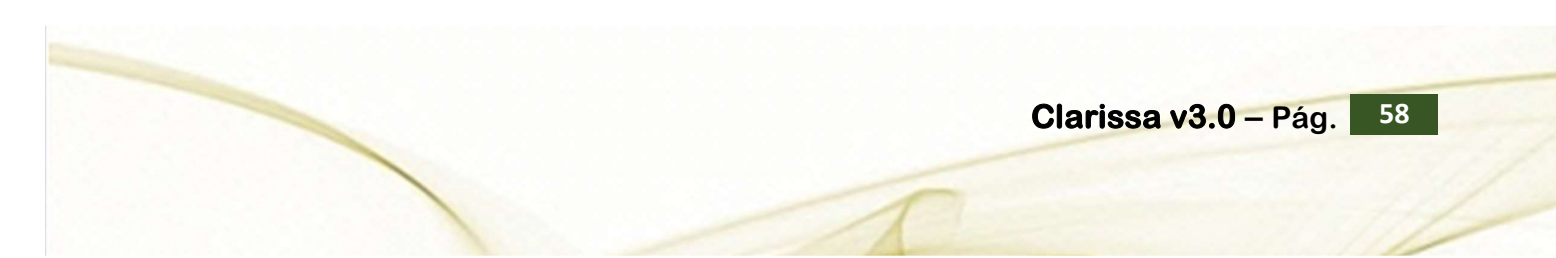

- c) Clic en la Pestaña [Columnas], a continuación doble clic en la Columna Disponible: 453 E-Girado; para añadirlo en nuestras Columnas seleccionadas.
- d) Añadimos como Columnas seleccionadas haciendo doble clic a las Columnas disponibles: 481 Fecha Docum, 485 Documento, 487 Nro. Docum., 489 Nro RUC, 491 Proveedor, 501 Benef. Cheque y 495 Glosa (i).

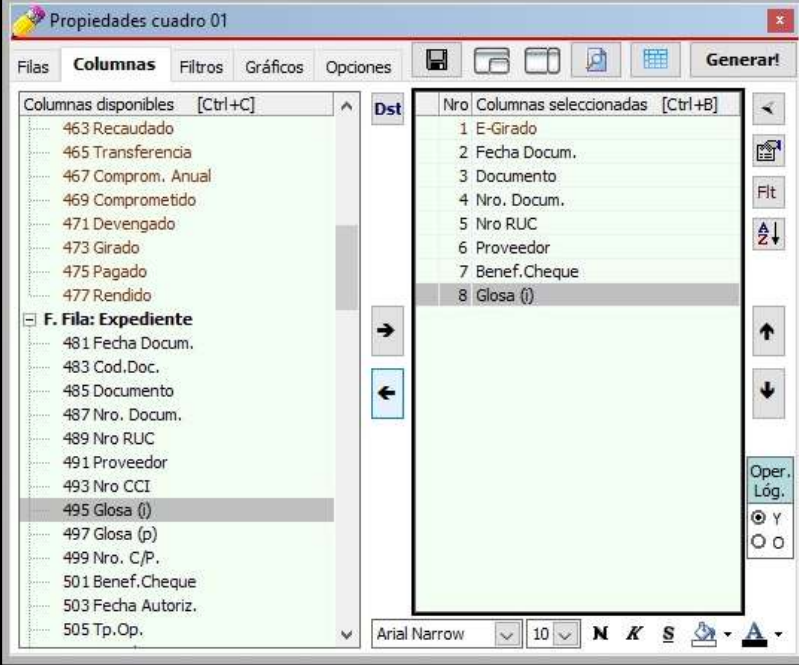

e) Clic en la Columna seleccionada: E-Girado. A continuación hacer clic en el botón [Filtro de Columna].

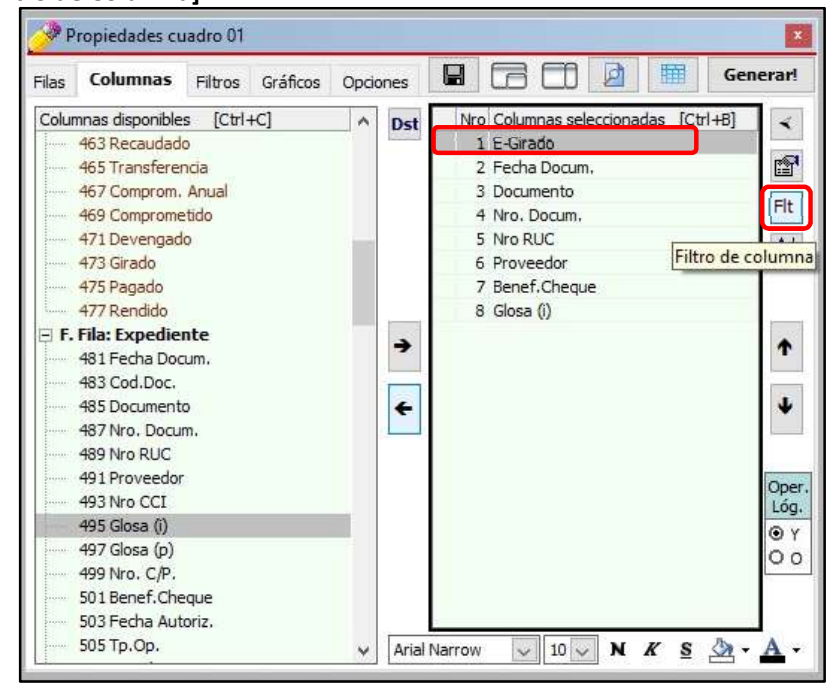

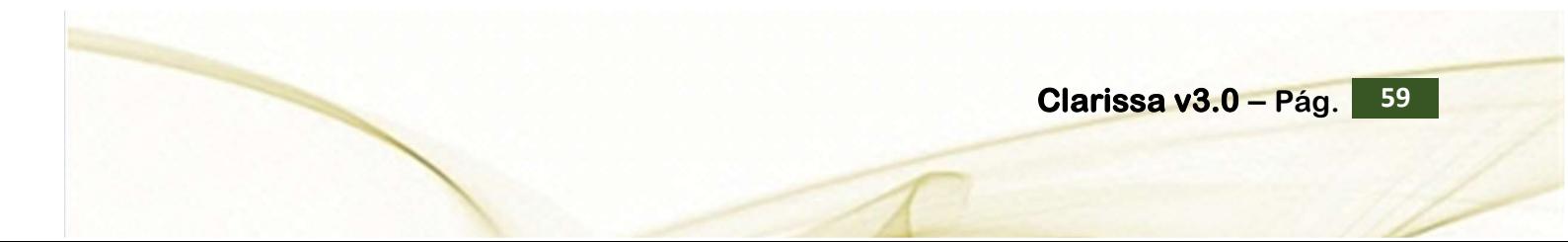

f) Clic en el triángulo invertido para "elegir criterio" y seleccionar la opción "diferente de", con la intención de asignar rango a la columna E-Girado. Proceder a digitar 0.00; y hacer clic en [Aceptar].

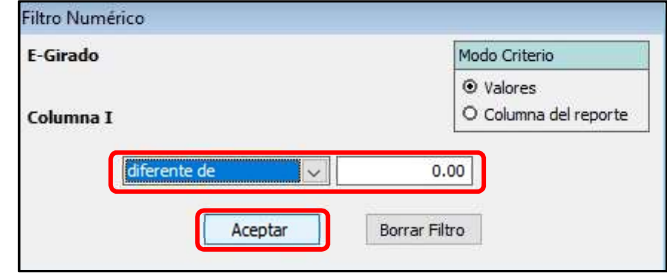

g) Clic en la Columna Seleccionada: Glosa (i). A continuación hacer clic en el botón [Filtro de Columna].

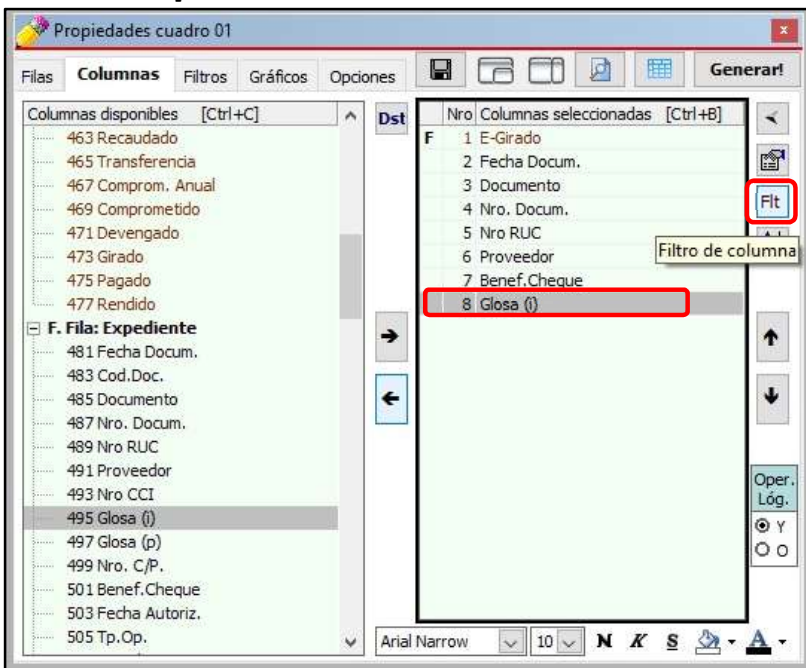

h) Digitar "COMPUTADORA<O>LAPTOP" (no usar las comillas ni dejar espacio en blanco entre las palabras y el operador lógico); y hacer clic en [Aceptar].

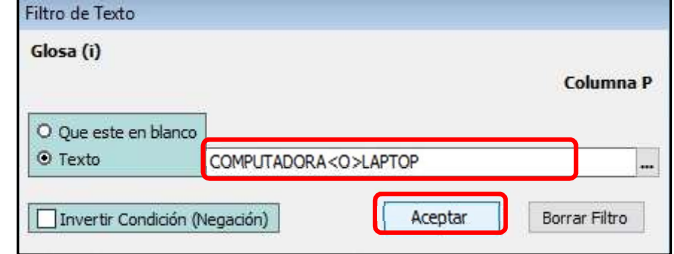

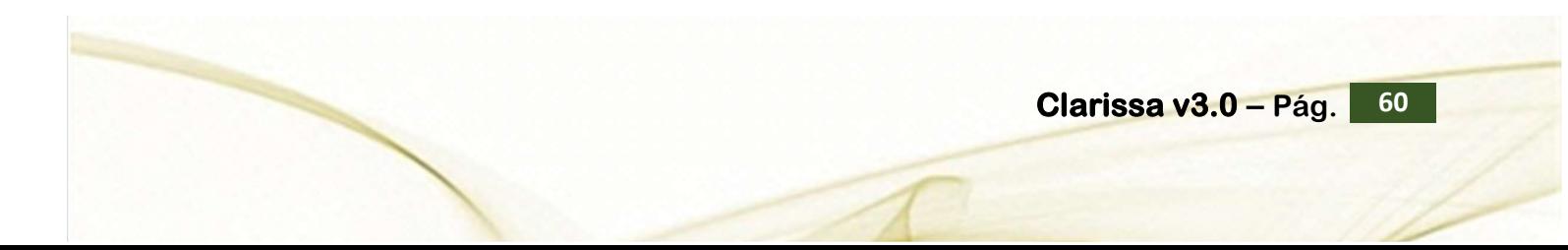

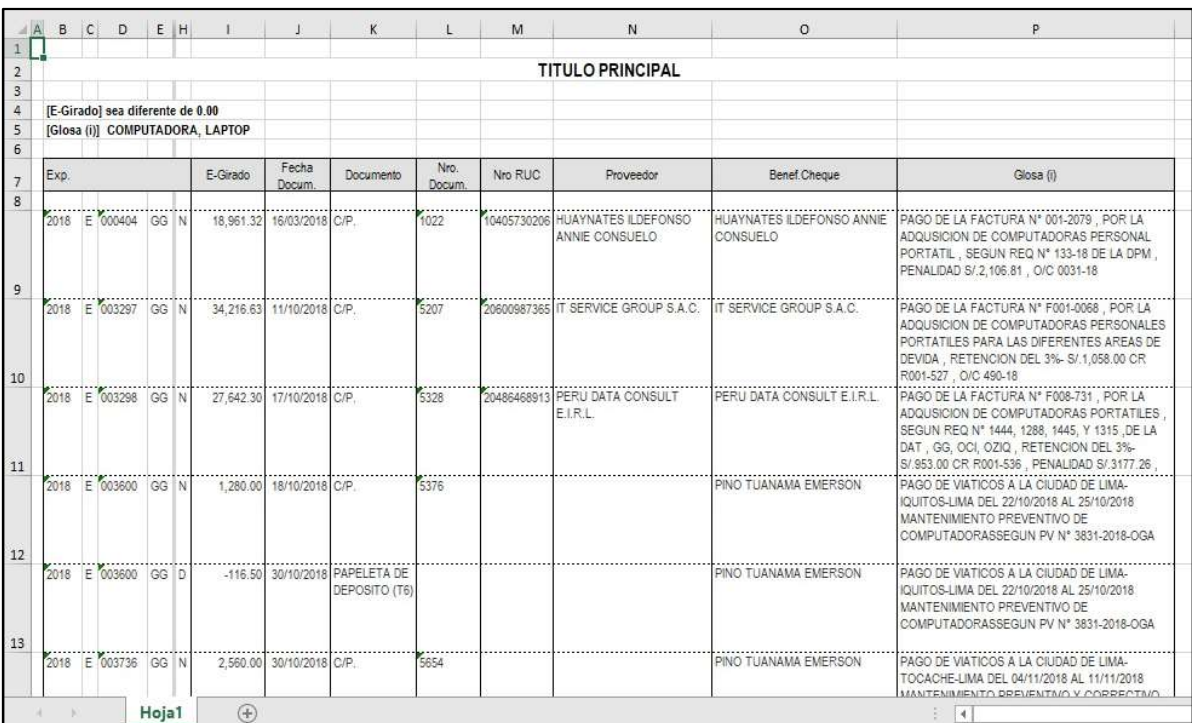

# i) Clic en el botón [¡Generar!].

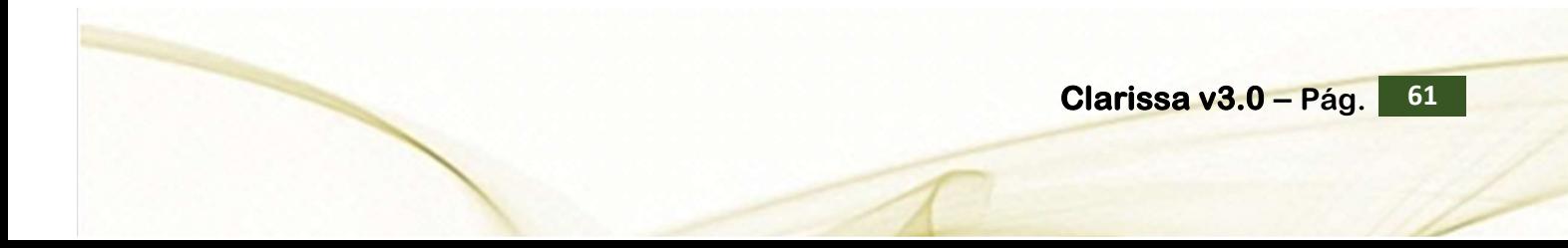

## 12. ¿CÓMO CAMBIAR FORMATOS DE MIS FILAS Y COLUMNAS?

Las filas y columnas disponibles en Clarissa v3.0 ya vienen por defecto con un determinado tamaño, color y/o formato de letra y relleno de celda. Estos formatos pueden ser alterados por el usuario desde el mismo Clarissa v3.0; aquí una breve pero nutritiva explicación de estas ventajas.

### Ejercicio:

Vamos a hacer un reporte del Rubro Cta. Cte. y Cuenta Corriente a nivel de Girado, Genérica y Sub Genérica, sólo de las Genéricas 2.3 Bienes y Servicios, 2.4 Donaciones y Transferencias y 2.6 Adquisición de Activos no Financieros. Se va a alterar algunos formatos a fin de resaltar las filas y columnas.<br>Pasos que seguir dentro de Clarissa v3.0:

- a) Clic en el botón [Generador].
- b) Doble clic en las Filas disponibles: 117 Rubro Cta. Cte. y 113 Cuenta Corriente, para ser añadidas en Filas Seleccionadas.

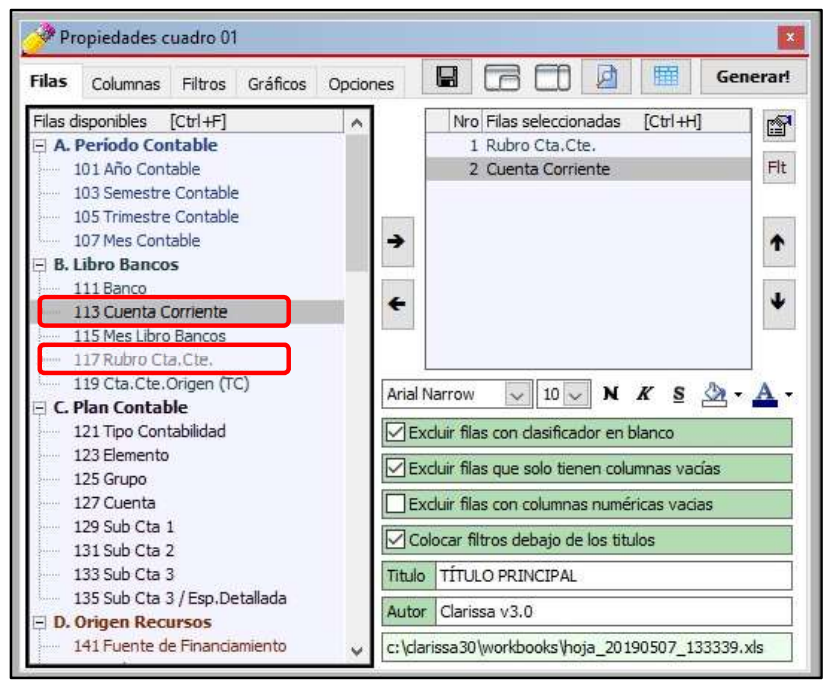

c) Clic en la Fila seleccionada: Rubro Cta. Cte. y hacemos clic botón [Negrita] y en el botón [Subrayado], para cambiar en el Formato de Fuente de esta fila.

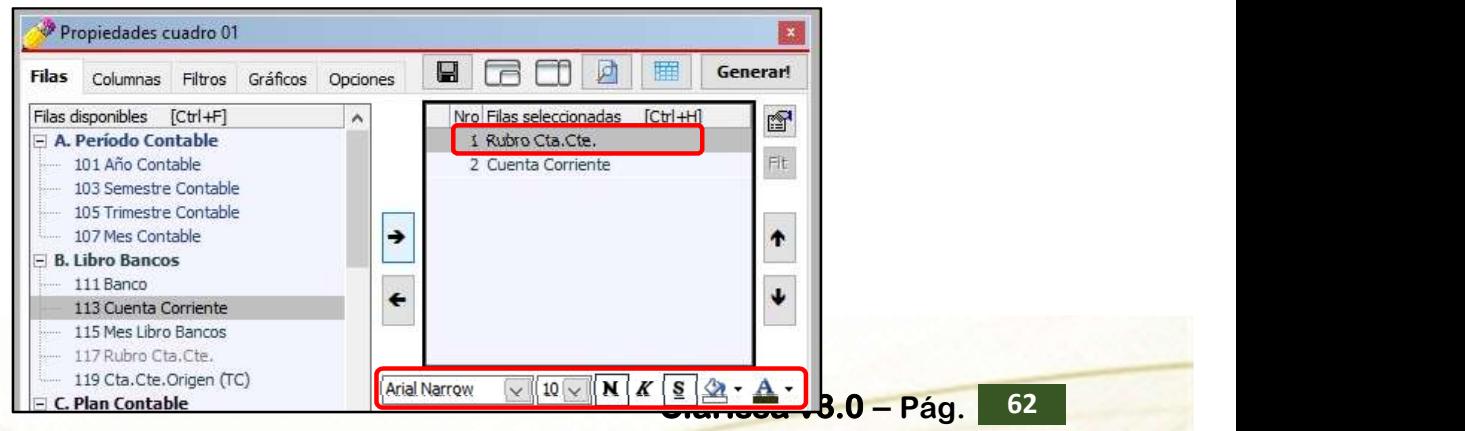

29

- d) Clic en la pestaña [Columnas]. A continuación hacemos clic en el botón [Distribuciones]
- e) Doble clic en las Distribuciones disponibles: 153 Genérica y 155 Sub Genérica, para ser añadidas en las Distribuciones Seleccionadas. A continuación, hacer clic en el botón [Nuevo Criterio]. +c

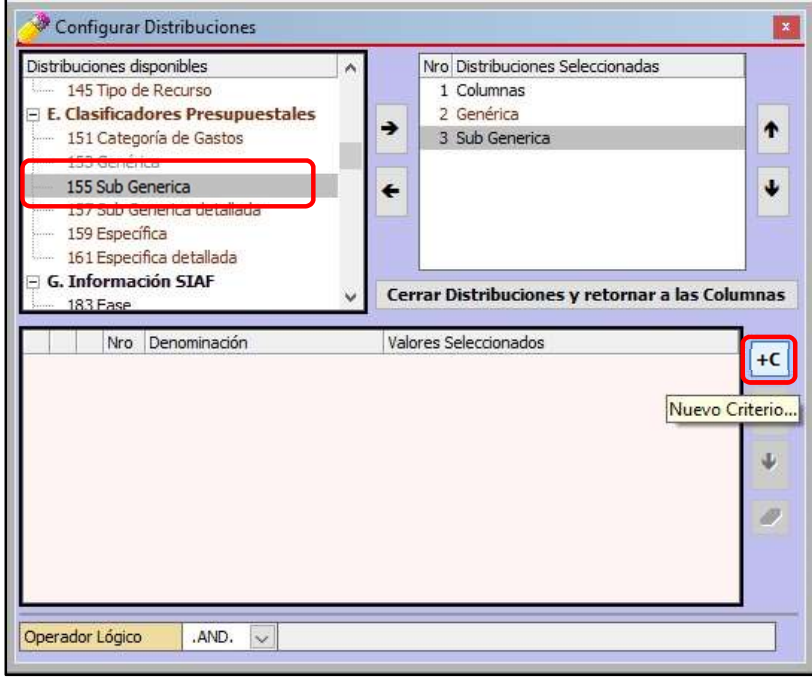

f) Añadir el Filtro 153 Genérica, a continuación, presionando la tecla [Ctrl] hacer clic en las Genéricas 2.3 Bienes y Servicios, 2.4 Donaciones y Transferencias y 2.6 Adquisición de Activos no Financieros. A continuación, hacer clic en el botón [Cerrar]. Para salir de esta ventana, hacer clic en el botón [Cerrar Distribuciones y retornar a las columnas].

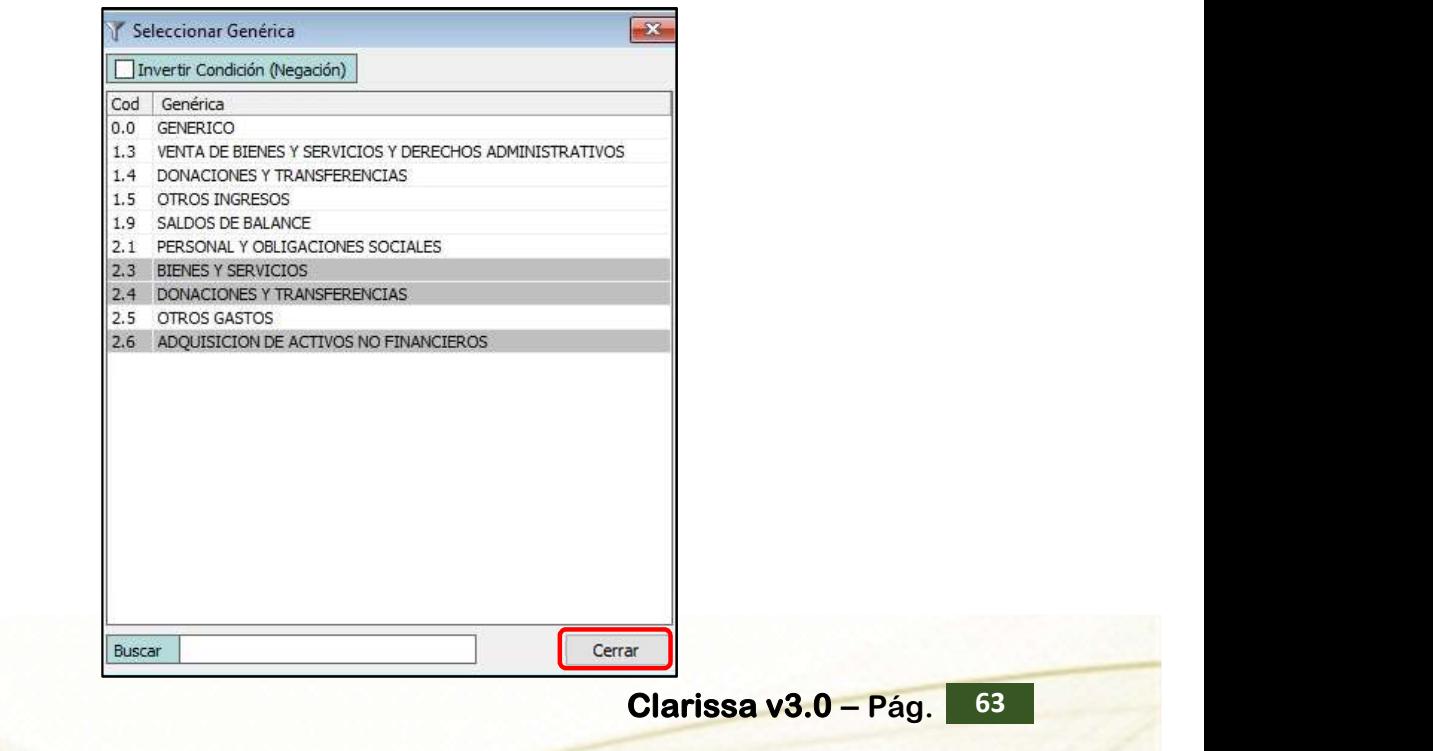

n) Sombrear desde el mes la genérica 2.3 hasta la genérica 2.6 (desde el 1 al 6, para este ejemplo). Tengamos en cuenta que seleccionamos dos distribuciones: Genérica y Sub Genérica; es decir, dos niveles. Clic en la Columna Disponible: 453 E-Girado. A continuación, clic en el botón [Añadir Columna].

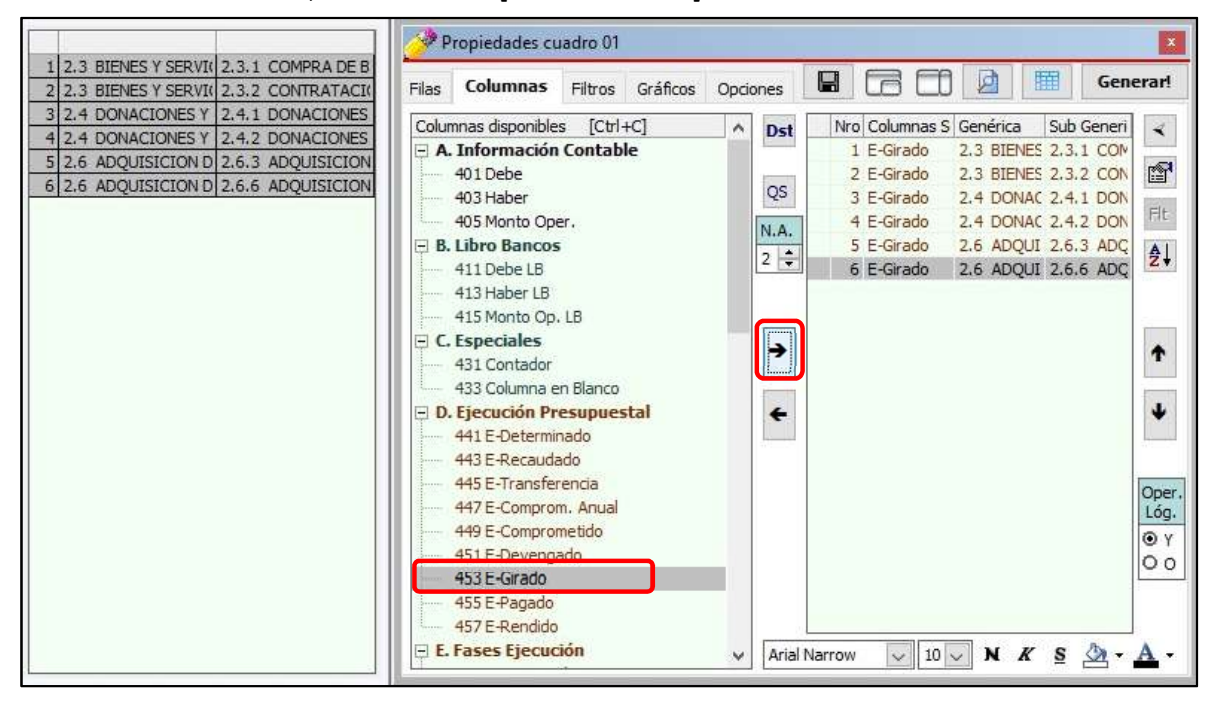

o) En el recuadro [Nivel de Agrupación], disminuir al nivel 1. Esto con la intensión de seleccionar solamente las tres genéricas. A continuación, en las posibilidades de las Distribuciones aparecerán del 1 al 9 (para este ejemplo), solo sombrearemos del 1 al 3 (Solo las Genéricas). Clic en el botón [Añadir Columna] (Como ya está sombreado E-Girado, se van a combinar con esta columna disponible).

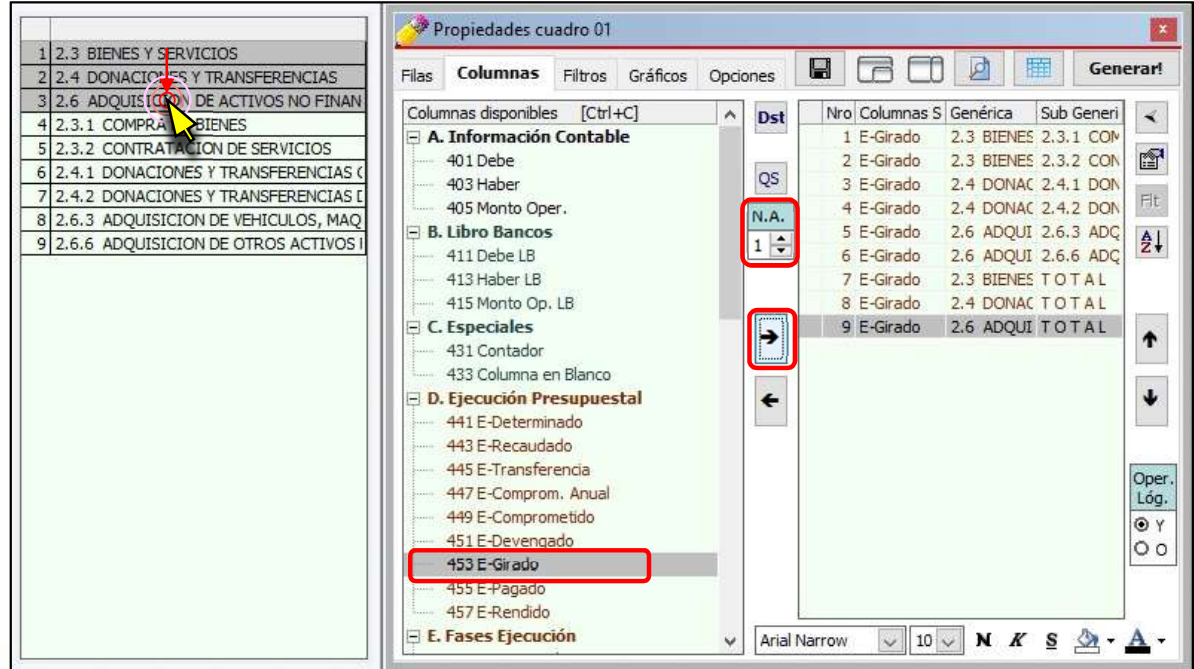

p) Clic en el botón [Quitar Selección]. Vemos que los semestres de la lista que hemos seleccionado dejan de estar sombreados, esto para que no se combinen nuevamente con la Columna disponible: 453 E-Girado. Clic en el botón [Añadir Columna] (Como ya está sombreado E-Girado, esto con la finalidad de obtener un TOTAL de la suma de Genéricas).

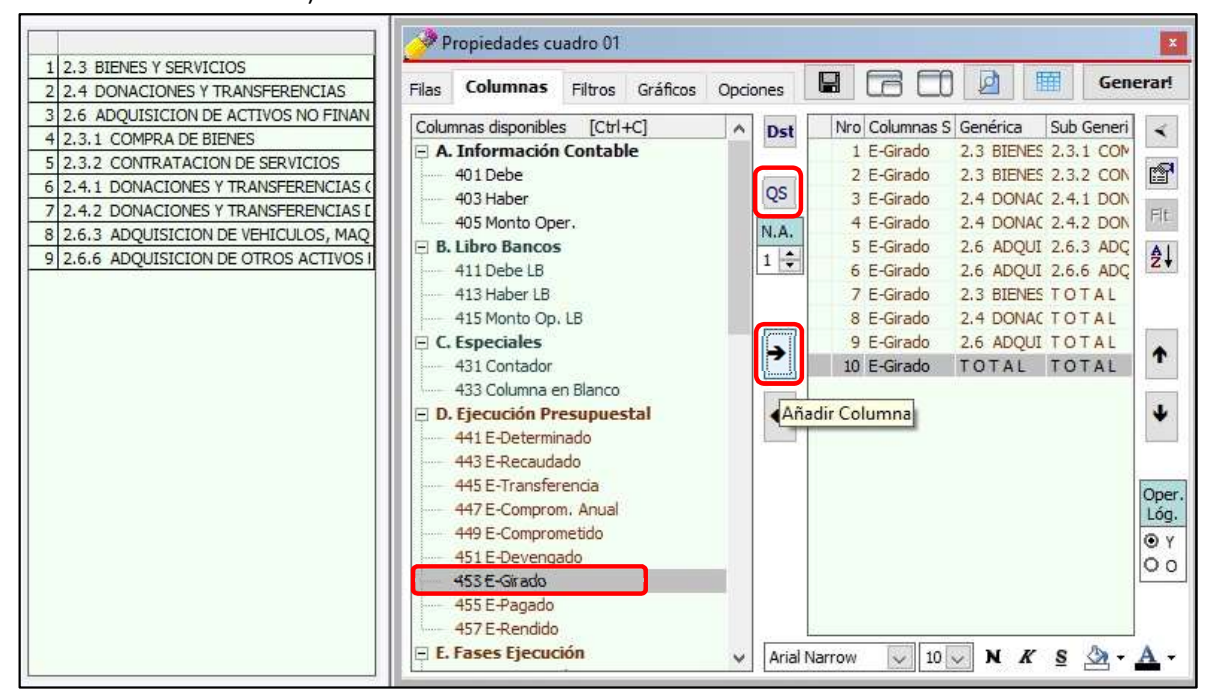

q) Como no están ordenados las columnas seleccionadas (los totales de Genéricas están después de las Sub Genéricas), procedemos a sombrear todas las columnas seleccionadas haciendo uso del mouse (arrastrando el puntero). A continuación hacemos clic en el ícono [Ordenar Columnas].

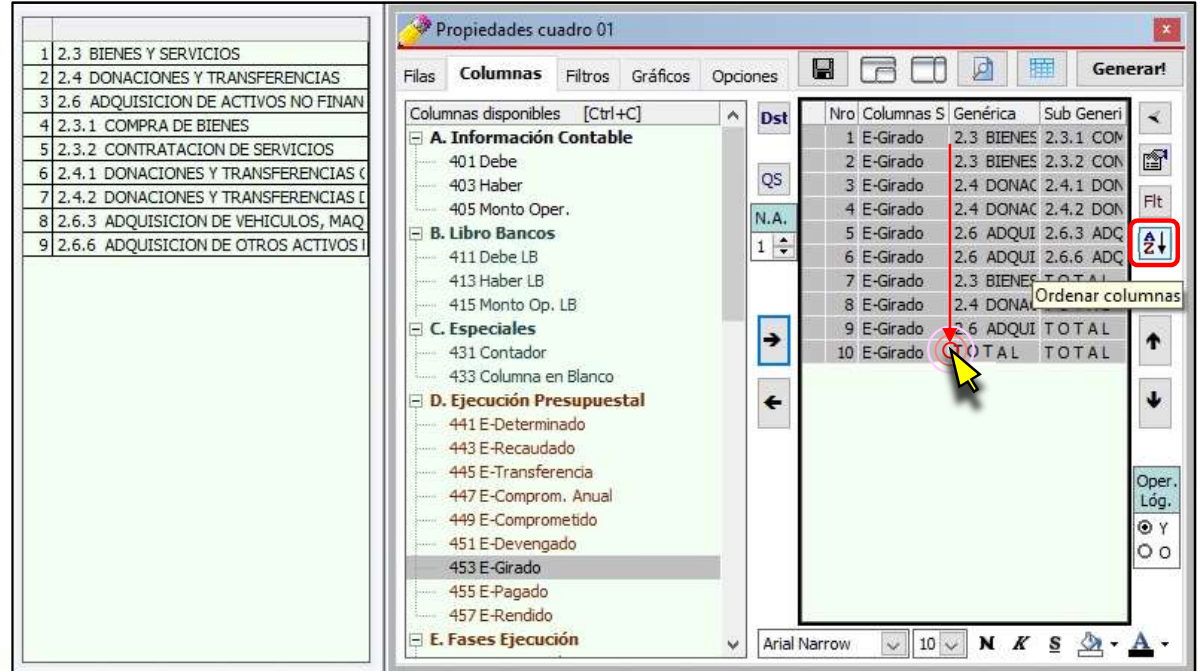

g) Clic en la Fila Seleccionada 10 E-Girado | TOTAL | TOTAL y clic en el Formato de Relleno para seleccionar haciendo nuevamente clic en el color "Amarillo Claro".

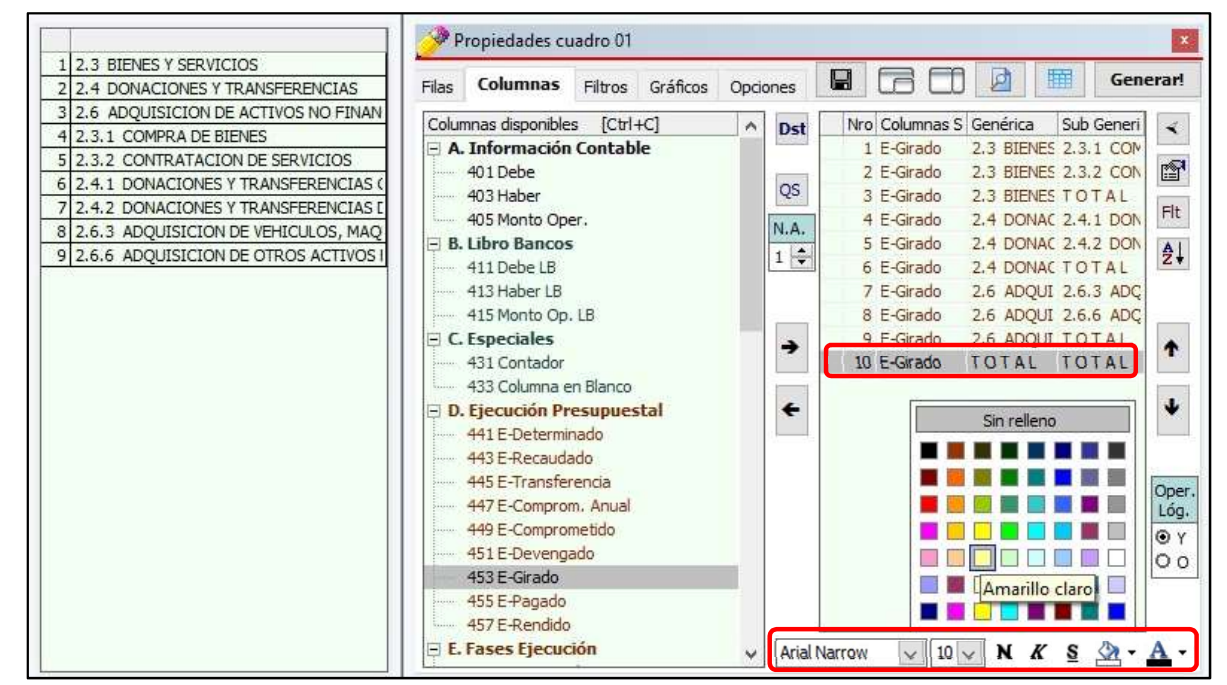

h) Para generar nuestra hoja de cálculo, hacemos clic en el botón [Generar].

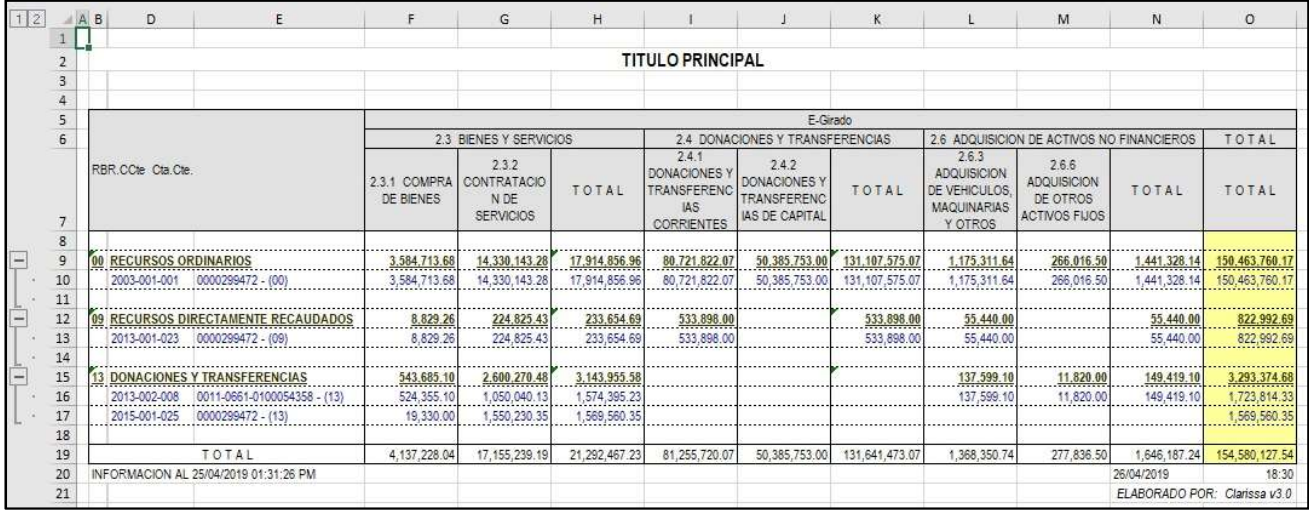

# 13. ¿CÓMO HACER MI PROCESO DE EF-1 Y EF-2?

Desde ya hace algunos años el llenado de los Estados Financieros se viene haciendo en la WEB, es por ello que Clarissa v3.0 establece un proceso a fin de vincularan de forma manual las cuentas contables con cada elemento que conforma el EF-1 y el EF-2.

## Ejercicio:

# Vamos a hacer un reporte del EF-1 y EF-2 al I Semestre 2019, vinculando las cuentas

contables con la misma.<br>Para ello necesitamos que el usuario tenga a la mano 5 archivos:

- 1. Archivo Excel: EF1 2018 al 31 de diciembre del año 2018.
- 2. Archivo Excel: EF1 al I Semestre 2019.
- 3. Archivo Excel: EF2 al I Semestre 2019.
- 4. Archivo PDF: EF1 al I Semestre 2019.
- 5. Archivo PDF: EF2 al I Semestre 2019.

Pasos que seguir dentro de Clarissa v3.0:

- 
- a) Clic en el botón [Interfase].<br>b) Seleccionar el ejercicio 2019 haciendo el check respectivo.
- c) Clic en el botón [Comenzar Interfase]
- d) Clic en [Aceptar]
- e) Cerrar la ventana [Interfase]<br>f) Clic en el botón [Fecha Saldos]
- 

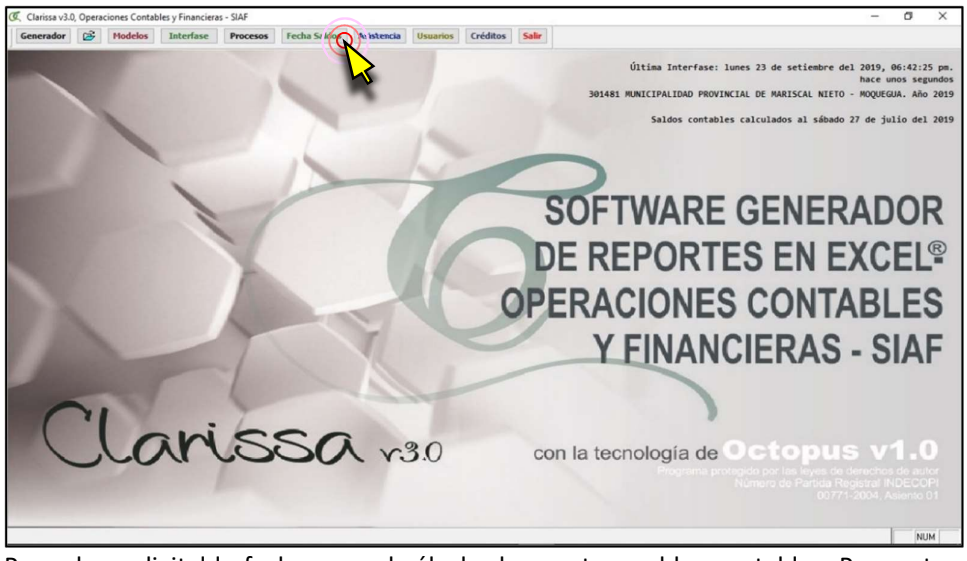

g) Proceder a digital la fecha para el cálculo de nuestros saldos contables. Para este ejemplo, como se trata del I Semestre 2019, digitaremos 30/06/2019

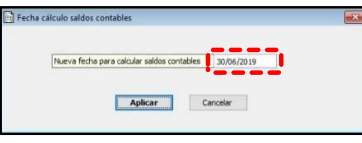

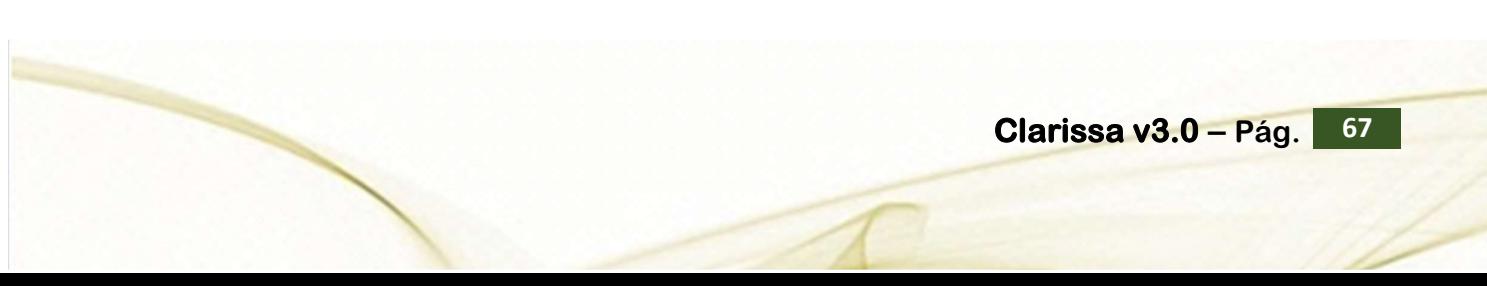

Casuística N° 01 Cuando existen diferencias en el EF-1 en los códigos 1\_21\_17 Cuentas por Pagar a Proveedores y la 1 21 19 Remuneraciones y Beneficios Sociales, por montos iguales. Motivo: Contrato Administrativo de Servicios (CAS)

h) Se puede apreciar que la fecha de Saldos Contables ha cambiado a domingo 30 de junio del 2019. A continuación hacer clic en el botón [Procesos]

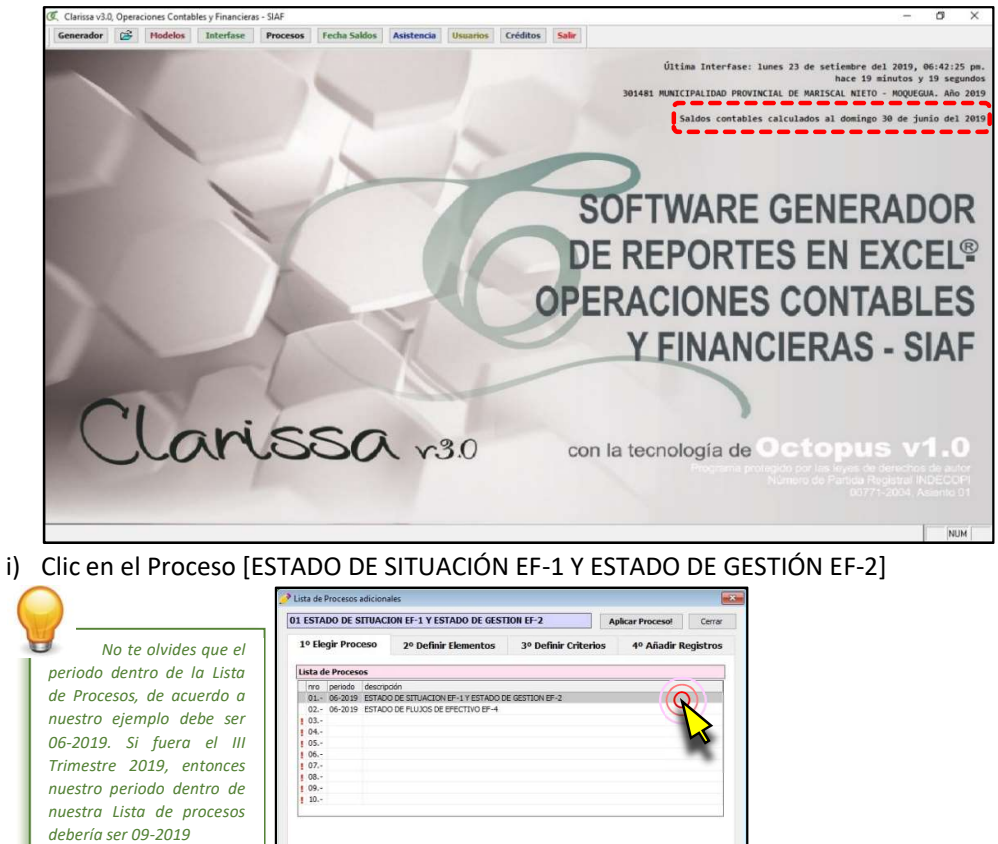

j) Clic en la pestaña [3° Definir Criterios], a continuación hacer clic en el botón [A] con la finalidad de Buscar Criterios de forma automática, los mismos que se encuentran internamente dentro del SIAF.

Guardar definición del Proceso

Nombre archivo .zip c:\clarissa30\procesos\301481\_2019\_ef1\_ef2\_[2019\_06].darissa.z

sos\301481\_2019\_ef1\_ef2\_[2019\_06].darissa.proc

Carga

(sin quardar)

el Proceso

(sin guardar)

**Clarissa** 

Nombre archivo .proc c:\cla

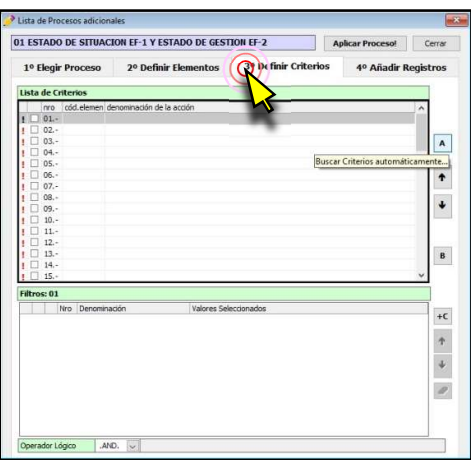

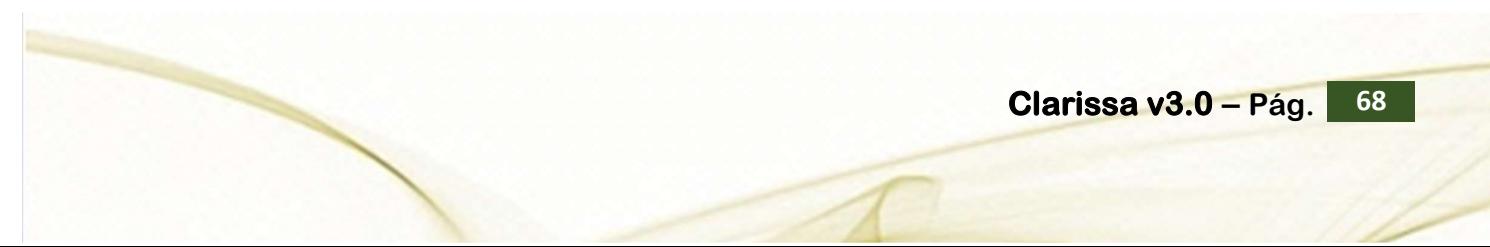

k) Clic en [4° Añadir Registro]

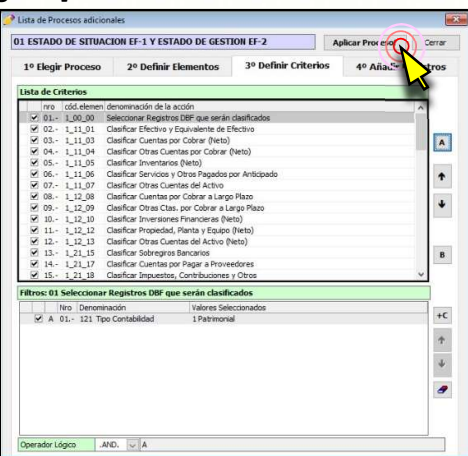

l) Clic en la pestaña [Añadir Registros] y a continuación clic en el botón [C] para cargar registros desde un archivo Excel®, el mismo que se obtiene desde la página web del MEF

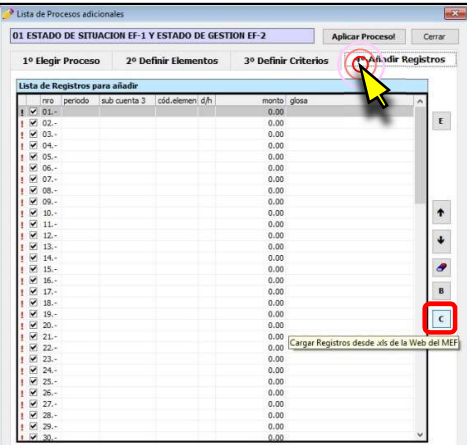

m) Clic en el botón […], para ubicar el archivo Excel®

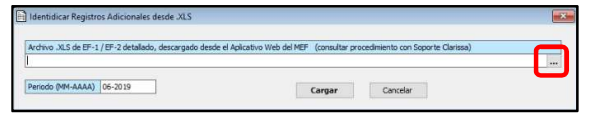

n) Seleccionar el Archivo Excel® que corresponde al EF-1 del ejercicio 2018 y hacer clic en [Aceptar]

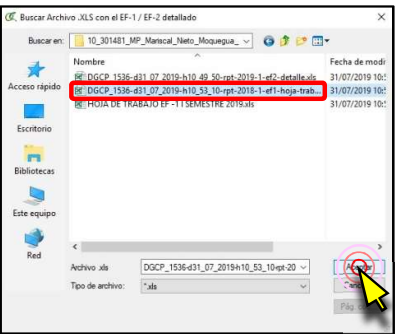

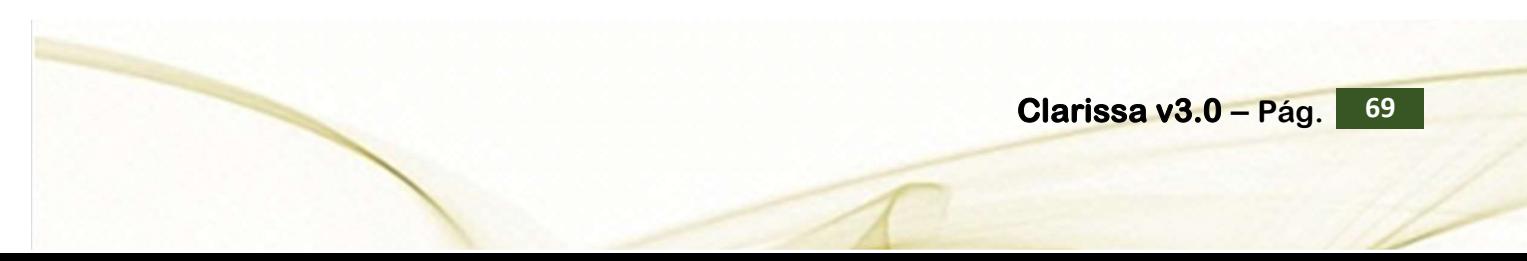

o) Como se trata del el EF-1 del 2018, este debe ser considerado como el apertura del ejercicio 2019, por ello en nuestro Periodo (MM-AAAA) debemos digitar 00-2019

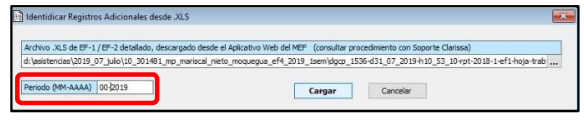

p) Debe salir un mensaje donde se añaden varios registros, para este ejemplo se añadieron 42 registros,

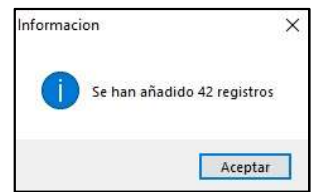

q) Clic en el botón [E] para añadir los registros y vincular los montos añadidos

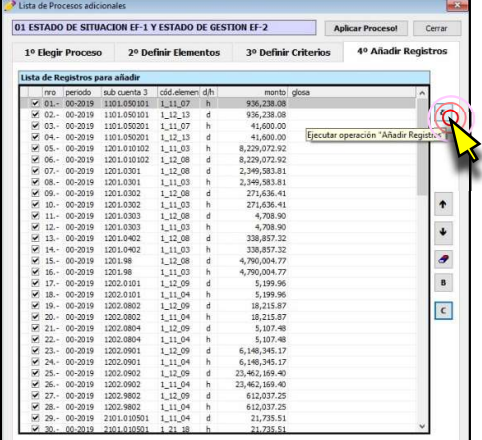

r) Clic en el botón [Modelos], seleccionar del grupo B. Estados Financieros, sub Grupo B1. EF-1 Balance / EF-2 Ganancias y Pérdidas, el modelo 823 Estado EF-1/EF-2 (Comparativo) y a continuación hacer clic en [Abrir en Filas]

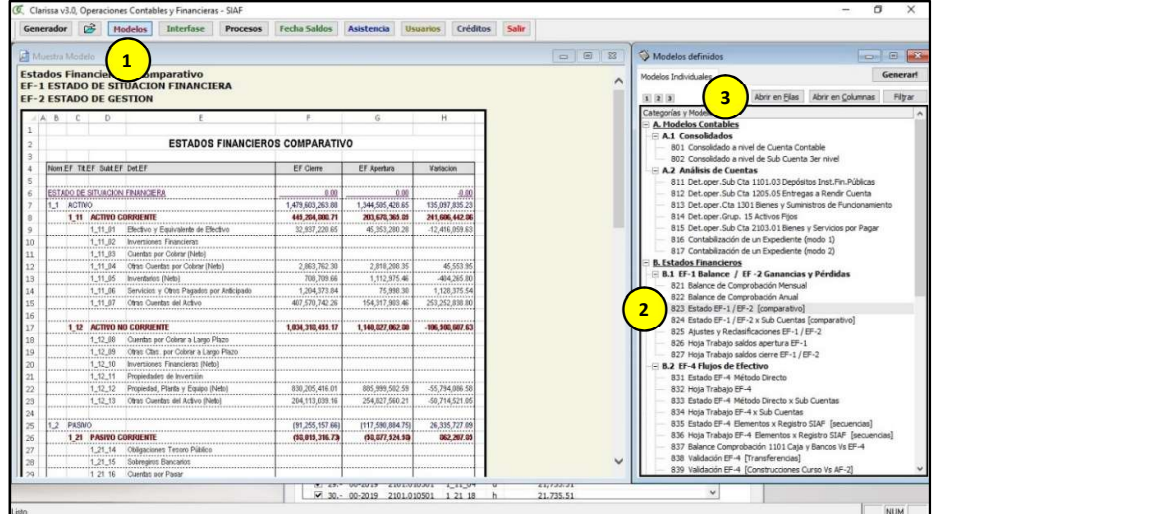

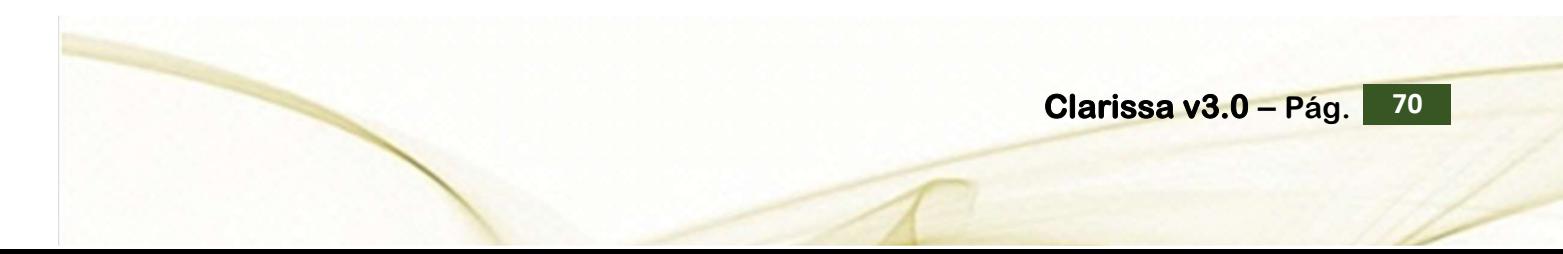

s) Clic en el botón de Vista Previa

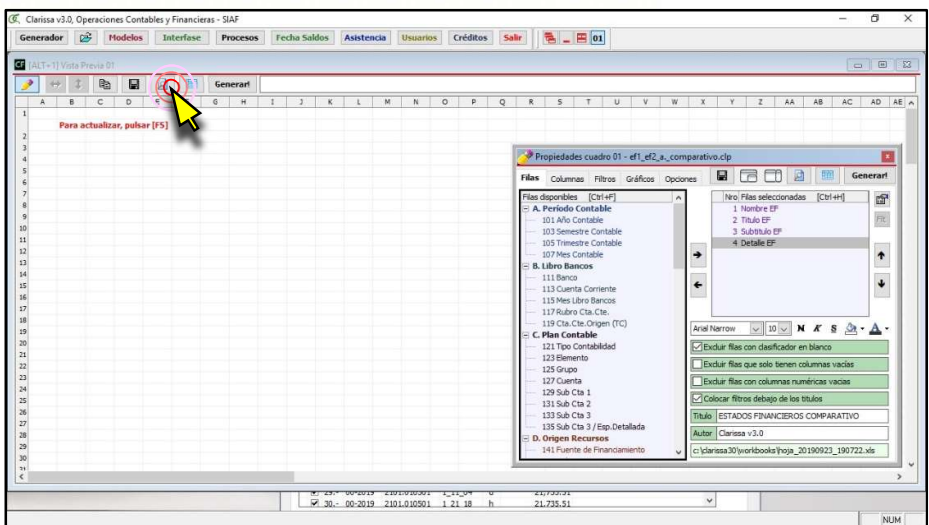

t) Para cerrar la ventana Propiedades hacemos la combinación de teclas [Ctrl]+[A] y para que la ventana de vista previa se ajuste a los datos que se vienen mostrando en la ventana hacemos la combinación de teclas [Ctrl]+[J]

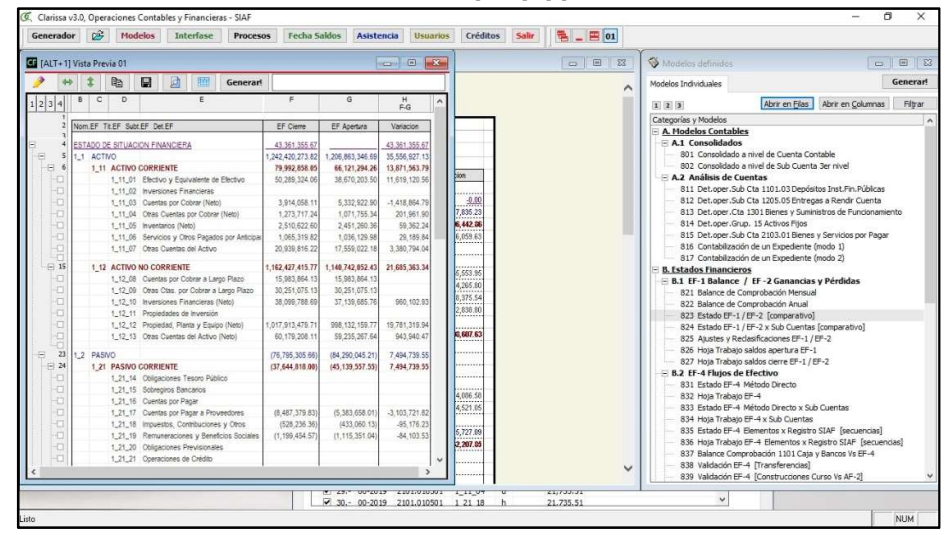

u) Abrimos el Archivo en PDF para proceder a comparar con la vista previa del Clarissa v3.0

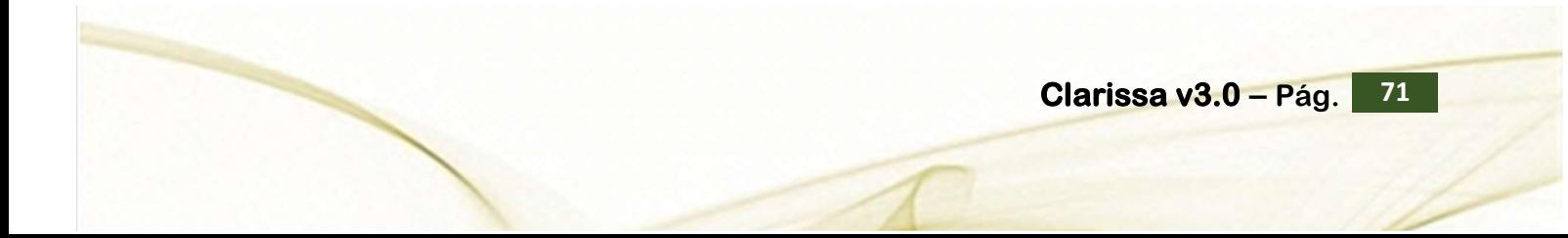
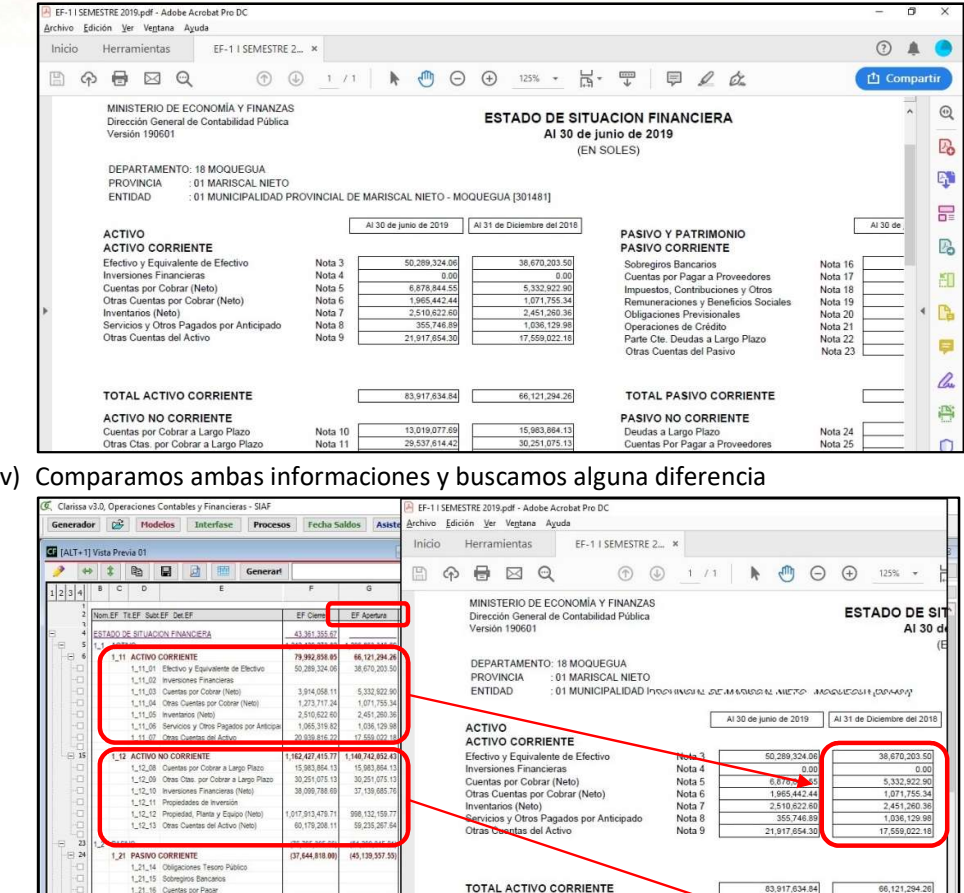

w) Para este ejemplo hemos encontrado diferencia en: Cuentas por pagar a Proveedores y Remuneraciones y Beneficios Sociales. Este error es común debido a la CAS (Contratación Administrativo de Servicios), la diferencia es lo que falta a uno y sobra al otro. Para el Clarissa, estos detalles de nuestros EEFF en nuestro EF-1 está codificado, siendo para nuestros ejemplos: 1\_21\_17 Cuentas por Pagar a Proveedores y la 1\_21\_19 Remuneraciones y Beneficios Sociales

ACTIVO NO CORRIENTE r Cobrar a La<br>por Cobrar a<br>Financieras

Dtras Cta

 $\begin{array}{|c|c|c|c|c|}\n\hline\n\hline\n\hline\n\end{array}$   $\begin{array}{|c|c|c|c|}\n\hline\n\hline\n\end{array}$  30.- 00-2

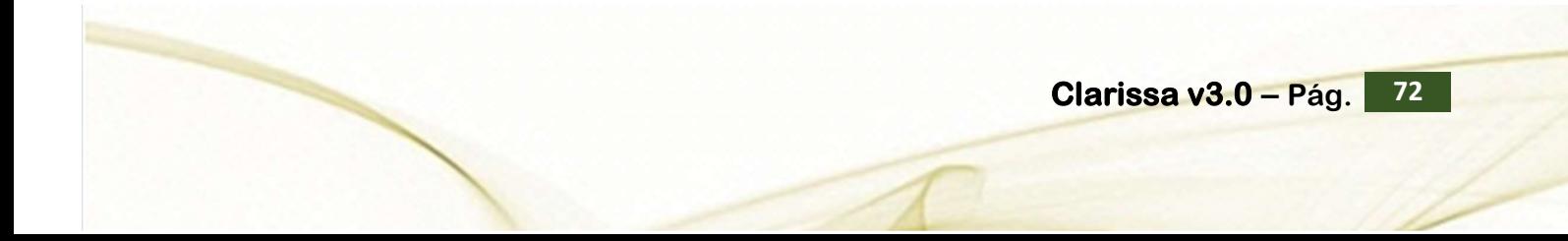

#### Software y Sistemas del Perú S.A.C - Folio 19

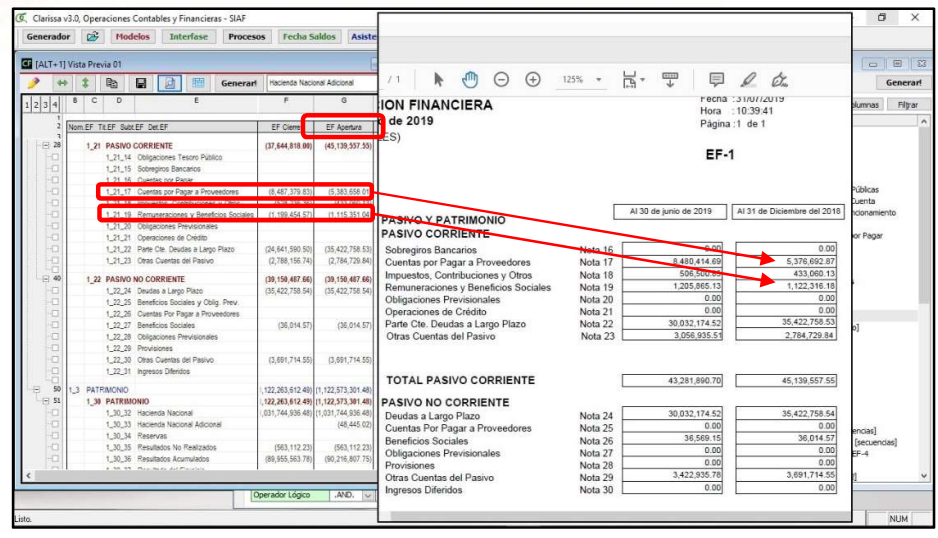

x) Nuevamente entramos a la ventana [Procesos], dentro de la pestaña [Añadir Registros], quitamos los check de los códigos 1\_21\_17 Cuentas por Pagar a Proveedores y la 1\_21\_19 Remuneraciones y Beneficios Sociales y nuevamente hacemos clic en [Aplicar Proceso!]

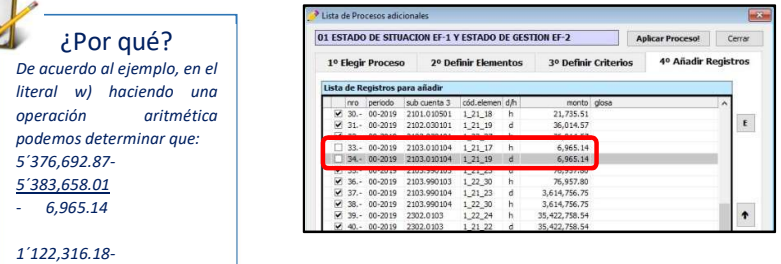

1´115,351.04 6,965.14

71

 $m$ parar la vista previa con el reporte del SIAF Web. Al estar igualados los montos, de nuestra Apertura, procederemos a cargar registros de nuestros Semestre (de acuerdo a nuestro ejemplo)

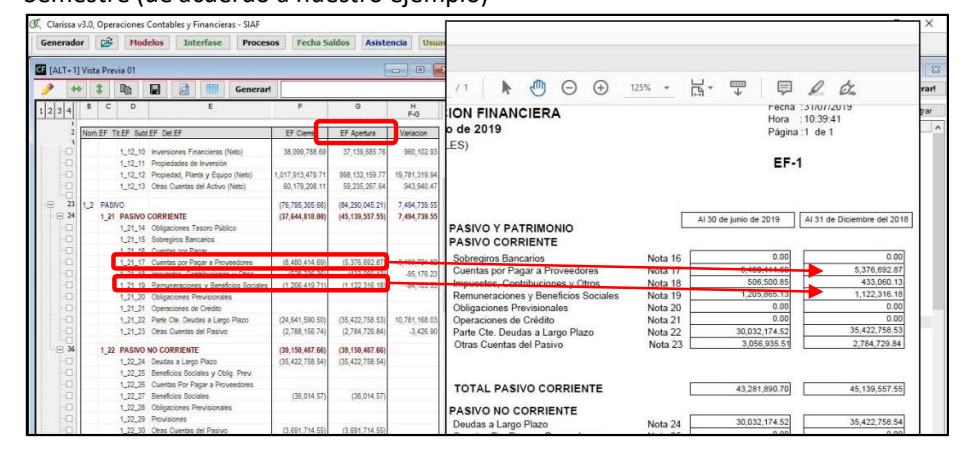

z) Retornamos a la ventana de [Procesos], dentro de la pestaña [4° Añadir Registro] clic en el botón [C] para cargar registros desde un archivo Excel®, el mismo que se obtiene desde la página web del MEF

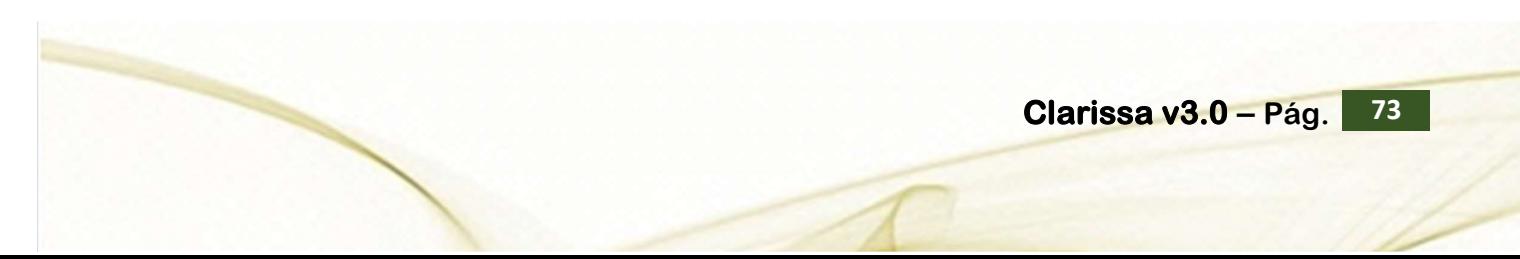

#### Software y Sistemas del Perú S.A.C - Folio 18

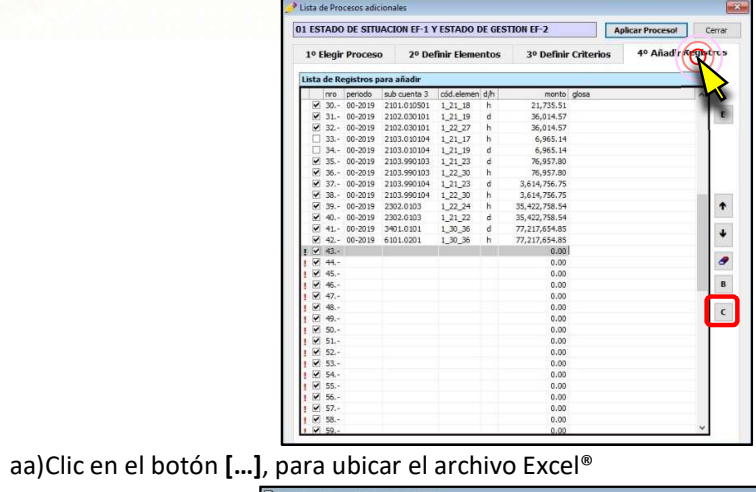

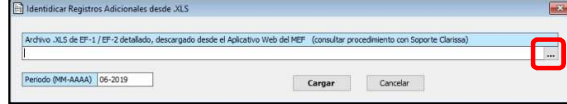

bb) Seleccionar el Archivo Excel® que corresponde al EF-1 del ejercicio 2018 y hacer clic en [Aceptar]

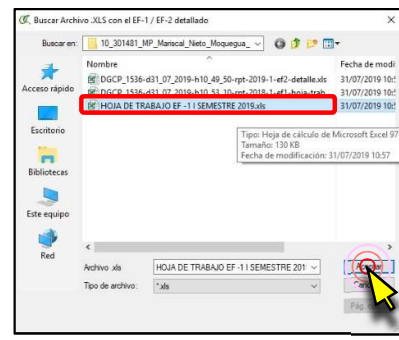

cc)Como se trata el EF-1 del I Semestre 2019, en nuestro Periodo (MM-AAAA) debemos digitar 06-2019

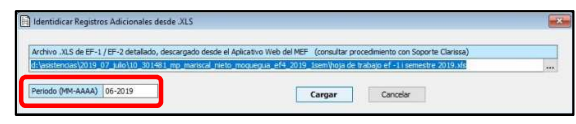

dd)Debe salir un mensaje donde se añaden varios registros, para este ejemplo se añadieron 30 registros,

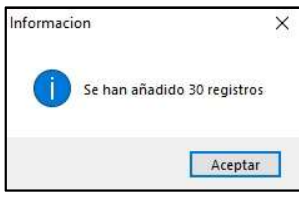

ee) Clic en el botón [E] para añadir los registros y vincular los montos añadidos

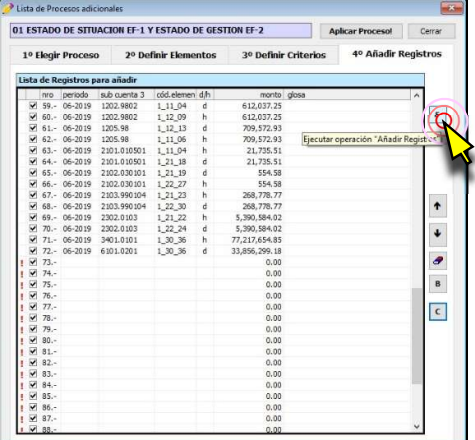

ff) Como tenemos abierto el modelo 823 Estado EF-1/EF-2 (Comparativo), volvemos a hacer clic en Vista Previa y procedemos a verificar nuevamente los montos de nuestra EF-1 (Vista Previa de Clarissa) con los montos del EF-1 en PDF obtenidos del SIAF Web

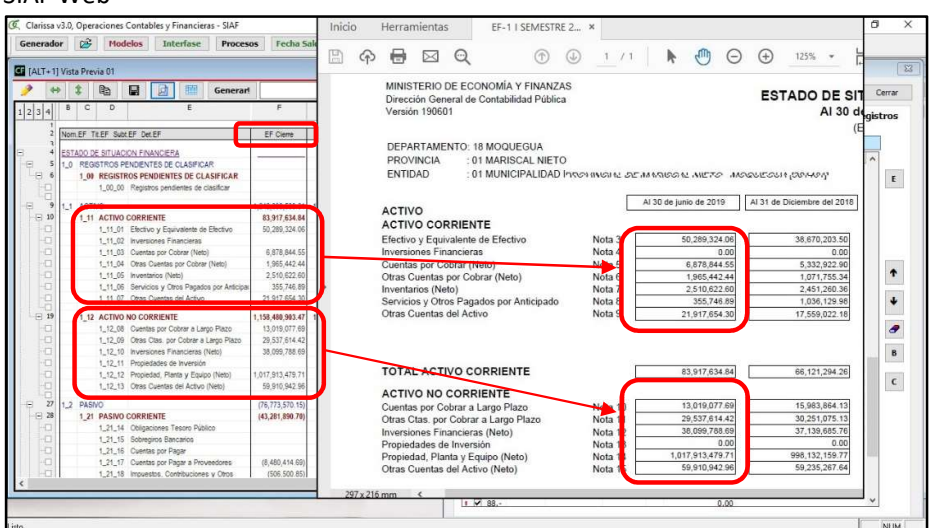

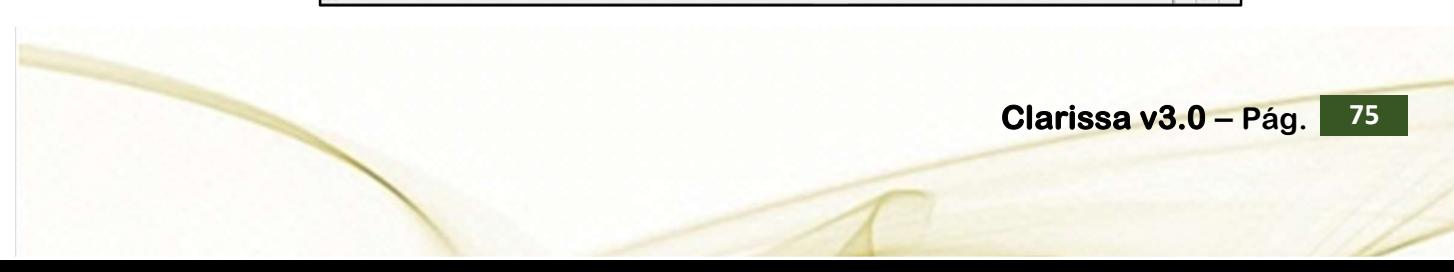

17

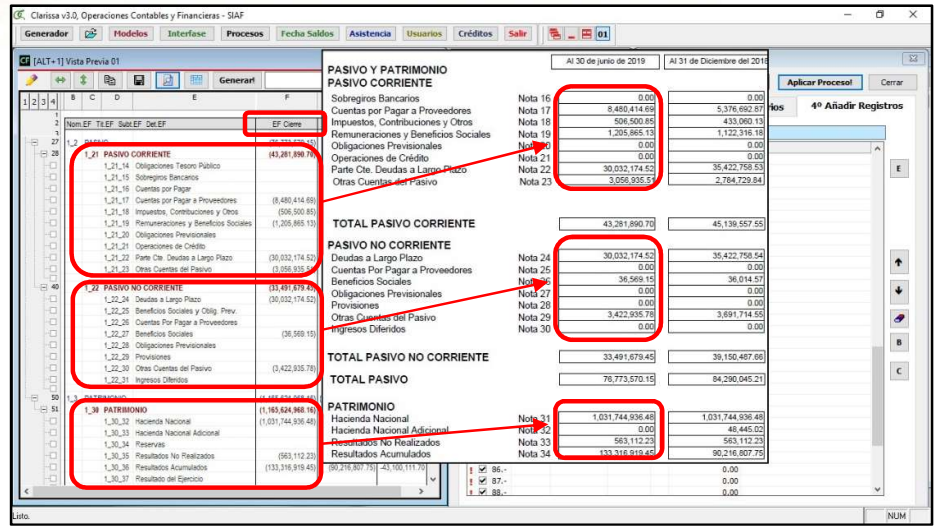

- gg)Habiendo verificado que los montos están igualados, ahora nos toca cargar los montos del EF-2. Para ello retornamos a la ventana de [Procesos], dentro de la pestaña [Añadir Registros] clic en el botón [C] para cargar registros desde un archivo Excel®, el mismo que se obtiene desde la página web del MEF.
- hh)Clic en el botón […], para ubicar el archivo Excel®

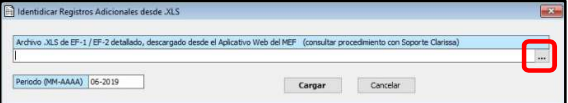

ii) Seleccionar el Archivo Excel® que corresponde al EF-1 del ejercicio 2018 y hacer clic en [Aceptar]

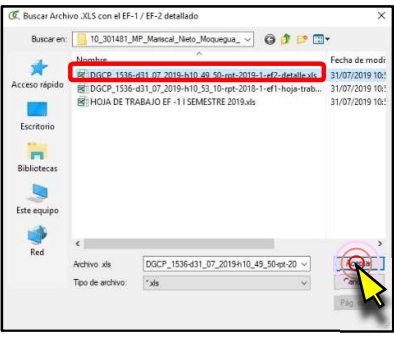

jj) Como se trata el EF-2 del I Semestre 2019, en nuestro Periodo (MM-AAAA) debemos digitar 06-2019

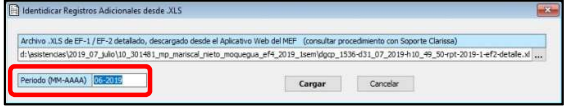

kk) Debe salir un mensaje donde NO se añaden registros, esto es un indicador que está cuadrando los montos del Clarissa y del SIAF Web

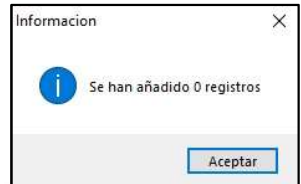

Clic en el botón [Aplicar Proceso!] para vincular los montos

ll) Como tenemos abierto el modelo 823 Estado EF-1/EF-2 (Comparativo), volvemos a hacer clic en Vista Previa y procedemos a verificar nuevamente los montos de nuestra EF-2 (Vista Previa de Clarissa) con los montos del EF-2 en PDF obtenidos del SIAF Web

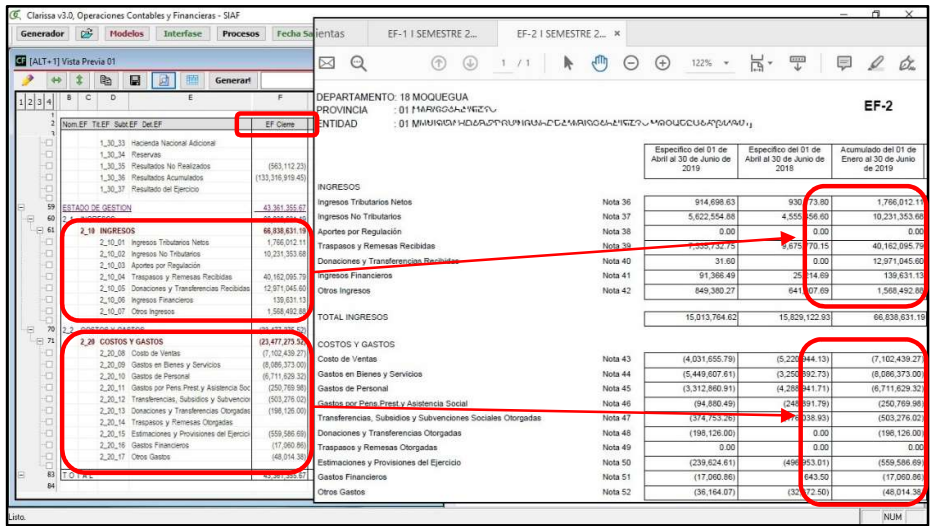

Habiendo hecho todo el proceso, habremos llegado al monto de variación del Efectivo y Equivalente de Efectivo, haciendo uso del EF-1 y el EF-2, siendo para este ejemplo S/11´619,120.56

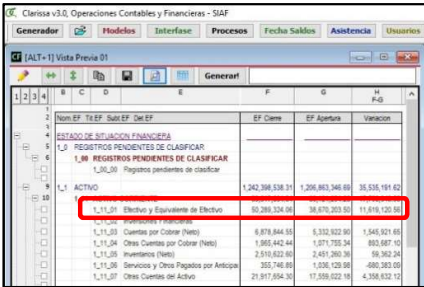

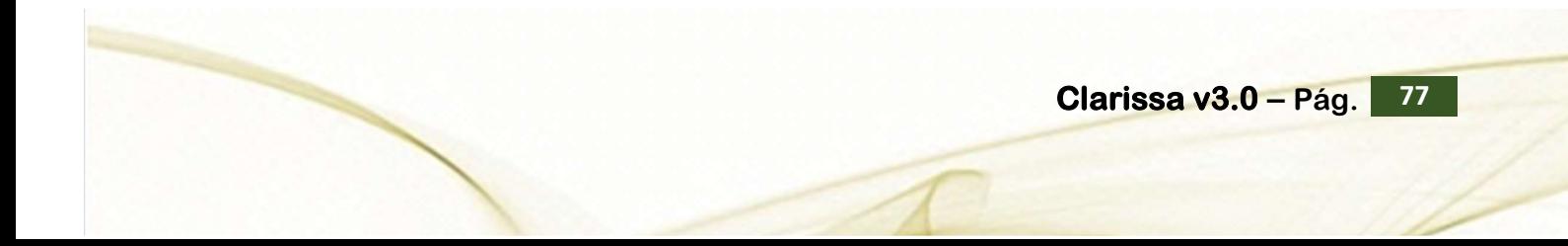

### 14. ¿CÓMO HACER MI PROCESO DE EF-4?

Para iniciar este proceso, debemos estar seguros del año y fechas que haremos nuestro EF-4; estas respuestas no pueden contemplar más de un ejercicio y más de una entidad, es decir nuestros procesos y análisis no puede contemplar más de una entidad o ejercicio a la vez. Algo que resulta muy importante dentro de Clarissa v3.0, es que el usuario determina la Fecha de Saldo para nuestros análisis contables y financieros (un mes, trimestre, semestre o anual).

### Ejercicio:

## Vamos a hacer un reporte del EF-4 al I Semestre 2019, vinculando las cuentas contables con la misma.<br>Pasos que seguir dentro de Clarissa v3.0:

- a) Haber hecho todos los pasos indicados en el Titulo 12 del presente manual.
- b) Clic en el Proceso [ESTADO DE FLUJOS DE EFECTIVO EF-4]

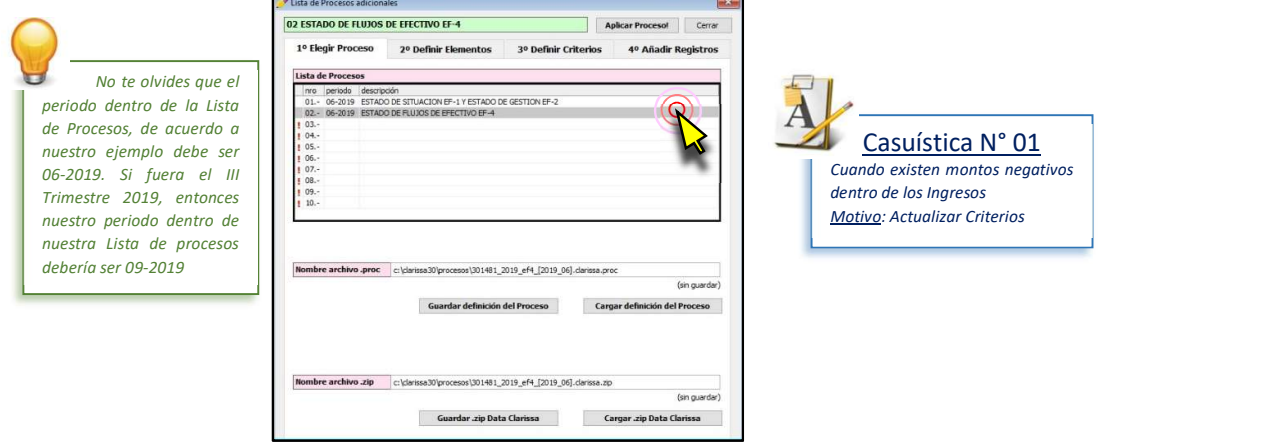

c) Clic en la pestaña [3° Definir Criterios], a continuación hacer clic en el botón [A] con la finalidad de Buscar Criterios de forma automática. Allí aparecerán criterios para la Elaboración del EF-4, los mismos que podrían ser alterados por el usuario.

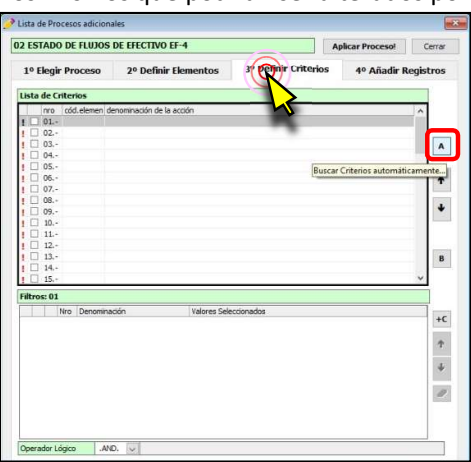

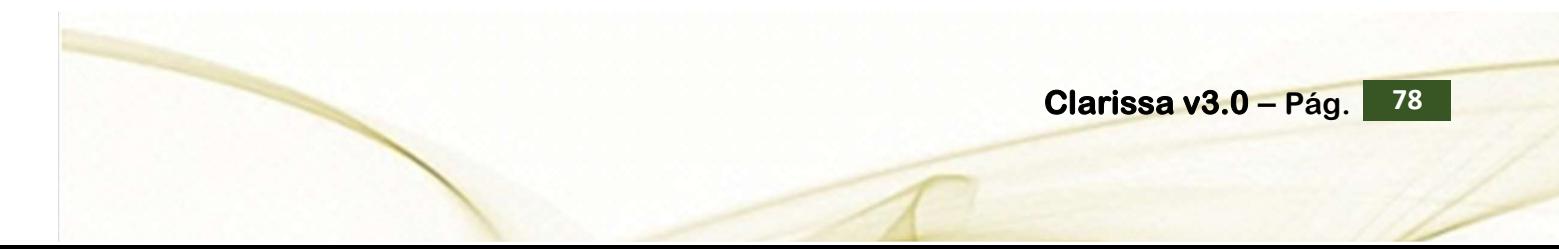

- Lista de Pro 02 ESTADO DE FLUJOS DE EFECTIVO EF-4 1º Elegir Proceso 2º Definir Ele 3º Defi  $\overline{A}$  $\ddot{\phantom{0}}$  $\ddot{\phantom{0}}$  $\overline{B}$ 129 Sub Cta 1  $\overline{\bullet}$ 07.- 129 Sub Cta 1 M H 08.- 129 Sub Cta 1
- $+{\mathsf C}$  $\ddot{\bullet}$  $\pmb{\sigma}$ Lágico (MD, v (A.or.B.or.C.or.D.or.E.or.F.or.C.or.H.or.L.or.J.or.K.or.L.or.M.or.N.or.O) and (P.or.Q.o
- e) Clic en la pestaña [4° Añadir Registros], de haber internamente montos de traslado de resultados y de sobre giros, éstos serán añadidos en este proceso. Clic en el botón [A] para la búsqueda de registros de forma automática. Normalmente no se añaden registros, de añadirse hacemos clic en el botón [E], para Añadir los Registros encontrados.

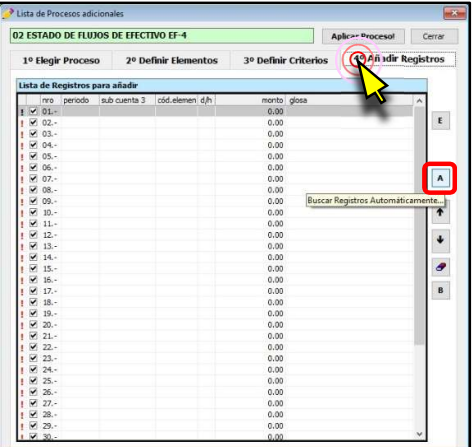

f) Clic en el botón [Modelos] y seleccionamos el modelo 831 Estado EF-4 Método Directo y clic en el botón [Abrir en Filas]

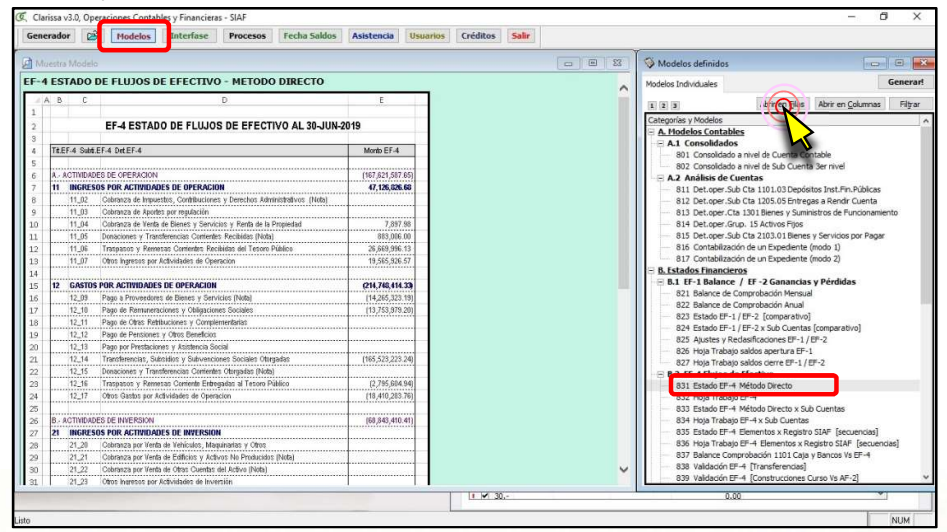

### d) Clic en el botón [Aplicar Proceso!]

Clarissa v3.0 – Pág. 79

g) Clic en el botón de [Vista Previa], nos aseguramos que los *Ingresos tengan montos* positivos y los gastos montos negativos.

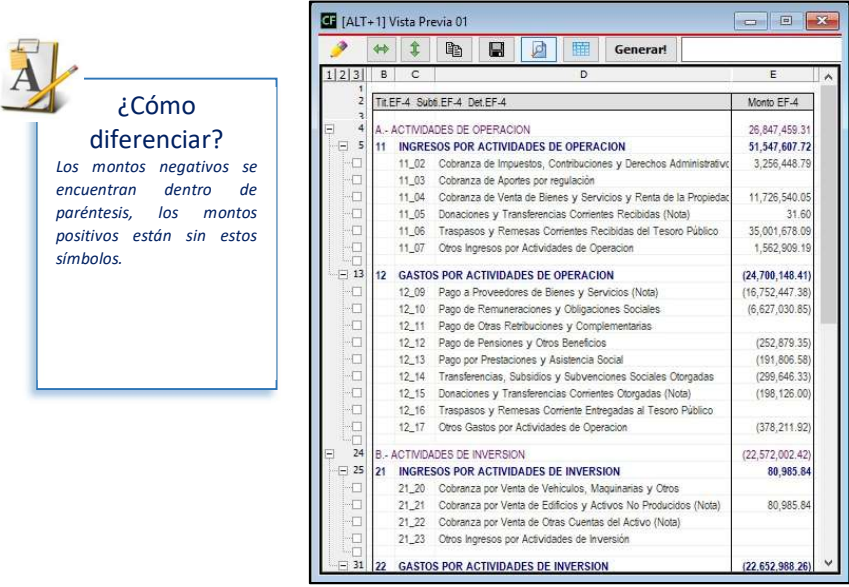

Para este ejemplo hemos encontrado un símbolo negativo dentro de los Ingresos

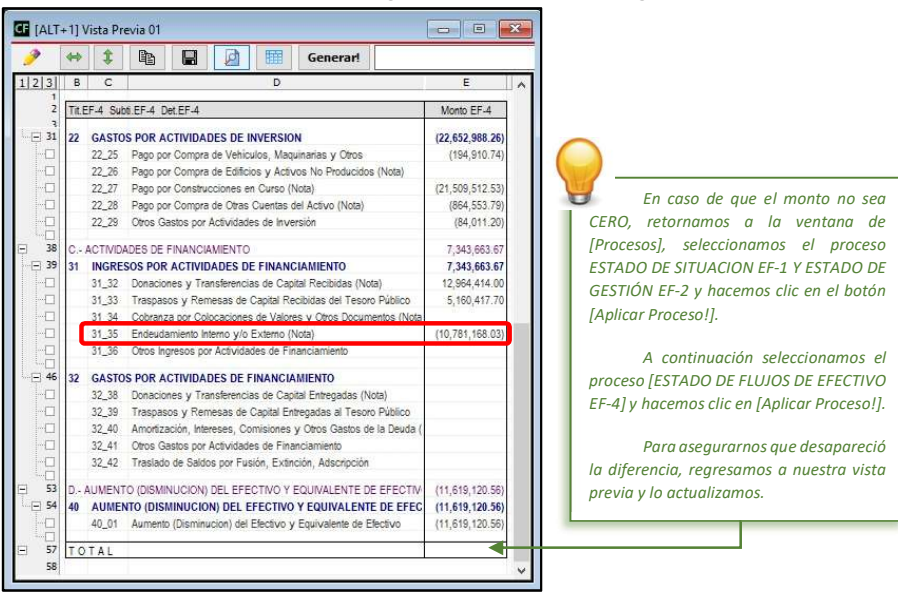

h) Duplicamos el reporte Actual haciendo clic en el botón  $\|\mathbb{B}\|$ , con la intensión de comparar posteriormente los cambios a nuestra estructura de reporte.

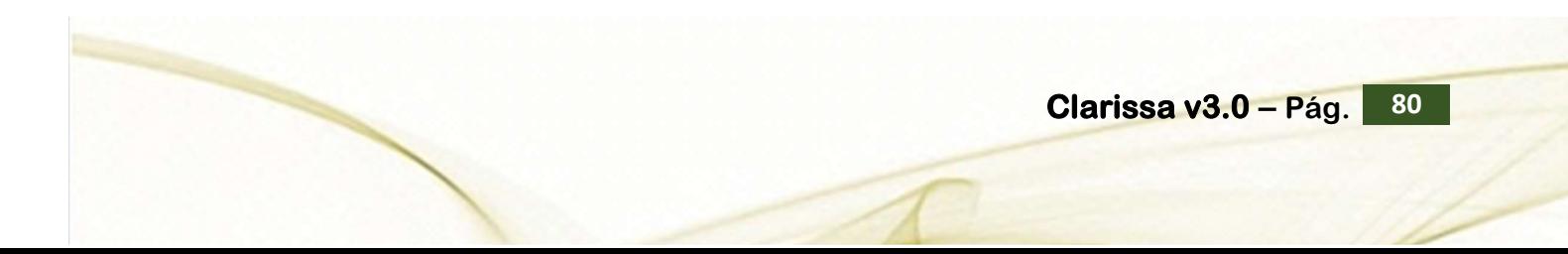

Software y Sistemas del Perú S.A.C - Folio 11

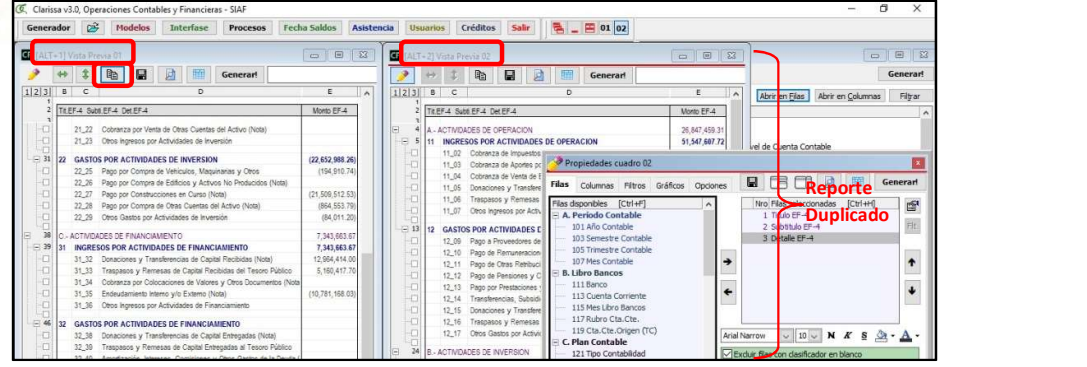

i) Dentro del Reporte duplicado (Ventana [Vista Previa 02]), vamos a hacer nuestros cambios y análisis, debemos encontrar la razón de que siendo un Ingreso su monto es negativo. Clic en la pestaña [Filtros] y a continuación clic en el botón [Nuevo Criterio]

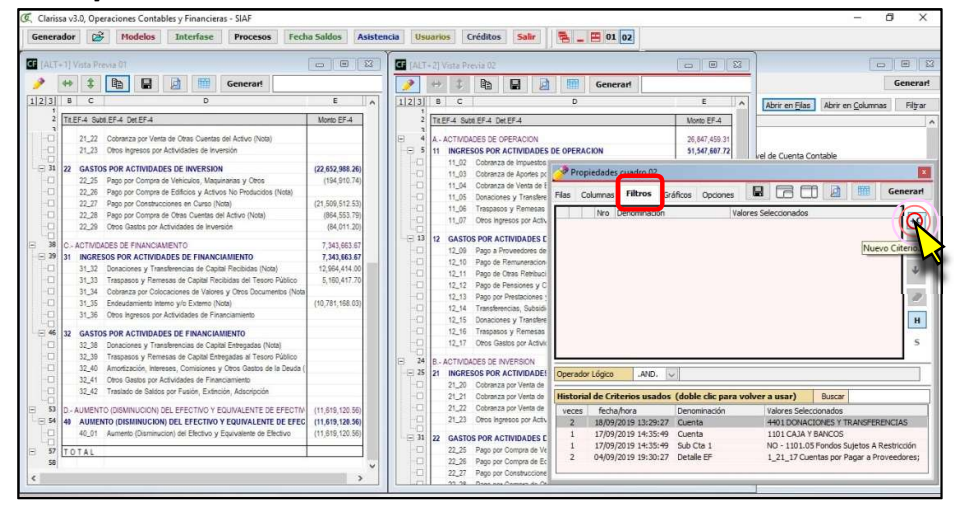

j) Doble en el Filtro 353 Detalle EF-4

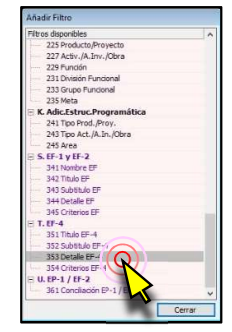

k) Seleccionar el Detalle EF-4 31\_35 Endeudamiento Interno y/o Externo (Nota)

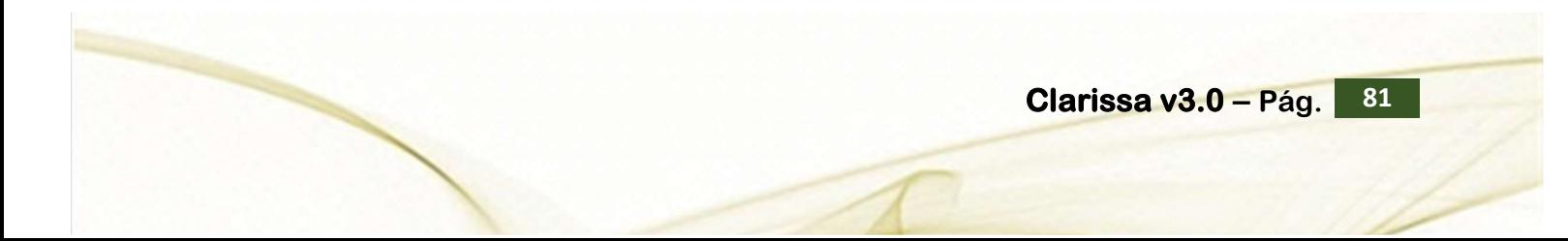

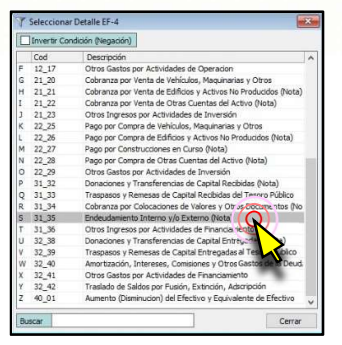

Habiendo hecho doble clic, aparecerá la ventana donde este seleccionado el filtro.

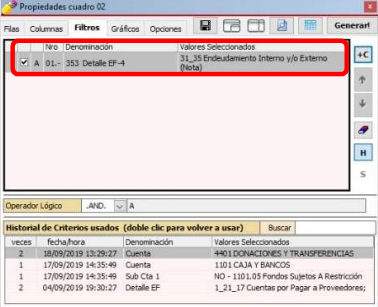

l) Clic en la pestaña [Filas] y añadimos las filas: 127 Cuenta y 133 Sub Cuenta 3. Ahora haremos clic en el botón de [Vista Previa]

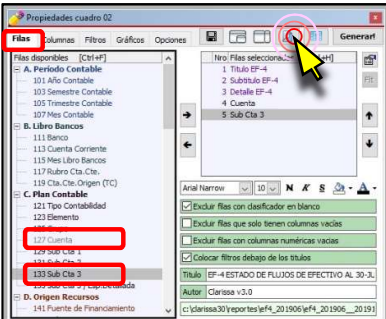

La vista previa nos muestra que los 10´781,168.03 corresponde a la 2302.0103 En Documentos de CIPRL

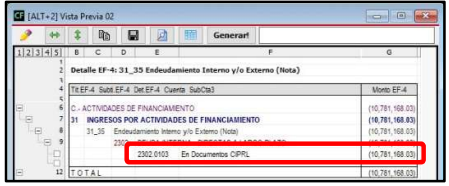

m) Hay varias formas de corregirlo, pero para este ejemplo haremos un cambio en nuestros criterios del EF-4. Retornamos a la ventana de [Procesos], nos aseguramos que esté seleccionado el Proceso 02 ESTADO DE FLUJOS DE EFECTIVO EF-4

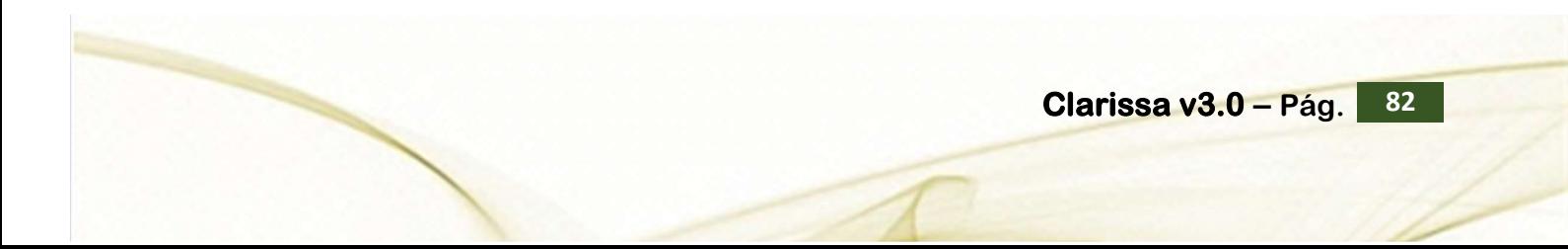

### Software y Sistemas del Perú S.A.C - Folio

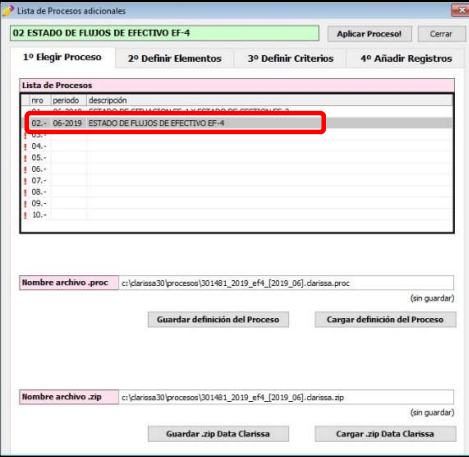

Clic en la pestaña [3° Definir Criterios] y desactivamos el check del criterio [31\_35 Clasificar Endeudamiento Interno y/o Externo (Nota)] y hacemos clic en [Aplicar Proceso!]

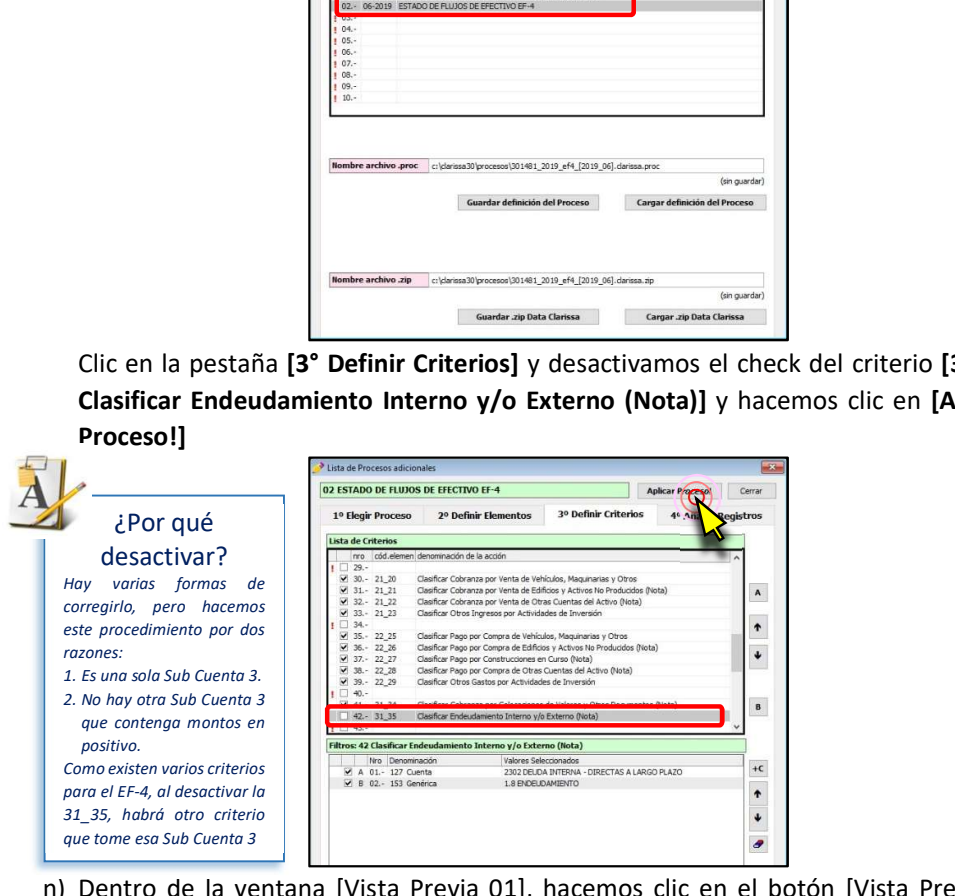

n) Dentro de la ventana [Vista Previa 01], hacemos clic en el botón [Vista Previa] y verificamos los montos nuevamente. Ahora el monto negativo está dentro de Gastos por Actividades de Financiamiento

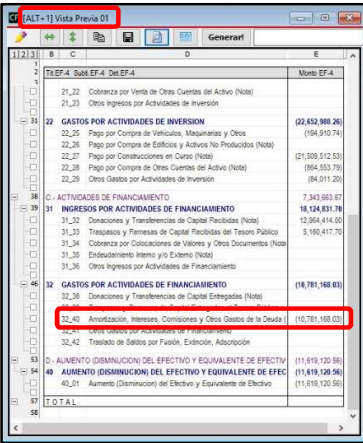

o) Habiéndonos asegurado que los montos positivos estén dentro de Ingresos y los montos negativos dentro de gastos, procederemos a hacer nuestra *ira Validación*, para ello ingresamos a la ventana [Modelos] y seleccionamos el modelo 838 Validación EF-4 [Transferencias] y hacemos clic en el botón [Abrir en Filas]

9

### Software y Sistemas del Perú S.A.C - Folio

8

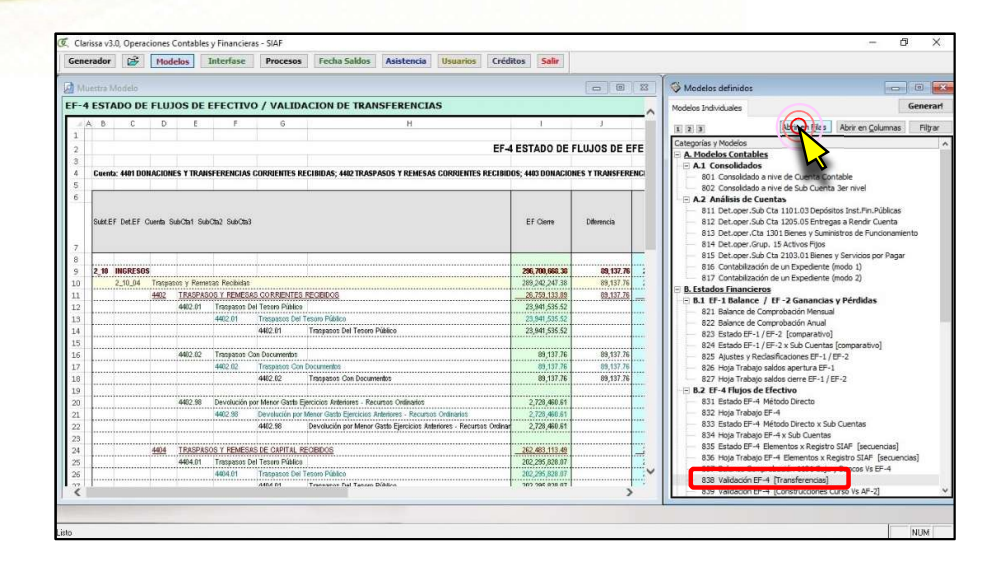

Verificamos dentro de nuestra Vista Previa, si existen diferencias entre lo que nos muestra los Estados Financieros y lo que nos muestra el Flujo de Efectivo

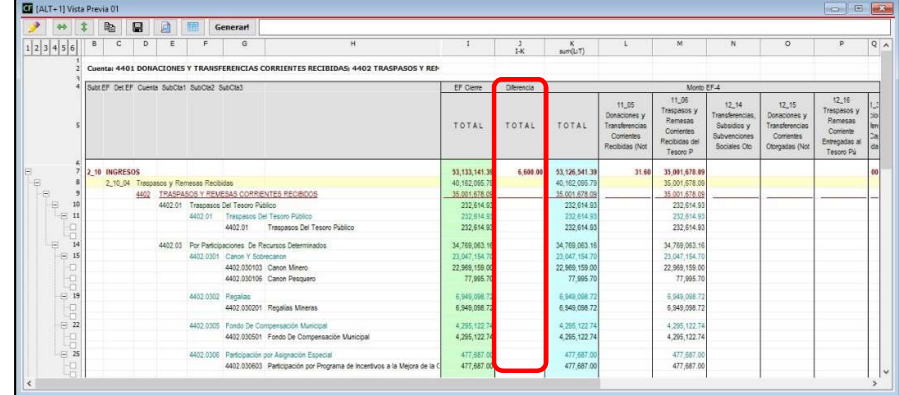

Acabamos de encontrar una diferencia, la misma que corresponde a Donaciones y Transferencias en Bienes (4401.020301) por el monto de S/6,600.00, pero como es en Bienes, NO HUBO MOVIMIENTO DE EFECTIVO, por tanto es correcto que no aparezca dentro del EF-4

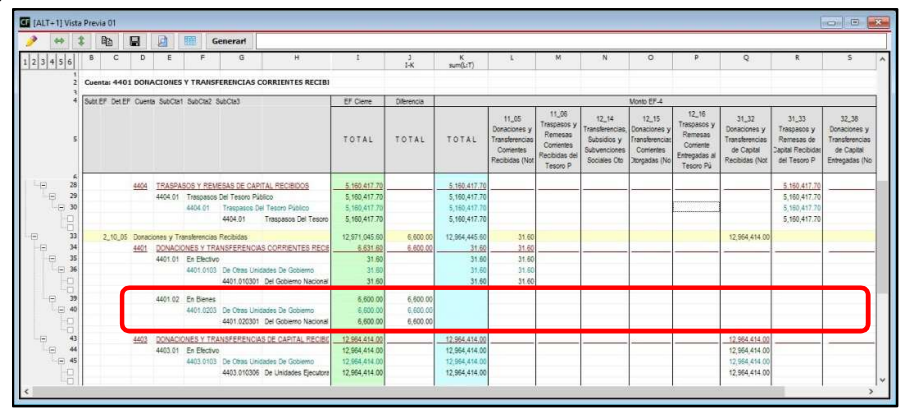

Acabamos de encontrar otra diferencia, la misma que corresponde a Subvenciones Financieras a Personas Naturales (44015503.010103) por el monto de S/210,865.54. Esta diferencia nos indica que debemos modificar un criterio dentro del EF-4, puesto

\* \* | 6 | 2 | 2  $3456$ Cuenta: 4401 DONACIONES Y TRANSFE ubtEF DetEF Cuents SubCts1 SubCts2 SubCts3 EF Cierre TOTAL TOTAL TOTAL 2.954,414 (292,410.4 (503,276 -210,865.5<br>-210,865.5

que nos queda claro que dicho monto debería estar dentro de la 12\_14 Transferencias, Subsidios y Subvenciones Sociales Otorgadas.

- p) Ingresamos a la ventana [Procesos], nos aseguramos estar dentro del proceso [ESTADO DE FLUJO DE EFECTIVO EF-4], hacemos clic dentro la pestaña [3° Definir Criterios] y hacemos clic en el criterio 12 14 T Transferencias, Subsidios y Subvenciones Sociales Otorgadas. Pero podemos darnos cuenta que dentro de los Criterios contiene la 5503 SUBVENCIONES A PERSONAS NATURALES
	- 02 ESTADO DE FLUJOS DE EFECTIVO EF-4 esol Cerrar 4º Añadir Re  $\mathbf{A}$  $\ddot{\phantom{0}}$  $\ddot{\phantom{0}}$  $\mathbf{B}$ 11 02  $\star$  C V 8 02 - 127 Cuent  $\hat{\mathbf{r}}$  $\ddot{\phantom{0}}$ 05. 155 Sub Gen **ENCIAS A INSTITUCIONES SIN FINES DE LUCRO**<br>NHEC A DED COMAE NATURALES  $\bullet$  $\textbf{erader L\'ogco} \qquad \qquad \textbf{.OR.} \qquad \swarrow \qquad \textbf{A. or. B. or. C. or. D. or. E. or. F.}$
- q) Clic en el criterio 00\_00 Cuentas y Sub Cuentas que generan Flujo de Efectivo y revisamos todos los criterios.

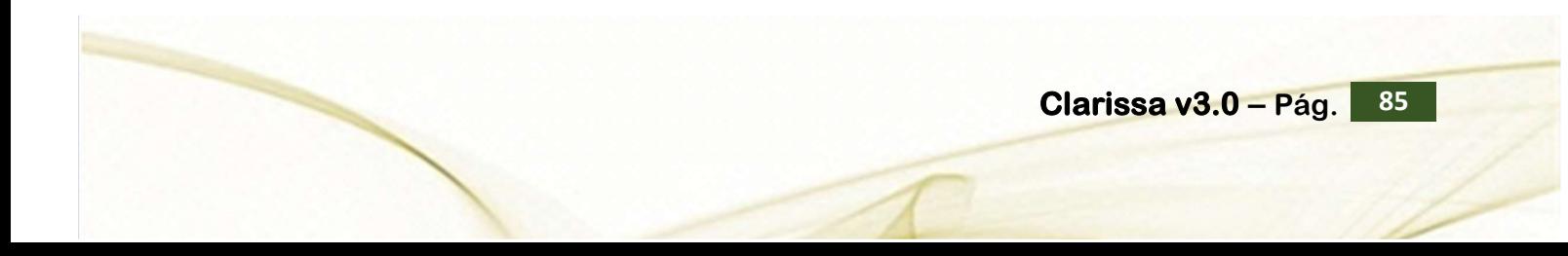

### Software y Sistemas del Perú S.A.C - Folio

6

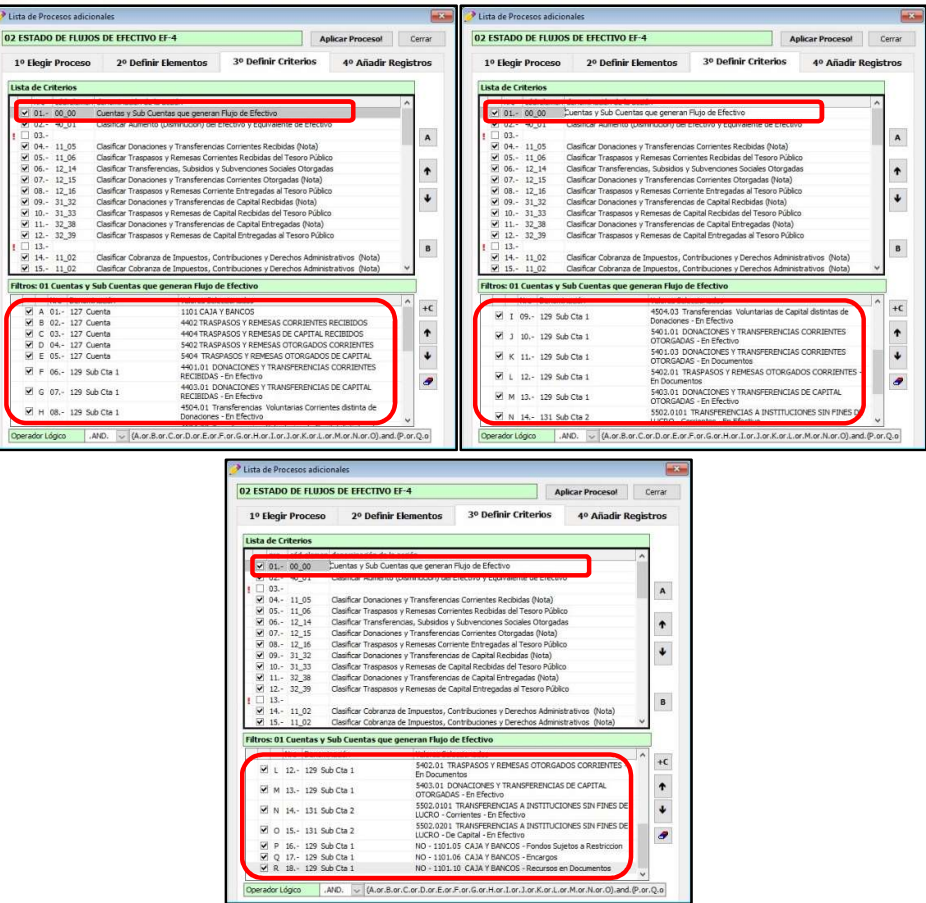

 r) Como no existe matriculado ese criterio, procedemos a añadirlo, haciendo clic en botón Nuevo Criterio, a continuación hacer doble clic en el Filtro [127 Cuenta]

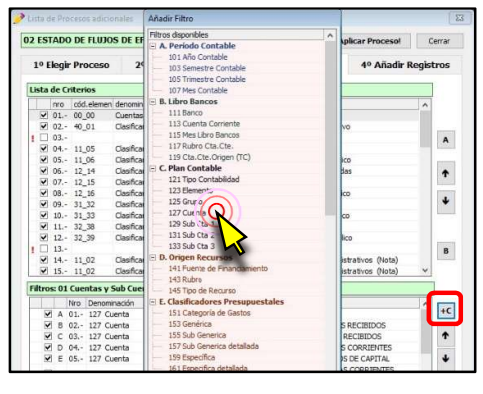

s) Doble clic en la Cuenta 5503 SUBVENCIONES A PERSONAS NATURALES

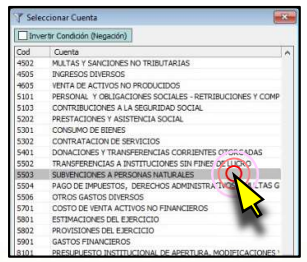

t) Verificamos que se haya añadido este nuevo criterio y hacemos clic en [Aplicar Proceso]

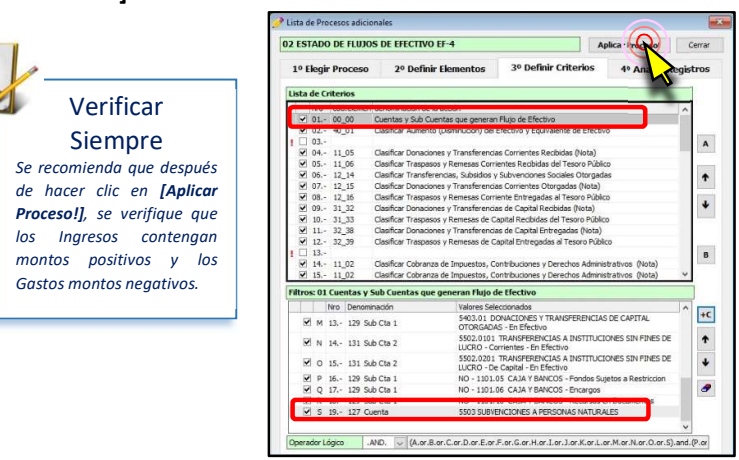

- u) Retornamos a nuestra Vista Previa y la actualizamos, verificamos que la Cuenta 5503 Subvenciones a Personas Naturales, ya está dentro del Flujo de Efectivo
	- **THE FALT+11 Vice t & B B**  $23456$ Subt EF Det EF Cuenta SubCta1 SubCta2 SubCta3 FF C TOTAL T O T A L  $\overline{z}$ .<br>NES Y TRANSFERENCIAS DE CAPITAL RECEIDAS 12,954.4<br>12,964.4  $(503, 2)$ ises one 282.410 A En Electvo<br>5502.010199 A Otras Orga NES A PERSONAS NATURALES 210,865 210,86 52.623.265.37
- v) Ahora procederemos a hacer nuestra 2da Validación, dentro de la ventana [Modelos], seleccionamos el modelo 839 Validación EF-4 [Construcciones Curso Vs AF-2] y hacemos clic en el botón [Abrir en Filas]

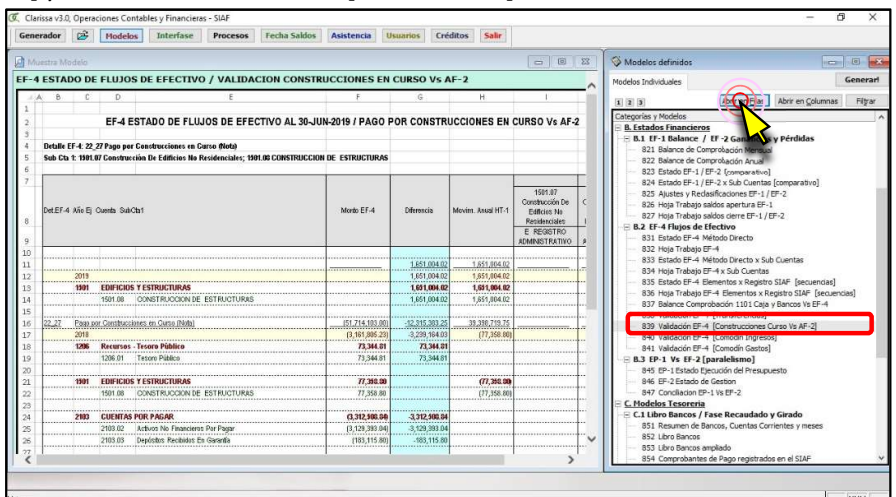

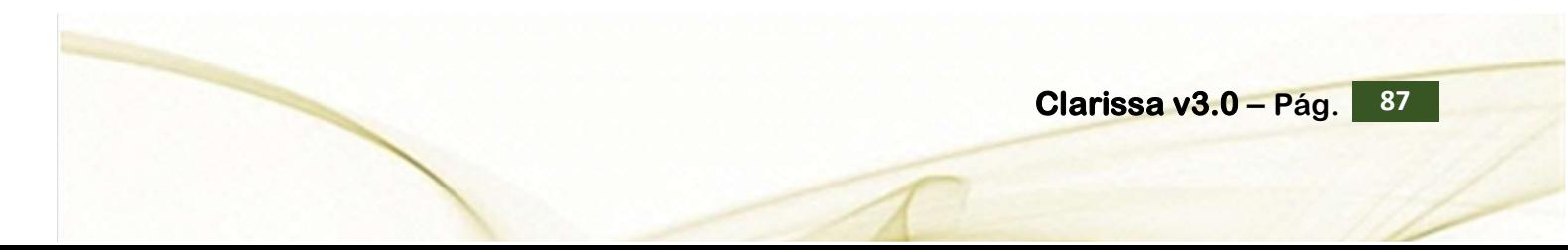

5

4

w) Clic en el botón de [Vista Previa] para comenzar a analizar.

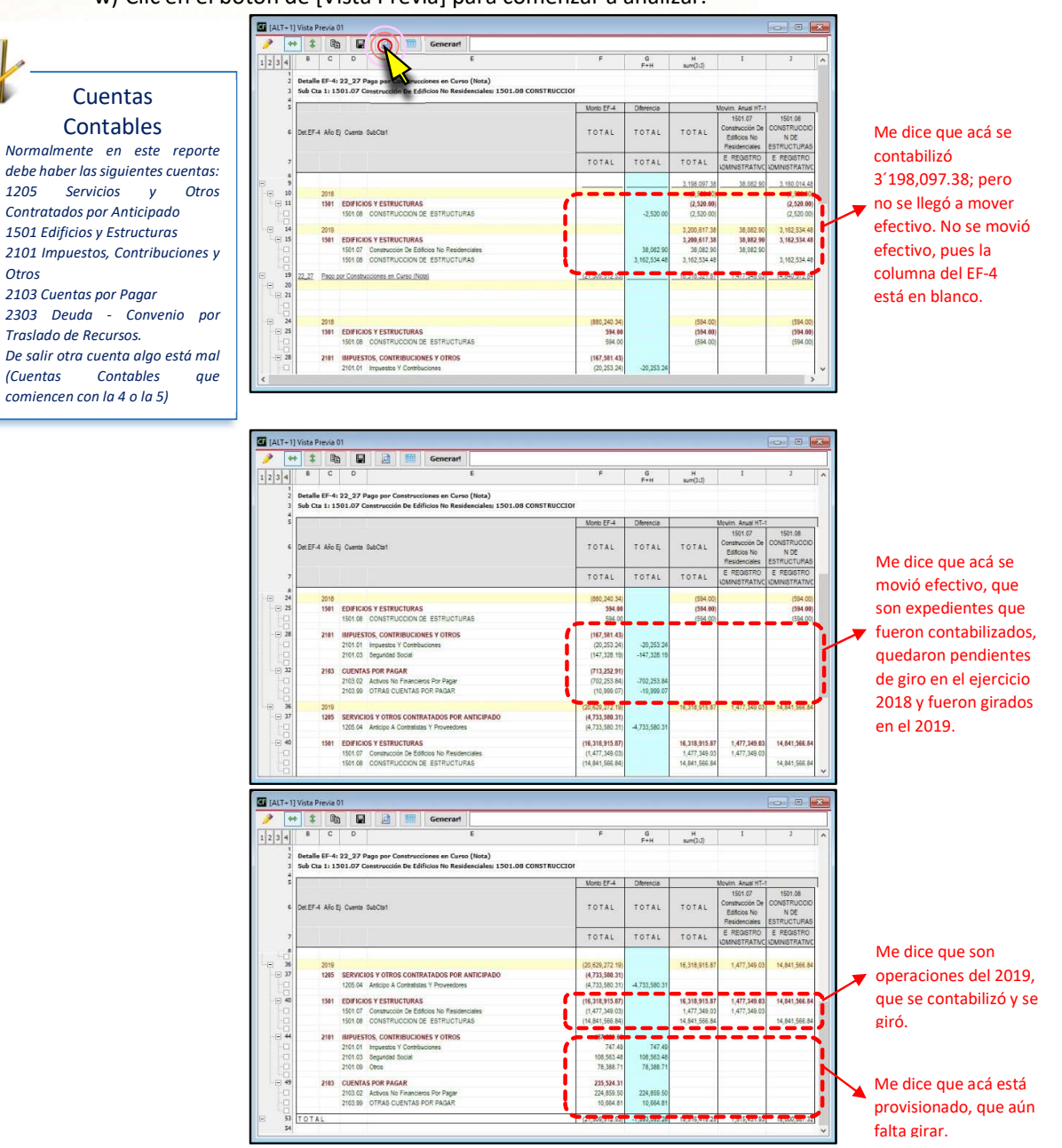

El presente reporte nos indica que hay 19´516,419.25 de movimiento de Cuentas de la 1501 Edificios y Estructuras, contra los 21´509,512.53 de movimiento del Flujo de Efectivo.

Por lo visto no hay nada que corregir ni criterio que cambiar o añadir en esta 2da Validación.

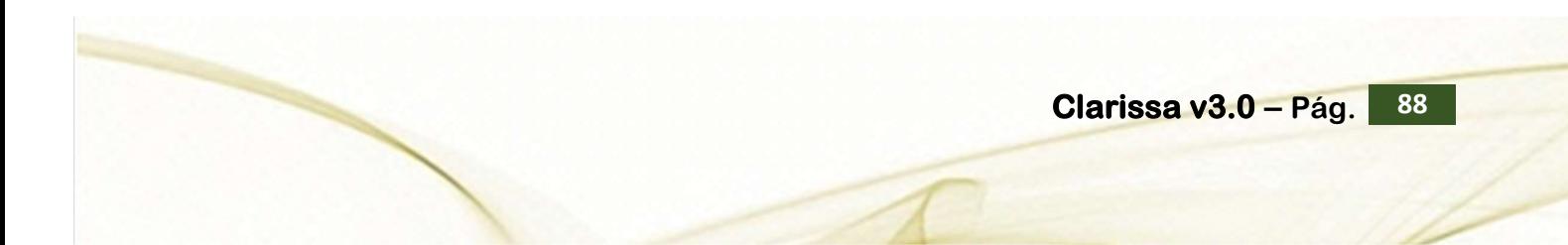

x) Ahora procederemos a hacer nuestra **3ra Validación**, dentro de la ventana [Modelos], seleccionamos el modelo 840 Validación EF-4 [Comodín Ingresos] y hacemos clic en el botón [Abrir en Filas].

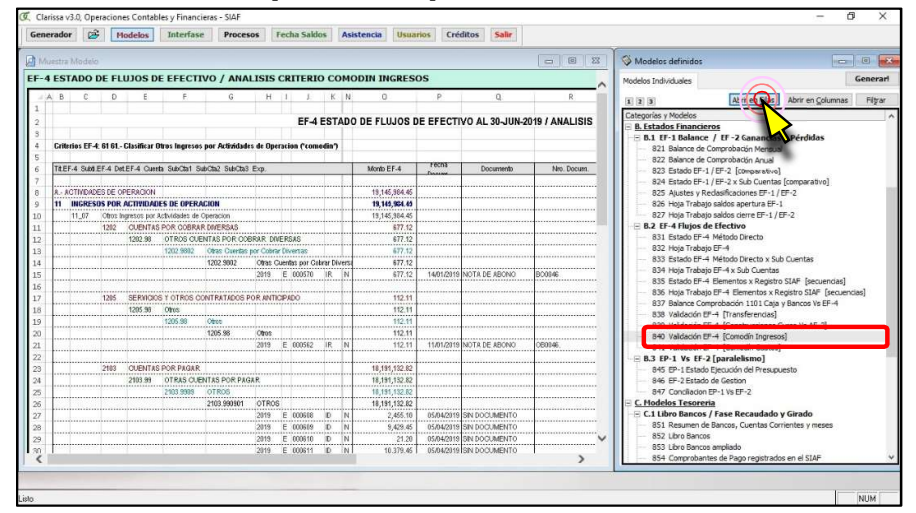

Hacemos clic en el botón de [Vista Previa], para iniciar nuestro análisis.

### Comodines

El comodín de ingresos al igual que el comodín de gastos (4ta Validación), nos sirve para identificar aquellos movimientos de efectivo que a pesar de Clarissa v3.0 distribuyo todos los expedientes de acuerdo a los criterios para la elaboración del Flujo de Efectivo, no pudo determinar con exactitud su ubicación final dentro de la estructura del Flujo de Efectivo. Es por ello que Clarissa v3.0, los clasifica dentro de la 11\_07 Otros Ingresos por Actividades de Operación.

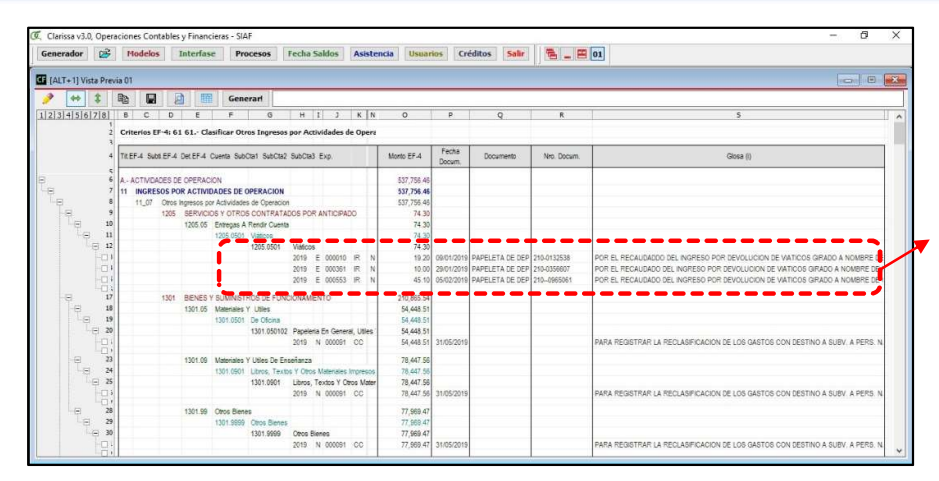

Me dice que son devoluciones de Viáticos. Lo que significa que está bien clasificado dentro de la 11\_07 otros Ingresos por Actividades de Operación

3

### Modificar y/o Añadir Criterios dentro de Clarissa v3.0

Las Validaciones nos permiten modificar y/o añadir criterios dentro del Proceso FLUJO DE EFECTIVO EF-4, cuánto mayor sea nuestro análisis, el usuario podrá mejorar los criterios pre establecidos dentro de Clarissa v3.0. La contabilidad es una ciencia, por tanto no todo es estándar, la elaboración de los Estados Financieros y el Flujo de Efectivo, responde a Normas Internacionales de Contabilidad, criterios del contador y conocimiento de lo que sucede dentro de la entidad.

2

y) Ahora procederemos a hacer nuestra 4ta Validación, dentro de la ventana [Modelos], seleccionamos el modelo 841 Validación EF-4 [Comodín Gastos] y hacemos clic en el botón [Abrir en Filas].

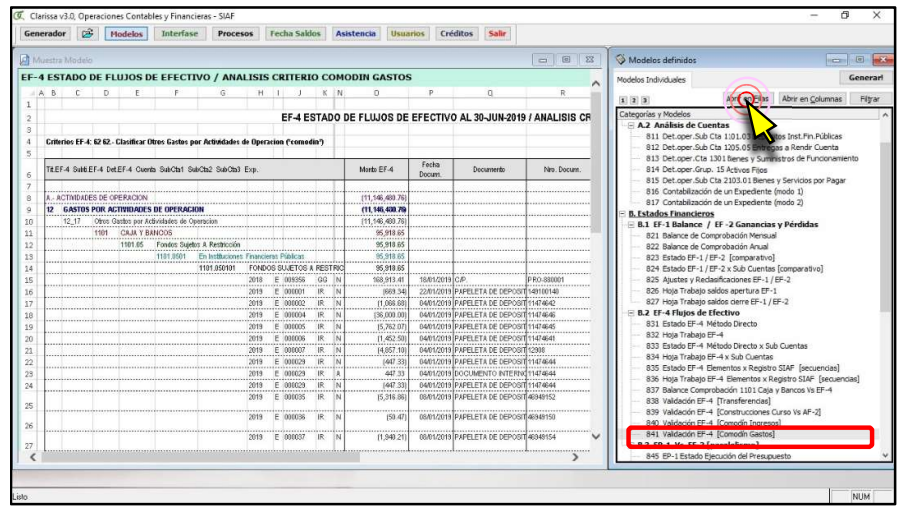

Hacemos clic en el botón de [Vista Previa], para iniciar nuestro análisis.

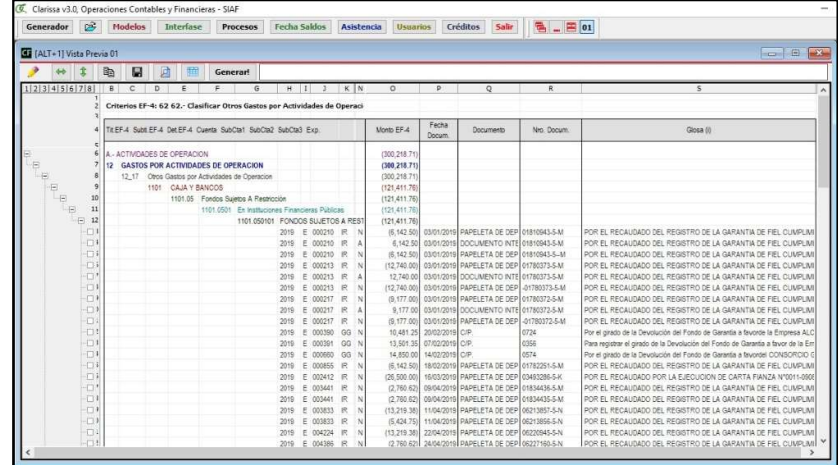

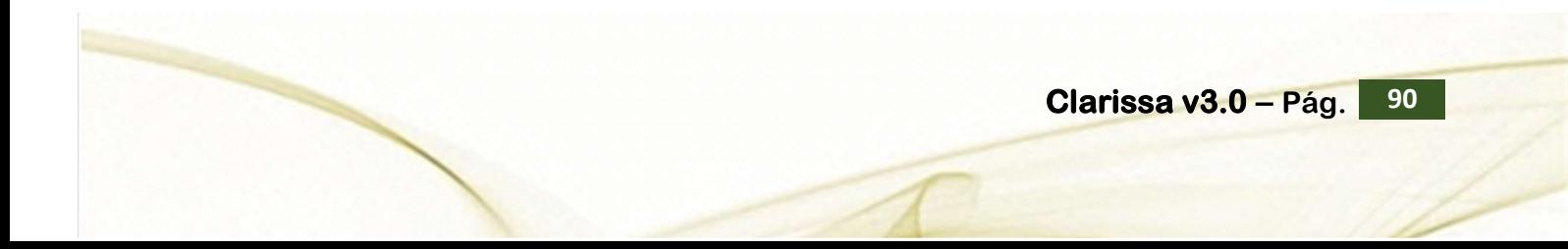

1

Para este ejemplo vamos a asumir que todo está correctamente clasificado dentro del Flujo de Efectivo.

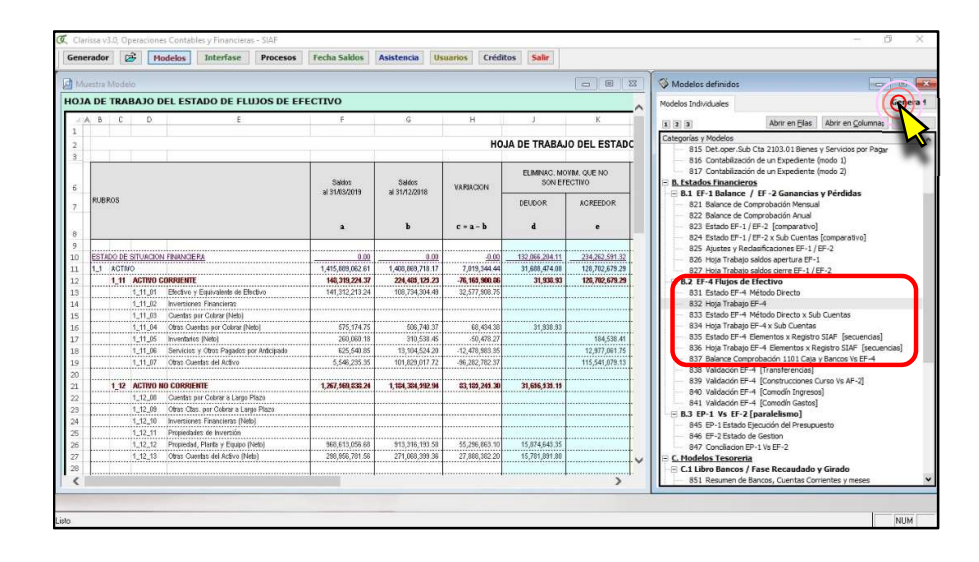

z) Como último paso quedaría en Generar los Modelos pre diseñados de Clarissa v3.0

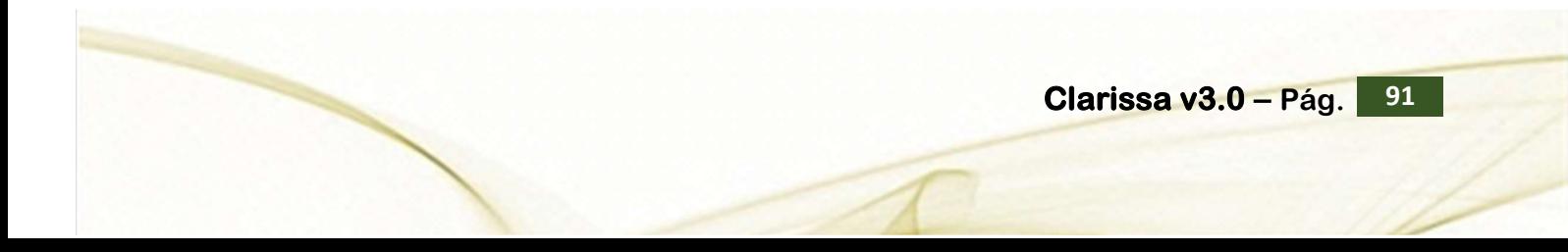

# *MANUAL DE INSTALACION Y CONFIGURACION*

# *MELISSA Y CLARISSA*

*Soporte MyC*

# *MANUAL DE INSTALACION Y CONFIGURACION*

**Instalar y configurar Melissa y Clarissa es muy sencillo, sin embargo, previamente debemos disponer de los siguientes requisitos:** 

- Sistema Operativo : Windows XP o Superior de 32 bits o 64 bits
- CPU : Pentium 4 o superior
- ❖ Memoria RAM : 1 Gb
- Espacio requerido : 100 Mb
- Aplicativo Office : Microsoft Excel 2003 o superior
	-
- 
- Nivel de Usuario : Se requiere disponer del privilegio del usuario **Administrador**

Adicionalmente, se debe disponer del acceso a la información correspondiente con la que vamos a trabajar, como es sabido, Melissa y Clarissa "extrae" la información del SIAF, para generar las hojas de cálculo en Excel, de acuerdo a las necesidades del usuario.

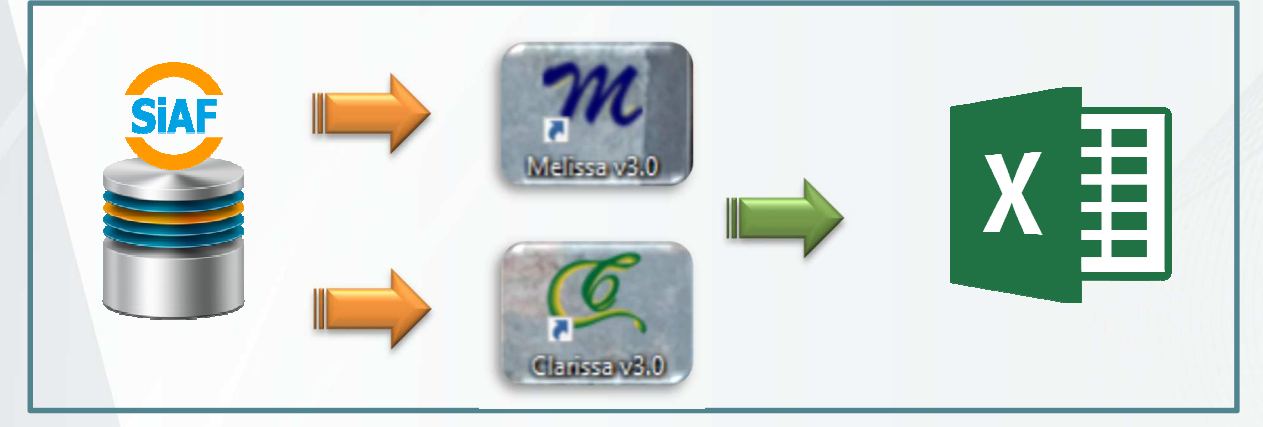

En el sector público, el sistema oficial para registrar la información presupuestal, financiera y contable se denomina "**Sistema Integrado de Administración Financiera**", conocido por sus siglas **SIAF**, cuyo uso es obligatorio por todas las Entidades Públicas.

En este caso se requiere acceso a las tablas del SIAF, ubicadas en la carpeta DATA, por lo general se encuentra compartida en una unidad de red: **M:\SIAF\_VFP\DATA** o **M:\SIAF\_PRESUPUESTO\DATA**, aunque podían estar configurado con otro nombre la unidad de red.

# Contenido

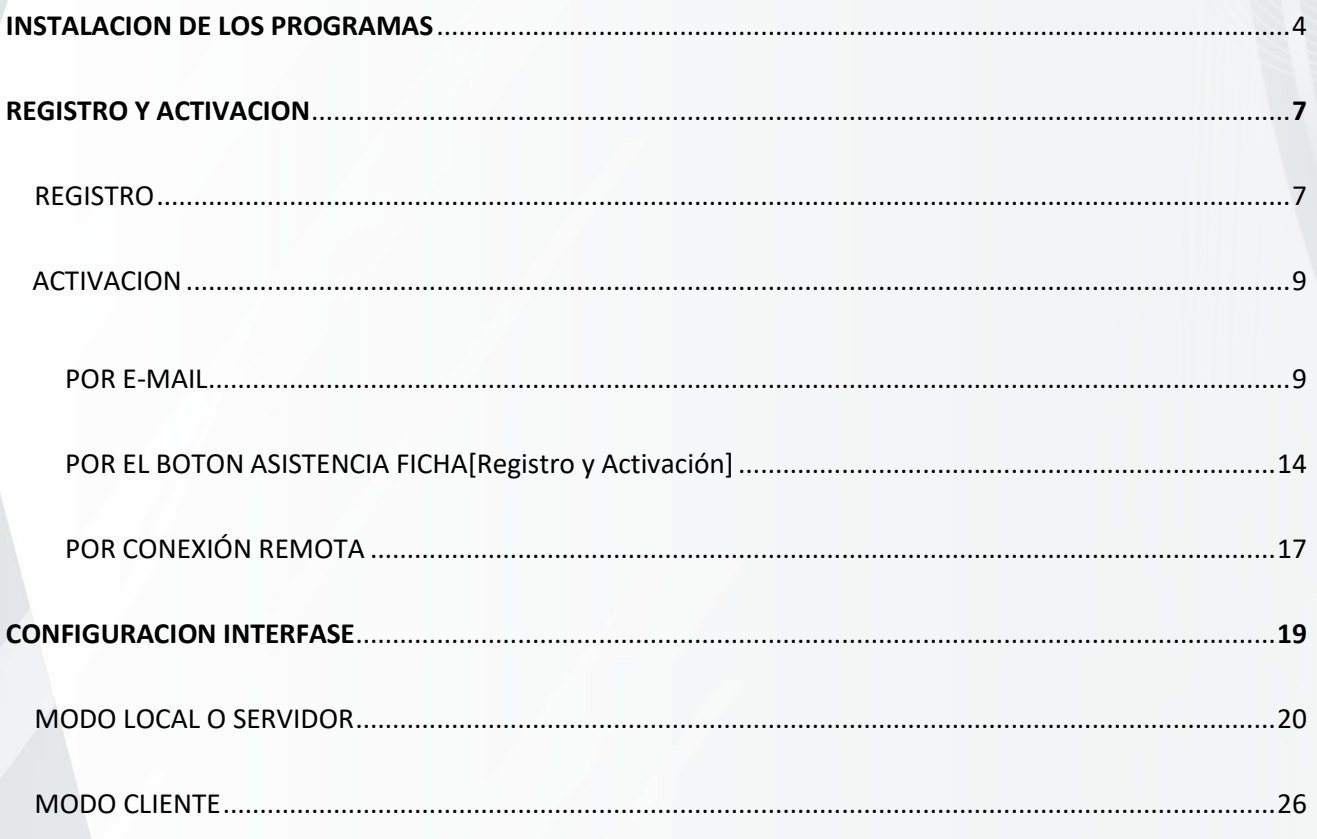

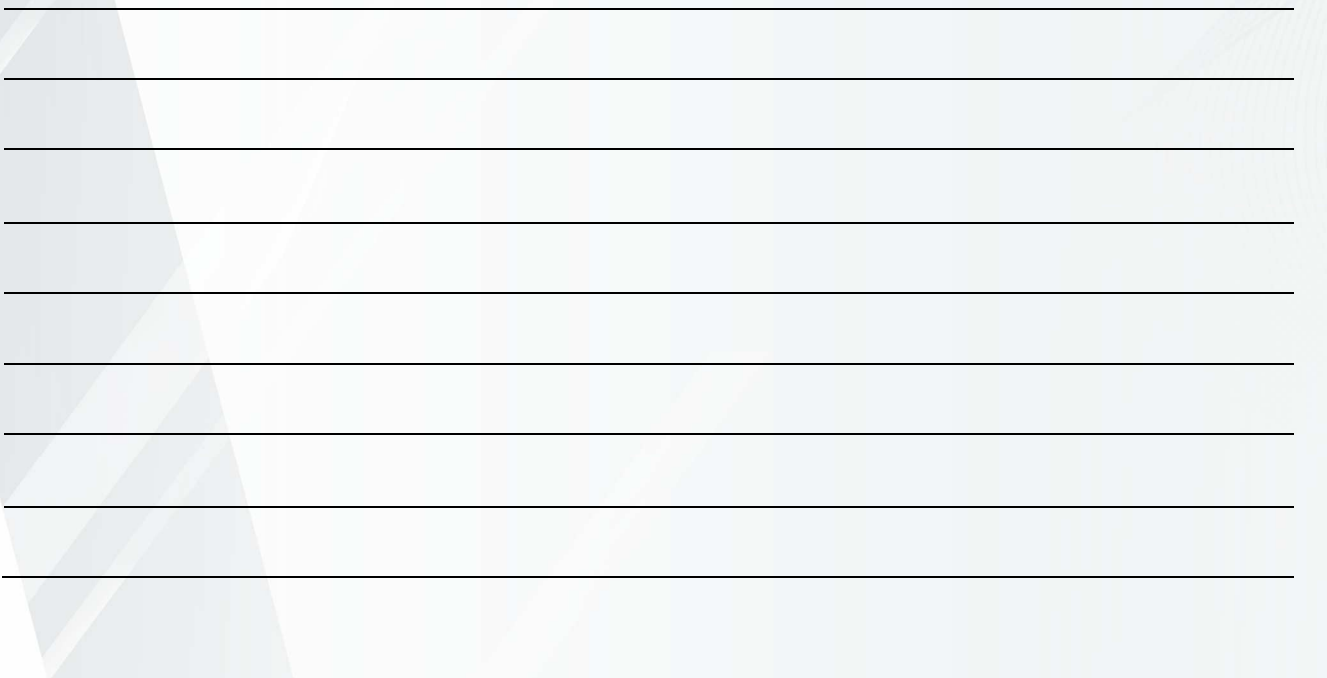

## **INSTALACION DE LOS PROGRAMAS INSTALACION DE LOS PROGRAMAS**

Para hacer la instalación de los programas **Melissa v3.0** y **Clarissav3.0** en la computadora de un usuario, se debe tener en cuenta lo siguiente:

- 1. Que la Computadora del usuario debe tener todos los privilegios de administrador.
- 2. Que el usuario debe tener acceso a la Data-SIAF (**M:\Siaf\_Presupuesto\data**).

### **PASOS A SEGUIR PARA LA INSTALACIÓN (Windows Vista, 7, 8 y 10 de 32 o 64 Bits)**

A. Ubicar los instaladores Melissa y Clarissa.

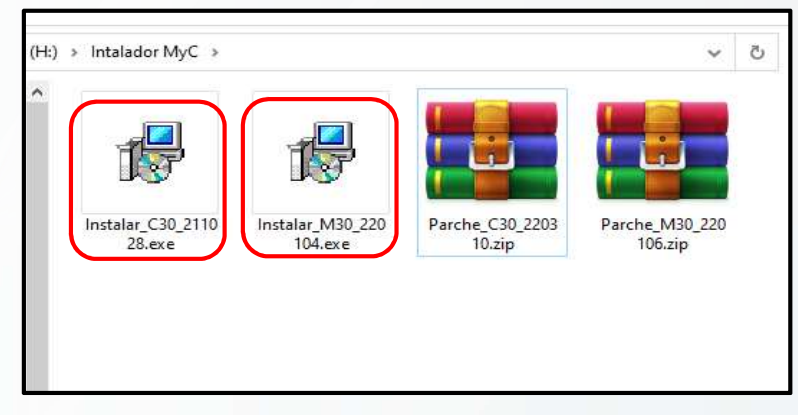

B. Hacer **Clic Derecho** sobre el instalador de **Melissa** ó **Clarissa**.

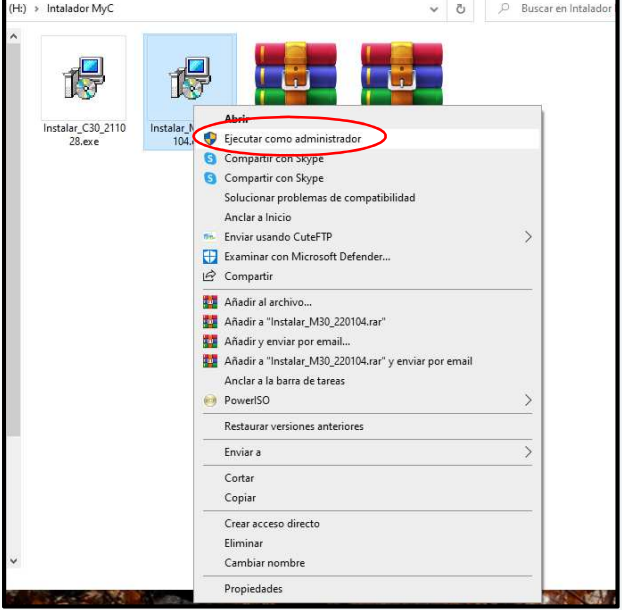

C. Le mostrara un menú desplegable, debe hacer Clic en "**Ejecutar como Administrador**", si le muestra un mensaje como muestra la imagen.

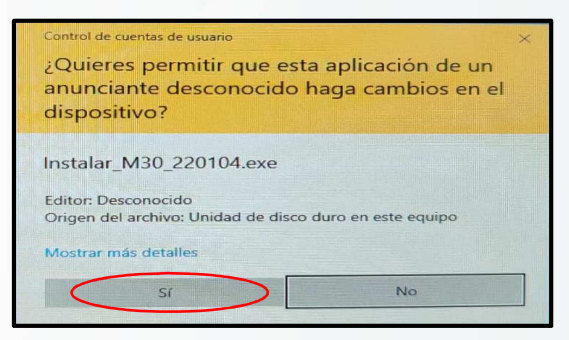

D. Hacer **Clic** en la opción **SI,** en caso que no muestre ningún mensaje le mostrara la ventana del asistente de instalación del programa.

En esta ventana se puede cambiar la ubicación de la carpeta de instalación utilizando el botón **Examinar**, sino se lo deja tal como está y hacemos clic en el botón **Siguiente**

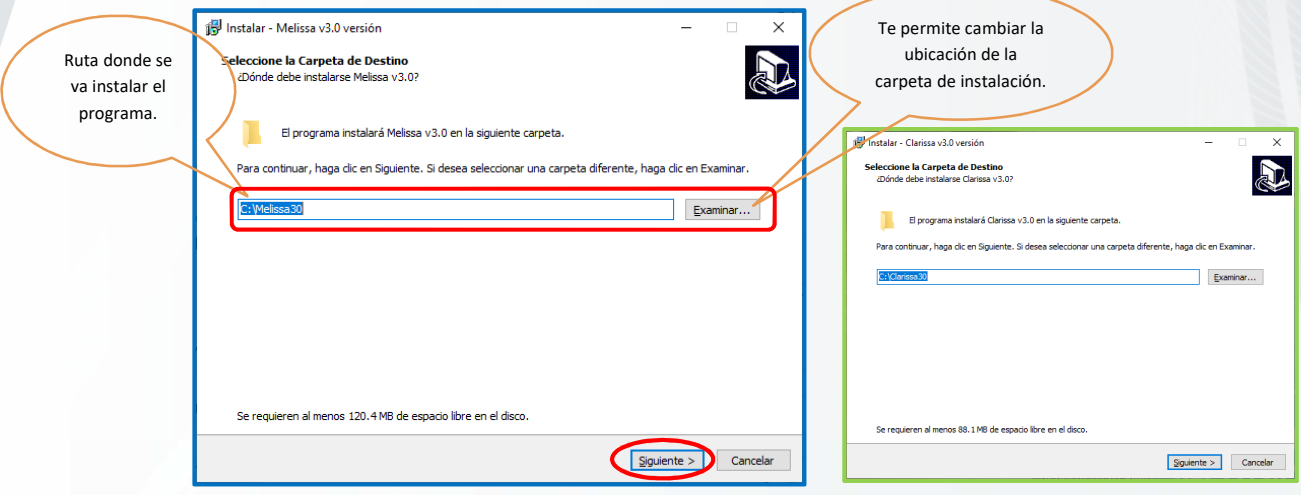

E. En esta ventana se activa el check para crear acceso directo del icono de Melissa v3.0 o Clarissa v3.0, y hacemos clic en el botón **Siguiente**.

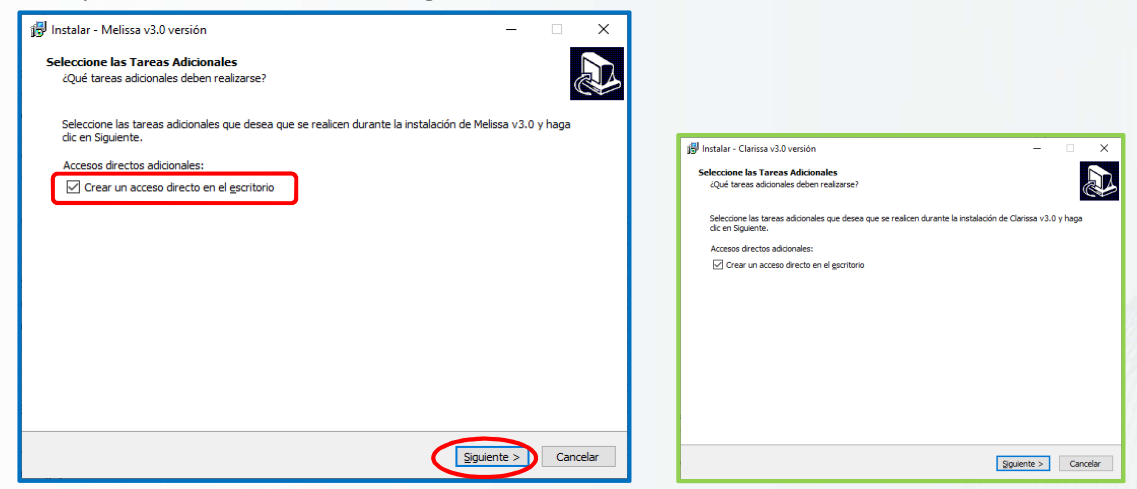

F. Al hacer clic en el botón **Siguiente,** muestra la carpeta destino donde se va instalar Melissa o Clarissa, hacemos clic en **Instalar** para que iniciar.

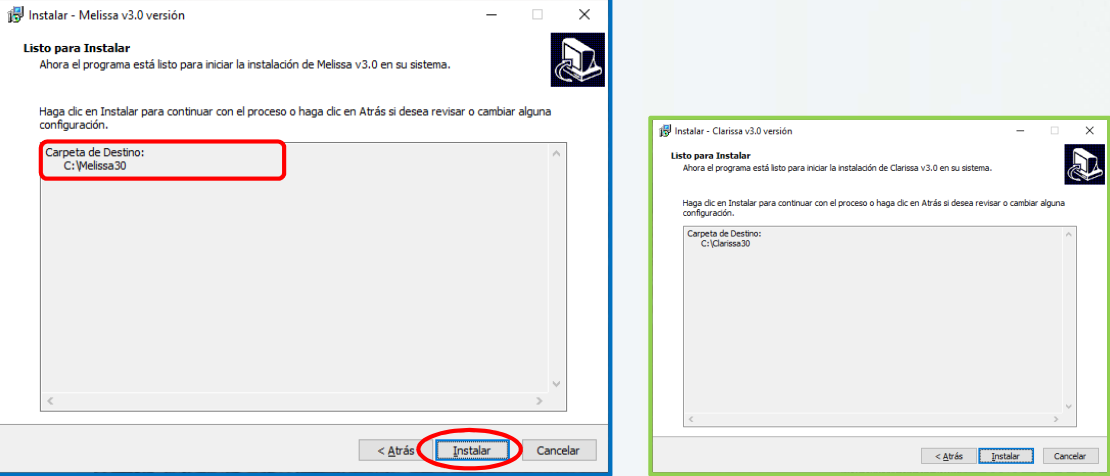

G. Aquí inicia el proceso de instalación.

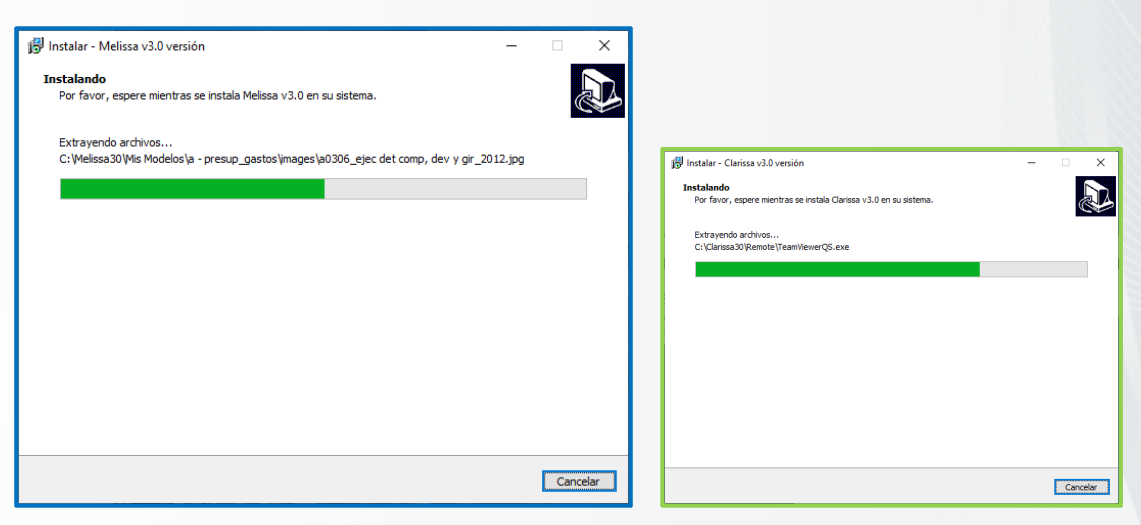

H. Cuando culmina el proceso de la instalación, nos muestra la siguiente ventana, para terminar, hacemos clic en el botón **Finalizar**.

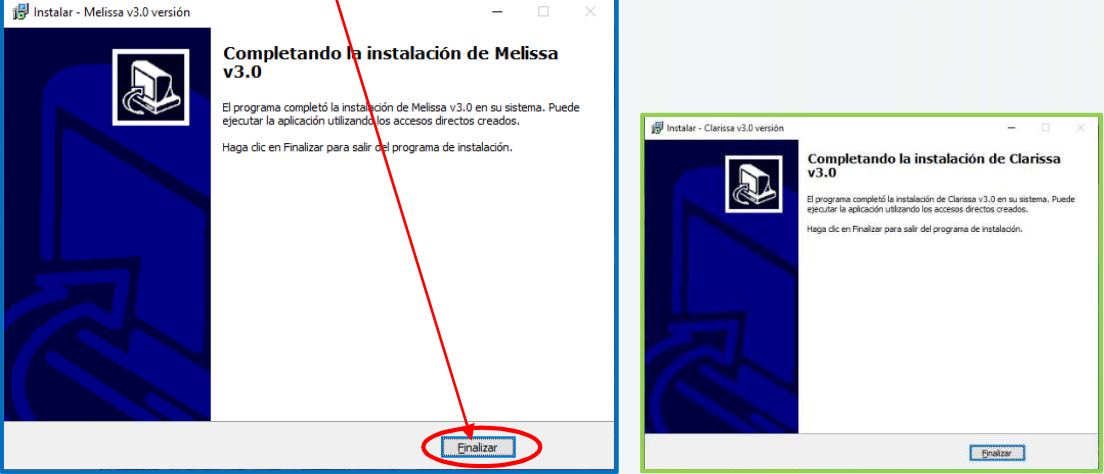

I. Una vez finalizado la instalación, se crea un icono de acceso directo en el escritorio con el nombre de **Melissa v3.0** si instalo Melissa**,** con el nombre de **Clarissa v3.0,** si instalo Clarissa**, solo** por primera vez, vamos abrir el acceso directo que está en el escritorio con el botón clic derecho sobre el icono de **Melissa v3.0** o **Clarissa v3.0**.

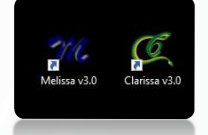

Nos mostrara un menu desplegable, en la cual hacemos clic en la opcion **"Ejecutar como Administrador".** 

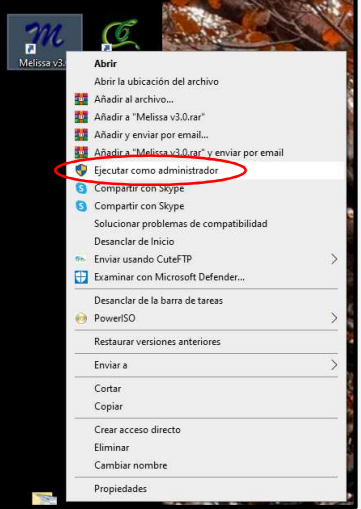

Si le muestra un mensaje como muestra la imagen.

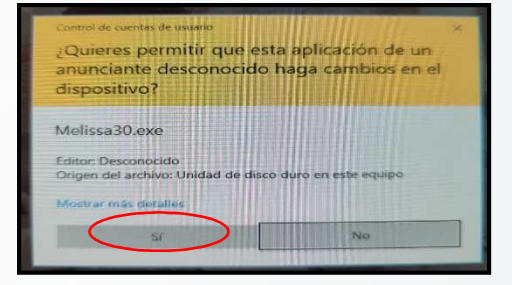

Hacer **Clic** en la opción **SI,** en caso que no muestre ningún mensaje le mostrara la pantalla del programa.

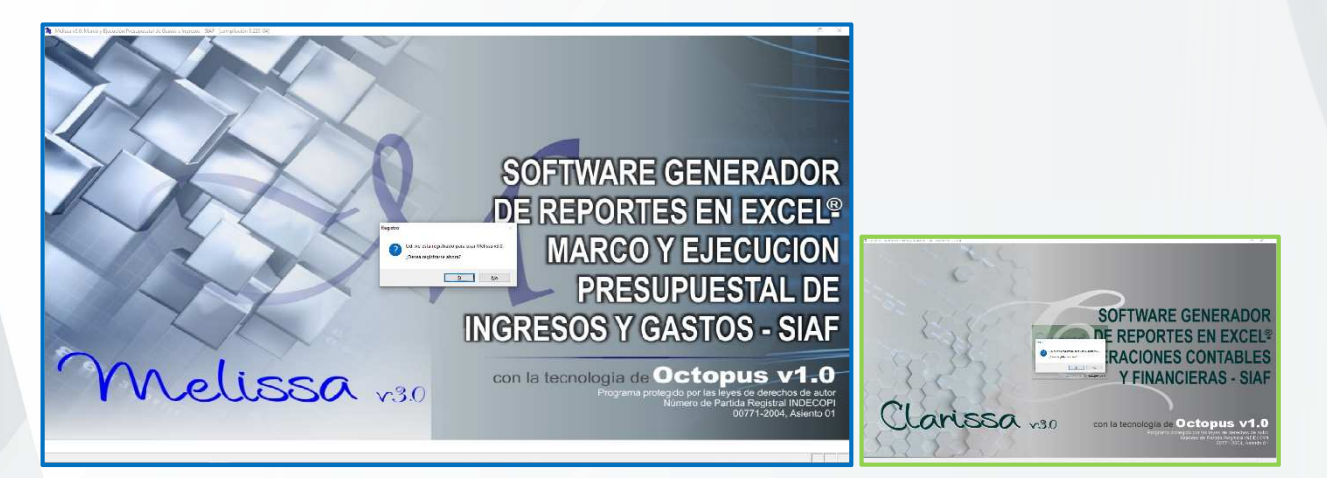

*La forma de abrir por primera vez el icono del Melissa o Clarissa es haciendo clic derecho, es para que se registren los archivos de Melissa como dll, ocx, etc. en el sistema operativo para su normal ejecución.* 

### **REGISTRO Y ACTIVACION**

### **REGISTRO**

Para registrarse como usuario, hacemos los siguientes pasos.

- 1. Abrir el icono del **Melissa v3.0** o **Clarissa v3.0** del escritorio con doble clic.
- 2. Se abrirá el programa en la cual te mostrará un mensaje, así como se muestra en esta imagen. Hacer clic en la opción **SI**.

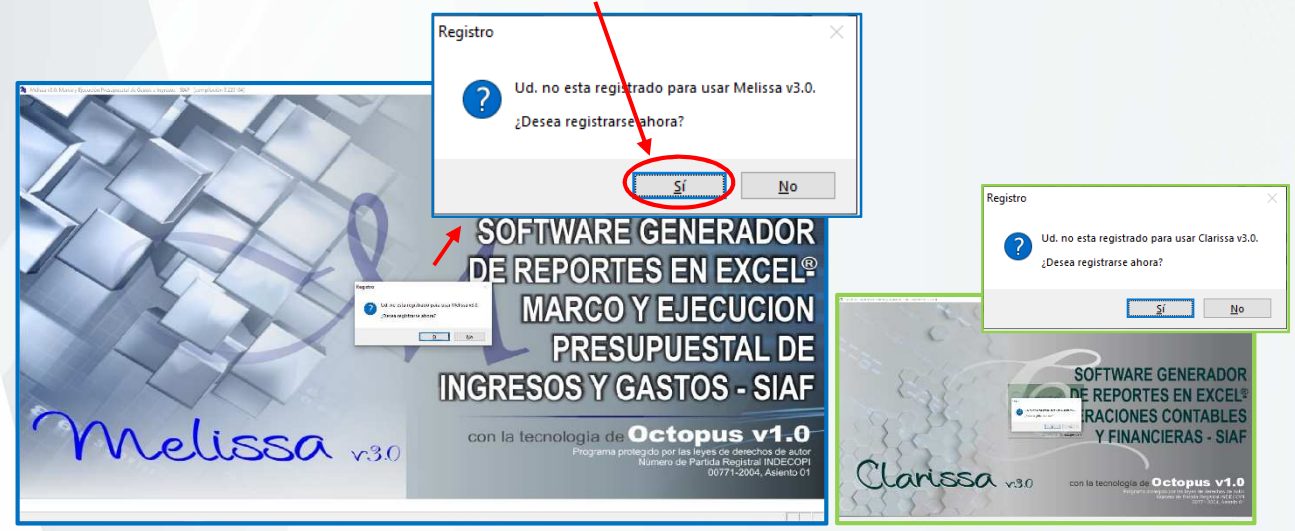

Provincial las Lo

**NIC** 

 $\label{eq:conce} \text{Cancelar}$ 

E

3. Al hacer clic en la opción **SI**, se podrá visualizar la ventana de registro donde se ingresará los datos del usuario.

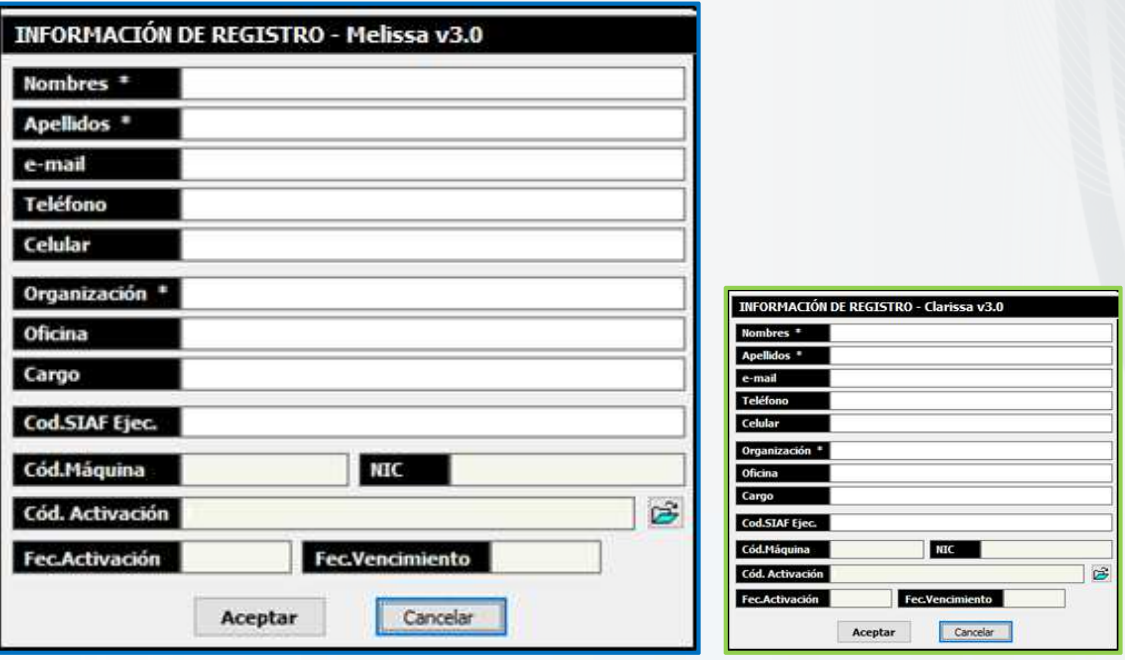

4. Se debe llenar todos los campos tal como se muestra en la imagen.

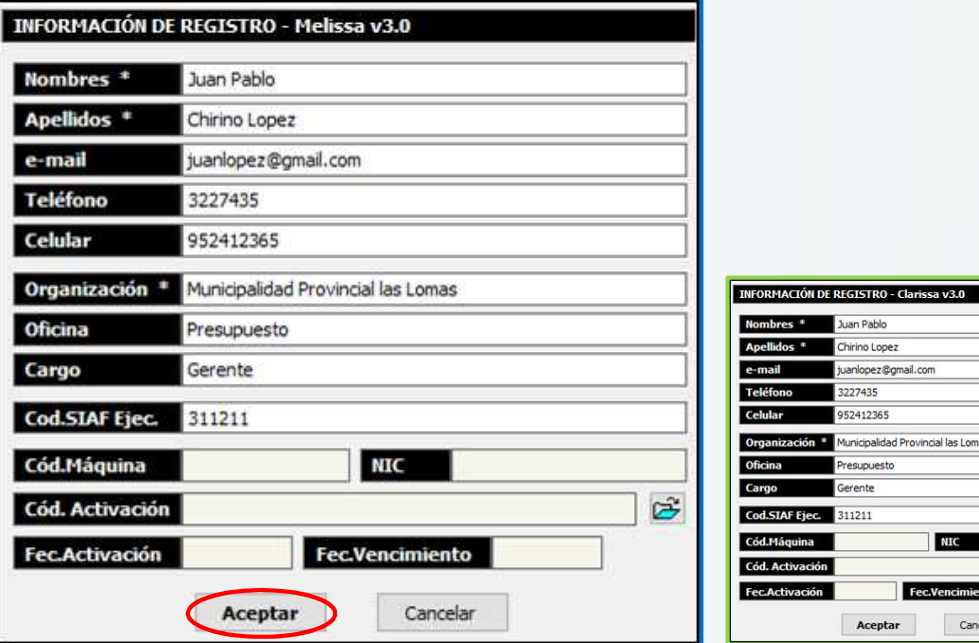

5. Una vez llenado la ventana de registro, hacemos clic en el botón **Aceptar**, saldrá un mensaje, indicando que se creó un archivo llamado **Inforeg…txt**, con el cual se generara la clave de activación.

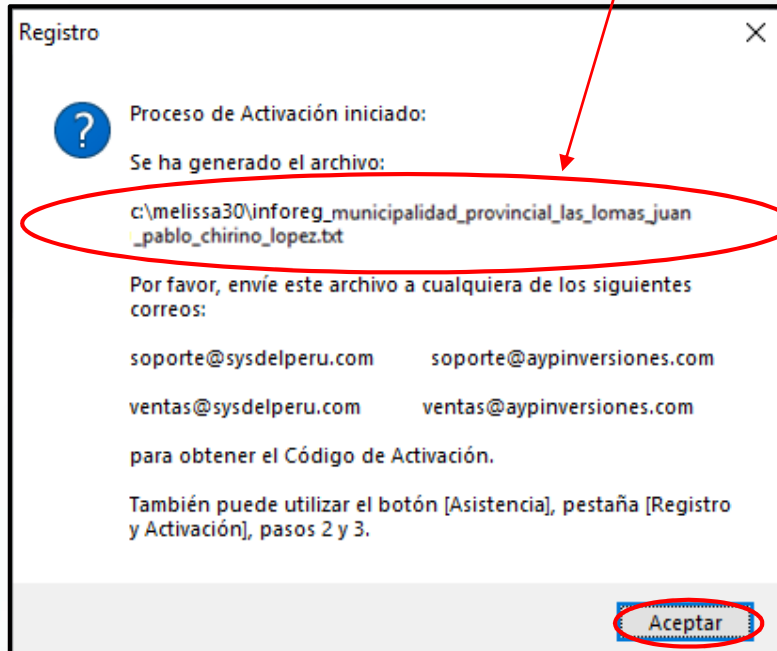

*Esto es lo mismo para los dos programas Clarissa y Melissa, hasta aquí es todo lo que tiene que ver con el registro del usuario.* 

### **ACTIVACIÓN**

Hay tres formas de realizar la activación de los programas:

1) Activación por medio del **E-mail**

Para solicitar la **clave** de **activación** de los programas después de haber llenado la ventana de registro, debemos abrir nuestro E-mail y adjuntar el archivo creado en la ventana de registro llamado Inforeg\_....txt.

Ubicación del archivo Inforeg. "**C:\Melissa30**" si instalo Melissa o "**C:\Clarissa30**" si instalo Clarissa.

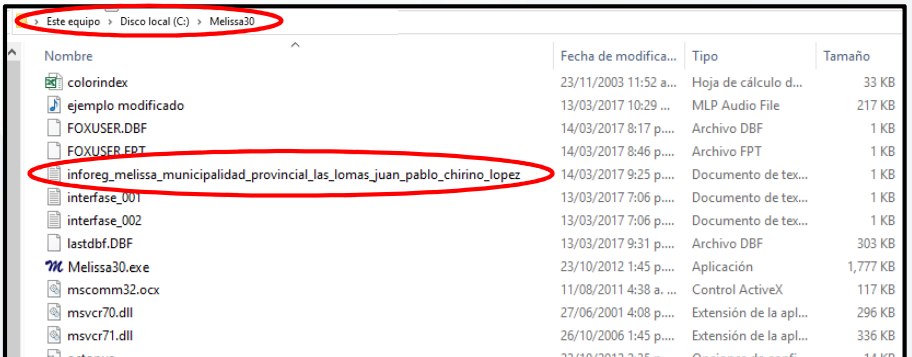

Enviar el archivo adjunto a uno de los siguientes correos de Soporte:

- Soporteoctopus@hotmail.com
- soportemelissa@hotmail.com
- soporteclarissa@hotmail.com

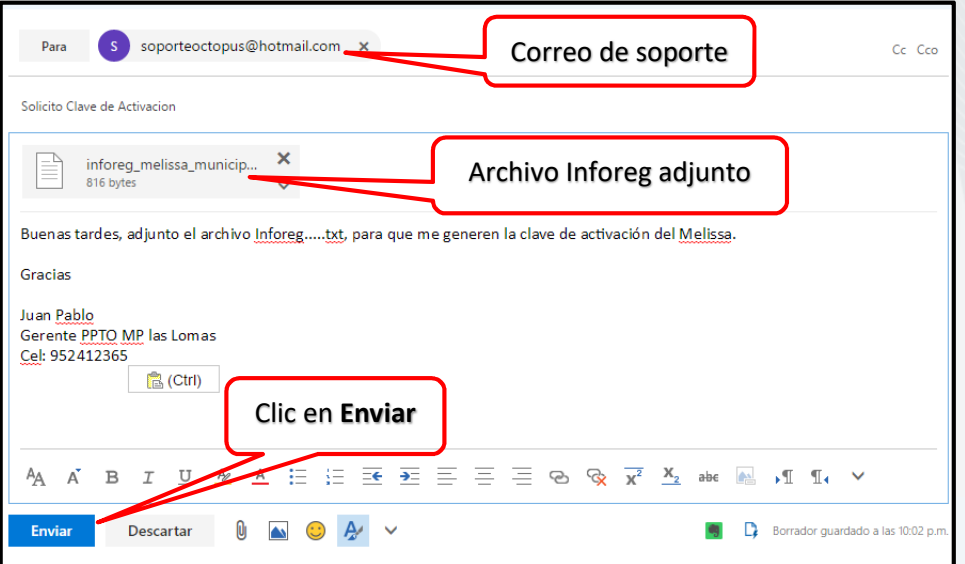

En un periodo de tiempo entre 3 a 5 minutos tendrá la respuesta con la clave de activación.

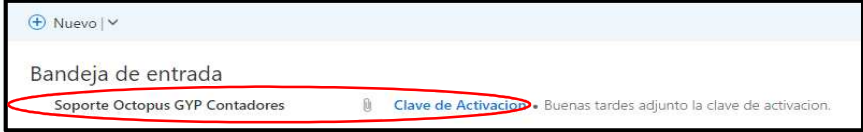

 Descargar el archivo clave en la carpeta de instalación "**C:\Melissa20"** si instalo Melissa o "**C:\Clarissa**" si instalo Clarissa.

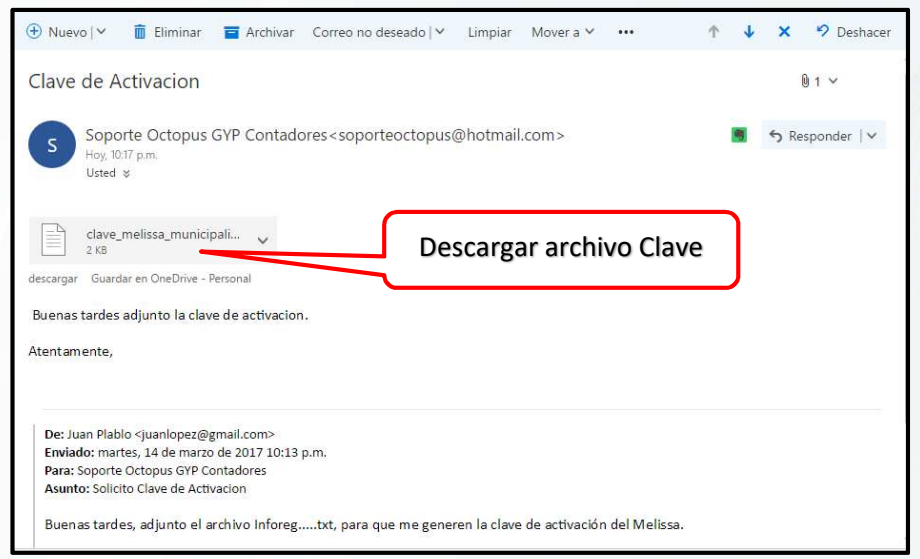

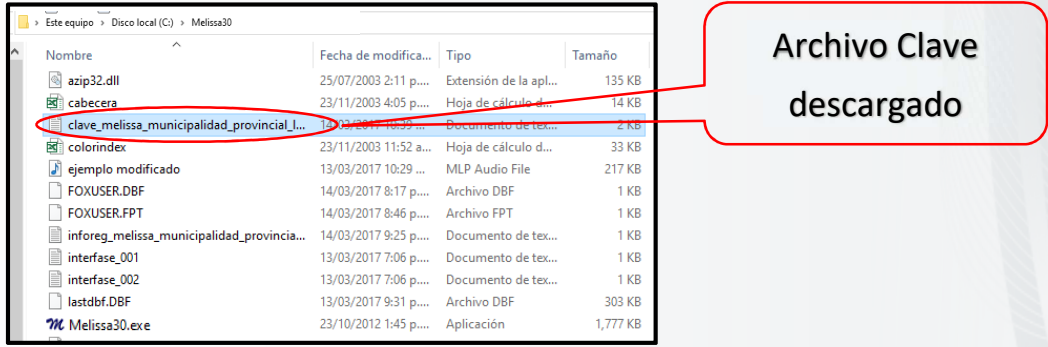

Una vez descargado el archivo clave dentro de la carpeta de instalación de Melissa, debemos abrir la ventana de Melissa nuevamente, y hacer clic en el botón **Créditos.** 

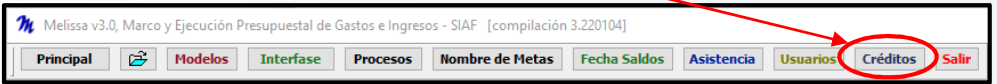

Te mostrara una nueva ventana, en la cual hacemos clic en el botón de **Información de Registro**

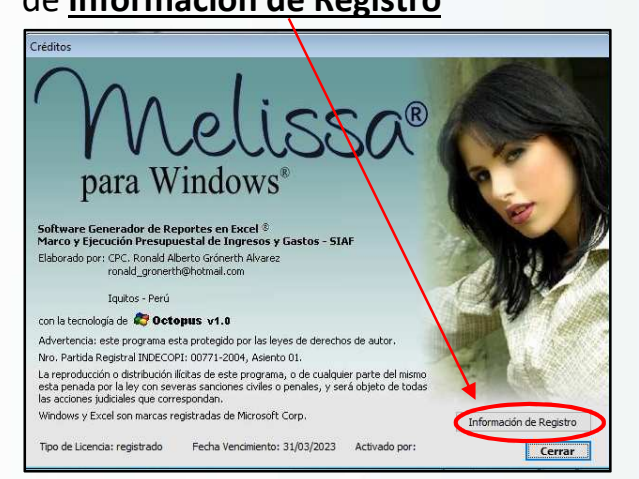

Al hacer clic en el botón **Información de Registro,** te mostrara la ventana de registro, hacemos clic en el botón **Abrir** 

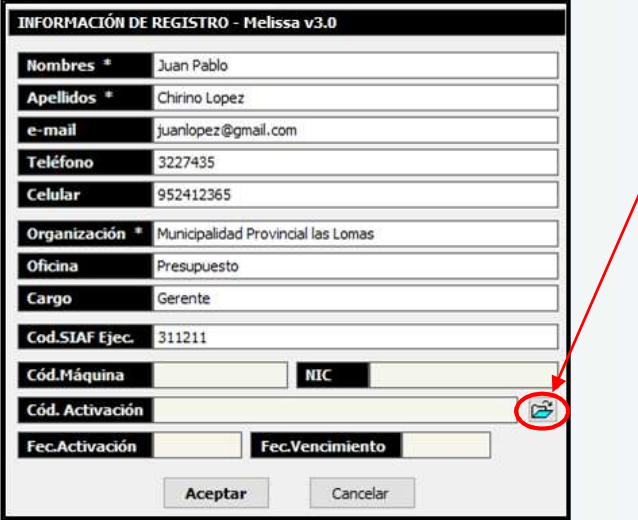

Ubicamos el archivo clave que hemos descargado del correo a la carpeta de instalación del Melissa o Clarissa, **C:\Melissa30**, si es Melissa, **C:\Clarissa30**, si es Clarissa.

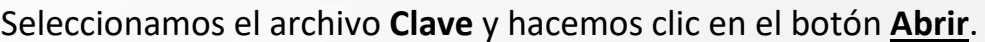

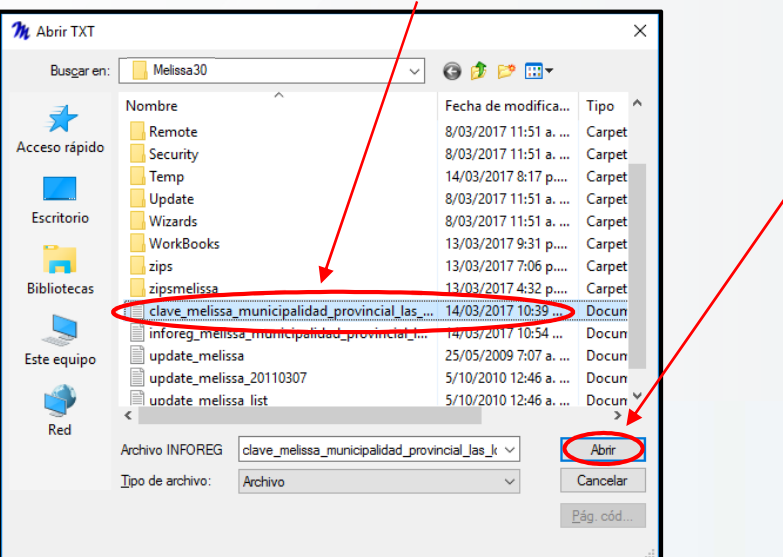

De forma automática se llenan todos los campos que están dentro del rectángulo de color rojo, en la cual muestra, el código de activación, la **Fecha de Activación** y la **Fecha de Vencimiento**.

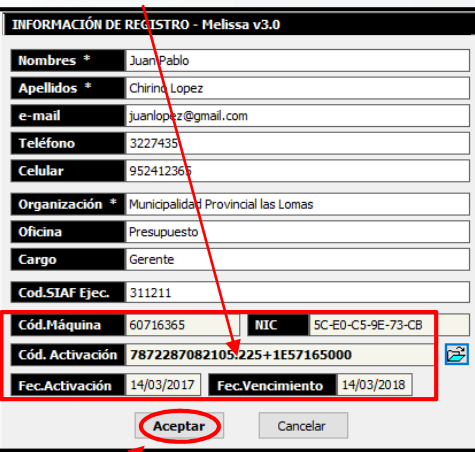

Hacer clic en el botón **Aceptar** para activar el programa.

El programa está activado y listo para hacer utilizado por el usuario.

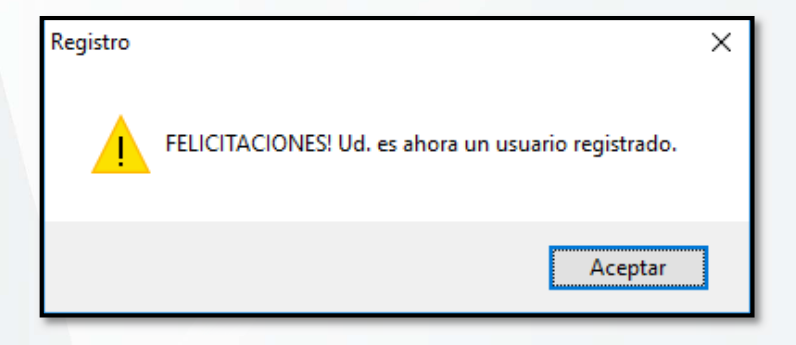

### 2) Activación por medio del botón **Asistencia** – **[Registro y Activación]**

Para utilizar la segunda forma de activar los programas, es necesario que la computadora del usuario no tenga ningún corta fuego, instalado por el área de informática o algún otro programa que impida enviar y recibir archivos por medio del internet.

 En el caso de Melissa ingresamos a botón **Asistencia** y activamos la ficha (pestaña) **[Registro y Activación]**

esos - SIAE Trompilación 3.2201041

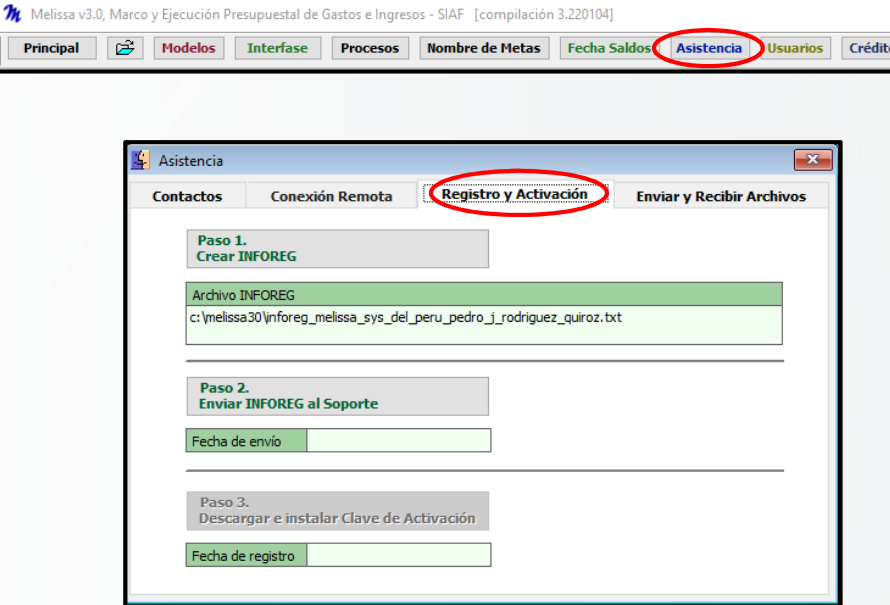

 En el caso de Clarissa ingresamos a botón **Asistencia** y activamos la ficha (pestaña) **[Registro y Activación]**

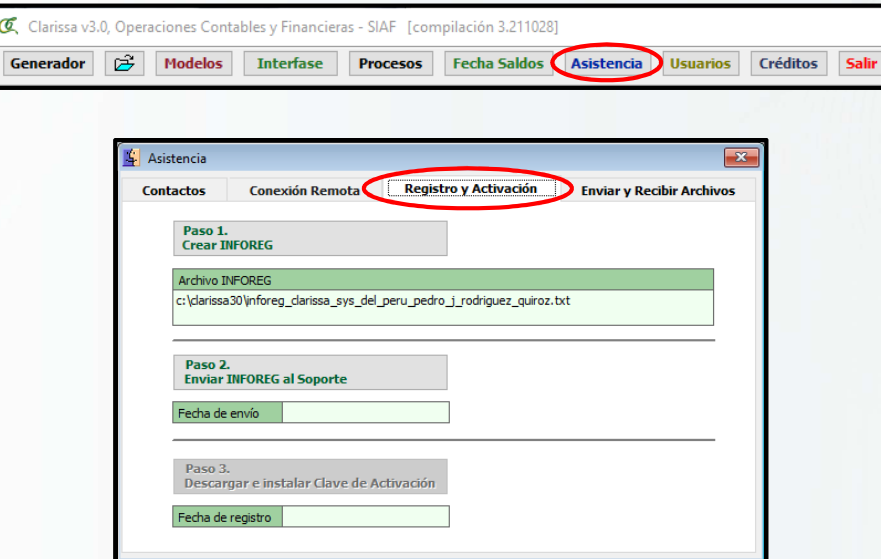

En ambos programas cuando se ingresa a la ficha **[Registro y Activación],** se podrá visualizar en la ventana tres botones: Paso 1 (), Paso 2 (), Paso ()

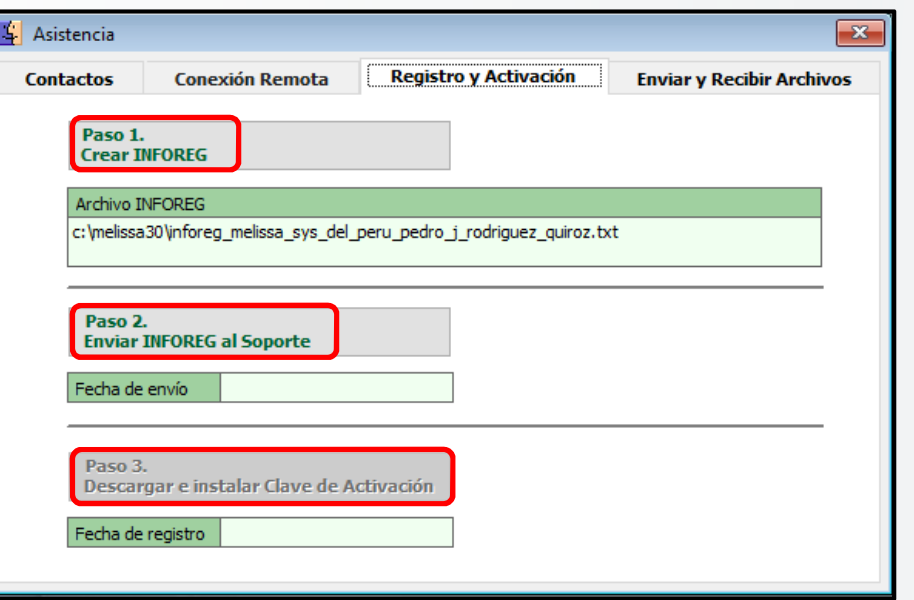

**Paso 1.** Crea o actualiza el archivo llamado **Inforeg… .txt**.

Paso 1. **Crear INFOREG** Archivo INFOREG c: \melissa30\inforeg\_melissa\_sys\_del\_peru\_pedro\_j\_rodriguez\_quiroz.txt

 **Paso 2.** Envía el archivo llamado **Inforeg… .txt**, a nuestro servidor.

> Al hacer clic en el botón **Paso 2**. Se iniciara el proceso de envió del archivo **Inforeg… . txt**, al servidor y al culminar te mostrara la siguiente imagen, indicando que el envió se realizó con éxito.

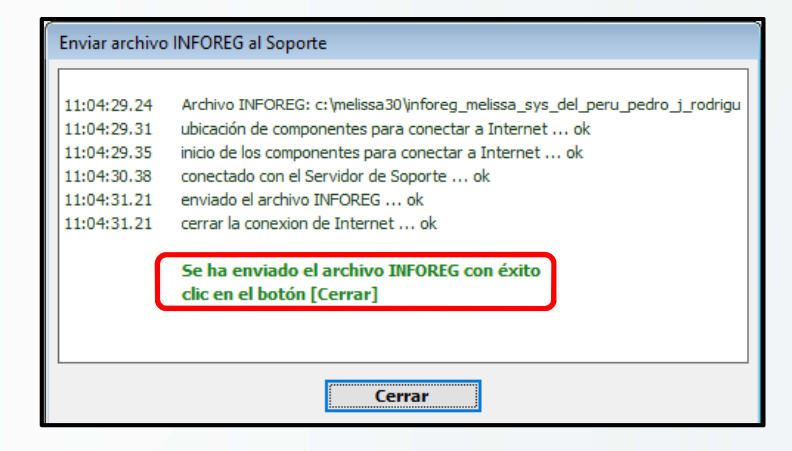

Clic en el botón cerrar, para hacer clic en el botón Paso 3. Debemos esperar entre 3 a 5 minutos hasta que soporte suba la clave de activación.

Después de hacer clic en el Paso 2. El botón Paso 3 que estaba desactivado recién se activa.

 **Paso 3.** Descarga el archivo llamado **Clave… .txt**, para activar el programa.

Una vez transcurrido el tiempo ya mencionado hacemos clic en el botón **Paso 3.** Para descargar la clave de activación del programa.

Al hacer clic en el botón **Paso 3.** Comenzará la búsqueda y descarga del archivo Clave… .txt, al culminar mostrará la confirmación de la descarga de la clave de activación como se muestra en esta imagen.

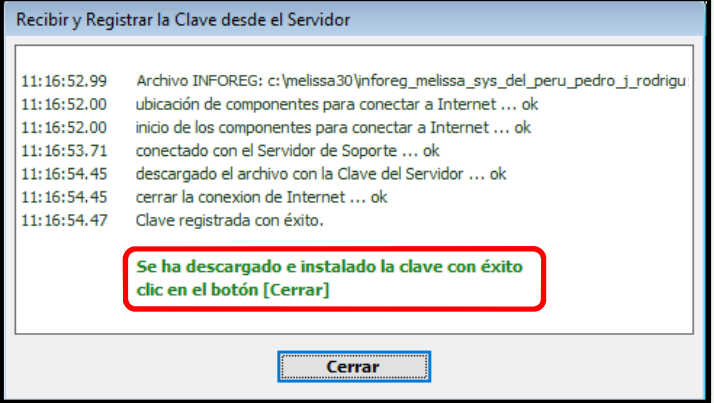

Hacemos clic en el cerrar.

Solo en el caso que la computadora del usuario no tenga acceso al envió de archivos por internet ya sea porque cuenta con restricciones por un servidor u otros programas como cortafuegos, no podrá realizar la activación por este medio. Se recomienda la activación por correo.

### 3) Activación por medio del botón **Asistencia** – **[Conexión Remota]**

Para realizar la activación del programa Clarissa o Melissa por este medio debemos tener instalado el aplicativo **Teamviewer** o **Anydesk**.

En el caso que tenga instalado en su computadora, hacer doble clic en el icono del **Teamviewer**

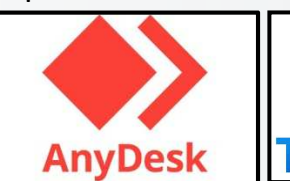

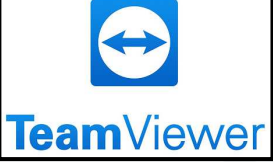

o **Anydesk** que está en el escritorio, se ejecutara el aplicativo y le mostrara una ventana en la cual podrás visualizar el **ID y Contraseña**  en el caso del **Teamviewer**, **Este puesto de trabajo** en el caso del **Anydesk** el cual debe ser proporcionado al personal de soporte Técnico para que pueda tener acceso a su computadora.

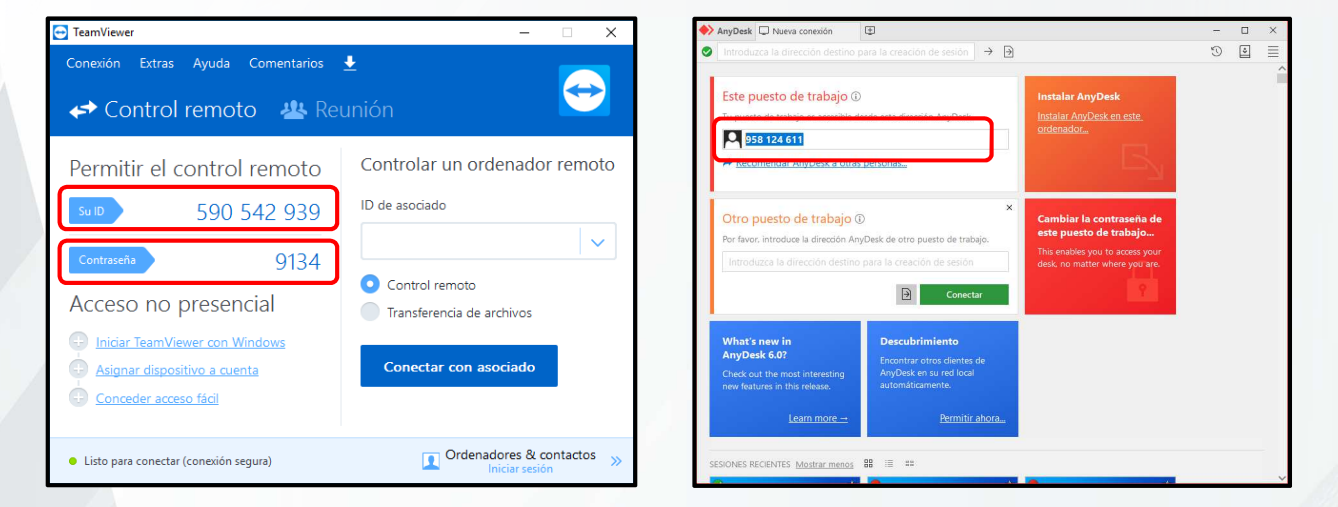

Con el **ID** y **Contraseña** proporcionado al personal de soporte, ingresara y realizara la activación correspondiente del programa.

En el caso que no esté instalado el **Teamviewer** en su computadora, puede utilizar el **Teamviewer** que viene con el mismo programa Melissa o Clarissa.

Para ejecutar el **Teamviewer** del programa Melissa o Clarissa, debemos hacer clic en el botón llamado **Asistencia**.

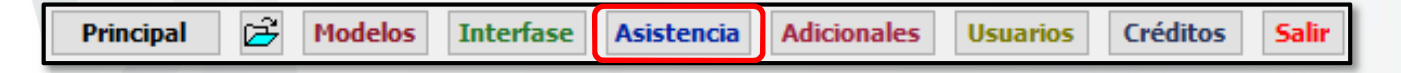

Activamos la ficha(pestaña) [**Conexión Remota**].
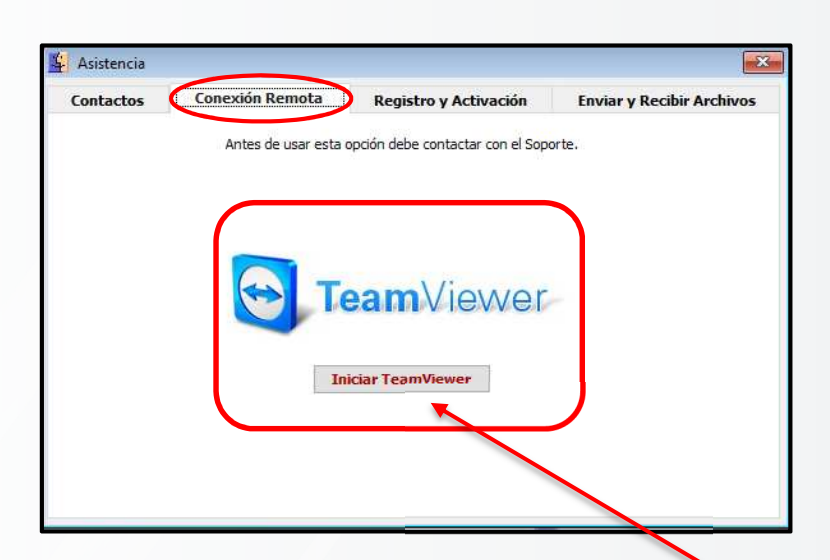

Para ejecutar el Teamviewer, debe hacer clic en el botón **Iniciar Teamviewer**.

Si por algún caso sale un mensaje que, si deseas ejecutar el programa hacer clic en la opción **Si**, para hacer la confirmación de la ejecución del Teamviewer.

Y le mostrara la ventana del Teamviewer del programa Melissa o Clarissa.

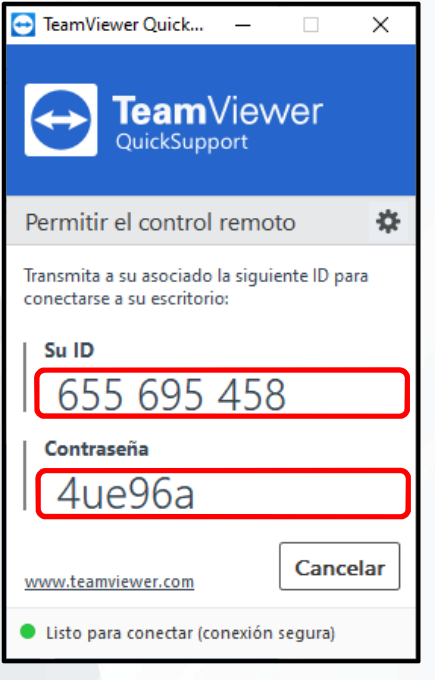

De igual manera tiene que proporcionar el ID y Contraseña al personal de Soporte, para que pueda acceder a su computadora y hacer la activación del programa.

## **INTERFASE**

### **¿Qué es el Botón Interfase?**

El botón **Interfase** es la que permite conectar el **Melissa o Clarissa** con la información del SIAF que se encuentra en la **Data-SIAF**, para poder sacar la información del año o de los años que requiera trabajar el usuario.

#### **Configurar Interfase**

Para hacer esta configuración ingresamos haciendo **Clic** en el botón **Interfase**.

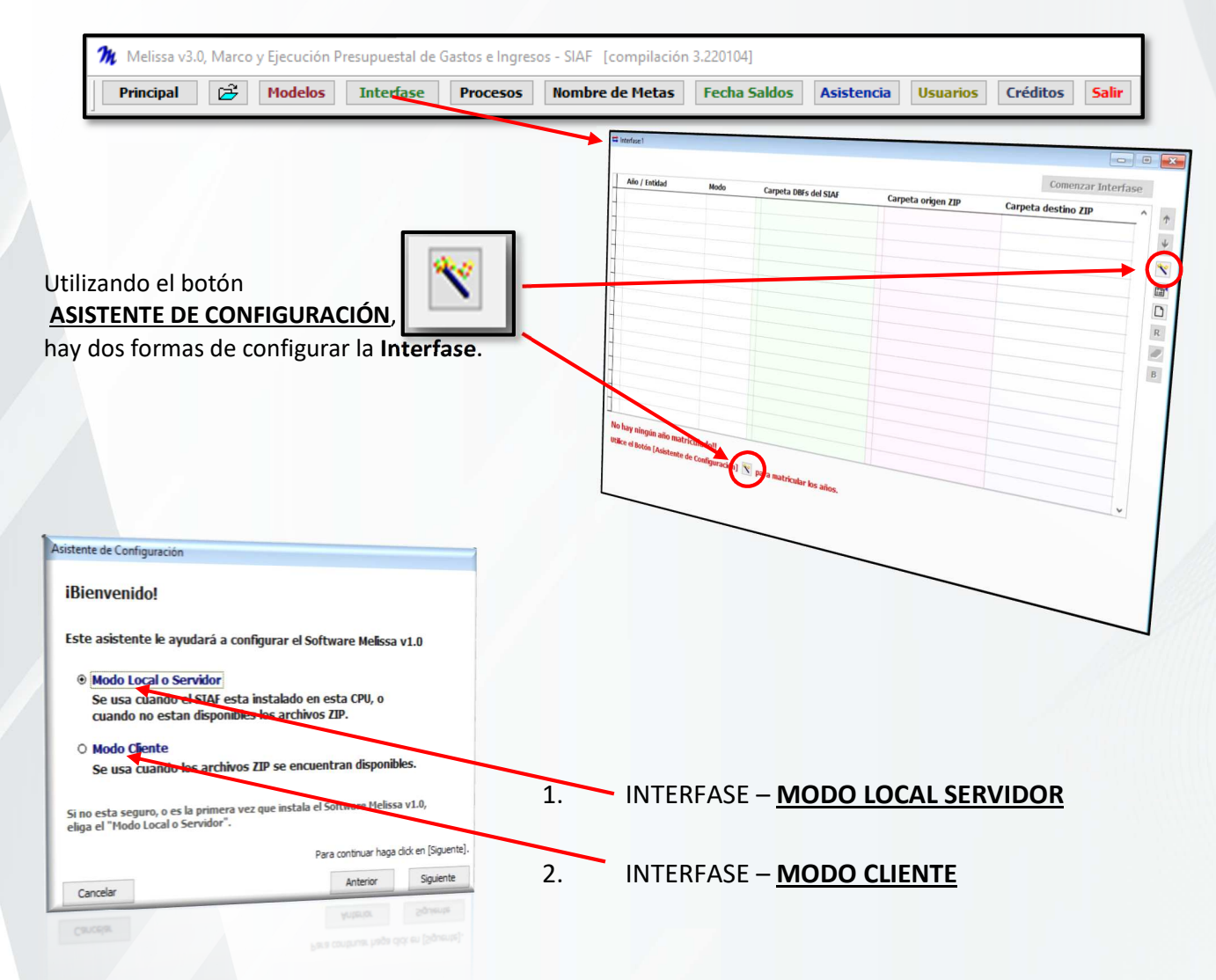

 **Este modo se utiliza cuando se tiene acceso a la data del SIAF**, ya sea por medio de la unidad de red (**m:\siaf\_presupuesto\data**), (**m:\siaf\_vfp\data**) o también si tienes una copia de la carpeta **Data-Siaf** en un **USB** o en el **disco duro** de la propia computadora.

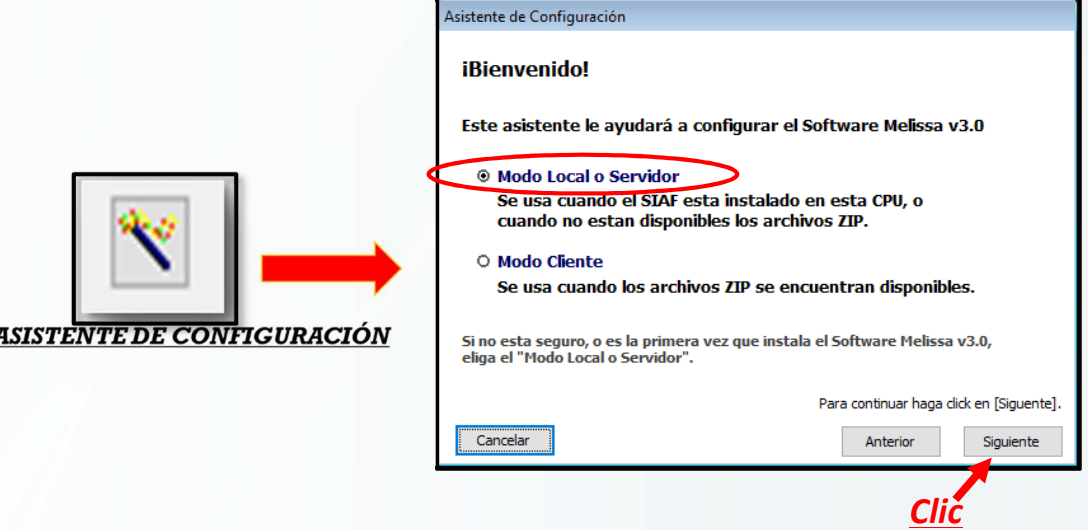

Cuando se tiene acceso a la unidad de Red donde está almacenado la **Data-SIAF,** al hacer clic en el **Botón Siguiente,** de forma automática leerá la ruta de la **Data-SIAF** así como se muestra en la imagen.

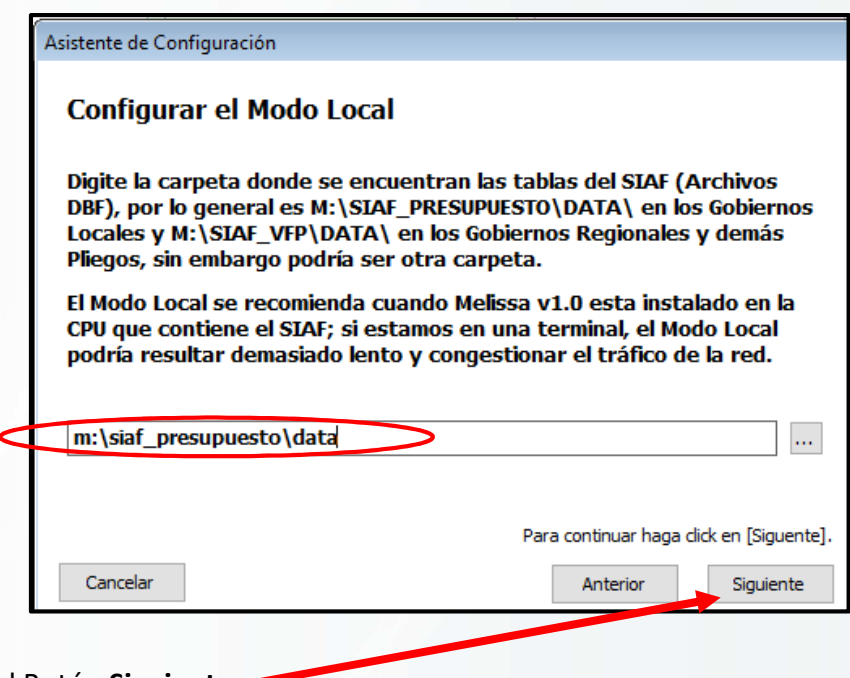

 **Clic** en el Botón **Siguiente**

En la siguiente ventana que te muestra después de haber hecho clic en el botón **Siguiente**, el Melissa hace una lectura de la **Data**-**SIAF**, para reconocer los **años de ejecución**, como se muestra en la imagen.

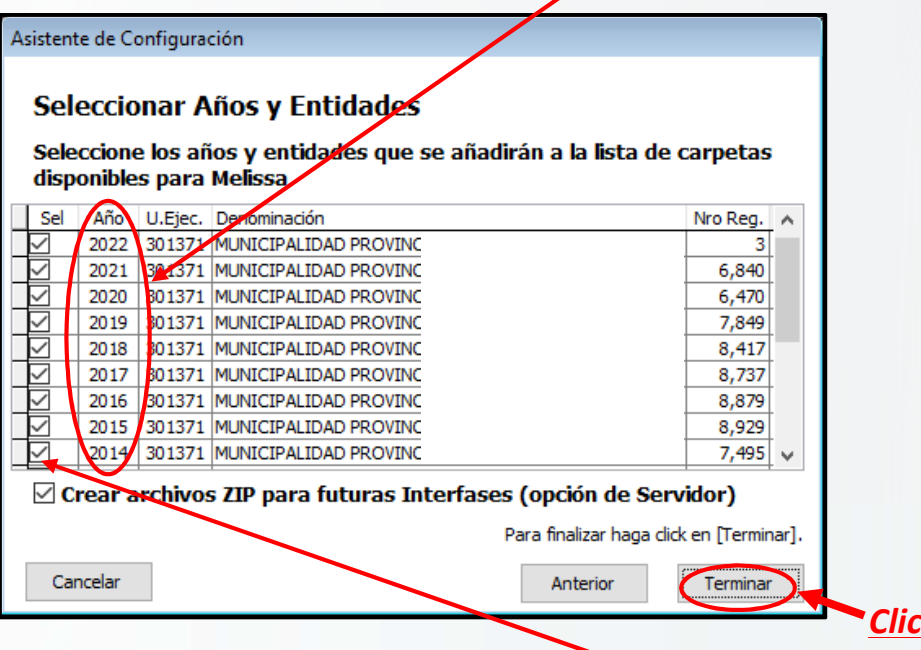

En esta ventana el usuario tiene la opción de *marcar* o *desmarcar los años* que quiere visualizar o no en la ventana **Interfase**, sino lo deja tal como está y hace clic en el **Botón Terminar** para cargar todos los años que estén marcados con un aspa.

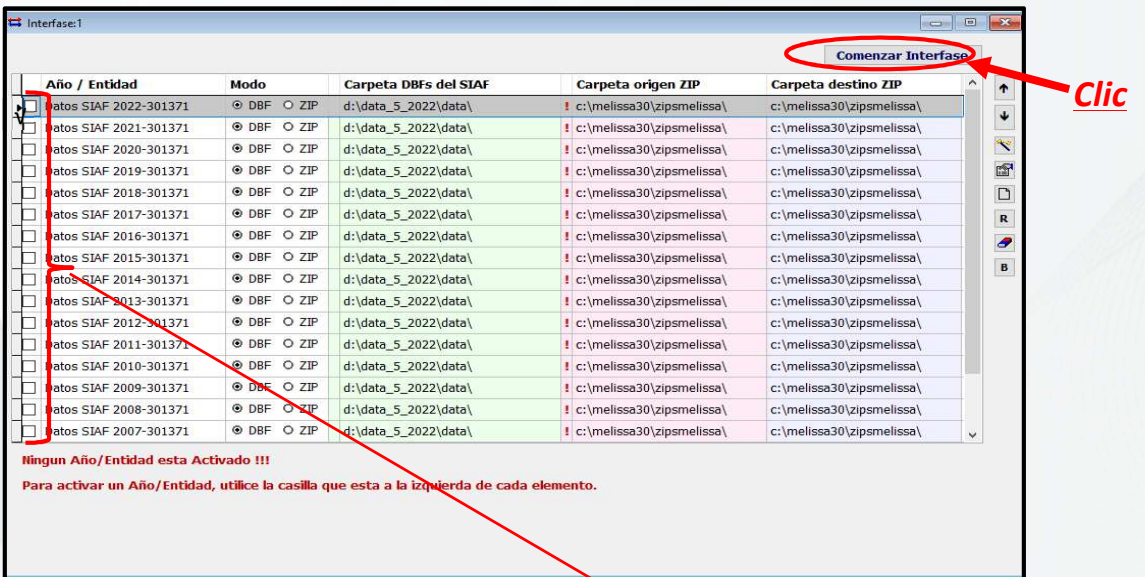

Una vez cargado los años de ejecución a la ventana **Interfase**, el usuario selecciona el año que desea trabajar, como también puede seleccionar varios años a la vez, para seleccionar uno o más años de ejecución solo tiene que hacer **Clic** en la **casilla al inicio de cada fila** de la ventana Interfase.

Para que Melissa o Clarissa extraiga la información de la **Data**-**SIAF**, debe hacer clic en el Botón **Comenzar Interfase.** 

 **En el caso que no esté configurado con el nombre de la unidad "M"** y este con otra letra el nombre de la unidad de red donde está la **Data**-**SIAF** o tenga una copia de la **Data**-**SIAF** en un **USB** o **Disco Duro**, la ruta no lo va leer automáticamente.

Para lo cual vamos a utilizar el Botón de tres puntos para ubicar la Data-SIAF.

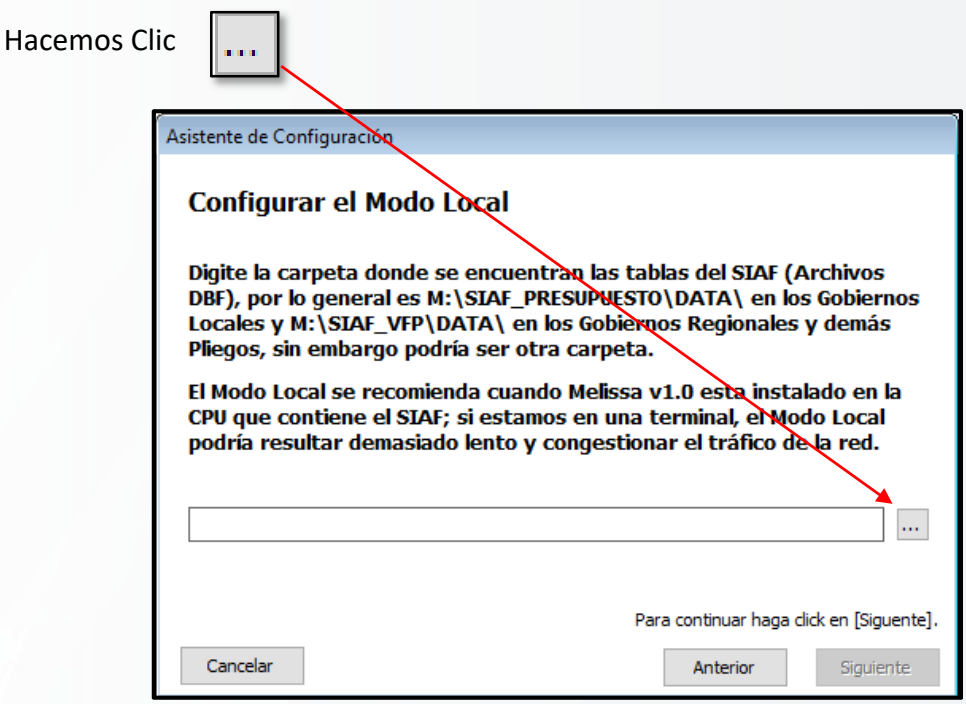

Nos mostrara la siguiente ventana en la cual nos permite ubicar la **Data**-**SIAF**.

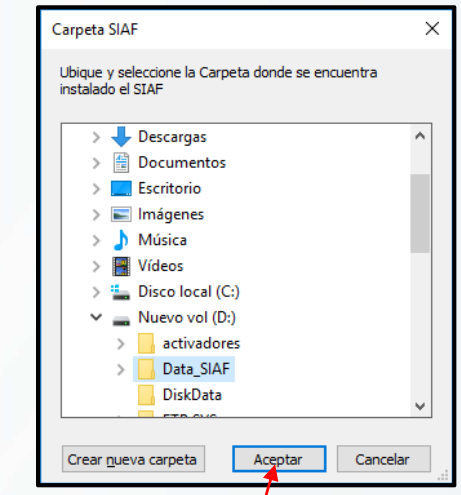

Ubicamos la **Data**-**SIAF**, hacemos **Clic** en **Aceptar.** 

A continuación, nos mostrara la ruta de la Data-SIAF.

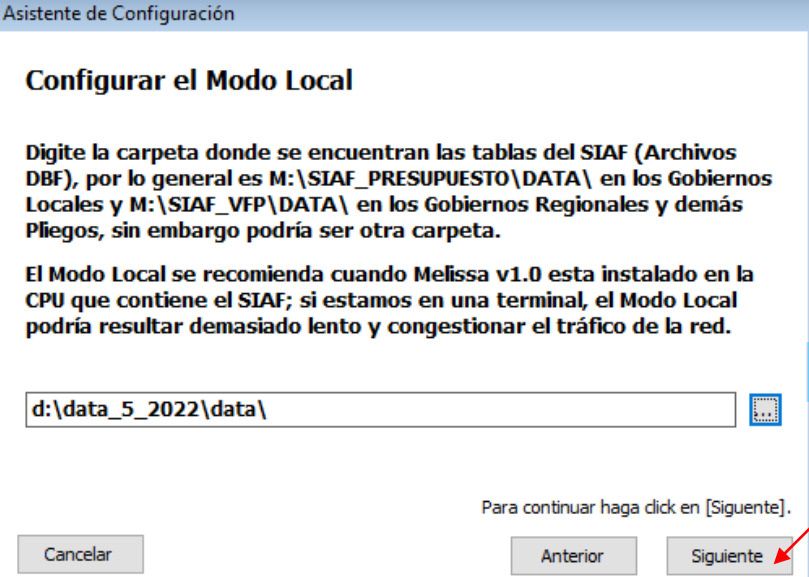

Ya configurado la ruta de la **Data**-**SIAF**, hacemos **Clic** en botón **Siguiente**, para mostrar desde que año tiene información la **Data**-**SIAF**.

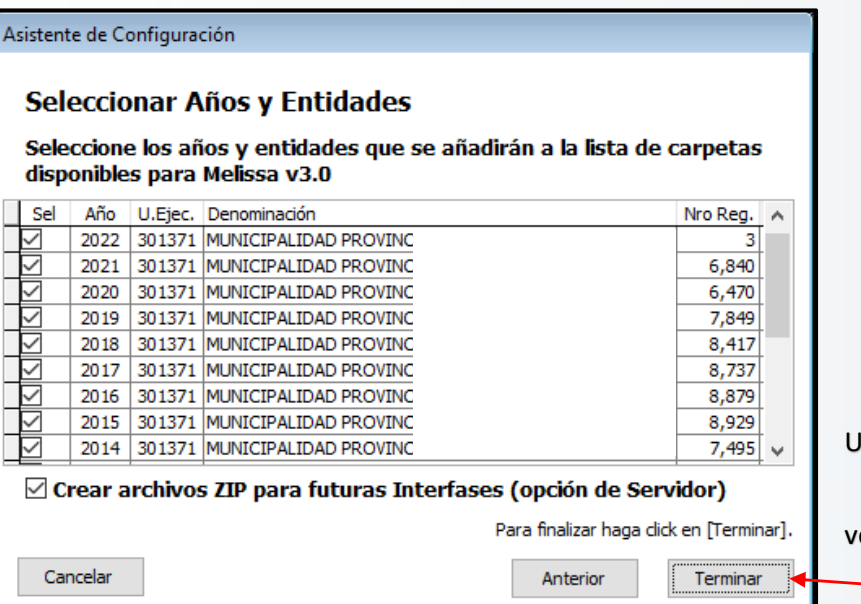

Una vez reconocido los años de ejecución, para cargar a la ventana **Interfase** hacemos **Clic** en el botón **Terminar**

Una vez cargado los años de ejecución a la ventana **Interfase**, el usuario selecciona el año que desea trabajar, como también puede seleccionar varios años a la vez, para seleccionar uno o más años de ejecución solo tiene que hacer **Clic** en la **casilla al inicio de cada fila** de la ventana **Interfase**.

Luego para que el Melissa extraiga la información de la **Data**-**SIAF**, debe hacer clic en el Botón **Comenzar Interfase.**

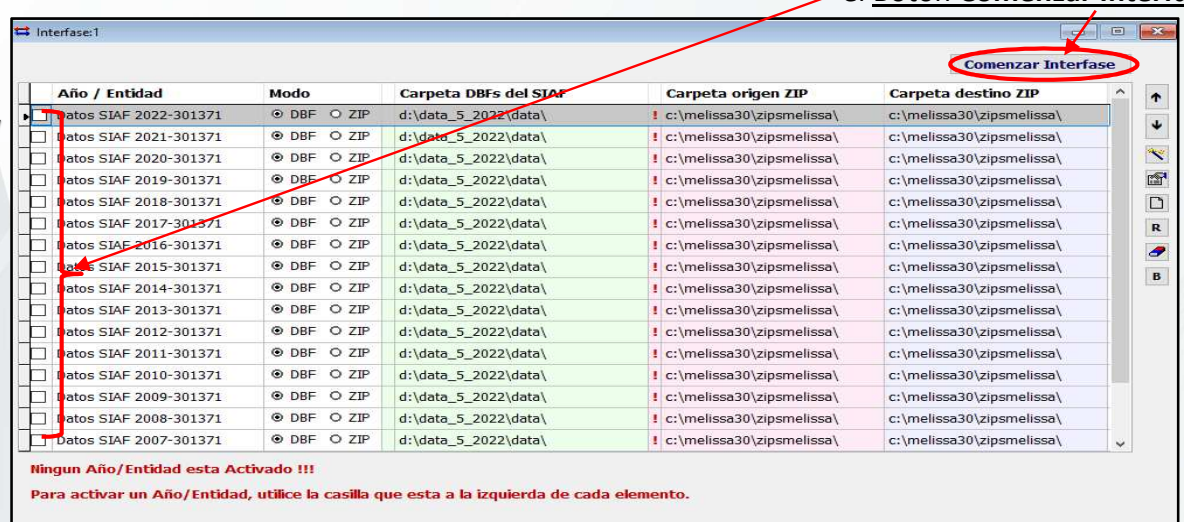

La **Interfase** puede demorar dependiendo de la cantidad de información y la velocidad de la de red en el caso que la **Data**-**SIAF** estaría en una unidad de red, en el caso que la **Data**-**SIAF** esté en su disco duro de su computadora como copia, la **Interfase** es mucho más rápido.

En ambos modos de la configuración de la **Interfase**, cuando culmina la lectura de la **Insterfase**, le saldrá un mensaje indicando el tiempo que demoro en hacer dicha lectura.

√

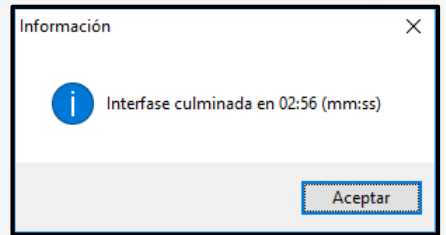

**OPCIÓN MODO DENTRO DE LA VENTANA INTERFASE. Modo** 

O DBF O ZIP

#### **Modo "DBF":**

Cuando se hace la **Interfase** y la Opción Modo está marcado **DBF** quiere decir que la información que va extraer el Melissa es de la ruta de la **Data**-**SIAF**, al terminar la **Interfase** crea una copia dentro **C:\Melissa30\zipsmelissa o C:\Claissa30\zipsclarissa.**

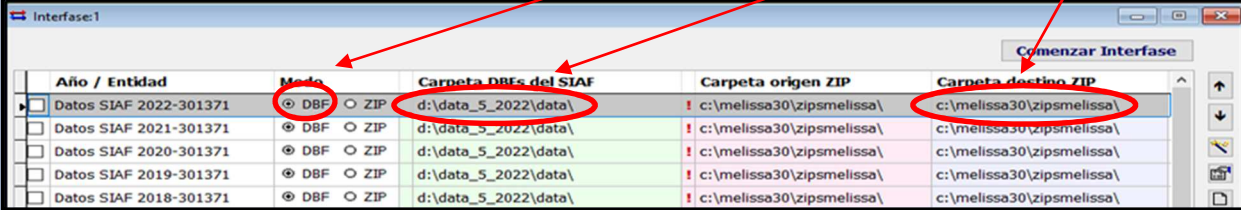

#### **MODO "ZIP"**

Cuando se hace la **Interfase** y la Opción Modo está marcado **ZIP** quiere decir que la información que va extraer el Melissa es de la *copia que se crearon al momento de hacer la interfase del modo DBF*, **C:\Melissa30\zipsmelissa o** 

**C:\Claissa30\zipsclarissa.**

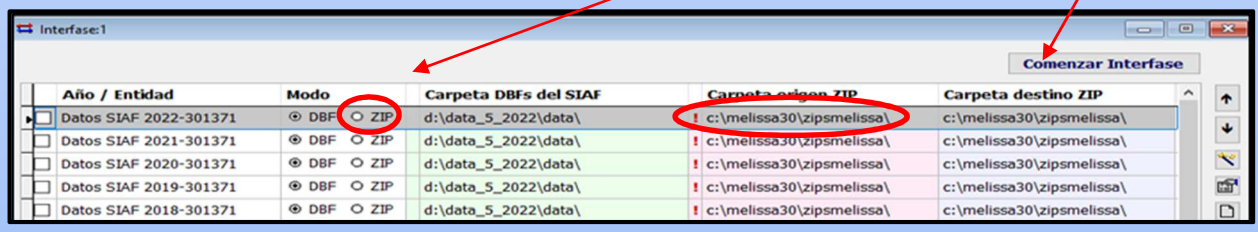

*La ventana Interfase, no actualiza la información de la Data-SIAF de forma automática, cada vez que el usuario quiera sacar información actualizada a la fecha y hora de la Data-SIAF, el usuario tiene que ingresar al botón Interfase y hacer clic en el botón Comenzar Interfase para realizar dicha actualización.* 

#### **2. INTERFASE – MODO CLIENTE**

Este modo se utiliza cuando el usuario no tiene acceso a la **Data**-**SIAF**.

Los archivos zips que se generan con Melissa en otra computadora que si tiene acceso a la Data-SIAF, se puede copiar en un **USB** u otro dispositivo para luego configurarlo en la computadora donde está instalado el Melissa, pero no tiene acceso a la Data-SIAF, la ruta donde se crean esos archivos **Zips** es dentro de la carpeta de instalación: **C:\Melissa30\zipsmelissa si es Melissa o C:\Claissa30\zipsclarissa si es Clarissa,** si está instalado en el disco "**C**", caso contrario le ubicas en el disco que fue instalado el Melissa o Clarissa.

Para este ejemplo, copiamos la carpeta **zipsmelissa** a nuestro USB, tal como se nuestra en la imagen.

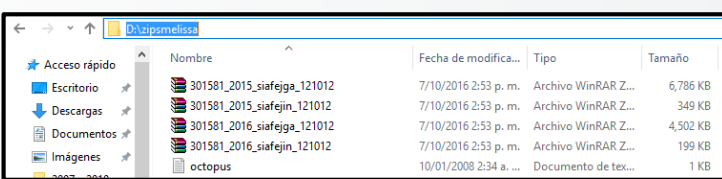

Abrimos el botón **Interfase** y hacemos clic en el botón **Asistente de Configuración**, seleccionamos la opción **Modo Cliente**.

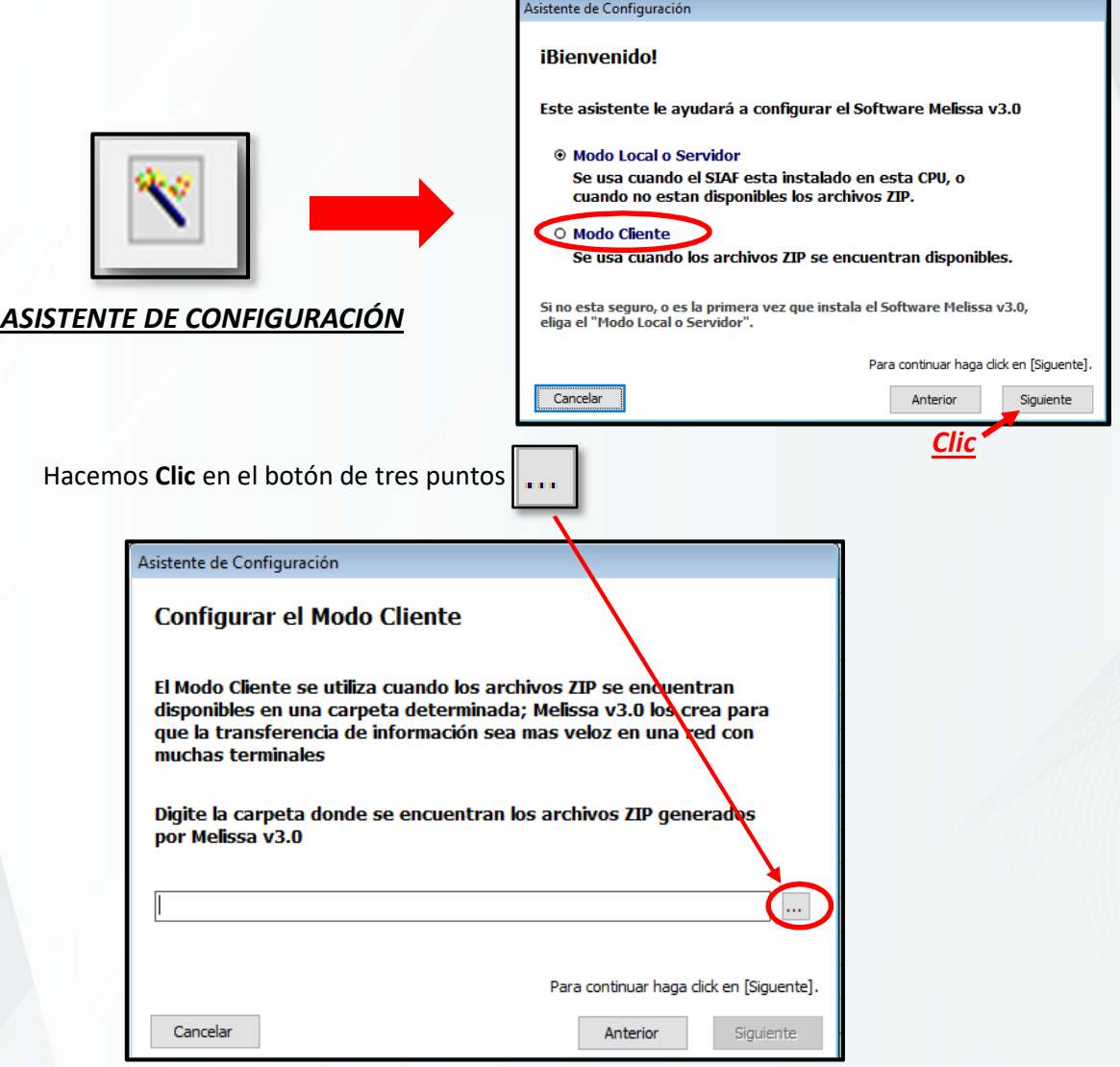

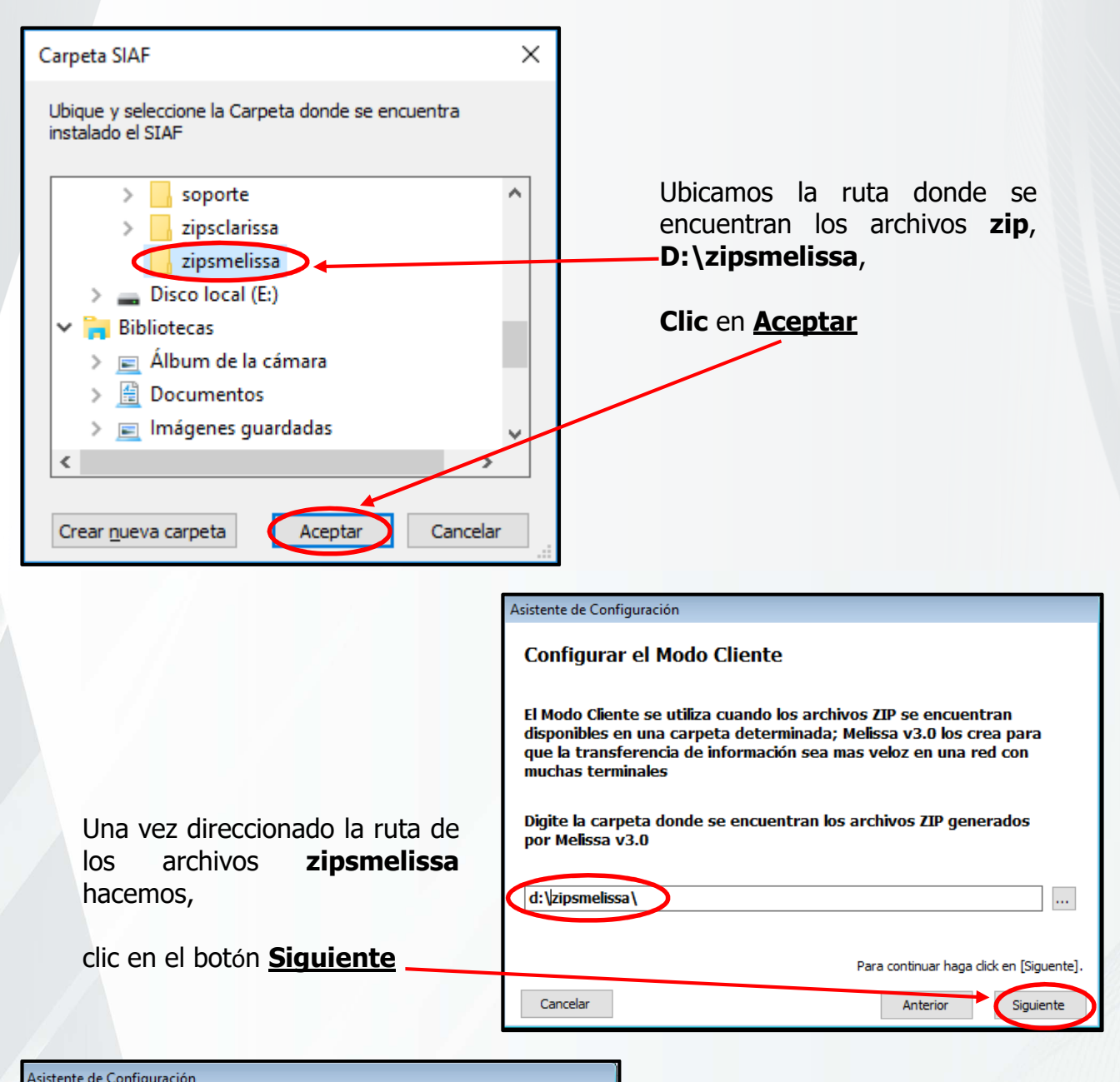

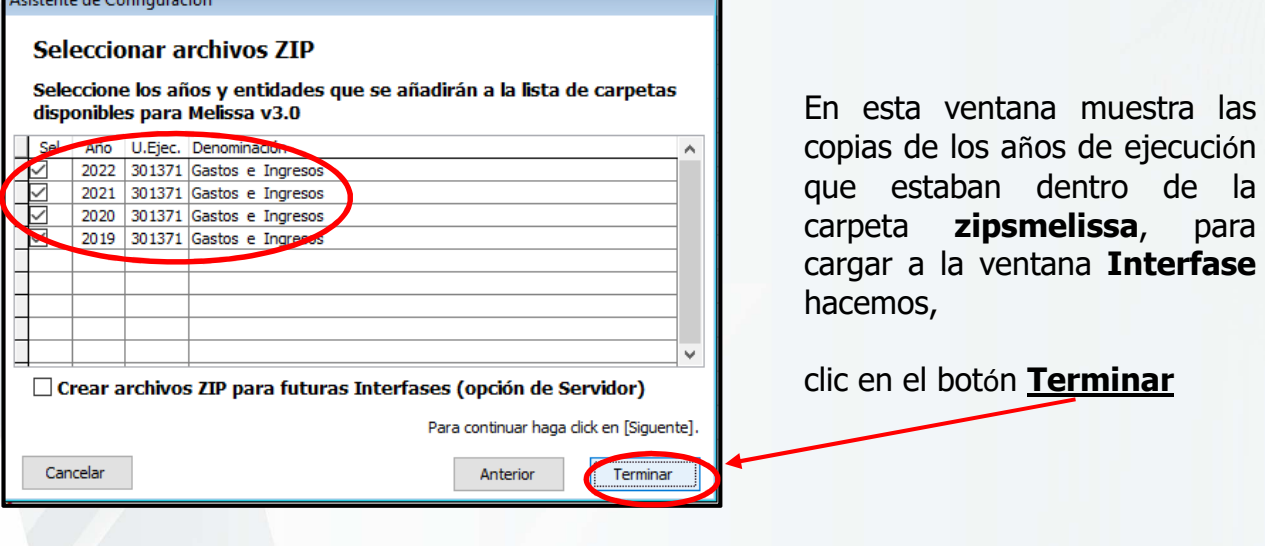

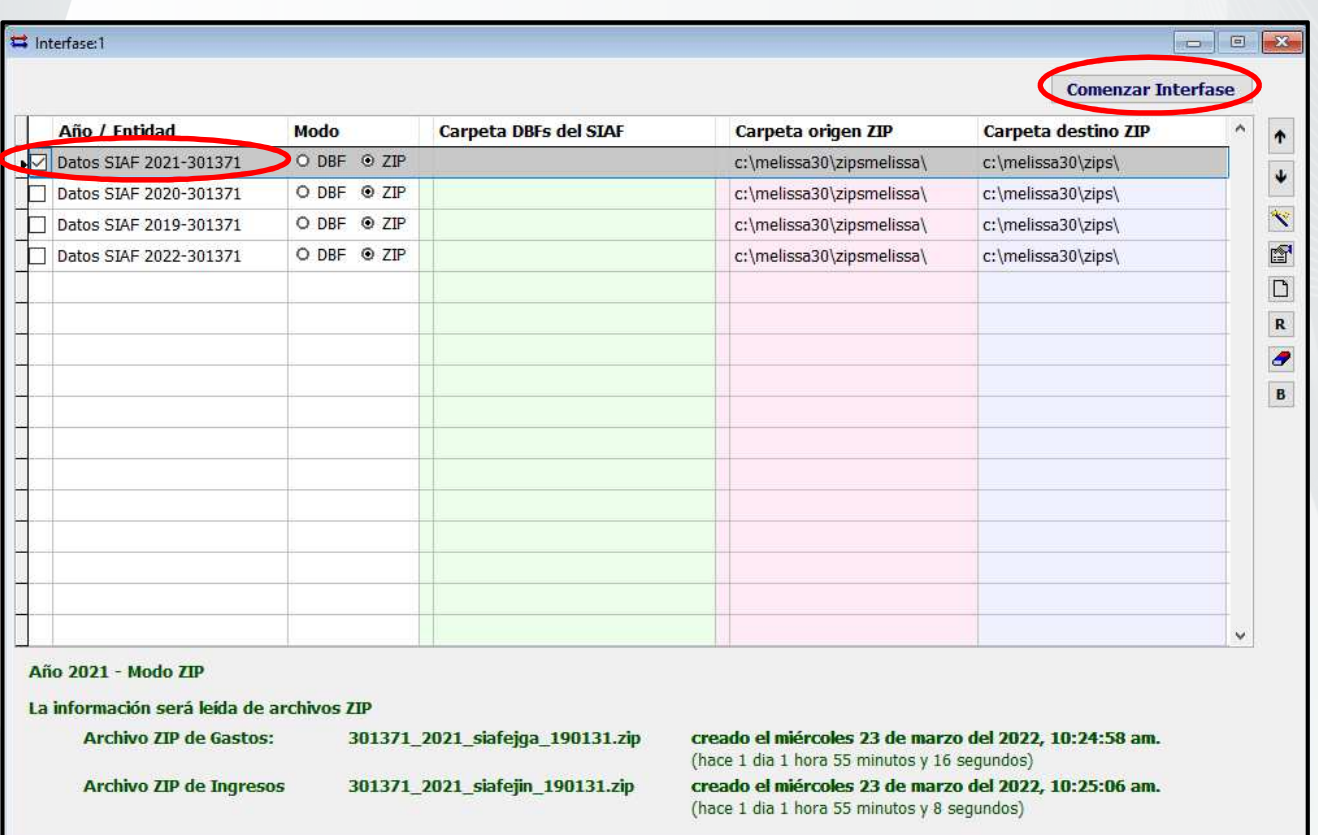

Luego para que el Melissa extraiga la información de los **ZIP**, debe seleccionar el año, y hacer clic en el **Botón Comenzar Interfase.** 

Si desea el usuario puede hacer **Interfase** de los dos años a la vez para hacer cuadros comparativos.

Este modo de configuración es para cualquiera de los dos programas Melissa o Clarissa.

# Servicio de Soporte Melissa y Clarissa

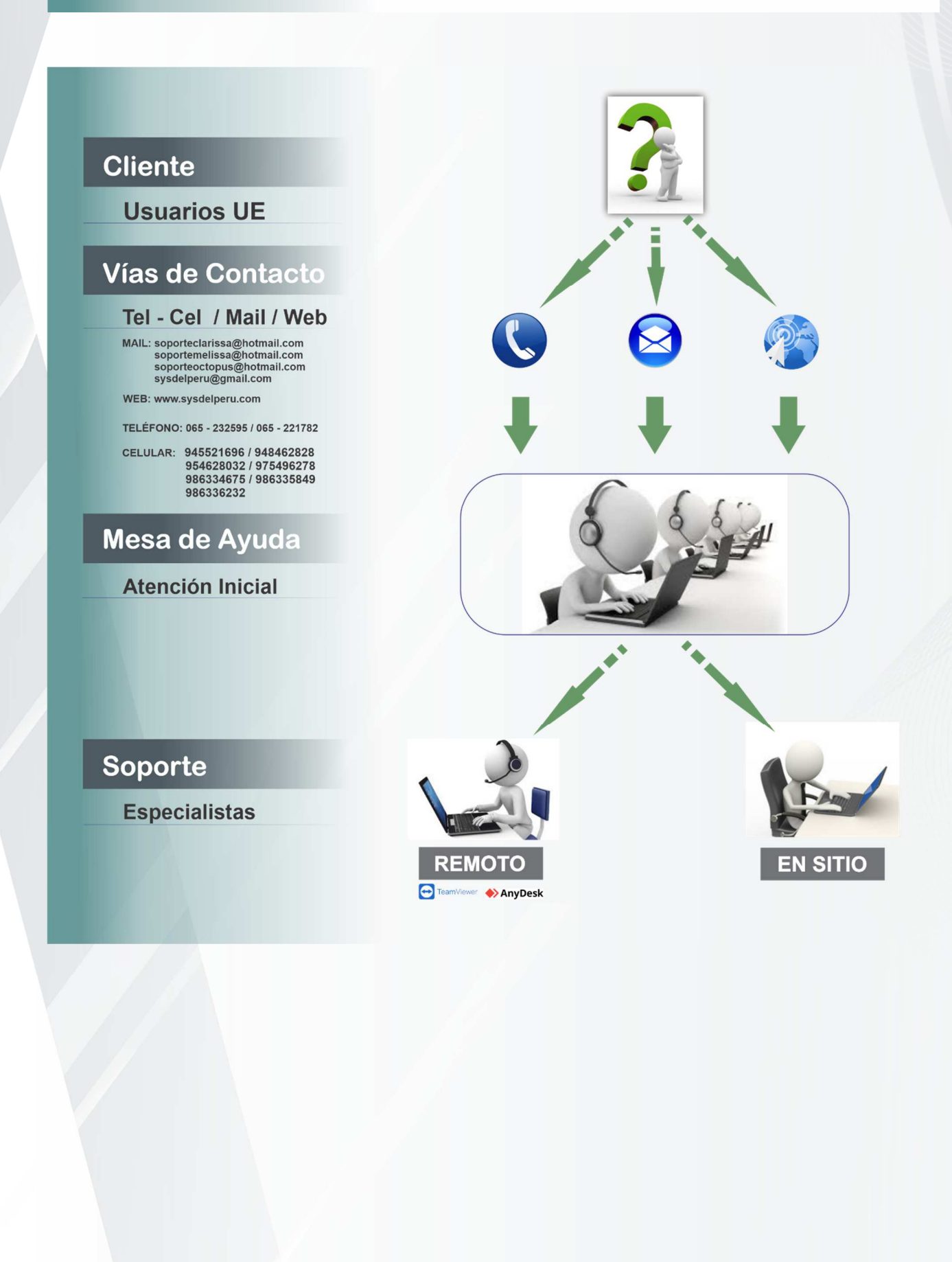